Des informations complémentaires sur ce produit et des réponses à des questions fréquemment posées sont disponibles sur notre site Web d'assistance client.

Zusätzliche Informationen zu diesem Produkt und Antworten zu häufig gestellten Fragen können Sie auf unserer Kunden-Support-Website finden.

Extra informatie over dit product en antwoorden op veelgestelde vragen vindt u op onze website voor klantenondersteuning.

Ulteriori informazioni su questo prodotto e risposte alle domande più comuni sono reperibili sul nostro sito Web di Assistenza Clienti.

<http://www.sony.net/>

Imprimé sur papier recyclé à 70 % ou plus avec de l'encre à base d'huile végétale sans COV (composés organiques volatils).

Gedruckt auf Papier mit 70% oder mehr Recyclinganteil mit Druckfarbe auf Pflanzenölbasis ohne VOC (flüchtige organische Bestandteile).

Gedrukt op 70% of hoger kringlooppapier met VOC (vluchtige organische verbinding)vrije inkt op basis van plantaardige olie.

Stampato su carta riciclata al 70% o più con inchiostro a base di olio vegetale senza COV (composto organico volatile).

Printed in Japan

FR/DE/NL/IT FR/DE/NL/IT

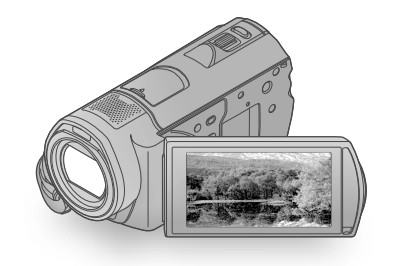

# HDR-CX500E/CX500VE/ CX505VE/CX520E/CX520VE

Digital HD Video Camera Recorder Mode d'emploi du caméscope FR

Bedienungsanleitung DE

Bedieningshandleiding NL

Manuale delle istruzioni **ITELE EXECUTE:** ITELE ITELE ITELE ITELE ITELE ITELE ITELE ITELE ITELE ITELE ITELE ITE

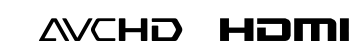

**SONY** 

(D InfoLITHIUM <sup>1</sup>

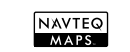

# **HANDYCAM**

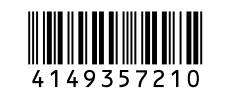

2009 Sony Corporation

# <span id="page-1-0"></span>A lire avant utilisation

Avant de faire fonctionner l'appareil, lisez attentivement ce mode d'emploi et conservez-le pour toute référence ultérieure.

#### **AVERTISSEMENT**

**Afin de réduire les risques d'incendie ou de décharge électrique, n'exposez pas cet appareil à la pluie ou à l'humidité.**

**N'exposez pas les piles à une chaleur excessive, notamment aux rayons directs du soleil, à une flamme, etc.**

#### **ATTENTION**

#### **Batterie**

Toute erreur de manipulation de la batterie peut provoquer son explosion, entraîner un incendie, voire même des brûlures de substances chimiques. Respectez les précautions suivantes :

- Ne démontez pas la batterie.
- N'écrasez et n'exposez pas la batterie à des chocs ou à une force extérieure. Vous ne devez pas la frapper avec un marteau, la laisser tomber ou marcher dessus.
- Ne court-circuitez pas les bornes de la batterie et maintenez-les à l'écart de tout contact avec des objets métalliques.
- N'exposez pas la batterie à des températures supérieures à 60 °C (140 °F), notamment les rayons directs du soleil ou l'habitacle d'un véhicule garé au soleil.
- N'incinérez pas la batterie et ne la jetez pas au feu.
- Ne manipulez jamais des batteries lithium ion qui sont endommagées ou présentent une fuite.
- Veillez à recharger la batterie à l'aide d'un chargeur Sony authentique ou d'un appareil capable de la recharger.
- Tenez la batterie hors de la portée des petits enfants.
- Gardez la batterie au sec.
- Remplacez-la uniquement par une batterie de même type ou d'un type équivalent recommandé par Sony.
- Mettez les batteries au rebut sans attendre, de la

manière décrite dans les instructions.

Remplacez la batterie par une batterie correspondant au type spécifié uniquement. Sinon vous risquez de provoquer un incendie ou des blessures.

#### **Adaptateur secteur**

N'utilisez pas un adaptateur secteur situé dans un espace restreint, par exemple entre un mur et un meuble.

Branchez l'adaptateur secteur sur la prise de courant la plus proche. Débranchez immédiatement l'adaptateur secteur de la prise de courant si un problème de fonctionnement se produit pendant l'utilisation du caméscope.

Même si votre caméscope est mis hors tension, l'appareil est toujours alimenté tant qu'il est raccordé à la prise secteur via l'adaptateur.

#### **POUR LES CLIENTS EN EUROPE**

Par la présente Sony Corporation déclare que l'appareil caméscope numérique HD (HDR-CX500VE/CX505VE/CX520VE) est conforme aux exigences essentielles et aux autres dispositions pertinentes de la directive 1999/5/CE. Pour toute information complémentaire, veuillez consulter l'URL suivante: http://www.compliance.sony.de/

#### **Avis aux consommateurs des pays appliquant les Directives UE (HDR-CX500E/CX520E)**

Le fabricant de ce produit est Sony Corporation, 1-7-1 Konan Minato-ku Tokyo, 108-0075 Japon. Le représentant agréé pour la compatibilité électromagnétique et la sécurité du produit est Sony Deutschland GmbH, Hedelfinger

 $\overline{\phantom{a}}$ FR Strasse 61, 70327 Stuttgart, Allemagne. Pour toute question relative à la garantie ou aux réparations, reportez-vous à l'adresse que vous trouverez dans les documents ci-joints, relatifs à la garantie et aux réparations.

#### **Attention**

Le champ électromagnétique à des fréquences particulières peut avoir une incidence sur l'image et le son de cet appareil.

Cet appareil a été testé et jugé conforme aux limites établies par la directive EMC visant l'utilisation de câbles de connexion de moins de 3 mètres.

#### **Avis**

Si l'électricité statique ou les champs électrostatiques entraînent une interruption lors du transfert des données (échec), redémarrez l'application ou débranchez, puis rebranchez le câble de connexion (USB, etc.).

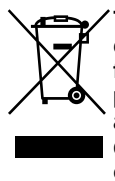

**Traitement des appareils électriques et électroniques en fin de vie (Applicable dans les pays de l'Union Européenne et aux autres pays européens disposant de systèmes de collecte sélective)**

Ce symbole, apposé sur le produit ou sur son emballage, indique que ce produit ne doit pas être traité avec les déchets ménagers. Il doit être remis à un point de collecte approprié pour le recyclage des équipements électriques et électroniques. En s'assurant que ce produit est bien mis au rebut de manière appropriée, vous aiderez à prévenir les conséquences négatives potentielles pour l'environnement et la santé humaine. Le recyclage des matériaux aidera à préserver les ressources naturelles. Pour toute information supplémentaire au sujet du recyclage de ce produit, vous

pouvez contacter votre municipalité, votre déchetterie ou le magasin où vous avez acheté le produit.

Accessoire compatible : télécommande sans fil

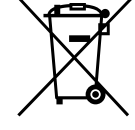

#### **Elimination des piles et accumulateurs usagés (Applicable dans les pays de l'Union Européenne et aux autres pays européens disposant de systèmes de collecte sélective)**

Ce symbole, apposé sur les piles et accumulateurs ou sur les emballages, indique que les piles et accumulateurs fournis avec ce produit ne doivent pas être traités comme de simples déchets ménagers. Sur certains types de piles, ce symbole apparait parfois combiné avec un symbole chimique. Les symboles pour le mercure (Hg) ou le plomb (Pb) sont rajoutés lorsque ces piles contiennent plus de 0.0005% de mercure ou 0.004% de plomb. En vous assurant que ces piles et accumulateurs sont mis au rebut de façon appropriée, vous participez activement à la prévention des conséquences négatives que leur mauvais traitement pourrait provoquer sur l'environnement et sur la santé humaine. Le recyclage des matériaux contribue par ailleurs à la préservation des ressources naturelles.

Pour les produits qui pour des raisons de sécurité, de performance ou d'intégrité de données nécessitent une connexion permanente à une pile ou à un accumulateur, il conviendra de vous rapprocher d'un service technique qualifié pour effectuer son remplacement. En rapportant votre appareil électrique en fin de vie à un point de collecte approprié vous vous assurez que la pile ou l'accumulateur incorporé sera traitée correctement.

Pour tous les autres cas de figure et afin d'enlever les piles ou accumulateurs en

toute sécurité de votre appareil, reportezvous au manuel d'utilisation. Rapporter les piles ou accumulateurs usagés au point de collecte approprié pour le recyclage. Pour toute information complémentaire au sujet du recyclage de ce produit ou des piles et accumulateurs, vous pouvez contacter votre municipalité, votre déchetterie locale ou le point de vente où vous avez acheté ce produit.

### Eléments fournis

Les numéros entre parenthèses

correspondent à la quantité fournie.

- $\Box$  Adaptateur secteur (1)
- $\Box$  Cordon d'alimentation (1)
- $\Box$  Câble A/V composante (1)  $\overline{A}$
- $\Box$  Câble de raccordement A/V (1)  $\Box$
- $\Box$  Câble USB (1)  $\overline{C}$
- $\Box$  Télécommande sans fil (1)

Une batterie au lithium est déjà installée. Retirez la feuille isolante avant d'utiliser la télécommande sans fil.

Feuille isolante

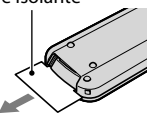

 $\Box$  Batterie rechargeable NP-FH60 (1)

CD-ROM « Handycam » Application

Software (1) (p. [25](#page-24-0))

« PMB » (logiciel, comprenant « Manuel de PMB »)

Guide pratique de « Handycam » (PDF) « Mode d'emploi du caméscope » (ce mode d'emploi) (1)

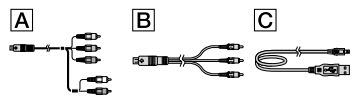

Pour connaître les « Memory Stick » compatibles avec ce caméscope, reportez-vous à la page [46](#page-45-0).

### Remarques sur l'utilisation

#### Utilisation du caméscope

- Le caméscope n'est pas étanche à la poussière, aux gouttes d'eau ou aux projections d'eau. Voir « Précautions » (p. [57\)](#page-56-0).
- N'effectuez aucune des opérations suivantes quand les témoins de mode (Film)/ (Photo) (p. [12](#page-11-0)) ou le témoin d'accès (p. [46](#page-45-1)) sont allumés ou clignotent. Sinon, le support d'enregistrement risque d'être endommagé, les images enregistrées perdues ou d'autres problèmes risquent de survenir :
	- ejection du « Memory Stick PRO Duo »,
	- retrait de la batterie ou débranchement de l'adaptateur secteur du caméscope,
	- choc mécanique ou vibration du caméscope.
- Evitez tout choc ou vibration du caméscope. Le caméscope risquerait de ne pas pouvoir enregistrer ou lire les films et les photos.
- Avant de raccorder votre caméscope à un autre appareil à l'aide d'un câble de communication, veillez à insérer la fiche du connecteur dans le bon sens. Si vous insérez la fiche en forçant dans le mauvais sens, vous risquez d'endommager la borne et de provoquer un dysfonctionnement du caméscope.
- Même si le caméscope est hors tension, la fonction GPS reste active aussi longtemps que le commutateur GPS est réglé sur ON. Vérifiez que le commutateur GPS est réglé sur OFF pendant le décollage et l'atterrissage d'un avion (HDR-CX500VE/CX505VE/CX520VE).
- Si vous enregistrez ou supprimez des images de façon répétée pendant une période prolongée, une fragmentation des données se produit sur le support d'enregistrement. Il est impossible d'enregistrer ou de sauvegarder les images. Dans ce cas, sauvegardez vos images sur un support externe quelconque, puis utilisez la fonction [FORMAT.SUPPORT] (p. [43](#page-42-0)).
- L'écran LCD a été fabriqué avec une technologie de très haute précision et plus de 99,99 % des pixels sont opérationnels pour une utilisation efficace. Cependant, des petits points noirs et/ou lumineux (blancs, rouges, bleus ou verts) peuvent apparaître en permanence sur l'écran

LCD. Ces points sont normaux et proviennent du processus de fabrication ; ils n'affectent en aucun cas la qualité de l'enregistrement.

#### Remarques sur la température du caméscope/de la batterie

Lorsque la température du caméscope ou de la batterie devient extrêmement basse ou élevée, il se peut que vous ne soyez pas en mesure d'enregistrer ou de lire des images à l'aide de l'appareil en raison de l'activation des fonctions de protection prévues à cet effet. Dans ce cas, un indicateur s'affiche sur l'écran LCD (p. [56](#page-55-0)).

#### Remarques sur les prises de vue

- Avant le début de la prise de vue, testez cette fonction, pour vous assurer que l'image et le son sont enregistrés sans problème.
- Aucune compensation relative au contenu de l'enregistrement ne sera accordée, même si la prise de vue ou la lecture s'avèrent impossibles en raison d'un mauvais fonctionnement du caméscope, du support d'enregistrement, etc.
- Les standards de télévision couleur sont différents d'un pays ou d'une région à l'autre. Pour visionner vos enregistrements sur un téléviseur, vous devez disposer d'un modèle basé sur le standard PAL.
- Les programmes de télévision, les films, les cassettes vidéo et autres enregistrements peuvent être protégés par des droits d'auteur. Leur enregistrement non autorisé peut être contraire à la législation sur les droits d'auteur.
- Pour éviter la perte de vos données d'image, sauvegardez régulièrement toutes vos images enregistrées sur un support externe. Nous vous conseillons de sauvegarder les données d'image sur un disque tel qu'un DVD-R à l'aide de votre ordinateur. Vous pouvez également sauvegarder vos données d'image avec un magnétoscope ou un enregistreur DVD/HDD.

#### Lecture d'images enregistrées sur d'autres appareils

Ce caméscope est compatible avec MPEG-4 AVC/H.264 High Profile pour un enregistrement avec une qualité d'image haute définition (HD). Par conséquent, vous ne pouvez pas lire d'images enregistrées avec une qualité d'image haute définition (HD) sur ce caméscope à l'aide des appareils suivants :

- autres appareils compatibles avec le format AVCHD qui ne sont pas compatibles avec High Profile ;
- appareils non compatibles avec le format AVCHD.

#### Disques enregistrés avec une qualité d'image HD (haute définition)

Ce caméscope capture des images haute définition au format AVCHD. Il est possible que les DVD contenant des images au format AVCHD ne puissent pas être utilisés avec des lecteurs ou des enregistreurs DVD de base et il se peut que le lecteur/enregistreur DVD n'éjecte pas le disque et efface tout son contenu sans avertissement. Les DVD contenant des images au format AVCHD peuvent être lus sur un lecteur/enregistreur de disques Bluray<sup>™</sup> compatible ou sur d'autres appareils compatibles.

#### A propos du réglage de la langue

Des captures d'écran dans votre langue sont utilisées pour illustrer les procédures d'utilisation. Si nécessaire, modifiez la langue d'affichage à l'écran avant d'utiliser le caméscope (p. [13\)](#page-12-0).

#### A propos de ce mode d'emploi

- Les images de l'écran LCD reproduites dans ce manuel ont été capturées à l'aide d'un appareil photo numérique. Elles peuvent donc paraître différentes de ce que vous voyez réellement sur l'écran LCD.
- Dans ce Mode d'emploi du caméscope, la mémoire interne de votre caméscope et le « Memory Stick PRO Duo » sont appelés « support d'enregistrement ».
- Dans ce Mode d'emploi du caméscope, les « Memory Stick PRO Duo » et les « Memory Stick PRO-HG Duo » sont tous les deux désignés par l'abréviation « Memory Stick PRO Duo ».
- Vous trouverez le Guide pratique de « Handycam » (PDF) sur le CD-ROM fourni (p. [54](#page-53-0)).
- Les captures d'écran proviennent de Windows Vista. Les scènes peuvent varier selon le système d'exploitation de l'ordinateur.

# <span id="page-6-0"></span>Séquence d'opérations

# Enregistrement de films et de photos (p. [14\)](#page-13-0)

- Par défaut, les films et les photos sont enregistrés avec une qualité d'image haute définition (HD) dans la mémoire interne.
- Vous pouvez modifier le support d'enregistrement sélectionné et la qualité d'image des films (p. [45](#page-44-0)).

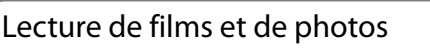

Lecture de films et de photos sur votre caméscope (p. [19](#page-18-0)) Lecture de films et de photos sur un téléviseur raccordé (p. [22](#page-21-0))

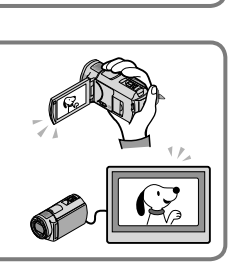

# Enregistrement de films et de photos sur un disque

Enregistrement de films et de photos à l'aide d'un ordinateur (p. [24](#page-23-0))

A partir de films de qualité d'image haute définition (HD) importés sur l'ordinateur, vous pouvez créer un disque avec une qualité d'image haute définition (HD) ou avec une qualité d'image standard (SD). Pour connaître les caractéristiques de chaque type de disque, reportez-vous à la page [27.](#page-26-0)

Création d'un disque à l'aide d'un graveur DVD ou d'un enregistreur (p. [36](#page-35-0))

# Suppression de films ou de photos (p. [43\)](#page-42-1)

Vous pouvez libérer de l'espace d'enregistrement sur le support inséré dans votre caméscope en supprimant des films ou des photos que vous avez sauvegardés sur un autre support.

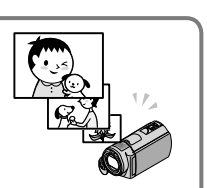

# Table des matières

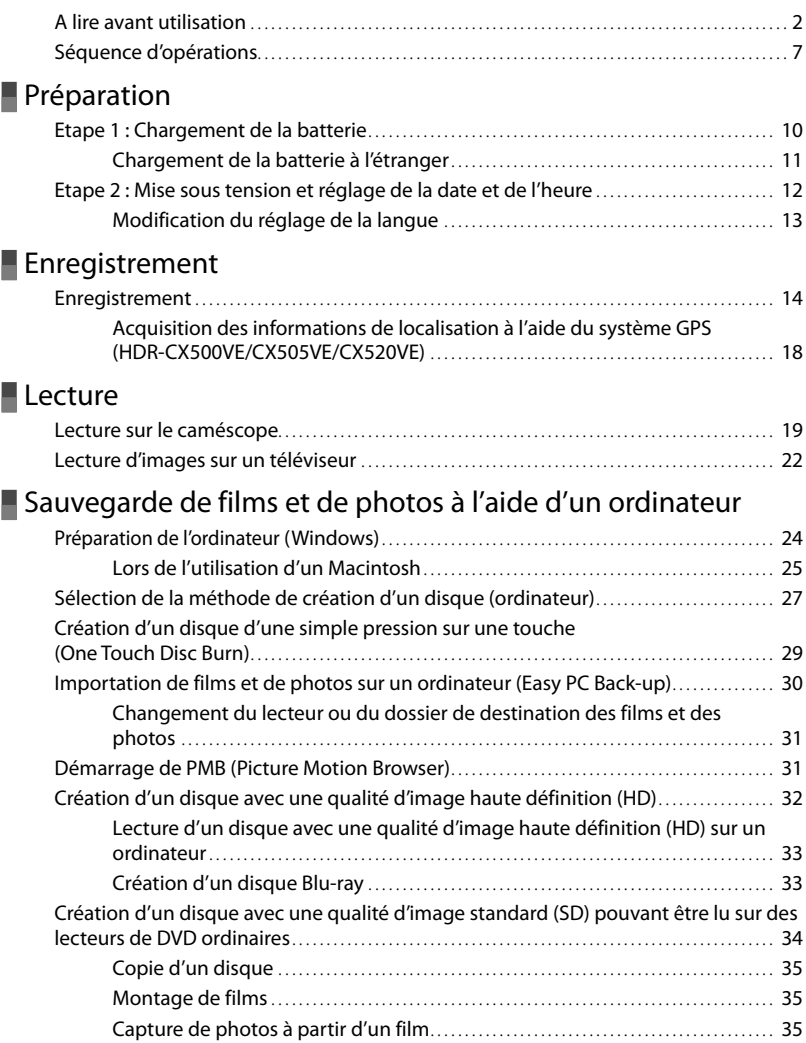

# [Sauvegarde d'images à l'aide d'un graveur/enregistreur DVD](#page-35-1) [Sélection de la méthode de création d'un disque \(graveur/enregistreur DVD\)](#page-35-1) ...... 36 [Création d'un disque à l'aide du graveur DVD dédié, DVDirect Express](#page-36-0)............... 37 [Création d'un disque avec une qualité d'image haute définition \(HD\) à l'aide d'un](#page-39-0)  [graveur DVD, etc. autre que DVDirect Express](#page-39-0).. . . . . . . . . . . . . . . . . . . . . . . . . . . . . . . . . . . . . . . . . . . . . . 40 [Création d'un disque avec une qualité d'image standard \(SD\) à l'aide d'un](#page-40-0)  enregistreur, etc. [.. . . . . . . . . . . . . . . . . . . . . . . . . . . . . . . . . . . . . . . . . . . . . . . . . . . . . . . . . . . . . . . . . . . . . . . . . . . . . . . . . .](#page-40-0) 41 [Utilisation correcte de votre caméscope](#page-42-2) Suppression de films ou de photos[.. . . . . . . . . . . . . . . . . . . . . . . . . . . . . . . . . . . . . . . . . . . . . . . . . . . . . . . . . . . .](#page-42-2) 43 [Réglage des conditions d'enregistrement](#page-43-0).. . . . . . . . . . . . . . . . . . . . . . . . . . . . . . . . . . . . . . . . . . . . . . . . . . . 44

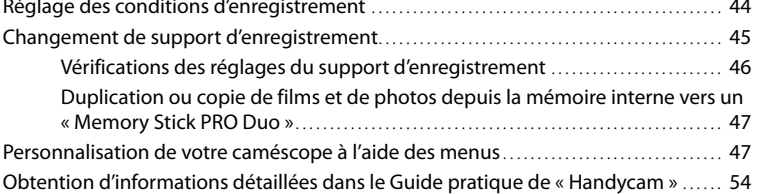

# **[Informations complémentaires](#page-54-0)**

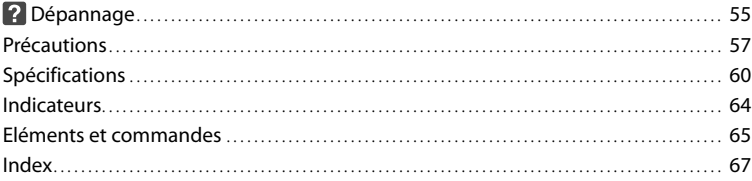

# <span id="page-9-0"></span>Préparation Etape 1 : Chargement de la batterie

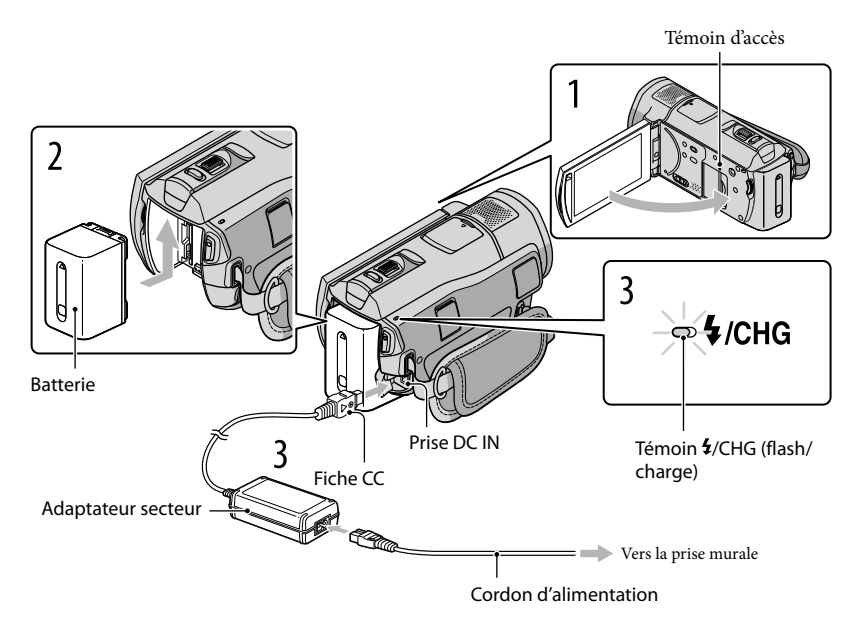

Vous pouvez charger la batterie « InfoLITHIUM » (série H) après l'avoir fixée sur votre caméscope.

Vous ne pouvez pas fixer une batterie « InfoLITHIUM » d'une série autre que H sur votre caméscope.

Mettez votre caméscope hors tension en fermant l'écran LCD.

Installez la batterie en la faisant glisser dans le sens de la flèche jusqu'au déclic.

3 Raccordez l'adaptateur secteur et le cordon d'alimentation à votre caméscope et à la prise murale.

· Alignez le repère ▲ de la fiche DC avec celui de la prise DC IN.

Le témoin  $\frac{4}{CHG}$  (flash/charge) s'allume et le chargement commence. Le témoin  $\frac{4}{CHG}$ (flash/charge) s'éteint lorsque la batterie est complètement chargée.

1

2

# <span id="page-10-0"></span>4 Une fois la batterie chargée, débranchez l'adaptateur secteur de la prise DC IN de votre caméscope.

- Concernant la durée de charge, de prise de vue et de lecture, reportez-vous à la page [61](#page-60-0).
- Lorsque le caméscope est sous tension, vous pouvez vérifier l'autonomie approximative de la batterie à l'aide de l'indicateur d'autonomie restante situé dans le coin supérieur gauche de l'écran LCD.

#### Retrait de la batterie

Fermez l'écran LCD. Faites glisser la manette de déblocage BATT (batterie) (1), puis retirez la batterie (2).

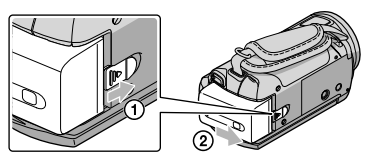

<span id="page-10-1"></span>Pour utiliser une prise murale comme source d'alimentation

Effectuez les mêmes raccordements qu'à l'« Etape 1 : Chargement de la batterie ».

#### Remarques sur la batterie et l'adaptateur secteur

Lorsque vous retirez la batterie ou l'adaptateur secteur, fermez l'écran LCD et vérifiez que les témoins  $\Box$  (Film)/ $\Box$  (Photo) (p. [12](#page-11-0)) et le témoin d'accès (p. [46](#page-45-3)) sont éteints.

• Le témoin  $\frac{1}{\sqrt{C}}$ (flash/charge) clignote en cours de charge dans les cas suivants :

- la batterie n'est pas correctement installée ;
- la batterie est endommagée ;
- la température de la batterie est basse.
	- Retirez la batterie de votre caméscope et placez-la dans un endroit chaud ;
- la température de la batterie est élevée.
- Retirez la batterie de votre caméscope et placez-la dans un endroit frais.
- Ne court-circuitez pas la fiche CC de l'adaptateur secteur ou les bornes de la batterie avec un objet métallique. Cela pourrait entraîner un problème de fonctionnement.
- Par défaut, le caméscope est réglé pour que l'alimentation soit automatiquement coupée si vous le laissez inutilisé pendant environ 5 minutes, ceci afin d'économiser la batterie ([ARRET AUTO]).

### Chargement de la batterie à l'étranger

Vous pouvez charger la batterie dans n'importe quel pays ou n'importe quelle région avec l'adaptateur secteur fourni, dans la limite de 100 V - 240 V CA, 50 Hz/60 Hz.

N'utilisez pas de transformateur de tension électronique.

# <span id="page-11-1"></span><span id="page-11-0"></span>Etape 2 : Mise sous tension et réglage de la date et de l'heure

# Ouvrez l'écran LCD de votre caméscope.

<span id="page-11-2"></span>1

Le capuchon d'objectif est ouvert et votre caméscope est sous tension.

Pour mettre votre caméscope sous tension lorsque l'écran LCD est ouvert, appuyez sur POWER.

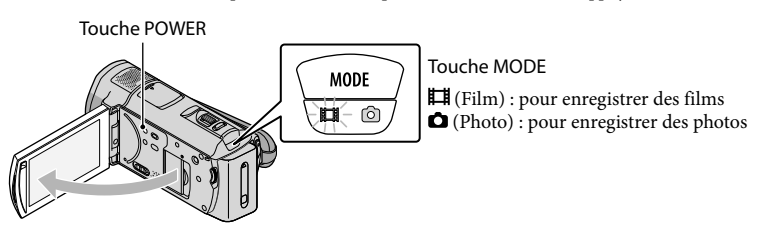

2 Sélectionnez la zone géographique de votre choix à l'aide de  $\blacksquare/\blacksquare$ , puis appuyez sur [SUIVANT].

Appuyez sur le bouton sur l'écran LCD.

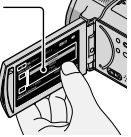

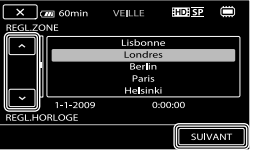

• Pour régler de nouveau la date et l'heure, appuyez sur  $\text{MENU}$  (MENU)  $\rightarrow \text{MEMI}$   $\rightarrow$  [REG.  $HOR$ ./  $\overline{M}$ LAN.] (sous la catégorie  $\mathcal{L}$  [REGL.GENERAUX])  $\rightarrow$  [REGL.HORLOGE]. Si une option n'apparaît pas sur l'écran, appuyez sur  $\Box$  jusqu'à ce que celle-ci apparaisse.

Réglez [HEURE ETE], la date et l'heure, puis appuyez sur  $\Box$ 

L'horloge démarre.

Si vous réglez [HEURE ETE] sur [MARCHE], l'horloge avance d'1 heure.

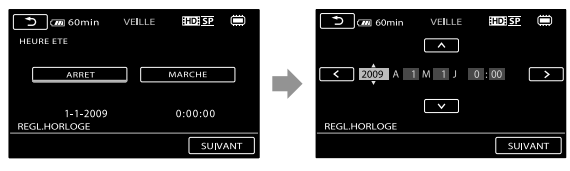

La date et l'heure n'apparaissent pas pendant la prise de vue, mais elles sont automatiquement enregistrées sur le support d'enregistrement et peuvent être affichées pendant la lecture. Pour afficher la date et l'heure, appuyez sur  $\overline{\text{MEMU}}$  (MENU)  $\rightarrow$   $\overline{\text{MEMU}}$   $\rightarrow$  [REGL.DE LECTURE] (sous la catégorie

3

<span id="page-12-1"></span> $\Box$  [LECTURE])  $\rightarrow$  [CODE DONNEES]  $\rightarrow$  [DATE/HEURE]  $\rightarrow$  <sup>ok</sup>  $\rightarrow$   $\rightarrow$   $\rightarrow$   $\rightarrow$ 

- Vous pouvez désactiver les bips de confirmation des opérations en appuyant sur  $\overline{\text{MENU}}$  (MENU)  $\rightarrow$  $\overline{R}$   $\rightarrow$  [REGL.SON/AFF.] (sous la catégorie  $\frac{R}{2}$  [REGL.GENERAUX])  $\rightarrow$  [BIP]  $\rightarrow$  [ARRET]  $\rightarrow$  $OK \rightarrow \rightarrow \rightarrow$
- Une fois l'horloge réglée, l'heure est automatiquement ajustée avec les paramètres [REGL.HORL. AUTO] et [REGL.ZONE AUTO] réglés sur [MARCHE]. Selon le pays ou la région sélectionnés pour votre caméscope, il se peut que l'horloge ne se règle pas automatiquement sur l'heure correcte. Dans ce cas, réglez [REGL.HORL.AUTO] et [REGL.ZONE AUTO] sur [ARRET] (HDR-CX500VE/CX505VE/CX520VE).

#### Mise hors tension de l'appareil

Fermez l'écran LCD. Le témoin  $\boxplus$  (Film) clignote pendant quelques secondes et l'appareil se met hors tension.

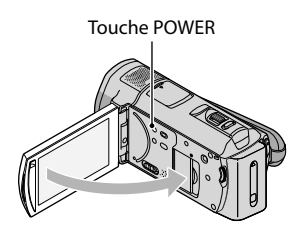

- Vous pouvez mettre votre caméscope hors tension en appuyant sur POWER.
- Lorsque [MISE S.TENS./LCD] (p. [53\)](#page-52-0) est réglé sur [ARRET], mettez votre caméscope hors tension en appuyant sur POWER.

### <span id="page-12-0"></span>Modification du réglage de la langue

Vous pouvez changer la langue des indications à l'écran. Appuyez sur **MENU** (MENU)  $\rightarrow$  **MENU**  $\rightarrow$  [REG.HOR./ ALAN.] (sous la catégorie  $\%$  [REGL.  $GENERAUX]$   $\rightarrow$  [ $\overline{A}$ REGL.LANGUE]  $\rightarrow$  la langue de votre choix  $\rightarrow$   $\overline{O}$   $\rightarrow$   $\overline{O}$   $\rightarrow$  $\mathbf{X}$ 

# <span id="page-13-1"></span><span id="page-13-0"></span>Enregistrement Enregistrement

#### Enregistrement de films

Par défaut, les films sont enregistrés avec une qualité d'image haute définition (HD) dans la mémoire interne (p. [45,](#page-44-0) [50](#page-49-0)).

**1** Ajustez la poignée.

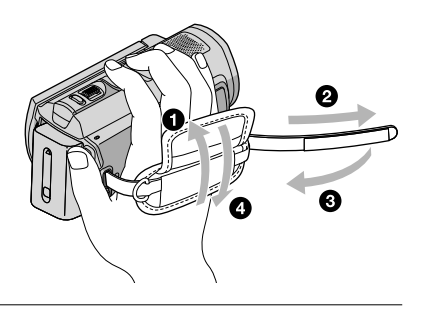

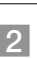

j

# 2 Ouvrez l'écran LCD de votre caméscope.

Le capuchon d'objectif est ouvert et votre caméscope se met sous tension.

Pour mettre votre caméscope sous tension lorsque l'écran LCD est déjà ouvert, appuyez sur POWER.

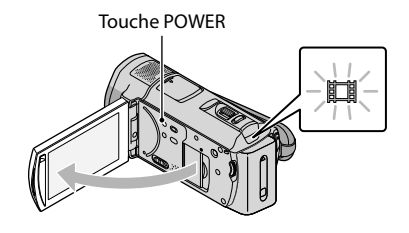

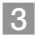

j

Appuyez sur START/STOP pour lancer l'enregistrement.

· Vous pouvez également lancer l'enregistrement en appuyant sur  $\bullet$  sur l'écran LCD.

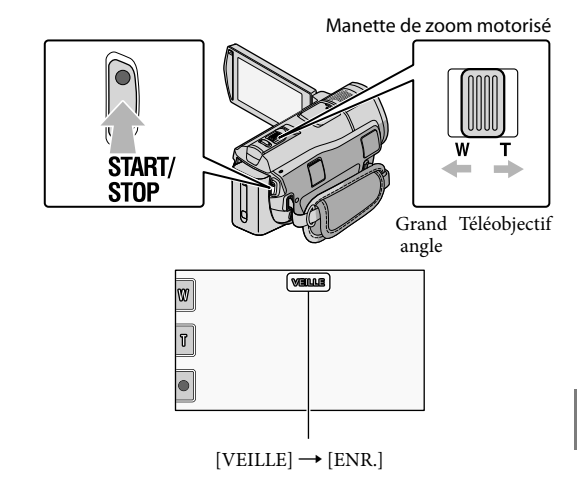

Pour arrêter l'enregistrement, appuyez de nouveau sur START/STOP.

- Vous pouvez également arrêter l'enregistrement en appuyant sur  $\bullet$  sur l'écran LCD.
- Vous pouvez agrandir les images à l'aide de la manette de zoom motorisé. Déplacez légèrement la manette de zoom motorisé pour ralentir le zoom. Déplacez-la davantage pour accélérer le zoom.
- Les icônes et indicateurs du panneau LCD s'affichent pendant 3 secondes environ, puis disparaissent lors de la mise sous tension de votre caméscope ou du passage en mode de prise de vue (film/photo) ou de lecture. Pour afficher de nouveau les icônes et les indicateurs, appuyez sur n'importe quel endroit de l'écran, à l'exception des boutons d'enregistrement et de zoom de l'écran LCD.

Boutons d'enregistrement et de zoom de l'écran LCD

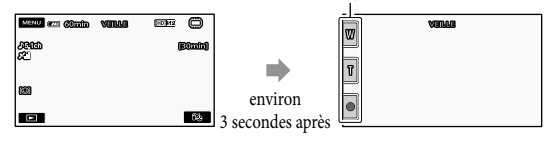

- Si vous fermez l'écran LCD pendant l'enregistrement de films, le caméscope cesse d'enregistrer.
- Reportez-vous à la page [61](#page-60-1) pour plus d'informations sur la durée de prise de vue des films.
- La durée de prise de vue continue maximale est d'environ 13 heures.
- Lorsqu'un fichier film dépasse 2 Go, le fichier film suivant est créé automatiquement.
- Vous pouvez modifier le support d'enregistrement et la qualité d'image (p. [45](#page-44-0), [50](#page-49-0)).
- Vous pouvez changer de mode de prise de vue pour les films (p. [50](#page-49-1)).
- [ STEADYSHOT] est réglé sur [ACTIVE] par défaut.
- Pour régler l'angle du panneau LCD, ouvrez-le d'abord à 90 degrés par rapport au caméscope (①), puis réglez l'angle ( $\overline{2}$ ). Si vous faites pivoter le panneau LCD à 180 degrés sur le côté de l'objectif ( $\overline{2}$ ), vous pouvez enregistrer des films/photos en mode miroir.

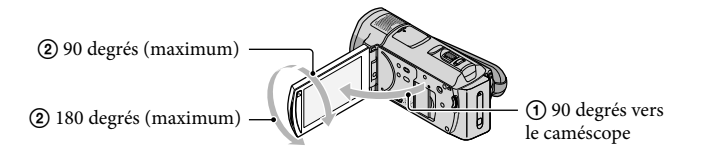

- Par défaut, des cadres blancs apparaissent autour des visages détectés et la qualité d'image des visages et autour de ces visages est automatiquement optimisée ([DETECTION DES VISAGES], p. [50](#page-49-2)). Vous pouvez spécifier le visage prioritaire en appuyant dessus et la qualité de l'image s'ajustera en conséquence. Un cadre double apparaît autour du visage que vous souhaitez enregistrer comme étant prioritaire. Pour annuler, appuyez à nouveau sur le visage situé dans le cadre double.
- Par défaut, une photo est automatiquement enregistrée lorsque le caméscope détecte le sourire d'une personne pendant l'enregistrement d'un film (Obturateur de sourire). Un cadre orange apparaît autour du visage cible afin de réaliser une éventuelle prise de vue avec la fonction de détection de sourire.
- Vous pouvez augmenter le niveau de zoom à l'aide du zoom numérique. Réglez le niveau de zoom en appuyant sur  $MENU$  (MENU)  $\rightarrow$   $MENU$   $\rightarrow$  [AUTRES REGL.ENR.] (sous la catégorie  $\Box$ ) [REG.PRISE DE VUE]) → [ $\boxplus$  ZOOM NUM.] → le réglage souhaité →  $\overline{X}$  →  $\overline{X}$  →  $\overline{X}$
- Lors du visionnage de films sur un téléviseur compatible x.v.Color, enregistrez des films à l'aide de la fonction x.v.Color. Appuyez sur **MENU** (MENU)  $\rightarrow$  **[MENU]**  $\rightarrow$  [AUTRES REGL.ENR.] (sous la catégorie  $[{\Box}^{\prime}]$  [REG.PRISE DE VUE])  $\rightarrow$  [ $\boxplus$ X.V.COLOR]  $\rightarrow$  [MARCHE]  $\rightarrow$  **OK**  $\rightarrow$  **D**  $\rightarrow$  **X** . Il peut être nécessaire d'effectuer certains réglages sur le téléviseur pour visionner les films. Reportez-vous aux modes d'emploi du téléviseur.

#### Prise de vues

j

j

Par défaut, les photos sont enregistrées dans la mémoire interne (p. [45](#page-44-0)).

# 1 Ouvrez l'écran LCD de votre caméscope.

Le capuchon d'objectif est ouvert et votre caméscope est sous tension.

Pour mettre votre caméscope sous tension lorsque l'écran LCD est ouvert, appuyez sur POWER (p. [12\)](#page-11-2).

# 2 Appuyez sur MODE pour allumer le témoin  $\bullet$  (Photo).

L'affichage de l'écran LCD passe en mode d'enregistrement de photos et le format de l'écran devient 4:3.

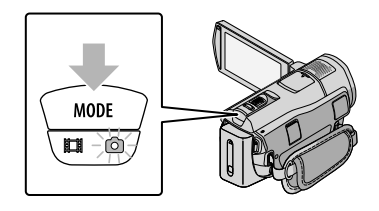

### Appuyez légèrement sur PHOTO pour procéder à la mise au point, puis appuyez à fond.

• Vous pouvez également enregistrer des photos en appuyant sur  $\mathbb {P}^{\text{meson}}$  sur l'écran LCD.

j

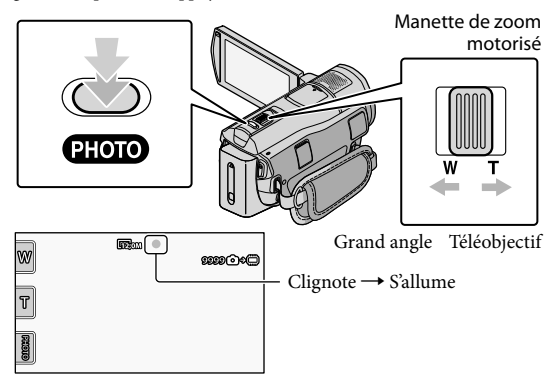

Lorsque IIIIIII disparaît, cela signifie que la photo a été enregistrée.

- Déplacez légèrement la manette de zoom motorisé pour ralentir le zoom. Déplacez-la davantage pour accélérer le zoom.
- Vous pouvez vérifier le nombre de photos pouvant être enregistrées sur l'écran LCD (p. [64\)](#page-63-1).
- Pour modifier la taille des images, appuyez sur  $M=NU$  (MENU)  $\rightarrow$   $MNN$   $\rightarrow$  [ $\blacksquare$ TAILLE] (sous la  $\text{catégorie} \,\overline{\text{O}}$  [REGL.PHOTO APP.])  $\rightarrow$  le réglage souhaité  $\rightarrow$  **OK**  $\rightarrow$  **X**
- Vous pouvez enregistrer des photos même pendant l'enregistrement d'un film en appuyant sur PHOTO. La taille des images est de 8,3 M lorsque vous enregistrez des films avec une qualité d'image haute définition (HD).
- Votre caméscope déclenche automatiquement le flash lorsque la luminosité environnante est insuffisante. Le flash ne se déclenche pas lors de l'enregistrement d'un film. Vous pouvez modifier le mode de déclenchement du flash à l'aide du réglage MENU (MENU) → MENU) → [MODE FLASH] (sous la  $\text{catégorie} \ \widehat{\text{O}} \text{[REGL.PHOTO APP.]} \rightarrow \text{le réglage souhaité} \rightarrow \text{OK} \rightarrow \text{X}.$
- Vous ne pouvez pas enregistrer de photos aussi longtemps que  $\mathbb{C}^{\mathscr{D}}$  est affiché.

# <span id="page-17-0"></span>Acquisition des informations de localisation à l'aide du système GPS (HDR-CX500VE/CX505VE/CX520VE)

Lorsque vous réglez le commutateur GPS sur ON,  $\mathcal{S}\Omega$  s'affiche sur l'écran LCD et votre caméscope acquiert les informations de localisation à partir des satellites GPS. L'acquisition des informations de localisation permet d'utiliser des fonctions telles que l'Index des cartes. L'indicateur change en fonction de la puissance de réception du signal GPS.

Vérifiez que le commutateur GPS est réglé sur OFF pendant le décollage et l'atterrissage d'un avion.

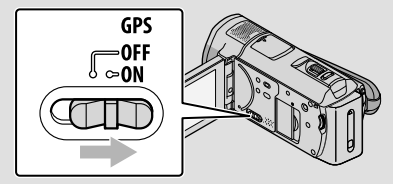

Les cartes intégrées sont fournies par les sociétés suivantes : carte du Japon par ZENRIN CO., LTD., autres régions par NAVTEQ.

#### <span id="page-18-1"></span>Lecture

# <span id="page-18-0"></span>Lecture sur le caméscope

Par défaut, le caméscope lit les films et les photos enregistrés dans la mémoire interne (p. [45\)](#page-44-0).

#### Lecture de films

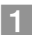

j

j

### Ouvrez l'écran LCD de votre caméscope.

Le capuchon d'objectif est ouvert et votre caméscope est sous tension.

- Pour mettre votre caméscope sous tension lorsque l'écran LCD est ouvert, appuyez sur POWER (p. [12](#page-11-2)).
- $\vert$  2 Appuyez sur  $\blacksquare$  (AFFICHER LES IMAGES).

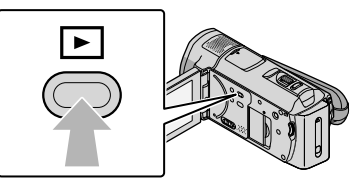

L'écran VISUAL INDEX s'affiche au bout de quelques secondes.

• Vous pouvez également afficher l'écran VISUAL INDEX en appuyant sur  $\blacksquare$  (AFFICHER LES IMAGES) sur l'écran LCD.

Appuyez sur  $\Box$  (ou  $\Box$ ) (1)  $\rightarrow$  le film de votre choix (2).

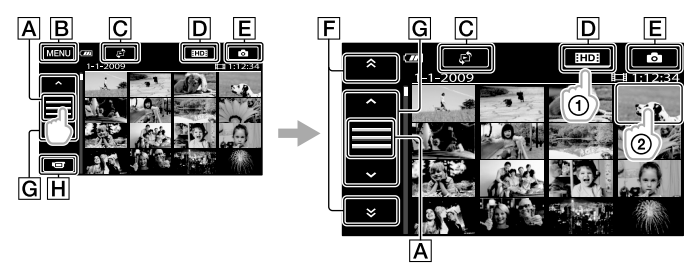

- Permet de changer de mode d'affichage des boutons de fonction.
- **B**Vers l'écran MENU
- Affiche l'écran qui permet de sélectionner le type d'index ([INDEX DES DATES]/ [ CARTE] (HDR-CX500VE/CX505VE/CX520VE)/[ PELLICULE]/[ VISAGE]) (p. [51\)](#page-50-0).
- : affiche les films avec une qualité d'image haute définition (HD).\*
- E Affiche les photos.
- $\boxed{\mathsf{F}}$   $\rightarrow$  /  $\rightarrow$  : affiche les films enregistrés à la date précédente/suivante.\*\*

### G  $\rightarrow$  /  $\rightarrow$  : affiche le film précédent/suivant.

Revient à l'écran d'enregistrement.

- \* **ISDI** s'affiche lorsqu'un film avec une qualité d'image standard (SD) est sélectionné avec  $[REGLAGE III 1/ISDI] (p. 50).$  $[REGLAGE III 1/ISDI] (p. 50).$  $[REGLAGE III 1/ISDI] (p. 50).$
- \*\*  $\boxed{F}$  s'affiche lorsque vous avez appuyé sur  $\boxed{A}$ .
- Vous pouvez faire défiler l'écran en appuyant sur  $\boxed{\mathsf{F}}$  ou  $\boxed{\mathsf{G}}$  et en les faisant glisser.
- s'affiche avec le film ou la photo lu(e) ou enregistré(e) en dernier. Si vous appuyez sur le film ou la photo avec I-I, vous pouvez reprendre la lecture là où vous l'aviez laissée la dernière fois. (► s'affiche sur la photo enregistrée sur le « Memory Stick PRO Duo ».)

La lecture du film sélectionné commence.

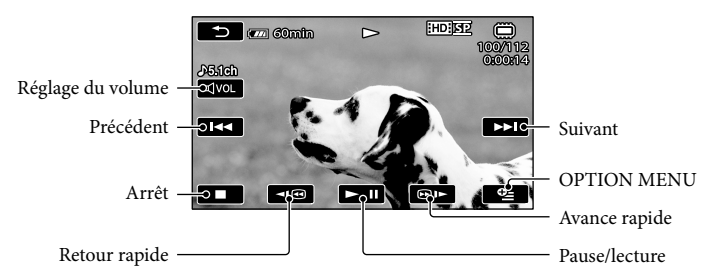

- L'écran VISUAL INDEX réapparaît lorsque la lecture à partir du film sélectionné atteint le dernier film.
- Appuyez sur **10** / **pendant la pause pour lire des films au ralenti.**
- Au fur et à mesure que vous appuyez sur **CIO** / **DI** pendant la lecture, la vitesse de lecture augmente environ 5 fois  $\rightarrow$  environ 10 fois  $\rightarrow$  environ 30 fois  $\rightarrow$  environ 60 fois.
- Vous pouvez afficher l'écran VISUAL INDEX en appuyant sur **MENU** (MENU) → **MENU** [VISUAL INDEX] (sous la catégorie [LECTURE]).
- La date, l'heure, les conditions d'enregistrement et les coordonnées (HDR-CX500VE/CX505VE/ CX520VE) sont automatiquement enregistrées pendant la prise de vue. Ces informations ne sont pas affichées pendant l'enregistrement, mais vous pouvez les afficher pendant la lecture en appuyant  $\text{SUT}$  MENU (MENU)  $\rightarrow$  MENU)  $\rightarrow$  [REGL.DE LECTURE] (sous la catégorie  $\Box$  [LECTURE])  $\rightarrow$  $[CODE DONNEES] \rightarrow [e$  réglage souhaité  $\rightarrow [OR] \rightarrow [S] \rightarrow [X]$ .

### Réglage du volume sonore des films

Pendant la lecture du film, appuyez sur  $\mathbb{R}^{\text{Avo}} \to \text{réglez}$  le volume avec  $\mathbb{R}^{\text{A}}$  /  $\mathbb{R}^{\text{A}} \to \mathbb{R}^{\text{A}}$ .

• Vous pouvez régler le volume sonore à l'aide des options  $\blacksquare$  /  $\blacksquare$  du OPTION MENU.

### Lecture de photos

Appuyez sur  $\overline{\textcircled{\circ}}$  (Photo) ((1))  $\rightarrow$  la photo de votre choix ((2)) sur l'écran VISUAL INDEX.

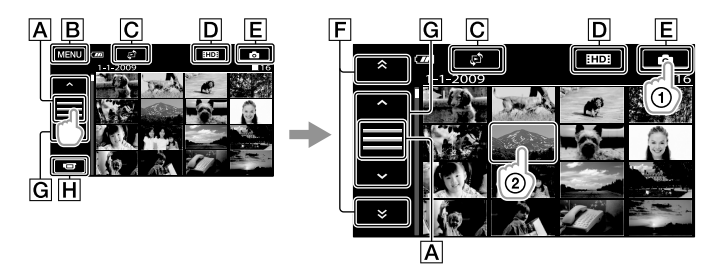

- A Permet de changer de mode d'affichage des boutons de fonction.
- **B**Vers l'écran MENU
- Affiche l'écran qui permet de sélectionner le type d'index ([INDEX DES DATES]/ [COCARTE] (HDR-CX500VE/CX505VE/CX520VE)) (p. [51](#page-50-0)).\*1
- : affiche les films avec une qualité d'image haute définition (HD).\*<sup>2</sup>

E Affiche les photos.

 $\boxed{\mathsf{F}}$   $\rightarrow$  /  $\rightarrow$  : affiche les photos enregistrées à la date précédente/suivante.\*3

G  $\sim$  /  $\sim$  : affiche la photo précédente/suivante.

Revient à l'écran d'enregistrement.

- \*<sup>1</sup> L'écran qui permet de sélectionner le type d'index ne s'affiche pas lorsque [REG.SUPP.PHOTO] (p. [46\)](#page-45-4) est réglé sur [MEMORY STICK].
- \*2 BOB s'affiche lorsqu'un film avec une qualité d'image standard (SD) est sélectionné avec [REGLAGE / ] (p. [50](#page-49-0)).
- \*<sup>3</sup>  $\boxed{F}$  s'affiche lorsque vous avez appuyé sur  $\boxed{A}$ .

La photo sélectionnée s'affiche.

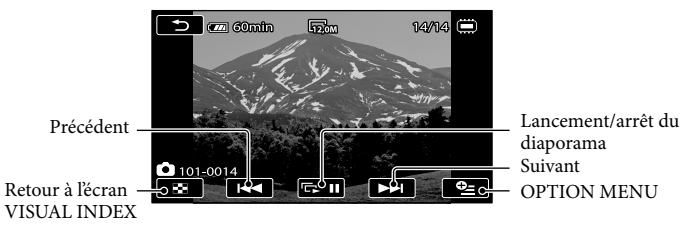

- Vous pouvez effectuer un zoom avant sur la photo en déplaçant la manette de zoom motorisé pendant la lecture de photos (PB ZOOM). Si vous appuyez sur un point dans le cadre PB ZOOM, ce point devient le centre du cadre.
- Lorsque vous lisez des photos enregistrées sur un « Memory Stick PRO Duo », **LOT »** (dossier de lecture) s'affiche sur l'écran.

# <span id="page-21-1"></span><span id="page-21-0"></span>Lecture d'images sur un téléviseur

Les méthodes de raccordement et la qualité de l'image haute définition (HD) ou définition standard (SD) affichée sur l'écran du téléviseur varient selon le type de téléviseur raccordé et les connecteurs utilisés. Vous pouvez raccorder facilement votre caméscope au téléviseur en suivant les instructions du [GUIDE RACC.TELE.].

#### Raccordement à un téléviseur à l'aide de [GUIDE RACC.TELE.]

Commutez l'entrée du téléviseur sur la prise raccordée.

Reportez-vous aux modes d'emploi du téléviseur.

j

İ

- 2 Mettez votre caméscope sous tension et appuyez sur  $\mathbb{M}$  (MENU)  $\rightarrow$ → [GUIDE RACC.TELE.] (sous la catégorie  $\blacksquare$  [AUTRES]) sur l'écran LCD.
	- Utilisez l'adaptateur secteur fourni comme source d'alimentation (p. [11](#page-10-1)).

8 Raccordez votre caméscope au téléviseur en vous reportant au [GUIDE RACC.TELE.].

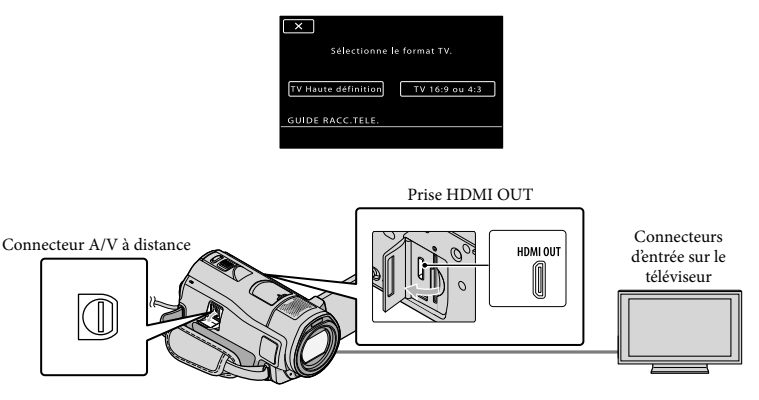

Lorsque le câble de raccordement A/V est utilisé en sortie pour des films, ces films sont émis avec une qualité d'image standard (SD).

 $\vert 4 \vert$ Visionnez des films et des photos sur votre caméscope (p. [19\)](#page-18-0).

Effectuez les réglages de sortie requis sur votre caméscope.

Pour raccorder un téléviseur haute définition à l'aide des prises vidéo composante :

 $MENU$   $(MENU) \rightarrow (MENU)$   $\rightarrow$  [REGLAGES SORTIE] (sous la catégorie  $\mathcal{L}$  [REGL.GENERAUX])  $\rightarrow$ 

 $[COMPOSANT] \rightarrow [1080i/576i] \rightarrow \Box$ 

j

Pour raccorder un téléviseur autre que haute définition à l'aide des prises vidéo composante :  $MENU (MENU) \rightarrow MENU$   $\rightarrow$  [REGLAGES SORTIE] (sous la catégorie  $\frac{1}{2}$  [REGL.GENERAUX])  $\rightarrow$  $[COMPOSANT] \rightarrow [576i] \rightarrow [OK] \rightarrow [576] \rightarrow [X]$ Pour raccorder un téléviseur 4:3 :  $\text{MENU (MENU)} \longrightarrow \text{MENU} \longrightarrow \text{[REGLAGES SORTIE]} \text{ (sous la catégorie } \text{\textcircled{N}} \text{ [REGL.GENERAUX])} \longrightarrow$  $[FORMAT TV] \rightarrow [4:3] \rightarrow \bullet \bullet \rightarrow \bullet$ Pour activer « BRAVIA » Sync :  $MENU (MENU) \longrightarrow MENU$   $\longrightarrow$  [REGLAGES SORTIE] (sous la catégorie  $\mathcal{L}$  [REGL.GENERAUX])  $\longrightarrow$  $[COMMANDE HDMI] \rightarrow [MARCHE]$  (réglage par défaut)  $\rightarrow$  OK  $\rightarrow$   $\rightarrow$   $\rightarrow$   $\rightarrow$ 

### A propos de « Photo TV HD »

Ce caméscope est compatible avec la norme « Photo TV HD ». « Photo TV HD » permet la reproduction extrêmement détaillée et de qualité photographique de textures et de couleurs subtiles. En raccordant des appareils Sony compatibles Photo TV HD à l'aide d'un câble HDMI\* ou du câble A/V\*\* du composant, vous pouvez bénéficier d'une toute nouvelle génération de photos de qualité HD époustouflante.

\* Lors de l'affichage des photos, le téléviseur bascule automatiquement vers le mode approprié.

\*\*Une configuration du téléviseur est nécessaire. Pour obtenir des informations détaillées, reportez-vous au mode d'emploi de votre téléviseur compatible Photo TV HD.

# <span id="page-23-1"></span>Sauvegarde de films et de photos à l'aide d'un ordinateur

# <span id="page-23-0"></span>Préparation de l'ordinateur (Windows)

Vous pouvez effectuer les opérations suivantes à l'aide de « PMB (Picture Motion Browser) ».

- Importation d'images sur un ordinateur
- Affichage et modification d'images importées
- Création d'un disque
- Téléchargement de films et de photos sur des sites Web

Pour sauvegarder des films et des photos

- à l'aide d'un ordinateur, installez d'abord
- « PMB » à partir du CD-ROM fourni.
- Ne formatez pas la mémoire interne du caméscope à l'aide d'un ordinateur, votre caméscope risque de ne pas fonctionner correctement.
- Ce caméscope capture des images haute définition au format AVCHD. A l'aide du logiciel PC fourni, des images haute définition peuvent être copiées sur DVD. Cependant, un DVD contenant des enregistrements au format AVCHD ne doit pas être utilisé avec des lecteurs ou des enregistreurs DVD, car des lecteurs ou des enregistreurs DVD risquent de ne pas l'éjecter et d'effacer son contenu sans avertissement préalable.

# Etape 1 : Vérification de l'ordinateur

#### Système d'exploitation\*<sup>1</sup>

Microsoft Windows XP SP3\*<sup>2</sup> /Windows Vista  $SP1**3$ 

#### Processeur

Intel Pentium 4 2,8 GHz ou supérieur (Intel Pentium 4 3,6 GHz ou supérieur, Intel Pentium D 2,8 GHz ou supérieur, Intel Core Duo 1,66 GHz ou supérieur ou Intel Core 2 Duo 1,66 GHz ou supérieur recommandé.) Cependant, un processeur Intel Pentium III 1 GHz ou supérieur suffit pour réaliser les opérations suivantes :

- importation de films et de photos sur l'ordinateur ;
- One Touch Disc Burn ;
- création d'un disque Blu-ray/disque au format AVCHD/DVD vidéo (un processeur Intel Pentium 4, 2,8 GHz ou supérieur est nécessaire lors de la création d'un DVD vidéo en convertissant une qualité d'image haute définition (HD) en qualité d'image standard (SD).) ;
- copie d'un disque.  $\overline{\phantom{0}}$

#### Application

DirectX 9.0c ou une version plus récente (ce produit est basé sur la technologie DirectX ; le logiciel DirectX doit être installé).

#### Mémoire

Pour Windows XP : 512 Mo ou davantage (1 Go ou davantage recommandé). Cependant, 256 Mo ou davantage suffisent pour le traitement des films avec une qualité d'image standard (SD) uniquement. Pour Windows Vista : 1 Go ou davantage

#### Disque dur

Volume de disque requis pour l'installation : environ 500 Mo (10 Go ou davantage peuvent être nécessaires pour la création de disques au format AVCHD. 50 Go maximum peuvent être nécessaires lors de la création de disques Blu-ray).

#### Affichage

1 024 × 768 points minimum

#### Autres

Port USB (doit être fourni en standard, Hi-Speed USB (compatible USB 2.0)), graveur de disques Blu-ray/DVD (lecteur de CD-ROM nécessaire pour l'installation). Système de fichiers NTFS ou exFAT recommandé sur le disque dur.

- <span id="page-24-1"></span>Le fonctionnement n'est pas garanti dans tous les environnements informatiques.
- \*<sup>1</sup> L'installation standard est requise. Le bon fonctionnement n'est pas garanti si le système d'exploitation précédent est une mise à niveau ou dans un environnement à amorçage multiple.
- \*<sup>2</sup> Les éditions 64 bits et Starter (Edition) ne sont pas prises en charge.
- \*<sup>3</sup> Starter (Edition) n'est pas pris en charge.

### Lors de l'utilisation d'un Macintosh

Le logiciel « PMB » fourni n'est pas pris en charge par les ordinateurs Macintosh. Pour traiter des photos à l'aide d'un ordinateur Macintosh raccordé à votre caméscope, consultez le site Web suivant. [http://guide.d-imaging.sony.co.jp/mac/](http://guide.d-imaging.sony.co.jp/mac/ms/fr/) ms/fr/

### <span id="page-24-0"></span>Etape 2 : Installation du logiciel « PMB » fourni

Installez « PMB » avant de raccorder votre caméscope à un ordinateur.

- Si une version de « PMB » fournie avec un autre appareil est déjà installée sur l'ordinateur, vérifiez cette version. (Le numéro de la version s'affiche lorsque vous cliquez sur [Aide] - [À propos de PMB].) Comparez le numéro de version du CD-ROM fourni avec celui du logiciel « PMB » déjà installé et vérifiez que les versions ont été installées dans l'ordre, de la plus ancienne à la plus récente. Si le numéro de version du logiciel « PMB » déjà installé est supérieur à celui du logiciel « PMB » de votre caméscope, désinstallez « PMB » de l'ordinateur, puis réinstallez-le dans l'ordre, de la version la plus ancienne à la plus récente. Si vous installez d'abord une version supérieure de « PMB », il se peut que certaines fonctions ne s'exécutent pas correctement.
- Reportez-vous à la page [54](#page-53-0) du Guide pratique

de « Handycam ».

ֺ֝

j

j

j

j

### Vérifiez que votre caméscope n'est pas raccordé à l'ordinateur.

#### 2 Mettez l'ordinateur sous tension.

- Connectez-vous en tant qu'administrateur pour l'installation.
- Avant d'installer le logiciel, fermez toutes les applications en cours sur l'ordinateur.
- **B** Placez le CD-ROM fourni dans le lecteur de disques de votre ordinateur.

L'écran d'installation s'affiche.

- Si l'écran n'apparaît pas, cliquez sur  $[Démarrer] \rightarrow [Ordinateur]$  (dans Windows XP, [Poste de travail]), puis double-cliquez sur [SONYPICTUTIL (E:)] (CD-ROM)\*.
- \* Le nom du lecteur (tel que (E:)) peut changer en fonction de l'ordinateur.

### 4 Cliquez sur [Installation].

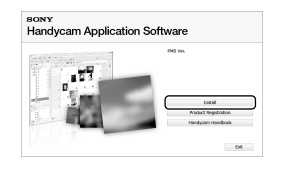

- 5 Sélectionnez la langue de l'application à installer, puis passez à l'écran suivant.
- **6** Mettez votre caméscope sous tension, puis raccordez le caméscope à l'ordinateur à l'aide

#### du câble USB fourni.

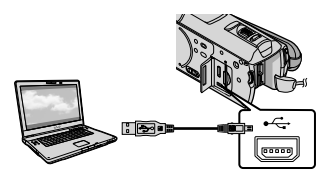

L'écran [SELECT.USB] s'affiche automatiquement sur l'écran du caméscope.

### 7 Appuyez sur [ () CONNEXION j USB] sur l'écran du caméscope.

• Si l'écran [SELECT.USB] n'apparaît pas, appuyez sur  $MENU$  (MENU)  $\rightarrow$   $(MENU)$   $\rightarrow$ [CONNEXION USB] (dans la catégorie [AUTRES]).

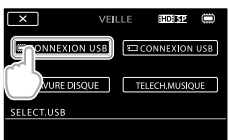

- 8 Cliquez sur [Continuer] sur l'écran de l'ordinateur.
- 9 Lisez attentivement les termes du contrat de licence. Si vous acceptez les termes, remplacez  $\bigcirc$  par  $\odot$ , puis cliquez sur  $[Suivant] \rightarrow [Installer].$
- 10 Suivez les instructions affichées à l'écran pour installer le logiciel.
	- Selon l'ordinateur, il peut être nécessaire d'installer un logiciel tiers. Si l'écran d'installation s'affiche, suivez les instructions pour installer le logiciel requis.

Redémarrez l'ordinateur si nécessaire pour terminer l'installation.

Lorsque l'installation a abouti, les icônes suivantes s'affichent. Retirez le CD-ROM de l'ordinateur.

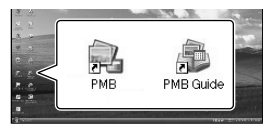

- D'autres icônes peuvent s'afficher.
- Selon la procédure d'installation, il se peut qu'aucune icône ne s'affiche.
- Le Guide pratique de « Handycam » n'est pas installé au cours de cette procédure (p. [54](#page-53-0)).

#### Débranchement du caméscope de l'ordinateur

Cliquez sur l'icône en bas à droite du bureau de l'ordinateur  $\rightarrow$  [Retirer Périphérique de stockage de masse USB en toute sécurité].

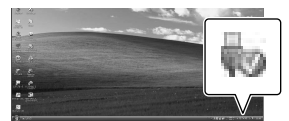

Appuyez sur [FIN] [OUI] sur l'écran du caméscope. Débranchez le câble USB.

Vous pouvez créer un disque Blu-ray à l'aide d'un ordinateur équipé d'un graveur de disques Blu-ray. Installez le Logiciel Supplémentaire pour BD pour « PMB » (p. [33](#page-32-1)).

j

j

İ

# <span id="page-26-1"></span><span id="page-26-0"></span>Sélection de la méthode de création d'un disque (ordinateur)

**Vous trouverez ci-dessous une description de différentes méthodes de création d'un disque avec une qualité d'image haute définition (HD) ou standard (SD) à partir de films ou de photos avec une qualité d'image haute définition (HD) enregistrés dans votre caméscope. Choisissez la méthode qui convient le mieux à votre lecteur de disques.**

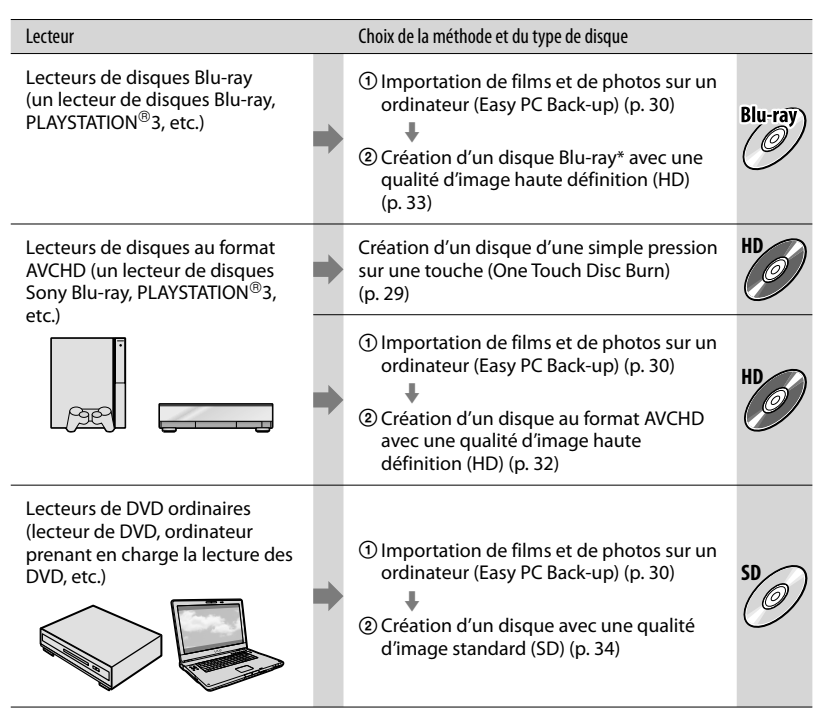

\* Pour créer un disque Blu-ray, le Logiciel Supplémentaire pour BD pour « PMB » doit être installé (p. [33\)](#page-32-1).

### Caractéristiques de chaque type de disque

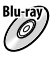

L'utilisation d'un disque Blu-ray permet d'enregistrer des films avec une qualité d'image haute définition (HD) plus longs que sur des disques DVD.

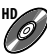

Il est possible d'enregistrer un film avec une qualité d'image haute définition (HD) sur un DVD, tel qu'un DVD-R, et de créer un disque avec une qualité d'image haute définition (HD).

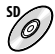

**SD** Il est possible d'enregistrer un film avec une qualité d'image standard (SD) converti à partir d'un film de qualité haute définition (HD) sur un DVD, tel qu'un DVD-R, et de créer un disque avec une qualité d'image standard (SD).

#### Disques pouvant être utilisés avec « PMB »

Vous pouvez utiliser des disques de 12 cm des types suivants avec « PMB ». Pour les disques Blu-ray, reportez-vous à la page [33](#page-32-1).

<span id="page-27-0"></span>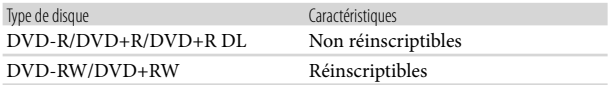

 $\bullet$  Veillez à ce que votre PLAYSTATION®3 dispose toujours de la dernière version du logiciel du système PLAYSTATION<sup>®</sup>3.

 $\bullet$  Il se peut que la PLAYSTATION®3 ne soit pas disponible dans certains pays/certaines régions.

# <span id="page-28-1"></span><span id="page-28-0"></span>Création d'un disque d'une simple pression sur une touche (One Touch Disc Burn)

Vous pouvez sauvegarder des films et des photos sur un disque. Les films et photos que vous avez enregistrés sur votre caméscope et qui ne sont pas encore sauvegardés à l'aide de One Touch Disc Burn peuvent être enregistrés automatiquement sur un disque. Les films et les photos sont sauvegardés sur un disque avec leur qualité d'enregistrement d'origine.

- Les films avec une qualité d'image haute définition (HD) (réglage par défaut) entraînent la création d'un disque avec une qualité d'image haute définition (HD). Vous ne pouvez pas lire de disque avec une qualité d'image haute définition (HD) sur des lecteurs de DVD.
- One Touch Disc Burn ne permet pas la création d'un disque Blu-ray.
- Pour créer un disque avec une qualité d'image standard (SD) à partir de films avec une qualité d'image haute définition (HD), importez d'abord les films sur un ordinateur (p. [30](#page-29-1)), puis créez un disque avec une qualité d'image standard (SD) (p. [34](#page-33-1)).
- Installez d'abord « PMB » (p. [25](#page-24-0)), mais ne lancez pas « PMB».
- Raccordez votre caméscope à la prise murale à l'aide de l'adaptateur secteur fourni à cet effet (p. [11](#page-10-1)).
- La fonction One Touch Disc Burn de votre caméscope permet de sauvegarder des films et des photos enregistrés dans la mémoire interne uniquement.

Mettez votre ordinateur sous tension et insérez un disque vierge dans le lecteur de DVD.

1

- Pour connaître les types de disques compatibles, reportez-vous à la page [27](#page-26-0).
- Si un logiciel autre que « PMB » démarre automatiquement, fermez-le.

2 Mettez votre caméscope sous tension, puis raccordez le caméscope à l'ordinateur à l'aide du câble USB fourni.

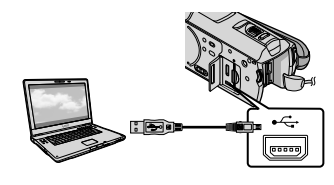

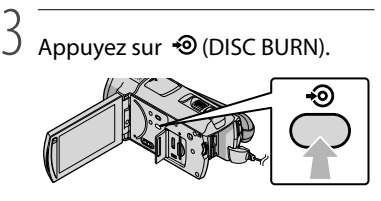

# 4 Suivez les instructions qui s'affichent sur l'écran de l'ordinateur.

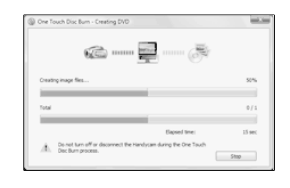

Les films et les photos ne sont pas sauvegardés sur l'ordinateur lorsque vous exécutez la fonction One Touch Disc Burn.

# <span id="page-29-1"></span><span id="page-29-0"></span>Importation de films et de photos sur un ordinateur (Easy PC Back-up)

Les films et photos que vous avez enregistrés sur votre caméscope et qui ne sont pas encore sauvegardés à l'aide de Easy PC Back-up peuvent être importés automatiquement sur un ordinateur. Mettez d'abord l'ordinateur sous tension.

Raccordez votre caméscope à la prise murale à l'aide de l'adaptateur secteur fourni à cet effet (p. [11\)](#page-10-1).

> Mettez votre caméscope sous tension, puis raccordez le caméscope à l'ordinateur à l'aide du câble USB fourni.

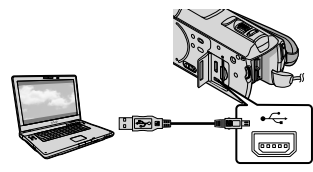

L'écran [SELECT.USB] s'affiche sur l'écran du caméscope.

2

1

Appuyez sur [ CONNEXION USB] pour importer des images à partir de la mémoire interne, ou sur [ CONNEXION USB] pour importer des images à partir d'un « Memory Stick PRO Duo ».

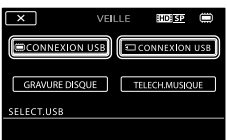

La fenêtre [Handycam Utility] s'affiche sur l'écran de l'ordinateur.

3

Sur l'écran de l'ordinateur, cliquez sur [Easy PC Back-up] [Importer].

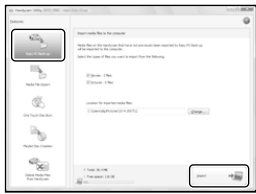

Les films et les photos sont importés sur votre ordinateur.

Une fois l'opération terminée, l'écran

- « PMB » apparaît.
- Une fois l'opération terminée, un écran indiquant que les films sont en cours d'analyse peut s'afficher. L'analyse des films peut durer un certain temps. Pendant ce temps, vous pouvez utiliser « PMB ».
- A partir de films importés avec une qualité d'image haute définition (HD), vous pouvez créer des disques avec une qualité d'image haute définition (HD) (disques Blu-ray/disques au format AVCHD) (p. [32](#page-31-1)) ou avec une qualité d'image standard (SD) (p. [34](#page-33-1)).
- Pour plus d'informations sur l'importation de films et de photos, reportez-vous au « Manuel de PMB » (p. [31\)](#page-30-1).
- Vous pouvez exporter des films avec une qualité d'image haute définition (HD) de l'ordinateur vers le caméscope (HDR-CX500E/CX500VE/ CX520E/CX520VE). Dans l'écran « PMB », cliquez sur [Traitement]  $\rightarrow$  [Exporter vers]  $\rightarrow$ [Handycam (Mémoire interne)] ou [Handycam (Memory Stick)]. Pour plus d'informations, reportez-vous au « Manuel de PMB » (p. [31](#page-30-1)).

### <span id="page-30-0"></span>Changement du lecteur ou du dossier de destination des films et des photos

Dans l'écran [Handycam Utility] de l'étape 3 ci-dessus, cliquez sur [Easy PC Back-up] → [Modifier]. Dans l'écran qui s'affiche, vous pouvez sélectionner le lecteur ou le dossier de sauvegarde des images.

# Démarrage de PMB (Picture Motion Browser)

Double-cliquez sur l'icône de raccourci « PMB » sur le bureau de l'ordinateur.

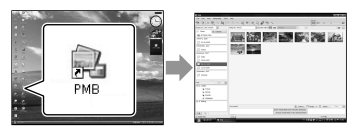

Si l'icône ne s'affiche pas à l'écran de  $l'ordinateur, cliquez sur [Démarrer] \rightarrow [Tous$ les programmes]  $\rightarrow$  [Sony Picture Utility]  $\rightarrow$ [PMB] pour lancer « PMB ».

Vous pouvez visionner, modifier ou créer des disques de films et de photos à l'aide de « PMB ».

# <span id="page-30-1"></span>Lecture du « Manuel de PMB »

Pour plus de détails sur l'utilisation de « PMB », lisez le « Manuel de PMB ». Double-cliquez sur l'icône de raccourci « Manuel de PMB » sur le bureau de l'ordinateur pour ouvrir le « Manuel de PMB ».

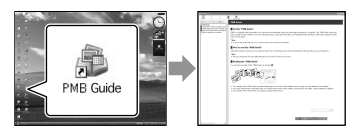

Si l'icône ne s'affiche pas à l'écran de l'ordinateur, cliquez sur [Démarrer]  $\rightarrow$  [Tous les programmes $\rightarrow$  [Sony Picture Utility]  $\rightarrow$  $[Aide] \rightarrow [Manuel de PMB]$ . Vous pouvez également ouvrir le « Manuel de PMB » à partir de l'[Aide] de « PMB ».

# <span id="page-31-1"></span><span id="page-31-0"></span>Création d'un disque avec une qualité d'image haute définition (HD)

Vous pouvez créer un disque avec une qualité d'image haute définition (HD) en regroupant des films de qualité d'image haute définition (HD) précédemment importés sur votre ordinateur (p. [30\)](#page-29-1).

- Vous trouverez dans cette section une explication de la procédure d'enregistrement d'un film avec une qualité d'image haute définition (HD) sur un DVD (p. [28](#page-27-0)).
- Il est possible de lire un disque de qualité d'image haute définition (HD) sur des lecteurs de disques au format AVCHD, tels qu'un lecteur Blu-ray Sony et une PLAYSTATION<sup>®</sup>3. Vous ne pouvez pas lire ce disque sur des lecteurs de DVD ordinaires (p. [27](#page-26-0)).

Mettez votre ordinateur sous tension et insérez un disque vierge dans le lecteur de DVD.

- Pour connaître les types de disques compatibles, reportez-vous à la page [27.](#page-26-0)
- Si un logiciel autre que « PMB » démarre automatiquement, fermez-le.

1

2 Double-cliquez sur l'icône de raccourci « PMB » sur le bureau de l'ordinateur pour lancer le « PMB ».

> Vous pouvez également lancer « PMB » en cliquant sur [Démarrer]  $\rightarrow$  [Tous les  $programmes$ ]  $\rightarrow$  [Sony Picture Utility]  $\rightarrow$  [PMB].

3

Cliquez sur [Dossiers] ou [Calendrier] dans la partie gauche de la fenêtre et sélectionnez le dossier ou la date, puis sélectionnez les films possédant

# une qualité d'image haute définition (HD).

- Les films avec une qualité d'image haute définition (HD) sont identifiés par l'icône 賦.
- Vous ne pouvez pas sauvegarder de photos sur un disque.
- Pour sélectionner plusieurs films, maintenez la touche Ctrl enfoncée et cliquez sur les vignettes.

4 Dans la partie supérieure de la fenêtre, cliquez sur [Traitement]  $\rightarrow$  [Création AVCHD (HD)].

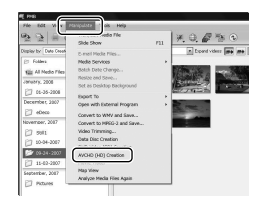

La fenêtre de sélection des films s'affiche.

Pour ajouter des films à ceux sélectionnés précédemment, sélectionnez-les dans la fenêtre principale et faites-les glisser jusqu'à la fenêtre de sélection des films.

5

### Pour créer un disque, suivez les instructions à l'écran.

La création d'un disque peut durer un certain temps.

### <span id="page-32-0"></span>Lecture d'un disque avec une qualité d'image haute définition (HD) sur un ordinateur

Vous pouvez lire des disques avec une qualité d'image haute définition (HD) à l'aide de l'application « Player for AVCHD » installée avec « PMB ». Pour lancer « Player for AVCHD », cliquez sur [Démarrer]  $\rightarrow$  [Tous les  $programmes$ ]  $\rightarrow$  [Sony Picture Utility]  $\rightarrow$  [Player for AVCHD]. Pour plus d'informations sur son

utilisation, reportez-vous à l'aide de

- « Player for AVCHD ».
- Il se peut que les films ne soient pas lus correctement selon l'environnement informatique.

# <span id="page-32-1"></span>Création d'un disque Blu-ray

Vous pouvez créer un disque Blu-ray avec un film de qualité haute définition (HD) précédemment importé sur un ordinateur (p. [30\)](#page-29-1).

Pour créer un disque Blu-ray, le Logiciel Supplémentaire pour BD pour « PMB » doit être installé. Cliquez sur [Logiciel Supplémentaire pour BD] dans l'écran d'installation de « PMB » et installez ce plug-in conformément aux instructions affichées.

Connectez votre ordinateur à Internet lorsque vous installez [Logiciel Supplémentaire pour BD].

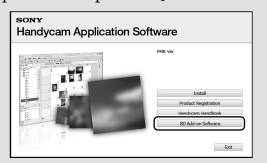

Insérez un disque Blu-ray vierge dans le lecteur, puis cliquez sur [Traitement]  $\rightarrow$  [Création de disque Blu-ray (HD)] à l'étape 4 de la section « [Création d'un](#page-31-1)  [disque avec une qualité d'image haute](#page-31-1)  [définition \(HD\)](#page-31-1) » (p. [32\)](#page-31-1). Les autres procédures sont identiques à celles de la création d'un disque avec une qualité d'image haute définition (HD).

- Votre ordinateur doit prendre en charge la création de disques Blu-ray.
- Vous pouvez utiliser des disques BD-R (non réinscriptibles) et BD-RE (réinscriptibles) pour la création de disques Blu-ray. Vous ne pouvez pas ajouter de contenu à l'un ou l'autre type de disque après sa création.

# <span id="page-33-1"></span><span id="page-33-0"></span>Création d'un disque avec une qualité d'image standard (SD) pouvant être lu sur des lecteurs de DVD ordinaires

Vous pouvez créer un disque avec une qualité d'image standard (SD) en sélectionnant des films et des photos précédemment importés sur votre ordinateur (p. [30](#page-29-1)).

Vous pouvez sélectionner des films avec une qualité d'image haute définition (HD) comme sources. Cependant, la qualité d'image est convertie de la haute définition (HD) en définition standard (SD). La conversion de la qualité d'image des films dure plus longtemps que leur enregistrement proprement dit.

> Mettez votre ordinateur sous tension et insérez un disque vierge dans le lecteur de DVD.

- Pour connaître les types de disques compatibles, reportez-vous à la page [27.](#page-26-0)
- Si un logiciel autre que « PMB » démarre automatiquement, fermez-le.

2 Double-cliquez sur l'icône de raccourci « PMB » sur le bureau de l'ordinateur pour lancer le « PMB ».

> Vous pouvez également lancer « PMB » en cliquant sur [Démarrer]  $\rightarrow$  [Tous les  $programmes] \rightarrow [Sony Picture Utility]$  $\rightarrow$  [PMB].

3

1

Cliquez sur [Dossiers] ou [Calendrier] dans la partie gauche de la fenêtre et sélectionnez le dossier ou la date, puis

# sélectionnez les films et les photos.

- Les films avec une qualité d'image haute définition (HD) sont identifiés par l'icône 11.
- Pour sélectionner plusieurs films et photos, maintenez la touche Ctrl enfoncée et cliquez sur les vignettes.

4 Dans la partie supérieure de la fenêtre, cliquez sur [Traitement]  $\rightarrow$  [Création de DVD-Video (SD)].

> La fenêtre de sélection des films et des photos s'affiche.

Pour ajouter des films et des photos à ceux sélectionnés précédemment, sélectionnezles dans la fenêtre principale et faites-les glisser jusqu'à la fenêtre de sélection des films et des photos.

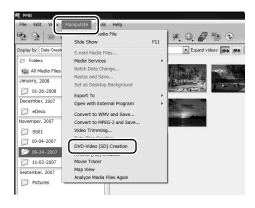

5

Pour créer un disque, suivez les instructions à l'écran.

La création d'un disque peut durer un certain temps.

# <span id="page-34-0"></span>Copie d'un disque

Vous pouvez copier un disque enregistré sur un autre disque à l'aide du logiciel « Video Disc Copier ».

Il est également possible de copier un disque en convertissant des films avec une qualité d'image haute définition (HD) en films avec une qualité d'image standard (SD).

Cliquez sur [Démarrer]  $\rightarrow$  [Tous les  $programmes$ ]  $\rightarrow$  [Sony Picture Utility] [Video Disc Copier] pour lancer le logiciel. Pour plus d'informations sur son utilisation, reportez-vous à l'aide de « Video Disc Copier ».

Vous ne pouvez pas effectuer de copie sur un disque Blu-ray.

# Montage de films

Vous pouvez couper uniquement les parties nécessaires d'un film et les sauvegarder dans un autre fichier. A l'aide de « PMB », sélectionnez le film à modifier, puis cliquez sur [Traitement]  $\rightarrow$  [Video Trimming] dans le menu pour afficher la fenêtre Video Trimming. Pour plus d'informations sur leur utilisation, reportez-vous au « Manuel de PMB » (p. [31](#page-30-1)).

# Capture de photos à partir d'un film

Vous pouvez sauvegarder une image d'un film en tant que fichier photo. Dans la fenêtre de lecture de films de « PMB », cliquez sur  $\overline{\mathbf{P}}$  pour afficher les fenêtres [Enregistrer l'image]. Pour plus d'informations sur leur utilisation, reportez-vous au « Manuel de PMB » (p. [31](#page-30-1)).

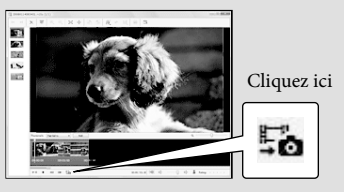

# <span id="page-35-1"></span><span id="page-35-0"></span>Sauvegarde d'images à l'aide d'un graveur/enregistreur DVD Sélection de la méthode de création d'un disque (graveur/enregistreur DVD)

**Vous trouverez ci-dessous une description de différentes méthodes de création d'un disque avec une qualité d'image haute définition (HD) ou standard (SD) à partir de films ou de photos avec une qualité d'image haute définition (HD) enregistrés dans votre caméscope. Choisissez la méthode qui convient le mieux à votre lecteur de disques.**

- Préparez un DVD, tel qu'un DVD-R, pour créer un disque.
- Reportez-vous à la page [33](#page-32-1) pour créer un disque Blu-ray.

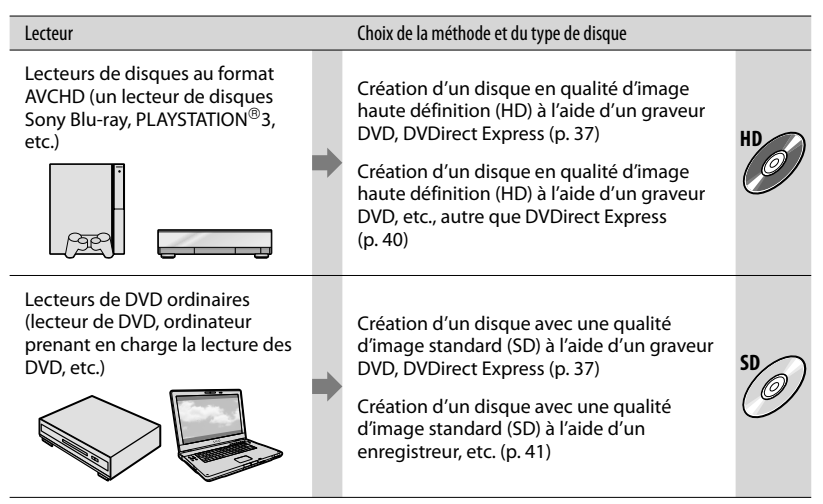

- $\bullet$  Veillez à ce que votre PLAYSTATION®3 dispose toujours de la dernière version du logiciel du système PLAYSTATION<sup>®</sup>3.
- $\bullet$  Il se peut que la PLAYSTATION®3 ne soit pas disponible dans certains pays/certaines régions.
# <span id="page-36-0"></span>Création d'un disque à l'aide du graveur DVD dédié, DVDirect Express

Vous pouvez effectuer les opérations suivantes à l'aide du graveur DVD dédié, DVDirect Express (vendu séparément) :

- créez un disque avec la même qualité d'image que celle du film enregistré ;
- convertissez les films haute définition (HD) en films avec une définition standard (SD) afin de les lire sur n'importe quel lecteur de DVD, etc., puis créez un disque (OPT.GRAVURE DIS.) ;
- lisez les images sur un disque créé.
- Reportez-vous également au mode d'emploi fourni avec le graveur DVD.
- DVDirect Express est désigné par l'abréviation « Graveur DVD » dans cette section.
- Seuls les disques non utilisés des types suivants peuvent être utilisés :
	- DVD-R de 12 cm.
	- DVD+R de 12 cm.

1

L'appareil ne prend pas en charge les disques double couche.

Mettez votre caméscope sous tension, puis raccordez le graveur DVD à la prise  $\dot{\mathbf{Y}}$  (USB) de votre caméscope à l'aide du câble USB du graveur DVD.

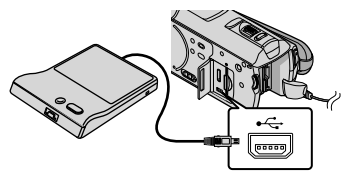

## L'écran [LECTEUR EXTERNE] s'affiche sur l'écran du caméscope.

Utilisez l'adaptateur secteur fourni comme source d'alimentation (p. [11](#page-10-0)). Lorsque la batterie est utilisée, le graveur DVD ne fonctionne pas.

- Si des films avec une qualité d'image haute définition (HD) et une qualité d'image standard (SD) ne sont pas sauvegardés, ils seront sauvegardés sur des disques individuels en fonction de leur qualité d'image.
- 2 Insérez un disque non utilisé dans le graveur DVD, puis fermez le plateau.

L'écran [GRAVURE DISQUE] s'affiche sur l'écran du caméscope.

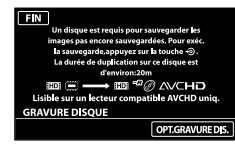

# 3 Appuyez sur <sup>●</sup> (DISC BURN) sur le graveur DVD.

Les films sauvegardés dans la mémoire interne et qui n'ont été sauvegardés sur aucun disque seront enregistrés sur le disque. Une fois le disque créé, le plateau du graveur DVD s'ouvre et vous pouvez retirer le disque.

Vous pouvez également appuyer sur (DISC BURN) sur votre caméscope.

4 Répétez les étapes 2 et 3 lorsque la taille totale de la mémoire des films à graver dépasse celle du disque.

# 5 Une fois l'opération terminée, appuyez sur  $\overline{\bullet}$   $\rightarrow$  [FIN] sur l'écran du caméscope.

Appuyez sur [EJECTER DISQUE], puis retirez le disque inséré.

6

Fermez le plateau du graveur DVD, puis débranchez le câble USB.

Personnalisation d'un disque à l'aide de OPT.GRAVURE DIS.

Exécutez cette opération dans les cas suivants.

- lorsque vous copiez une image souhaitée,
- lorsque vous créez plusieurs copies du même disque,
- lorsque vous convertissez des films haute définition (HD) en films de définition standard (SD) et que vous créez un disque.
- Appuyez sur [OPT.GRAVURE DIS.] à l'étape 3 ci-dessus.

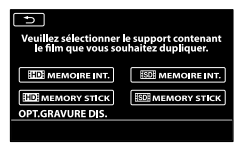

Sélectionnez le support d'enregistrement contenant le ou les films à sauvegarder. [ MEMOIRE INT.]/[ MEMORY

STICK] :

L'écran de sélection de la qualité d'image du disque à créer apparaît sur l'écran LCD. Sélectionnez la qualité d'image souhaitée, puis appuyez sur **. OK** . Les vignettes de film apparaissent sur l'écran du caméscope.

[**ISDI** MEMOIRE INT.]/[ ISDI MEMORY STICK] :

Les vignettes de film apparaissent sur l'écran du caméscope.

Appuyez sur le film que vous souhaitez graver

sur le disque. apparaît.

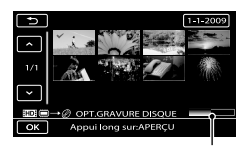

Capacité de disque restante

- Appuyez sur l'image et maintenez la pression sur l'écran LCD pour confirmer l'image. Appuyez sur **pour revenir** à l'écran précédent.
- En appuyant sur la date, vous pouvez rechercher des images par date.
- La qualité d'image du disque dépend de la durée d'enregistrement des films sélectionnés lorsque vous créez un disque en les convertissant à partir d'une qualité d'image haute définition (HD) en qualité d'image standard (SD).
- Appuyez sur [OUI] sur l'écran du caméscope.

Le plateau de disque du graveur DVD s'ouvre après la création du disque.

- Retirez le disque du graveur DVD, puis fermez le plateau de disque.
	- Pour créer un autre disque avec le même contenu, insérez un nouveau disque, puis appuyez sur [CREER MEME DISQUE].
- Une fois l'opération terminée, appuyez sur [QUITTER] → [FIN] sur l'écran du caméscope.
- Fermez le plateau du disque du graveur DVD, puis débranchez le câble USB de votre caméscope.

Lecture d'un disque sur le graveur DVD

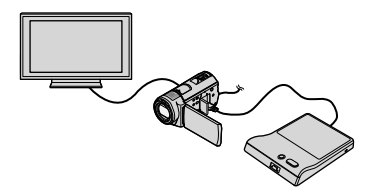

 Mettez votre caméscope sous tension, puis raccordez le graveur DVD à la prise  $\sqrt[4]{(USB)}$  de votre caméscope à l'aide du câble USB du graveur DVD.

L'écran [LECTEUR EXTERNE] apparaît.

- Vous pouvez lire des films sur l'écran du téléviseur en raccordant le caméscope à un téléviseur (p. [22](#page-21-0)).
- Insérez un disque créé dans le graveur DVD. Les films sur le disque apparaissent sous la forme VISUAL INDEX sur l'écran du caméscope.
- Appuyez sur la touche de lecture du graveur DVD.
	- Le film est lu sur l'écran du caméscope.
		- Vous pouvez également utiliser l'écran du caméscope (p. [19\)](#page-18-0).
- Appuyez sur [FIN] [EJECTER DISQUE] sur l'écran du caméscope et retirez le disque une fois l'opération terminée.
- **6** Appuyez sur **OK**, puis débranchez le câble USB.
- Veillez à mettre le caméscope sous tension. Le graveur DVD est mis sous tension à partir du caméscope.
- Vous pouvez utiliser l'option [OPT.GRAVURE DIS.] pour créer plusieurs copies du disque.
- Lorsque vous créez un disque, n'effectuez aucune des opérations suivantes :
	- $-$  mise hors tension du caméscope ;
	- fermeture de l'écran LCD du caméscope ;
	- débranchement du câble USB ou l'adaptateur secteur ;
	- application de chocs mécaniques ou de vibrations au caméscope ;
	- éjection du « Memory Stick PRO Duo » du caméscope.
- Vous ne pouvez pas ajouter de films à un disque créé.
- Lisez le disque créé pour vous assurer que la copie a été effectuée correctement avant de supprimer les films de votre caméscope.
- Si [Echec.] ou [Echec GRAVURE DISQUE.] s'affiche sur l'écran, insérez un autre disque dans le graveur DVD, puis recommencez l'opération DISC BURN.
- Le disque avec une qualité d'image haute définition (HD) ne peut être lu que sur des appareils au format AVCHD. Vous pouvez

également lire le disque à l'aide d'un graveur DVD raccordé à votre caméscope.

- Le disque que vous avez créé en qualité d'image haute définition (HD) ne peut pas être utilisé avec des lecteurs/enregistreurs DVD. Comme les lecteurs/enregistreurs DVD ne sont pas compatibles avec le format AVCHD, il se peut que le lecteur/enregistreur DVD n'éjecte pas le disque.
- Si la taille totale de la mémoire des films à graver via l'opération DISC BURN dépasse celle du disque, la création du disque s'arrête une fois la limite atteinte. Le dernier film du disque peut être coupé.
- Le temps de création d'un disque pour copier des films sur un disque est de 20 à 60 minutes environ. Cette opération peut prendre plus de temps selon le mode d'enregistrement ou le nombre de scènes. De plus, si une qualité d'image haute définition (HD) est convertie en qualité d'image standard (SD), la conversion de la qualité d'image prend plus de temps que l'enregistrement effectif.
- Vous pouvez lire des disques avec une qualité d'image standard (SD) sur un lecteur de DVD classique. Si la lecture n'est pas possible, raccordez le caméscope au graveur DVD, puis lancez la lecture.
- Le repère du disque apparaît sur l'écran du caméscope.
- Il se peut que le graveur DVD Sony ne soit pas disponible dans certains pays/certaines régions.

# Création d'un disque avec une qualité d'image haute définition (HD) à l'aide d'un graveur DVD, etc. autre que DVDirect Express

Utilisez le câble USB pour raccorder votre caméscope à un appareil de création de disque compatible avec les films possédant une qualité d'image haute définition (HD), tel qu'un graveur DVD Sony. Reportez-vous également au mode d'emploi fourni avec l'appareil à raccorder.

Raccordez votre caméscope à la prise murale à l'aide de l'adaptateur secteur pour cette opération (p. [11](#page-10-0)).

Mettez votre caméscope sous tension, puis raccordez un graveur DVD à la prise  $\dot{\mathbf{Y}}$  (USB) de votre caméscope à l'aide du câble USB (fourni).

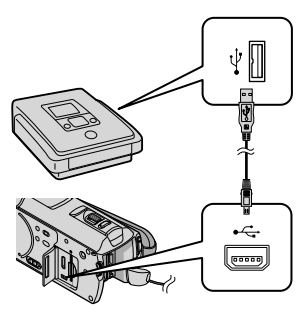

L'écran [SELECT.USB] s'affiche sur l'écran du caméscope.

2 Sur l'écran du caméscope, appuyez sur [ CONNEXION USB] si les films sont enregistrés dans la mémoire interne, ou sur [ CONNEXION USB] si les films sont enregistrés sur un « Memory Stick PRO Duo ».

3 Lancez l'enregistrement sur l'appareil raccordé.

> Pour plus d'informations, consultez également les modes d'emploi fournis avec les appareils à raccorder.

4 Une fois l'opération terminée, appuyez sur [FIN]  $\rightarrow$  [OUI] sur l'écran du caméscope.

5 Débranchez le câble USB.

- Le disque que vous avez créé en qualité d'image haute définition (HD) ne peut pas être utilisé avec des lecteurs/enregistreurs DVD. Comme les lecteurs/enregistreurs DVD ne sont pas compatibles avec le format AVCHD, il se peut que le lecteur/ enregistreur DVD n'éjecte pas le disque.
- Il se peut que le graveur DVD Sony ne soit pas disponible dans certains pays/certaines régions.

1

# Création d'un disque avec une qualité d'image standard (SD) à l'aide d'un enregistreur, etc.

Vous pouvez copier les images lues sur votre caméscope sur un disque ou une cassette vidéo en raccordant votre caméscope à un enregistreur de disques ou un graveur DVD Sony autre que DVDirect Express, etc. à l'aide du câble de raccordement A/V. Raccordez l'appareil selon la méthode  $\boxed{1}$  ou  $\boxed{2}$ . Reportez-vous également aux modes d'emploi fournis avec les appareils à raccorder. Avant de commencer, sélectionnez le support d'enregistrement contenant les films que vous souhaitez copier, ainsi que la qualité d'image à utiliser (p. [45](#page-44-0), [50\)](#page-49-0).

- Raccordez votre caméscope à la prise murale à l'aide de l'adaptateur secteur pour cette opération (p. [11](#page-10-0)).
- Les films enregistrés avec une qualité d'image haute définition (HD) seront copiés en qualité d'image standard (SD).
- $\boxed{1}$  Cordon de raccordement A/V (fourni) Raccordez le câble de raccordement A/V à la prise d'entrée de l'autre appareil.
- Câble de raccordement A/V avec S VIDEO (vendu séparément) Si vous raccordez le caméscope à un autre appareil via la prise S VIDEO en utilisant un câble de raccordement A/V doté d'une fiche S VIDEO (vendu séparément), vous obtiendrez des images de meilleure qualité qu'avec un câble de raccordement A/V. Raccordez les fiches blanche et rouge (audio gauche/droit) et la fiche S VIDEO (canal S VIDEO) du câble de raccordement A/V doté d'une fiche S VIDEO. Si vous raccordez uniquement la fiche S VIDEO, vous n'entendrez aucun son. Le raccordement de la fiche jaune (vidéo) n'est pas nécessaire.

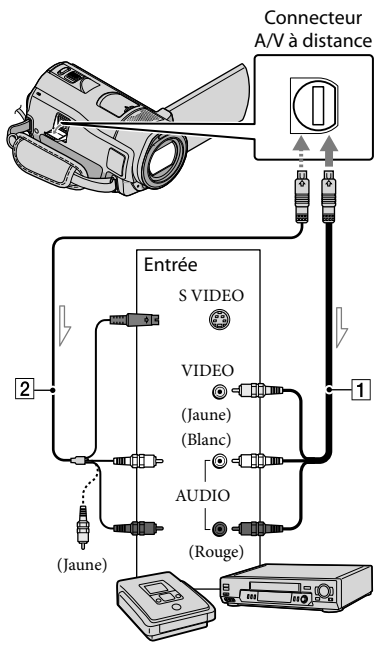

 $\leq$  Sens du signal

1

# Insérez le support d'enregistrement dans l'appareil d'enregistrement.

Si votre appareil d'enregistrement est équipé d'un sélecteur d'entrée, réglez-le en mode d'entrée.

2 Raccordez votre caméscope à l'appareil d'enregistrement (enregistreur de disques, etc.) à l'aide du câble de raccordement  $A/V$   $\overline{1}$  (fourni) ou d'un câble de raccordement A/V doté d'une fiche S VIDEO | 2 (vendu séparément).

Raccordez votre caméscope aux prises d'entrée de l'appareil d'enregistrement.

# 3 Démarrez la lecture sur votre caméscope et enregistrez sur l'appareil d'enregistrement.

Pour obtenir plus d'informations, reportez vous au mode d'emploi fourni avec votre appareil d'enregistrement.

4

Lorsque la copie est terminée, arrêtez l'appareil d'enregistrement, puis le caméscope.

- Etant donné que la copie est effectuée par transfert de données analogiques, la qualité d'image peut s'en trouver détériorée.
- Vous ne pouvez pas copier d'images sur des enregistreurs raccordés à l'aide d'un câble HDMI.
- Pour masquer les indicateurs (comme le compteur, etc.) apparaissant sur l'écran de l'appareil raccordé, appuyez sur MENU (MENU)  $\rightarrow$  **[MEND]**  $\rightarrow$  [REGLAGES SORTIE] (sous la catégorie  $\mathcal{L}$  [REGL.GENERAUX])  $\rightarrow$  $[SORTHE AFE] \rightarrow [LCD] (réglage par défaut)$  $\rightarrow$  <sup>OK</sup>  $\rightarrow$   $\rightarrow$   $\rightarrow$   $\times$   $\rightarrow$
- Pour enregistrer la date et l'heure, les coordonnées (HDR-CX500VE/CX505VE/ CX520VE) ou les données de réglage du caméscope, appuyez sur **MENU** (MENU)  $\rightarrow$  [REGL.DE LECTURE] (sous la catégorie  $\Box$  [LECTURE])  $\rightarrow$  [CODE  $DONNEES$ ]  $\rightarrow$  le réglage souhaité  $\rightarrow$  OK  $\rightarrow$   $\rightarrow$   $\rightarrow$   $\rightarrow$   $\rightarrow$   $\rightarrow$ En outre, appuyez sur  $MENU$  (MENU)  $\rightarrow$  $(MENU)$   $\longrightarrow$   $[REGLAGES$  SORTIE] (sous la catégorie  $\leq$  [REGL.GENERAUX])  $\rightarrow$  $[SORTIE AFE] \rightarrow [SOR.V/LCD] \rightarrow [OK] \rightarrow$ 
	- $\mathbf{C}$  .  $\mathbf{C}$
- Si la taille d'écran des appareils d'affichage (téléviseur, etc.) est 4:3, appuyez sur

 $MENU (MENU) \longrightarrow MENU$   $\longrightarrow$  [REGLAGES SORTIE] (sous la catégorie  $\leq$  [REGL.  $GENERAUX]$   $\rightarrow$  [FORMAT TV]  $\rightarrow$  [4:3]  $\rightarrow$  $\begin{bmatrix} \circ\kappa & - \circ & - \circ \end{bmatrix}$   $\rightarrow$   $\begin{bmatrix} \times & \cdot \end{bmatrix}$ 

- Si vous raccordez un appareil mono, raccordez la fiche jaune du câble de raccordement A/V à la prise d'entrée vidéo et la blanche (canal gauche) ou rouge (canal droit) à la prise d'entrée audio de l'appareil.
- Il se peut que le graveur DVD Sony ne soit pas disponible dans certains pays/certaines régions.

# Utilisation correcte de votre caméscope

# <span id="page-42-1"></span>Suppression de films ou de photos

Vous pouvez libérer de l'espace sur le support d'enregistrement en supprimant des films ou des photos.

Avant de commencer, sélectionnez le support d'enregistrement contenant les films ou les photos que vous souhaitez supprimer (p. [45](#page-44-0)).

Pour les films, sélectionnez la qualité d'image (p. [50\)](#page-49-0).

> Appuyez sur MENU (MENU) → [SUPPRIMER] (sous la catégorie  $\blacksquare$  [MONT]).

2

1

Pour supprimer des films, appuyez sur [ $\boxplus$ SUPPRIMER]  $\rightarrow$ [**BIDE** SUPPRIMER] ou [**ISDI** SUPPRIMER].

Pour supprimer des photos, appuyez sur  $[$  SUPPRIMER $] \rightarrow [$  SUPPRIMER].

3

Appuyez sur les films ou les photos à supprimer pour afficher le repère  $\checkmark$ .

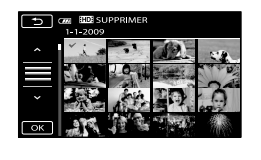

- 4 Appuyez sur  $OR \rightarrow [OUI] \rightarrow$  $\overline{\mathsf{OK}}$   $\rightarrow$   $\overline{\mathsf{X}}$
- Suppression de tous les films à la fois A l'étape 2, appuyez sur [EllsUPPRIMER] →  $[$ **EDE**SUPPR.TOUT]/ $[$ **EDE**SUPPR.TOUT]  $\rightarrow$
- $[OUI] \rightarrow [OUI] \rightarrow \Box K \rightarrow \Box K$
- Suppression de toutes les photos à la fois A l'étape 2, appuyez sur [■SUPPRIMER] →  $[$  SUPPR.TOUT $] \rightarrow [$ OUI $] \rightarrow [$ OUI $] \rightarrow$  $\overline{\phantom{a}}$  ok  $\overline{\phantom{a}}$   $\rightarrow$   $\overline{\phantom{a}}$   $\times$   $\overline{\phantom{a}}$

<span id="page-42-0"></span>Formatage du support d'enregistrement

Le formatage supprime tous les films et toutes les photos afin de libérer de l'espace d'enregistrement.

- Raccordez votre caméscope à la prise murale à l'aide de l'adaptateur secteur fourni à cet effet (p. [11\)](#page-10-0).
- Afin d'éviter la perte d'images importantes, il est conseillé de les enregistrer (p. [24\)](#page-23-0) avant de procéder au formatage du support d'enregistrement.
- Les films et photos protégés sont également supprimés.
- П j Appuyez sur  $M$ ENU (MENU)  $\rightarrow$  [FORMAT.SUPPORT] (sous la catégorie <sup>\</sup> GERER SUPPORT]).
- 2 Appuyez sur le support d'enregistrement à formater ([MEMOIRE INTERNE] ou [MEMORY STICK]).

Ï

j

- $\overline{\phantom{0}}$  Appuyez sur [OUI]  $\rightarrow$  [OUI]  $\rightarrow$ OK .
- Aussi longtemps que le message [Exécution en cours…] est affiché, ne fermez pas l'écran LCD, n'utilisez aucune touche du caméscope, ne débranchez pas l'adaptateur secteur et n'éjectez pas le « Memory Stick PRO Duo » de votre

caméscope. (Le témoin d'accès est allumé ou clignote pendant le formatage du support.)

# Réglage des conditions d'enregistrement

<span id="page-43-1"></span>Enregistrement dans des endroits sombres (NightShot)

Lorsque vous appuyez sur NIGHTSHOT, apparaît et vous pouvez enregistrer des images même dans la pénombre totale. Appuyez de nouveau sur NIGHTSHOT pour annuler la fonction NightShot.

L'utilisation de NightShot dans des endroits lumineux entraîne un dysfonctionnement de votre caméscope.

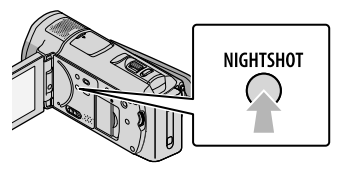

# <span id="page-43-0"></span>Réglage manuel de la mise au point, etc. (molette MANUAL)

Il est très pratique de procéder à des réglages manuels à l'aide de la molette MANUAL, en affectant une option de menu ([MISE AU PT.] dans le réglage par défaut) à la molette MANUAL.

Touche MANUAL

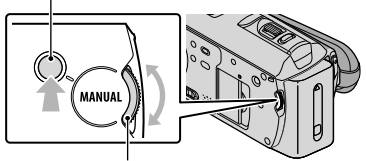

Molette MANUAL

Utilisation de la molette MANUAL

Appuyez sur MANUAL pour passer en mode manuel, puis tournez la molette pour procéder au réglage. Une pression sur MANUAL permet de basculer entre les modes manuel et automatique.

## Affectation d'une option de menu Appuyez sur la touche MANUAL et maintenez-la enfoncée pendant quelques secondes pour afficher l'écran [REGLAGE MOLETTE]. Tournez la molette MANUAL pour affecter une option. Vous pouvez affecter [MISE AU PT.], [EXPOSITION], [REG.EXP.AUTO] ou [REGL.WB].

# <span id="page-44-2"></span>Utilisation d'un trépied

Fixez un trépied (vendu séparément) au logement du trépied à l'aide d'une vis de trépied (vendue séparément : la longueur de la vis doit être inférieure à 5,5 mm).

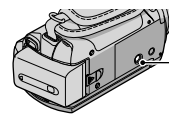

Logement du trépied

# <span id="page-44-0"></span>Changement de support d'enregistrement

Vous pouvez sélectionner la mémoire interne ou un « Memory Stick PRO Duo » comme support d'enregistrement, de lecture ou de montage sur votre caméscope. Sélectionnez le support à utiliser pour les films et les photos séparément. Par défaut, les films et les photos sont enregistrés dans la mémoire interne.

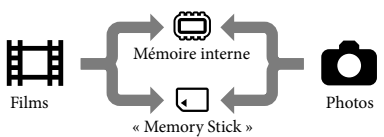

- Vous pouvez effectuer des opérations de prise de vue, de lecture et de montage sur le support sélectionné.
- Reportez-vous à la page [61](#page-60-0) pour plus d'informations sur la durée de prise de vue pour les films.

# <span id="page-44-1"></span>Sélection du support d'enregistrement pour les films

 Appuyez sur (MENU)  $\rightarrow$  [MENU)  $\rightarrow$  [REGLAGES SUP.] (sous la catégorie <sup>le</sup> [GERER  $SUPPORT$ ])  $\rightarrow$  [REG.SUPP.FILM].

L'écran [REG.SUPP.FILM] apparaît.

# 2 Appuyez sur le support souhaité.

 $\overline{3}$  Appuyez sur [OUI]  $\rightarrow \overline{6}$ .

j

Le support d'enregistrement a été modifié.

# <span id="page-45-0"></span>Sélection du support pour les photos

 Appuyez sur (MENU)  $\rightarrow$  (MENU)  $\rightarrow$  [REGLAGES SUP.] (sous la catégorie [GERER  $SUPPORT$ ])  $\rightarrow$  [REG.SUPP. PHOTO].

L'écran [REG.SUPP.PHOTO] apparaît.

2 Appuyez sur le support d'enregistrement souhaité.

j

j

 $\overline{3}$  Appuyez sur [OUI]  $\rightarrow$  **.** OK.

Le support d'enregistrement a été modifié.

# Vérifications des réglages du support d'enregistrement

Allumez le témoin (Film) pour vérifier quel support d'enregistrement est utilisé pour les films ou le témoin (Photo) pour les photos. L'icône du support est affichée dans le coin supérieur droit de l'écran.

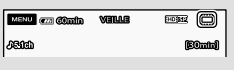

: mémoire interne : « Memory Stick PRO Duo »

## <span id="page-45-1"></span>Insertion d'un « Memory Stick PRO Duo »

Réglez le support d'enregistrement sur [MEMORY STICK] pour enregistrer les films et/ou les photos sur un « Memory Stick PRO

Duo ».

<span id="page-45-3"></span>İ

## <span id="page-45-2"></span>Types de « Memory Stick » compatibles avec le caméscope

- Pour enregistrer des films, il est conseillé d'utiliser un « Memory Stick PRO Duo » de 1 Go ou plus portant l'indication suivante :
	- **Memory Stick PRO Duo** (« Memory Stick PRO Duo »)\*
	- Memory Stick PRO-HG Duo (« Memory Stick PRO-HG Duo »)
		- \* Ils peuvent être utilisés, qu'ils portent l'indication Mark2 ou non.
- Le bon fonctionnement d'un « Memory Stick PRO Duo » d'une capacité jusqu'à 32 Go sur ce caméscope a été vérifié.

 Ouvrez le « Memory Stick Duo »/ cache de la prise, puis insérez le « Memory Stick PRO Duo » dans la fente « Memory Stick Duo » jusqu'au déclic.

Fermez le « Memory Stick Duo »/ cache de la prise après avoir inséré le « Memory Stick PRO Duo ».

« Memory Stick Duo »/cache de la prise

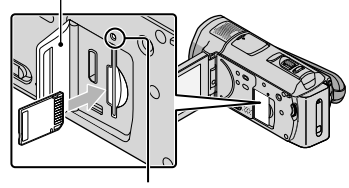

Témoin d'accès

L'écran [Créer nouv.fichier ds base données d'images.] s'affiche si vous insérez un nouveau « Memory Stick PRO Duo » alors que le témoin

- (Film) est allumé.
- Vérifiez le sens d'insertion du « Memory Stick PRO Duo ». Si vous insérez le

« Memory Stick PRO Duo » en forçant dans le mauvais sens, le « Memory Stick PRO Duo », la fente du « Memory Stick Duo » ou les données d'image risquent d'être endommagés.

## 2 Appuyez sur [OUI].

Ï

- Pour enregistrer uniquement des photos sur un « Memory Stick PRO Duo », appuyez sur [NON].
- Si [Echec de la création d'un nouveau fichier dans la base de données d'images. L'espace libre peut être insuffisant.] s'affiche à l'étape 2, formatez le « Memory Stick PRO Duo » (p. [43\)](#page-42-0).

## Ejection du « Memory Stick PRO Duo »

Ouvrez le « Memory Stick Duo »/cache de la prise et appuyez légèrement une seule fois sur le « Memory Stick PRO Duo ».

- N'ouvrez pas le « Memory Stick Duo »/cache de la prise pendant l'enregistrement.
- Quand vous introduisez ou éjectez le « Memory Stick PRO Duo », veillez à ce que le « Memory Stick PRO Duo » ne soit pas éjecté trop brusquement et ne tombe pas.

## Duplication ou copie de films et de photos depuis la mémoire interne vers un « Memory Stick PRO Duo »

Appuyez sur  $M$ ENU (MENU)  $\rightarrow$ **(MEND)**  $\rightarrow$  [DUPLIQUER FILM]/ [COPIER PHOTO] (sous la catégorie  $\blacksquare$  [MONT]), puis suivez les instructions affichées à l'écran.

# Personnalisation de votre caméscope à l'aide des menus

Votre caméscope dispose d'un menu MON MENU dans lequel vous pouvez enregistrer les 6 options de menu que vous utilisez le plus fréquemment et d'un MENU comprenant toutes les options de menu.

Vous trouverez une description plus détaillée des options de menu avec des photos en couleur dans le Guide pratique de « Handycam » (p. [54](#page-53-0)).

## <span id="page-46-0"></span>Utilisation de MON MENU

 Ouvrez l'écran LCD de votre caméscope.

Le capuchon d'objectif est ouvert et votre caméscope est sous tension.

Pour mettre votre caméscope sous tension lorsque l'écran LCD est ouvert, appuyez sur POWER (p. [12\)](#page-11-0).

# 2 Appuyez sur **MENU** (MENU).

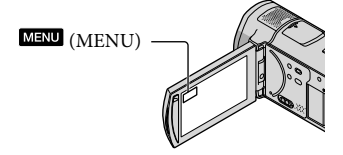

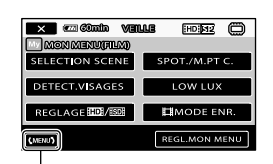

L'écran MON MENU s'affiche.

## Vers l'écran MENU

Les options MON MENU qui apparaissent sur l'écran dépendent de l'état de votre caméscope, de l'enregistrement (film/ photo) ou de la lecture.

 Appuyez sur l'option de menu à modifier.

 Une fois le réglage modifié, appuyez sur

Enregistrement de vos options de menu favorites dans MON MENU

- A l'étape 3 de la section « [Utilisation de](#page-46-0)  [MON MENU](#page-46-0) », appuyez sur [REGL. MON MENU].
- Appuyez sur le type MON MENU que vous souhaitez modifier. [FILM] : modifiez le menu MON MENU pour l'enregistrement de films. [PHOTO] : modifiez le menu MON MENU pour l'enregistrement de photos. [LECTURE] : modifiez le menu MON MENU pour la lecture.

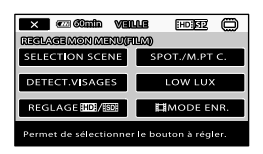

- Appuyez sur l'option à modifier.
- $\overline{A}$  Appuyez sur  $\overline{OK}$   $\rightarrow$  l'option à enregistrer.
- $\Box$  Appuyez sur  $\Box$  , une fois l'écran MON MENU affiché.
- Vous pouvez enregistrer jusqu'à 6 options de menu dans chaque menu MON MENU.
- Chaque MON MENU possède les réglages par défaut suivants :
	- MON MENU(FILM) [SELECTION SCENE], [SPOT./M.PT C.], [DETECT.VISAGES], [LOW LUX],  $[REGLAGE 1101/1501], [111] MODE ENR.]$
- MON MENU(PHOTO) [SELECTION SCENE], [SPOT./M.PT C.], [ RETARDATEUR], [DETECT.SOURIRE], [MODE FLASH], [TAILLE]
- MON MENU(LECTURE) [SUPPRIMER], [CAPTURE PHOTO], [喟SELECTION], [喟SCENARIO], [GUIDE RACC.TELE.], [REGLAGES SORTIE]

## Modification des réglages à l'aide du MENU

 Ouvrez l'écran LCD de votre caméscope.

> Le capuchon d'objectif est ouvert et votre caméscope est sous tension.

- Pour mettre votre caméscope sous tension lorsque l'écran LCD est ouvert, appuyez sur POWER (p. [12\)](#page-11-0).
- 2 Appuyez sur **MENU** (MENU).

L'écran MON MENU s'affiche.

**3 Appuyez sur CMENUD** 

İ

Ï

İ

Les options de MENU s'affichent.

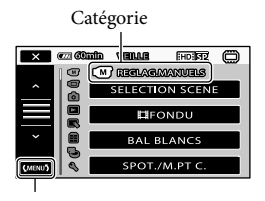

Vers l'écran MON MENU

 Appuyez sur l'option de menu à modifier.

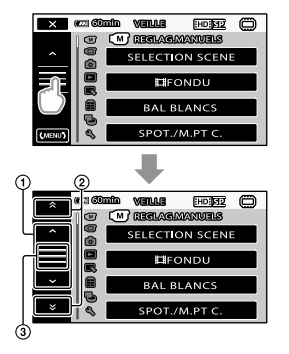

- Pour vous déplacer de 4 options de menu à la fois
- Pour passer d'une catégorie à l'autre
- $\circled{3}$  Pour afficher  $\times$  et  $\circled{m}$ .
- Selon les conditions d'enregistrement ou de lecture, il peut être impossible de définir certaines options de menu.
- Les options de menu ou les paramètres grisés ne sont pas disponibles.
- Vous pouvez appuyer sur  $\Omega$  ou  $\Omega$  et faire glisser à l'écran pour que la liste du menu défile.

## Une fois le réglage modifié, appuyez sur  $\overline{\text{OK}} \rightarrow \overline{\text{IX}}$

İ

- Pour revenir à l'écran précédent, appuyez  $\sin 51$
- Selon les options de menu modifiées, votre caméscope bascule entre le mode de lecture et le mode d'enregistrement (film/photo).

# Utilisation du <sup>o</sup> OPTION MENU

Le **DE OPTION MENU** apparaît sous la forme d'une fenêtre contextuelle comme lorsque vous cliquez avec le bouton droit de la souris sur l'ordinateur. Les options de menu qui peuvent être modifiées dans le contexte s'affichent.

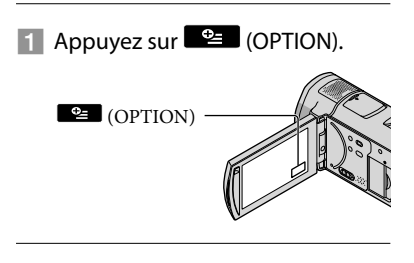

2 Appuyez sur l'onglet souhaité  $\rightarrow$  l'option dont vous souhaitez modifier le réglage.

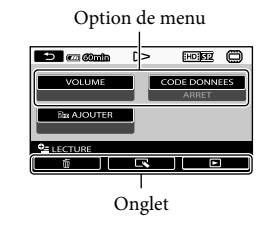

# Une fois le réglage terminé, appuyez sur **. OK**

j

- Les options de menu ou les paramètres grisés ne sont pas disponibles.
- Si l'option souhaitée n'apparaît pas à l'écran, appuyez sur un autre onglet. (Il se peut qu'aucun onglet n'apparaisse.)
- Les onglets et les options qui s'affichent à l'écran dépendent de l'état d'enregistrement ou de lecture en cours de votre caméscope.

# <span id="page-49-3"></span>Liste des options de menu

# Catégorie (REGLAG.MANUELS)

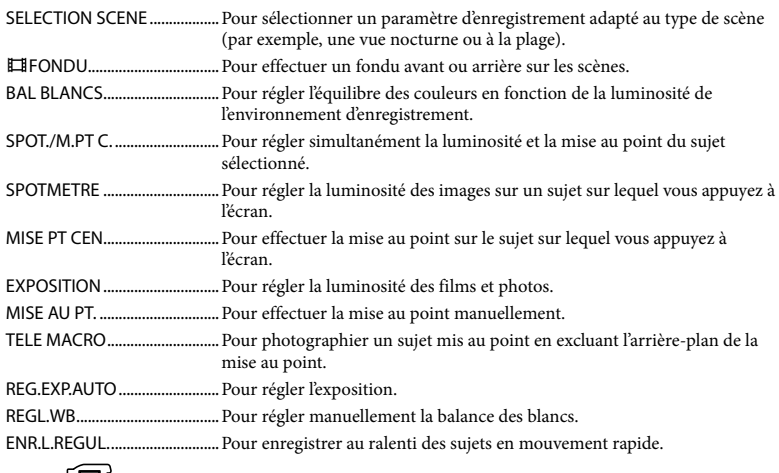

# Catégorie (U) (REG.PRISE DE VUE)

<span id="page-49-2"></span><span id="page-49-1"></span><span id="page-49-0"></span>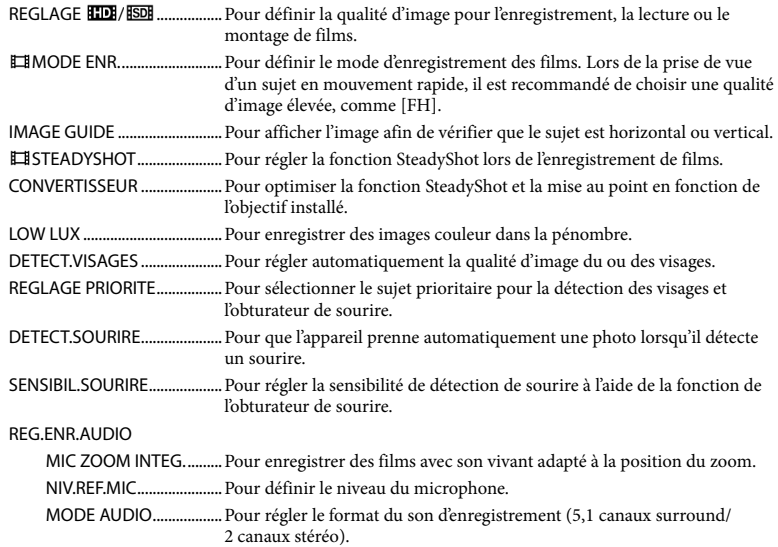

### AUTRES REGL.ENR.

**ElizOOM NUM.................p. [16](#page-15-0)** 

CONTRE-JR AUTO..........Pour régler automatiquement l'exposition des sujets à contre-jour.

REGLAGE MOLETTE......Pour affecter une fonction à la molette MANUEL (p. [44](#page-43-0)).

ECL.NIGHTSHOT.............Pour émettre des infrarouges pendant l'utilisation de NightShot.

X.V.COLOR..................Pour enregistrer des gammes de couleur plus étendues.

SEL.GD FRMAT..........Pour définir le format de l'image lors de l'enregistrement de films avec une qualité d'image standard (SD).

# Catégorie <sup>(O</sup>) (REGL.PHOTO APP.)

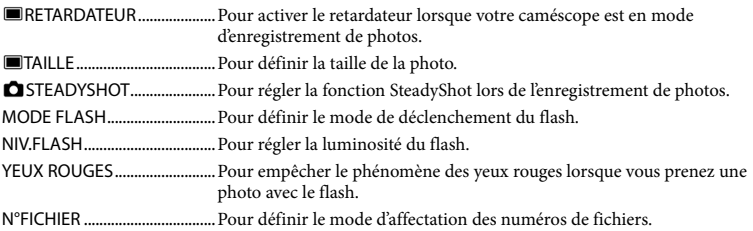

# Catégorie (LECTURE)

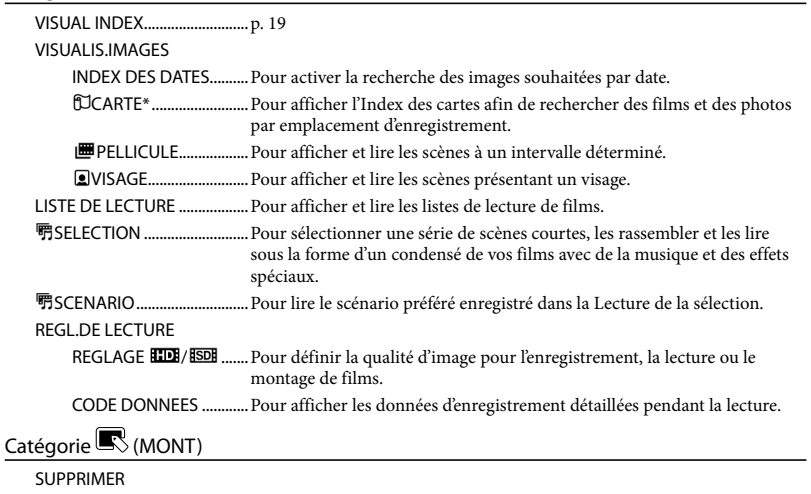

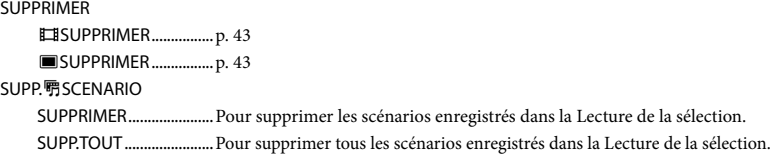

**PROTECTION** PROTECTION  $\Box$  .............. Pour empêcher la suppression des films. PROTECTION ■ .............. Pour empêcher la suppression des photos. DIVISER.................................Pour diviser des films. CAPTURE PHOTO....................Pour capturer des photos à partir des scènes de films souhaitées. DUPLIQUER FILM DUPLIQUER en sél.........Pour sélectionner des films et les dupliquer. DUPLIQUER / date.........Pour dupliquer tous les films d'une date spécifique. **Em DUPLIQUER TT./** DUPLIQUER TT.........Pour dupliquer tous les films enregistrés dans une liste de lecture. COPIER PHOTO COPIER en sélect............Pour sélectionner des photos et les copier. COPIER/date....................Pour copier toutes les photos d'une date spécifique. EDITER LISTE LECT. AJOUTER/ AJOUTER ..................Pour ajouter des films à une liste de lecture. **HDI** AJOUTER/date/ ESDE AJOUTER/date........ Pour ajouter à une liste de lecture tous les films enregistrés le même jour à la fois. **Em SUPPRIMER/** SUPPRIMER...............Pour supprimer des films d'une liste de lecture. **Em SUPP.TOUT/** SUPP.TOUT................Pour supprimer tous les films d'une liste de lecture. **EmpDEPLACER/** Esp DEPLACER................... Pour modifier l'ordre des films dans une liste de lecture. Catégorie (AUTRES) VOTRE POSITION\*..............Pour afficher l'emplacement actuel sur une carte. CONNEXION USB CONNEXION USB .....Pour raccorder le disque dur interne par USB. CONNEXION USB.....Pour raccorder le « Memory Stick PRO Duo » par USB. GRAVURE DISQUE ......... p. [29](#page-28-0) GUIDE RACC.TELE. ..................p. [22](#page-21-1) OUTIL MUSIQUE\*\* MUSIQUE VIDE ...............Pour supprimer des fichiers de musique. TELECH.MUSIQUE .........Pour télécharger des fichiers de musique pouvant être lus avec la fonction Lecture de la sélection. INFOS BATTERIE.......................Pour afficher des informations relatives à la batterie. Catégorie (GERER SUPPORT) REGLAGES SUP. REG.SUPP.FILM ...............p. [45](#page-44-1) REG.SUPP.PHOTO...........p. [46](#page-45-0)

INFOS SUR SUPP. .....................Pour afficher des informations relatives au support d'enregistrement, telles que l'espace disponible.

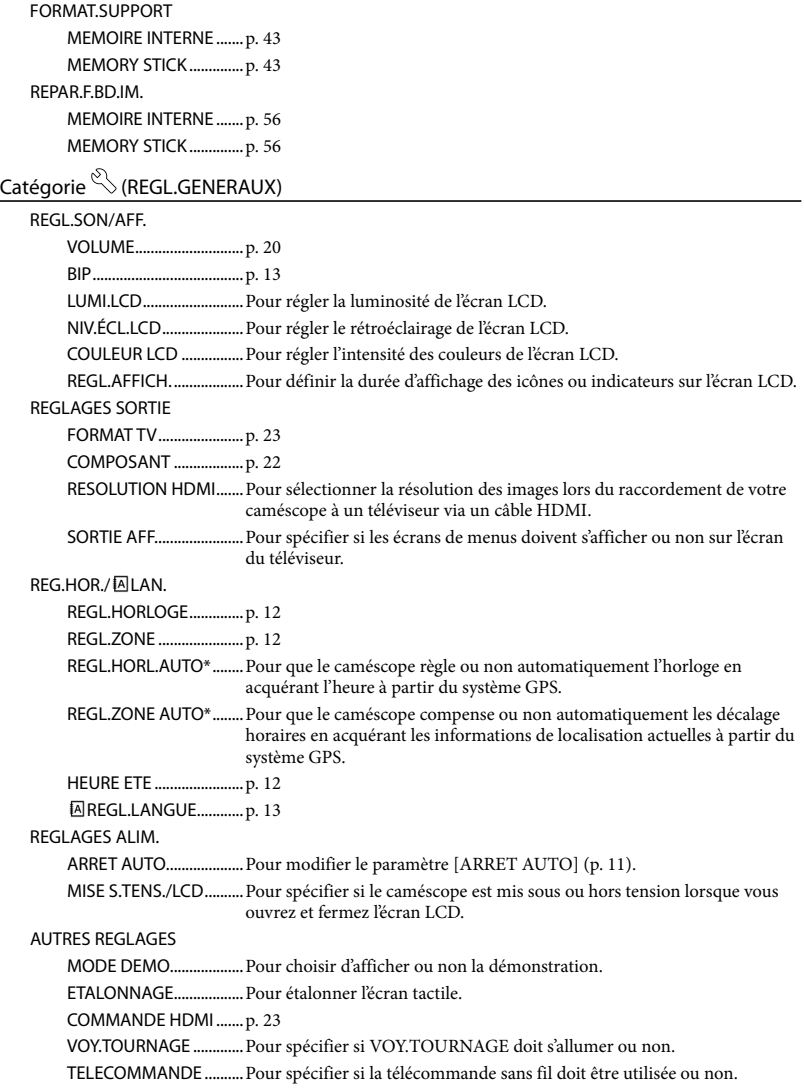

Utilisation correcte de votre caméscope Utilisation correcte de votre caméscope

<span id="page-52-0"></span>\* HDR-CX500VE/CX505VE/CX520VE

\*\*HDR-CX500E/CX500VE/CX520E/CX520VE

# <span id="page-53-0"></span>**Obtention** d'informations détaillées dans le Guide pratique de « Handycam »

Le Guide pratique de « Handycam » est un guide de l'utilisateur à lire sur l'écran de l'ordinateur. Il contient une description des fonctions de votre caméscope, certaines illustrées par des photos en couleur. Lisez le Guide pratique de « Handycam » pour en savoir davantage sur le fonctionnement de votre caméscope.

Pour installer le Guide pratique de « Handycam » sur un ordinateur Windows, insérez le CD-ROM fourni dans le lecteur de disques de votre ordinateur.

2 Dans l'écran d'installation qui s'affiche, cliquez sur [Guide pratique de Handycam].

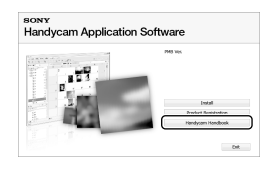

3

1

- Sélectionnez la langue souhaitée et le nom du modèle de votre caméscope, puis cliquez sur [Guide pratique de Handycam (PDF)].
	- Le nom du modèle de votre caméscope est indiqué en dessous de l'appareil.

Cliquez sur [Quitter]  $\rightarrow$  [Quitter],

puis retirez le CD-ROM de l'ordinateur.

Pour afficher le Guide pratique de « Handycam », double-cliquez sur l'icône de raccourci correspondante sur le bureau de l'ordinateur.

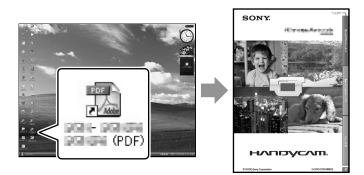

- Si vous utilisez un Macintosh, ouvrez le dossier [Handbook] – [FR] sur le CD-ROM, puis copiez [Handbook.pdf].
- Vous devez disposer de Adobe Reader pour lire le Guide pratique de « Handycam ». S'il n'est pas installé sur votre ordinateur, vous pouvez le télécharger sur la page Web d'Adobe Systems : http://www.adobe.com/
- Pour plus d'informations sur le logiciel « PMB » fourni, reportez-vous au « Manuel de PMB » (p. [31\)](#page-30-0).

4

# Informations complémentaires

# <sup>2</sup> Dépannage

Si vous rencontrez un problème pendant l'utilisation de votre caméscope, utilisez le tableau suivant pour essayer d'y remédier. Si le problème persiste, débranchez la source d'alimentation et contactez votre revendeur Sony.

## Avant d'envoyer votre caméscope en réparation

- Il peut être nécessaire d'initialiser ou de remplacer la mémoire interne actuelle de votre caméscope, selon le problème rencontré. Dans ce cas, les données stockées dans la mémoire interne sont supprimées. N'oubliez donc pas d'enregistrer les données de la mémoire interne sur un autre support (sauvegarde) avant d'envoyer votre caméscope en réparation. Aucune compensation ne vous sera accordée en cas de perte des données de la mémoire interne.
- Pendant la réparation, il est possible que nous vérifiions quelques-unes de données enregistrées dans la mémoire interne, afin de mieux cerner le problème. Cependant, votre revendeur Sony ne copiera pas et ne conservera pas vos données.
- Reportez-vous au Guide pratique de « Handycam » (p. [54](#page-53-0)) pour plus d'informations sur les symptômes de votre caméscope et au « Manuel de PMB » (p. [31\)](#page-30-1) pour de plus amples informations sur le raccordement de votre caméscope à un ordinateur.

Le caméscope ne se met pas sous tension.

- Fixez une batterie chargée sur le caméscope (p. [10\)](#page-9-0).
- Raccordez la fiche de l'adaptateur secteur à la prise murale (p. [11\)](#page-10-0).

Le caméscope ne fonctionne pas, même lorsqu'il est mis sous tension.

- Un délai de quelques secondes s'écoule après la mise sous tension, avant que votre caméscope ne soit prêt pour l'enregistrement. Il ne s'agit pas d'un dysfonctionnement.
- Débranchez l'adaptateur secteur de la prise

murale ou retirez la batterie, puis rebranchezle au bout d'1 minute environ. Si votre caméscope ne fonctionne toujours pas, appuyez sur RESET (p. [66](#page-65-0)) à l'aide d'un objet pointu. (Si vous appuyez sur RESET, tous les réglages, y compris le réglage de l'horloge, sont réinitialisés.)

### Votre caméscope chauffe.

Votre caméscope peut chauffer en cours d'utilisation. Il ne s'agit pas d'un dysfonctionnement.

## Une coupure soudaine de courant se produit.

- Utilisez l'adaptateur secteur (p. [11\)](#page-10-0).
- Remettez l'appareil sous tension.
- Rechargez la batterie (p. [10](#page-9-0)).

## Une pression sur START/STOP ou PHOTO n'enregistre aucune image.

- Appuyez sur MODE pour allumer le témoin  $\Box$  (Film) ou  $\Box$  (Photo).
- Votre caméscope enregistre l'image que vous venez de capturer sur le support d'enregistrement. Pendant cette opération, vous ne pouvez pas effectuer un nouvel enregistrement.
- Le support d'enregistrement est plein. Supprimez les images superflues (p. [43\)](#page-42-1).
- Le nombre total de scènes de film ou de photos dépasse la capacité enregistrable de votre caméscope. Supprimez les images superflues (p. [43](#page-42-1)).

### Impossible d'installer « PMB ».

Vérifiez l'environnement informatique nécessaire à l'installation de « PMB » (p. [24](#page-23-1)).

## « PMB » ne fonctionne pas correctement.

Quittez « PMB » et redémarrez l'ordinateur.

## Le caméscope n'est pas reconnu par l'ordinateur.

- Débranchez de la prise USB de l'ordinateur les appareils autres que le clavier, la souris et le caméscope.
- Débranchez le câble USB de l'ordinateur et de votre caméscope et redémarrez l'ordinateur, puis raccordez de nouveau l'ordinateur et votre caméscope en procédant dans l'ordre.

## Code d'autodiagnostic/indicateurs d'avertissement

Si des indicateurs s'affichent sur l'écran LCD, vérifiez les points suivants. Si le problème persiste, même après plusieurs tentatives pour y remédier, contactez votre revendeur Sony ou votre centre de service après-vente agréé Sony.

## $C:04:$

- Une batterie qui n'est pas une batterie « InfoLITHIUM » de série H est utilisée. Utilisez une batterie « InfoLITHIUM » de série H (p. [10\)](#page-9-0).
- Raccordez fermement la fiche CC de l'adaptateur secteur à votre caméscope (p. [10\)](#page-9-0).

## $C:06:$

La température de la batterie est élevée. Changez de batterie ou placez-la dans un endroit frais.

## C:13: $\Box\Box$ /C:32: $\Box\Box$

Retirez la source d'alimentation. Rebranchez la et faites de nouveau fonctionner votre caméscope.

## $E:20:\square\square/F:31:\square\square/F:61:\square\square/F:62:\square\square/$ E:91: $\square\square$ /E:92: $\square\square$ /E:94: $\square\square$ /E:95: $\square\square$ /  $F:96:$

Remettez le caméscope sous tension en appuyant sur RESET (p. [66](#page-65-0)).

## 101-0001

Si l'indicateur clignote lentement, le fichier est endommagé ou illisible.

## C/D

La batterie est faible.

## ALIA

La température de la batterie est élevée. Changez de batterie ou placez-la dans un endroit frais.

## N

- Aucun « Memory Stick PRO Duo » n'est inséré (p. [46](#page-45-1)).
- Si l'indicateur clignote, l'espace disponible pour enregistrer les images est insuffisant. Supprimez les images superflues (p. [43\)](#page-42-1) ou formatez le « Memory Stick PRO Duo » (p. [43\)](#page-42-0) après avoir enregistré les images sur un autre support.
- <span id="page-55-0"></span>Le fichier de base de données d'images est endommagé. Vérifiez le fichier de la base de données en appuyant sur **MENU** (MENU) → [REPAR.F.BD.IM.] (sous la catégorie  $\bigcirc$  [GERER SUPPORT])  $\rightarrow$  le support d'enregistrement.

## র্তা

Le « Memory Stick PRO Duo » est endommagé. Formatez le « Memory Stick PRO Duo » avec votre caméscope (p. [43\)](#page-42-0).

## $371$

Un « Memory Stick Duo » incompatible est inséré (p. [46](#page-45-2)).

## ᠳ

L'accès au « Memory Stick PRO Duo » a été restreint sur un autre appareil.

## 4

Il s'est produit un problème avec le flash.

# Précautions

- La quantité de lumière est insuffisante. Utilisez le flash.
- Le caméscope n'est pas stable. Tenez fermement le caméscope à deux mains. Notez toutefois que l'indicateur d'avertissement de bougé du caméscope ne disparaît pas.

# ℯ

- Le support d'enregistrement est plein. Supprimez les images superflues (p. [43](#page-42-1)).
- Il est impossible d'enregistrer des photos pendant le traitement. Patientez un instant, puis enregistrez.

## Remarques sur l'utilisation et l'entretien

- N'utilisez pas et ne rangez pas le caméscope et ses accessoires dans les endroits suivants :
	- dans des endroits extrêmement chauds, froids ou humides. Ne les exposez jamais à des températures supérieures à 60 °C, comme en plein soleil, à proximité d'un chauffage ou dans un véhicule garé au soleil. Ils pourraient ne pas fonctionner correctement ou être déformés ;
	- à proximité de forts champs magnétiques ou de vibrations mécaniques. Le caméscope pourrait ne pas fonctionner correctement ;
	- à proximité d'ondes radio ou de radiations fortes. Le caméscope pourrait ne pas enregistrer correctement ;
	- près de récepteurs AM ou d'équipements vidéo. Des parasites pourraient se produire ;
	- à la plage ou dans des endroits poussiéreux. Si du sable ou de la poussière pénètre dans votre caméscope, celui-ci pourrait ne pas fonctionner correctement. Ce problème peut parfois être irréversible ;
	- à proximité des fenêtres ou en extérieur, là où l'écran LCD ou l'objectif risquent d'être exposés au soleil. Cela risque d'endommager l'intérieur de l'écran LCD.
- Faites fonctionner le caméscope sur 6,8 V/7,2 V CC (batterie) ou 8,4 V CC (adaptateur secteur).
- Pour le fonctionnement sur secteur ou sur courant continu, utilisez les accessoires recommandés dans ce mode d'emploi.
- Ne mouillez pas votre caméscope, par exemple, avec de l'eau de pluie ou de mer. Si le caméscope est mouillé, il risque de ne pas fonctionner correctement. Ce problème peut parfois être irréversible.
- Si un solide ou un liquide pénètre dans le caméscope, débranchez le caméscope et faites-le vérifier par votre revendeur Sony avant de continuer à l'utiliser.
- Evitez toute manipulation brusque, tout démontage, toute modification du caméscope, tout choc mécanique et tout impact tel que celui d'un marteau, ne laissez pas tomber l'appareil et ne le piétinez pas. Prenez particulièrement soin

Informations complémentaires 57Informations complémentaires

FR 57 de l'objectif.

- Laissez le caméscope hors tension lorsque vous ne l'utilisez pas.
- N'enveloppez pas le caméscope dans un tissu (serviette, etc.) pendant l'utilisation. Cela pourrait entraîner une surchauffe interne de l'appareil.
- Lorsque vous débranchez le cordon d'alimentation, tirez sur la fiche et non sur le cordon.
- Ne pliez pas de force le cordon d'alimentation et ne posez pas d'objets lourds dessus.
- N'utilisez pas de batterie déformée ou endommagée.
- Conservez les contacts métalliques propres.
- En cas de fuite du liquide électrolytique de la pile :
	- contactez votre centre de service après-vente agréé Sony ;
	- nettoyez la partie de la peau qui a été en contact avec le liquide ;
	- en cas de contact avec les yeux, rincez-les à grande eau et consultez un médecin.

## Si vous n'utilisez pas votre caméscope pendant une longue période

- Pour conserver longtemps votre caméscope dans un état de fonctionnement optimal, environ une fois par mois mettez-le sous tension et laissez-le fonctionner en enregistrant et en lisant des images.
- Déchargez entièrement la batterie avant de la ranger.

## Ecran LCD

- N'exercez pas une pression excessive sur l'écran LCD, car cela pourrait l'endommager.
- Si vous utilisez le caméscope dans un endroit froid, une image rémanente peut apparaître sur l'écran LCD. Il ne s'agit pas d'un dysfonctionnement.
- Quand vous utilisez le caméscope, l'arrière de l'écran LCD peut devenir chaud. Il ne s'agit pas d'un dysfonctionnement.

## Pour nettoyer l'écran LCD

Il est conseillé d'utiliser un chiffon doux pour

nettoyer l'écran LCD s'il est couvert de traces de doigts ou de poussière. Lorsque vous utilisez le kit de nettoyage LCD (vendu séparément), n'appliquez pas de liquide de nettoyage directement sur l'écran LCD. Utilisez un chiffon imbibé du liquide.

## Remarques sur la manipulation du boîtier

- Si le boîtier est sale, nettoyez la surface du caméscope avec un chiffon doux légèrement humidifié, puis essuyez-le avec un chiffon doux et sec.
- Afin de ne pas abîmer la surface, évitez les opérations suivantes :
	- $-$  utilisation de solvants, tels que des diluants, de l'essence, de l'alcool, des chiffons imprégnés de produits chimiques, des répulsifs, de l'insecticide et du filtre solaire ;
	- manipulation du caméscope avec les substances décrites ci-dessus sur les mains ;
	- mise en contact du boîtier avec des objets en caoutchouc ou en vinyle pendant une longue période.

## A propos de l'entretien et du stockage de l'objectif

- Essuyez la surface de l'objectif avec un chiffon doux dans les cas suivants :
	- lorsqu'il y a des traces de doigts sur la surface de l'objectif ;
	- lorsque vous utilisez le caméscope dans des lieux chauds ou humides ;
	- lorsque l'objectif est exposé à de l'air salé, comme au bord de la mer.
- Rangez l'objectif dans un lieu bien aéré, à l'abri de la poussière et de la saleté.
- Pour éviter la formation de moisissures, nettoyez régulièrement l'objectif comme indiqué ci-dessus.

## Remarques sur le chargement de la batterie rechargeable intégrée

Le caméscope est équipé d'une batterie rechargeable intégrée permettant de conserver en mémoire la date, l'heure et d'autres réglages, même lorsque le caméscope est hors tension.

La batterie rechargeable intégrée est toujours chargée lorsque le caméscope est raccordé à la prise murale via l'adaptateur secteur ou lorsque la batterie est installée. La batterie rechargeable est entièrement déchargée au bout de 3 mois environ si vous n'utilisez pas du tout votre caméscope. Utilisez le caméscope après avoir chargé la batterie rechargeable intégrée. Néanmoins, même si la batterie rechargeable intégrée n'est pas chargée, le fonctionnement du caméscope n'est pas affecté tant que vous n'enregistrez pas la date.

### Procédures

Branchez votre caméscope sur une prise murale à l'aide de l'adaptateur secteur fourni et laissez l'écran LCD fermé pendant plus de 24 heures.

## Remarque sur la mise au rebut et le transfert du caméscope

Si vous exécutez l'opération [ **EDE** SUPPR.TOUT], [ SUPPR.TOUT], [ SUPPR.TOUT] ou [FORMAT.SUPPORT] ou si vous formatez le support inséré dans le caméscope, vous risquez de ne pas supprimer complètement les données du support.

Si vous transférez le caméscope à un tiers, il est recommandé d'exécuter l'opération [ VIDE] (reportez-vous à la section « Obtention d'informations détaillées dans le Guide pratique de « Handycam » » à la page [54\)](#page-53-0) pour rendre vos données irrécupérables. Par ailleurs, lors de la mise au rebut du caméscope, il est recommandé de détruire le corps du caméscope.

## Remarque sur la mise au rebut et le transfert du « Memory Stick PRO Duo »

Même si vous supprimez les données du « Memory Stick PRO Duo » ou que vous formatez le « Memory Stick PRO Duo » sur votre caméscope ou sur un ordinateur, il se peut que vous ne puissiez pas effacer entièrement les données du « Memory Stick PRO Duo ». Si vous donnez le « Memory Stick PRO Duo » à quelqu'un, il est recommandé de supprimer toutes les données à l'aide d'un logiciel de suppression de données depuis un ordinateur. Par ailleurs, lors de la mise au rebut du « Memory Stick PRO Duo », il est recommandé de détruire le corps du

« Memory Stick PRO Duo ».

## Changement de la batterie de la télécommande sans fil

- Tout en appuyant sur l'onglet, insérez un ongle dans la fente pour retirer le boîtier de la batterie.
- Insérez une nouvelle batterie avec la polarité + orientée vers le haut.
- Réintroduisez le boîtier de la batterie dans la télécommande sans fil jusqu'au déclic.

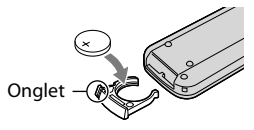

## AVERTISSEMENT

En cas de mauvaise utilisation, la batterie peut exploser. Ne rechargez pas la batterie, ne la démontez pas et ne la jetez pas au feu.

Lorsque la batterie au lithium devient faible, la distance de fonctionnement de la télécommande sans fil peut diminuer ou la télécommande sans fil risque de ne pas fonctionner correctement. Dans ce cas, remplacez la batterie par une batterie Sony CR2025 au lithium. L'utilisation d'une autre batterie peut présenter un risque d'incendie ou d'explosion.

# Spécifications

## Système

Format de signal : couleur PAL, caractéristiques des normes CCIR pour télévision HD 1080/50i Format d'enregistrement des films : Vidéo : HD : compatible avec le format MPEG-4 AVC/H.264 AVCHD SD : MPEG-2 PS Audio : Dolby Digital 2 canaux/5,1 canaux Dolby Digital 5.1 Creator Format de fichier photo : compatible DCF Ver.2.0 : compatible Exif Ver.2.21 : compatible MPF Baseline Support d'enregistrement (Film/Photo) Mémoire interne HDR-CX500E/CX500VE/CX505VE : 32 Go HDR-CX520E/CX520VE : 64 Go « Memory Stick PRO Duo » En ce qui concerne la mesure de la capacité d'un support, 1 Go est égal à 1 milliard d'octets, dont une partie est utilisée pour la gestion du système et/ou les fichiers d'application. Vous trouverez ci-dessous la capacité d'utilisation pour un utilisateur. HDR-CX500E : environ 31,5 Go HDR-CX500VE/CX505VE : environ 30,7 Go HDR-CX520E : environ 63,5 Go HDR-CX520VE : environ 62,7 Go Dispositif d'image : capteur CMOS 6,3 mm (type 1/2,88) Nombre de pixels enregistrés (photo, 4:3) : 12,0 mégapixels max.  $(4000 \times 3000)^*$ Total : environ 6 631 000 pixels Efficaces (film, 16:9) : Environ 4 150 000 pixels\*\* Efficaces (photo, 16:9) : Environ 4 500 000 pixels Efficaces (photo, 4:3) : Environ 6 000 000 pixels Objectif : objectif Sony G  $12 \times (optique), 24 \times, 150 \times (numérique)$ Diamètre du filtre : 37 mm  $F1.8 \sim 3.4$ Distance focale :  $f=5.5 \sim 66.0$  mm En cas de conversion en un appareil photo 35 mm

Pour les films : 43 ~ 516 mm\*\* (16:9) Pour les photos : 38 ~ 456 mm (4:3)

- Température de couleur : [AUTO], [UNE PRES.], [INTERIEUR] (3 200 K), [EXTERIEUR] (5 800 K)
- Eclairage minimal
- 11 lx (lux) (par défaut, vitesse d'obturation 1/50 seconde)
- 3 lx (lux) (LOW LUX est réglé sur [MARCHE], vitesse d'obturation 1/25 seconde)
- 0 lx (lux) (NIGHTSHOT est activé)
	- \* La matrice unique des pixels du capteur ClearVid de Sony et du système de traitement d'image (BIONZ) permet une résolution des images fixes équivalente aux tailles décrites.
	- \*\* [FSTEADYSHOT] est réglé sur [STANDARD] ou [ARRET].

### Connecteurs d'entrée/de sortie

Connecteur à distance A/V : prise de sortie composante/vidéo et audio

Prise HDMI OUT : connecteur HDMI mini Prise USB : mini-AB

## Ecran LCD

Image : 7,5 cm (type 3,0, format 16:9) Nombre total de pixels : 230 400 (960  $\times$  240)

## Généralités

Alimentation requise : 6,8 V/7,2 V CC (batterie) 8,4 V CC (adaptateur secteur)

Consommation électrique moyenne : pendant une prise de vue à l'aide du caméscope avec l'écran LCD réglé sur une luminosité normale : HD : 3,4 W SD : 2,7 W

Température de fonctionnement : 0  $^{\circ}$ C à 40  $^{\circ}$ C Température de stockage :  $- 20^\circ \text{C}$  à  $+ 60^\circ \text{C}$ Dimensions (approx.) :  $62 \times 65 \times 125$  mm (l/h/p) y compris les parties saillantes  $62 \times 65 \times 133$  mm (l/h/p) y compris les parties saillantes et la batterie rechargeable fournie fixée Poids (approx.) HDR-CX500E/CX520E : 360 g appareil principal uniquement

440 g y compris la batterie rechargeable fournie HDR-CX500VE/CX505VE/CX520VE :

370 g appareil principal uniquement 450 g y compris la batterie rechargeable fournie

60 FR

## Adaptateur secteur AC-L200C/AC-L200D

- Alimentation requise : 100 V 240 V CA, 50 Hz/60 Hz
- Consommation de courant : 0,35 A 0,18 A
- Consommation électrique : 18 W
- Tension de sortie : 8,4 V CC\*
- Température de fonctionnement :  $0^{\circ}$ C à 40  $^{\circ}$ C
- Température de stockage :  $20^\circ \text{C}$  à + 60  $^\circ \text{C}$
- Dimensions (approx.) :  $48 \times 29 \times 81$  mm (l/h/p) y compris les parties saillantes
- Poids (approx.) : 170 g, cordon d'alimentation non compris
- \* Pour d'autres spécifications, reportez-vous à l'étiquette figurant sur l'adaptateur secteur.

## Batterie rechargeable NP-FH60

Tension de sortie maximale : 8,4 V CC Tension de sortie : 7,2 V CC Tension de charge maximale : 8,4 V CC Courant de charge maximal : 2,12 A Capacité : 7,2 Wh (1 000 mAh) Type : aux ions de lithium

La conception et les spécifications de votre caméscope et des accessoires peuvent être modifiées sans avis préalable.

Fabriqué sous licence de Dolby Laboratories.

## Durées de charge et de fonctionnement prévisibles pour la batterie fournie (en minutes)

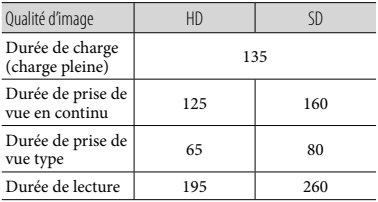

- La durée d'enregistrement et de lecture correspond au temps approximatif disponible lors de l'utilisation d'une batterie en pleine charge.
- Qualité d'image haute définition (HD)/Qualité d'image standard (SD)
- Condition d'enregistrement : [EIMODE ENR.]

est réglé sur [SP].

La durée d'enregistrement type correspond à des prises de vue avec marche/arrêt, utilisation du zoom et mise sous/hors tension répétées.

<span id="page-60-0"></span>Durée de prise de vue prévisible pour les films dans la mémoire interne (en minutes)

Pour sélectionner le mode d'enregistrement, appuyez sur  $MENU$  (MENU)  $\rightarrow$  (MENU) [**E]** MODE ENR.] (sous la catégorie  $\Box$ ) [REG.PRISE DE VUE]). Par défaut, le mode d'enregistrement est [HD SP] (p. [50](#page-49-1)).

Qualité d'image haute définition (HD) en h (heures) et min (minutes)

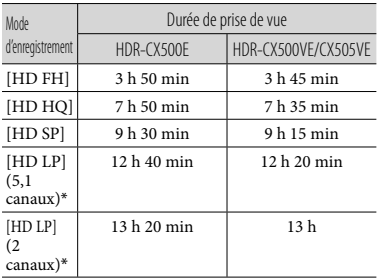

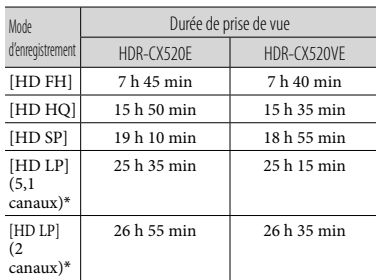

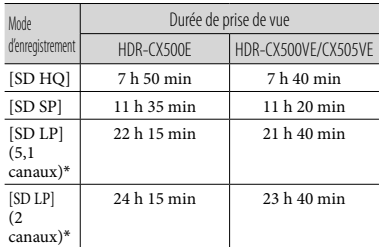

## Qualité d'image standard (SD) en h (heures) et min (minutes)

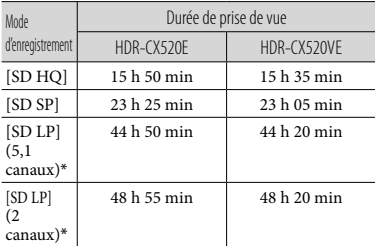

\* Vous pouvez changer le format du son d'enregistrement avec [MODE AUDIO] (p. [50\)](#page-49-2).

## Exemple de durée de prise de vue prévisible pour les films sur un « Memory Stick PRO Duo » (en minutes)

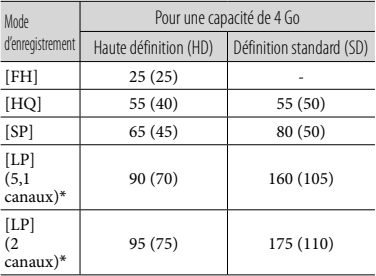

- \* Vous pouvez changer le format du son d'enregistrement avec [MODE AUDIO] (p. [50\)](#page-49-2).
- Le nombre entre parenthèses indique la durée de prise de vue minimale.
- Un « Memory Stick PRO Duo » Sony est utilisé.
- La durée de prise de vue dépend des conditions d'enregistrement et de celles du sujet, du [ MODE ENR.] et du type de « Memory Stick ».
- Remarque sur la durée de charge/lecture/prise de vue
	- durées mesurées avec le caméscope à une température de 25 °C (une température comprise entre 10 °C et 30 °C est recommandée) ;
	- la durée de prise de vue et de lecture est raccourcie à basse température ou en fonction des conditions d'utilisation de votre caméscope.

## A propos des marques commerciales

- « Handycam » et  $H$  $\blacksquare$  $\blacksquare$  $\blacksquare$  $\blacksquare$  $\blacksquare$ sont des marques déposées de Sony Corporation.
- « AVCHD » et le logo « AVCHD » sont des marques commerciales de Panasonic Corporation et Sony Corporation.
- « Memory Stick », « », « Memory Stick Duo », « MEMORY STICK DUO », « Memory Stick PRO Duo », « MEMORY STICK PRO DUO », « Memory Stick PRO-HG Duo »,
	- « MEMORY STICK PRO-HG DUO », « MagicGate », « MAGIC GATE », « Magic Gate Memory Stick » et « MagicGate Memory Stick Duo » sont des marques commerciales ou déposées de Sony Corporation.
- « InfoLITHIUM » est une marque commerciale de Sony Corporation.
- « x.v.Colour » est une marque commerciale de Sony Corporation.
- « BIONZ » est une marque commerciale de Sony Corporation.
- « BRAVIA » est une marque commerciale de Sony Corporation.
- « DVDirect » est une marque commerciale de Sony Corporation.
- « Blu-ray Disc » et son logo sont des marques commerciales.
- Dolby et le symbole double-D sont des marques commerciales de Dolby Laboratories.
- HDMI, le logo HDMI et High-Definition Multimedia Interface sont des marques commerciales ou déposées de HDMI Licencing LLC.
- Microsoft, Windows, Windows Media, Windows Vista et DirectX sont des marques commerciales ou des marques déposées de Microsoft Corporation aux Etats-Unis et/ou dans d'autres pays ou régions.
- Macintosh et Mac OS sont des marques déposées de Apple Inc. aux Etats-Unis et dans d'autres pays ou régions.
- Intel, Intel Core et Pentium sont des marques commerciales ou des marques déposées de Intel Corporation ou de ses filiales aux Etats-Unis et dans d'autres pays ou régions.
- « PLAYSTATION » est une marque déposée de Sony Computer Entertainment Inc.
- Adobe, le logo Adobe et Adobe Acrobat sont des marques commerciales ou des marques déposées de Adobe Systems Incorporated aux Etats-Unis et/ou dans d'autres pays ou régions.

NAVTEQ et le logo NAVTEQ Maps sont des marques commerciales de NAVTEQ aux Etats-Unis et dans d'autres pays ou régions.

Tous les autres noms de produits cités dans le présent document peuvent être des marques commerciales ou des marques déposées de leurs sociétés respectives. Par ailleurs, les indications ™ et <sup>®</sup> ne sont pas employées chaque fois qu'une marque est citée dans le présent manuel.

# Indicateurs

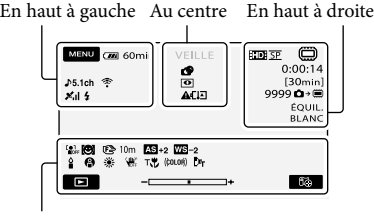

En bas

## En haut à gauche

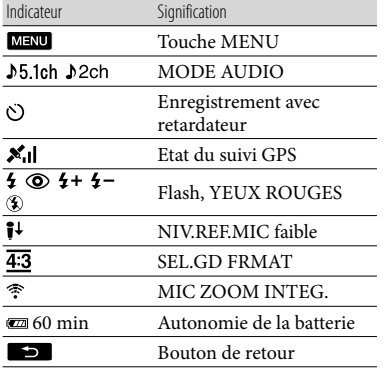

## Au centre

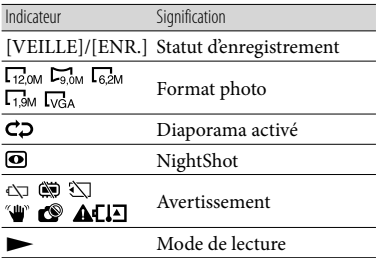

# En haut à droite

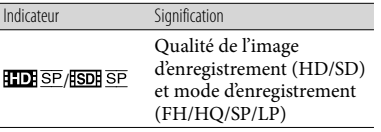

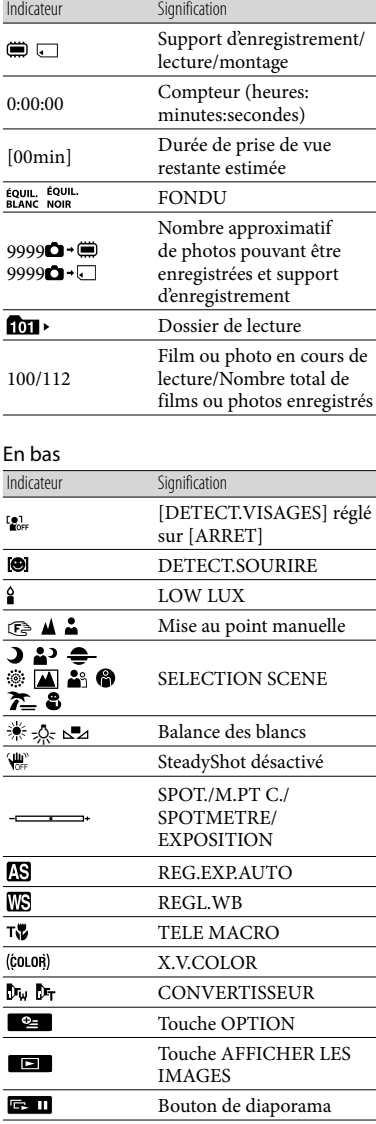

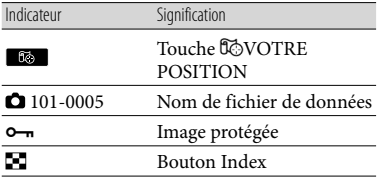

Les indicateurs et leur position peuvent apparaître différemment sur votre écran.

Il se peut que certains indicateurs ne s'affichent pas selon le modèle de votre caméscope.

# Eléments et commandes

Les numéros entre ( ) correspondent aux pages de référence.

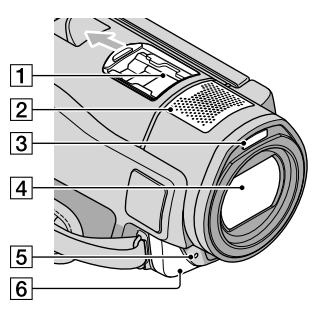

1 Active Interface Shoe

Active<br>InterfaceShoe

L'Active Interface Shoe alimente les accessoires en option, comme une torche vidéo, un flash ou un microphone. Vous pouvez mettre sous ou hors tension l'accessoire lorsque vous utilisez le commutateur POWER de votre caméscope.

- Microphone intégré
- 3 Flash
- Objectif (objectif Sony G)
- Témoin de prise de vue du caméscope Le témoin de prise de vue du caméscope s'allume en rouge lors de l'enregistrement. Le témoin clignote lorsque la capacité restante du support d'enregistrement ou que l'autonomie de la batterie est faible.
- **6** Capteur à distance/Port infrarouge

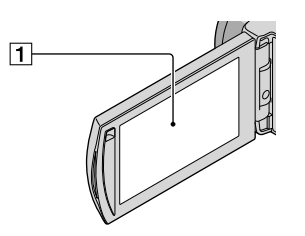

Ecran LCD/Ecran tactile [\(12\)](#page-11-0) Si vous faites pivoter le panneau LCD de 180 degrés, vous pouvez fermer le panneau LCD avec l'écran tourné vers l'extérieur. Cette position est pratique pour la lecture.

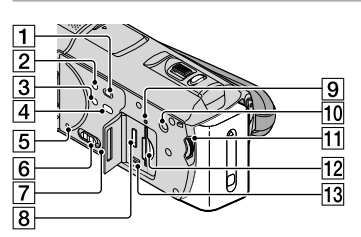

- Touche (AFFICHER LES IMAGES) [\(19](#page-18-2))
- Touche POWER ([12\)](#page-11-0)
- Touche NIGHTSHOT [\(44](#page-43-1))
- Touche (DISC BURN) [\(29](#page-28-0))
- <span id="page-65-0"></span>**5** Touche RESET

Appuyez sur RESET à l'aide d'un objet pointu. Appuyez sur RESET pour réinitialiser tous les réglages, y compris celui de l'horloge.

- Commutateur GPS (HDR-CX500VE/ CX505VE/CX520VE)
- **7** Haut-parleur
- **8** Prise HDMI OUT ([22\)](#page-21-3)
- Témoin d'accès (Mémoire interne, « Memory Stick PRO Duo ») [\(46](#page-45-3))

Lorsque le témoin est allumé ou clignote, votre caméscope est en train de lire ou d'écrire des données.

Touche MANUAL [\(44\)](#page-43-0)

11 Molette MANUAL ([44\)](#page-43-0)

12 Fente pour « Memory Stick Duo » ([46\)](#page-45-3)

 $\overline{13}$  Prise  $\dot{\mathbf{Y}}$  (USB) ([25,](#page-24-0) [29,](#page-28-0) [30](#page-29-0), [37](#page-36-0))

HDR-CX505VE : sortie uniquement

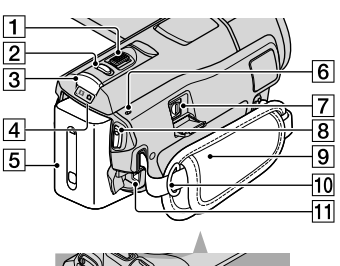

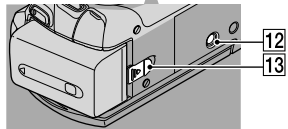

- Manette de zoom motorisé [\(15,](#page-14-0) [17](#page-16-0), [21](#page-20-0))
- Touche PHOTO [\(16](#page-15-1))
- **3** Touche MODE ([12\)](#page-11-0)
- Témoins (Film)/ (Photo) [\(12\)](#page-11-0)
- **5** Batterie
- $\overline{6}$  Témoin  $\frac{1}{2}$ /CHG (flash/charge) [\(10](#page-9-0))
- Connecteur A/V à distance [\(22](#page-21-3))
- Touche START/STOP [\(14](#page-13-0))
- Poignée [\(14](#page-13-1))
- 10 Crochet pour ceinture
- Prise DC IN [\(10](#page-9-0))
- 12 Logement du trépied [\(45](#page-44-2))
- Manette de déblocage BATT (batterie)

([11\)](#page-10-1)

# Index

## $(A)$

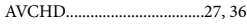

## B

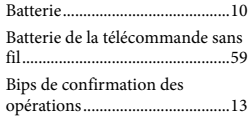

# $\bullet$

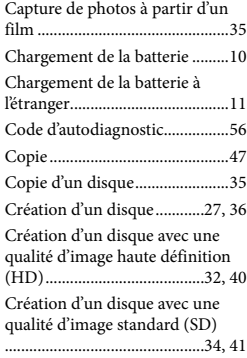

# $\Box$

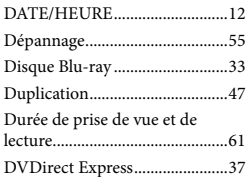

## E

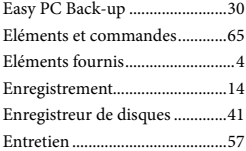

### F

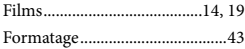

## G

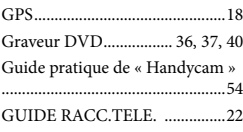

# $\blacksquare$

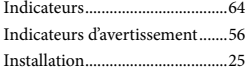

# L

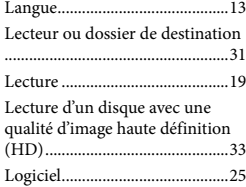

## M

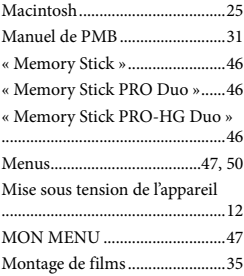

## $\overline{\mathcal{O}}$

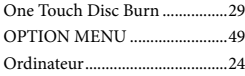

## P

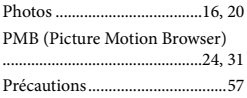

## $\overline{Q}$

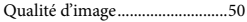

# R

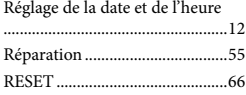

# S

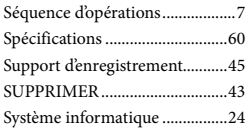

## **T**

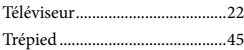

## U

Utilisation d'une prise murale comme source d'alimentation...11

## V

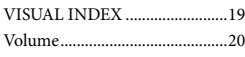

W

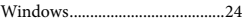

 $\sqrt{2}$ 

Zoom............................... 15, 17, 21

Pour consulter les listes des options de menu, reportez-vous aux pages [50](#page-49-3) à [53.](#page-52-0)

# Bitte zuerst lesen!

Lesen Sie diese Anleitung vor Inbetriebnahme des Geräts bitte genau durch und bewahren Sie sie zum späteren Nachschlagen sorgfältig auf.

## **WARNUNG**

**Um Feuergefahr und die Gefahr eines elektrischen Schlags zu verringern, setzen Sie das Gerät weder Regen noch Feuchtigkeit aus.**

**Schützen Sie Akkus und Batterien vor übermäßiger Hitze, wie z. B. direktem Sonnenlicht, Feuer o. Ä.**

## **ACHTUNG**

## **Akku**

Bei unsachgemäßem Gebrauch des Akkus kann er explodieren oder es besteht Feuergefahr oder die Gefahr von Verätzungen. Beachten Sie bitte die folgenden Hinweise.

- Zerlegen Sie den Akku nicht.
- Setzen Sie den Akku keinen Stößen, Schlägen usw. aus, quetschen Sie ihn nicht, lassen Sie ihn nicht fallen und achten Sie darauf, nicht versehentlich auf den Akku zu treten.
- Halten Sie Gegenstände aus Metall von den Akkuanschlüssen fern. Es kann sonst zu einem Kurzschluss kommen.
- Setzen Sie den Akku keinen Temperaturen über 60 °C aus, wie sie z. B. bei direkter Sonneneinstrahlung oder in einem in der Sonne geparkten Auto auftreten können.
- Zünden Sie den Akku nicht an und werfen Sie ihn nicht ins Feuer. ٠
- Berühren Sie beschädigte oder auslaufende Lithium-Ionen-Akkus nicht.
- Laden Sie den Akku unbedingt mit einem Originalladegerät von Sony oder einem Gerät mit Ladefunktion.
- Halten Sie den Akku von kleinen Kindern fern.
- Schützen Sie den Akku vor Feuchtigkeit.
- Tauschen Sie den Akku nur gegen den gleichen oder einen vergleichbaren Akkutyp aus, der von Sony empfohlen wird.

Entsorgen Sie verbrauchte Akkus unverzüglich wie in den Anweisungen erläutert. Ersetzen Sie die Batterie bzw. den Akku ausschließlich durch eine Batterie bzw. einen Akku des angegebenen Typs. Andernfalls besteht Feuer- oder Verletzungsgefahr.

## **Netzteil**

Verwenden Sie das Netzteil nicht, wenn nur wenig Platz vorhanden ist, z.B. zwischen einer Wand und Möbelstücken.

Schließen Sie das Netzteil an eine nahe gelegene Netzsteckdose an. Trennen Sie das Netzteil umgehend von der Netzsteckdose, wenn es beim Betrieb des Camcorders zu einer Fehlfunktion kommt.

Auch wenn der Camcorder ausgeschaltet ist, wird er immer noch mit Netzstrom versorgt, solange er über ein Netzteil an eine Netzsteckdose angeschlossen ist.

# **FÜR KUNDEN IN EUROPA**

Hiermit erklärt Sony Corporation, dass sich das Gerät digitale HD-Videokamera (HDR-CX500VE/CX505VE/CX520VE) in Übereinstimmung mit den grundlegenden Anforderungen und den übrigen einschlägigen Bestimmungen der Richtlinie 1999/5/EG befindet. Weitere Informationen erhältlich unter:

http://www.compliance.sony.de/

## **Hinweis für Kunden in Ländern, in denen EU-Richtlinien gelten (HDR-CX500E/CX520E)**

Der Hersteller dieses Produkts ist Sony Corporation, 1-7-1 Konan Minato-ku Tokyo, 108-0075, Japan. Autorisierter Vertreter für EMV und Produktsicherheit ist die Sony Deutschland GmbH, Hedelfinger Strasse 61, 70327

Stuttgart, Deutschland. Für Fragen im Zusammenhang mit Kundendienst oder Garantie wenden Sie sich bitte an die in den separaten Kundendienst- oder Garantieunterlagen genannten Adressen.

### **Achtung**

Die elektromagnetischen Felder bei den speziellen Frequenzen können Bild und Ton dieses Gerätes beeinflussen.

Dieses Produkt wurde geprüft und erfüllt die EMV-Richtlinie, sofern Verbindungskabel mit einer Länge von weniger als 3 Metern verwendet werden.

### **Hinweis**

Wenn eine Datenübertragung aufgrund statischer oder elektromagnetischer Störeinflüsse abbricht (fehlschlägt), starten Sie die entsprechende Anwendung neu, oder entfernen Sie das USB-Kabel, und schließen Sie es wieder an.

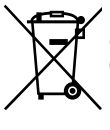

**Entsorgung von gebrauchten elektrischen und elektronischen Geräten (anzuwenden in den Ländern der Europäischen Union und anderen europäischen Ländern mit einem separaten Sammelsystem für diese Geräte)**

Das Symbol auf dem Produkt oder seiner Verpackung weist darauf hin, dass dieses Produkt nicht als normaler Haushaltsabfall zu behandeln ist, sondern an einer Annahmestelle für das Recycling von elektrischen und elektronischen Geräten abgegeben werden muss. Durch Ihren Beitrag zum korrekten Entsorgen dieses Produkts schützen Sie die Umwelt und die Gesundheit Ihrer Mitmenschen. Umwelt und Gesundheit werden durch falsches Entsorgen gefährdet.

Materialrecycling hilft, den Verbrauch

von Rohstoffen zu verringern. Weitere Informationen über das Recycling dieses Produkts erhalten Sie von Ihrer Gemeinde, den kommunalen Entsorgungsbetrieben oder dem Geschäft, in dem Sie das Produkt gekauft haben.

Verwendbares Zubehör: Drahtlose Fernbedienung

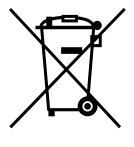

**Entsorgung von gebrauchten Batterien und Akkus (anzuwenden in den Ländern der Europäischen Union und anderen europäischen Ländern mit einem separaten Sammelsystem für diese Produkte)**

Das Symbol auf der Batterie/dem Akku oder der Verpackung weist darauf hin, dass diese nicht als normaler Haushaltsabfall zu behandeln sind.

Ein zusätzliches chemisches Symbol Pb (Blei) oder Hg (Quecksilber) unter der durchgestrichenen Mülltonne bedeutet, dass die Batterie/der Akku einen Anteil von mehr als 0,0005% Quecksilber oder 0,004% Blei enthält.

Durch Ihren Beitrag zum korrekten Entsorgen dieser Batterien/Akkus schützen Sie die Umwelt und die Gesundheit Ihrer Mitmenschen. Umwelt und Gesundheit werden durch falsches Entsorgen gefährdet. Materialrecycling hilft, den Verbrauch von Rohstoffen zu verringern.

Bei Produkten, die auf Grund ihrer Sicherheit, der Funktionalität oder als Sicherung vor Datenverlust eine ständige Verbindung zur eingebauten Batterie benötigen, sollte die Batterie nur durch qualifiziertes Servicepersonal ausgetauscht werden.

Um sicherzustellen, dass die Batterie korrekt entsorgt wird, geben Sie das Produkt zwecks Entsorgung an einer Annahmestelle für das Recycling von elektrischen und elektronischen Geräten ab. Für alle anderen Batterien entnehmen

Sie die Batterie bitte entsprechend dem Kapitel über die sichere Entfernung der Batterie. Geben Sie die Batterie an einer Annahmestelle für das Recycling von Batterien/Akkus ab.

Weitere Informationen über das Recycling dieses Produkts oder der Batterie erhalten Sie von Ihrer Gemeinde, den kommunalen Entsorgungsbetrieben oder dem Geschäft, in dem Sie das Produkt gekauft haben.

## **Für Kunden in Deutschland**

Entsorgungshinweis: Bitte werfen Sie nur entladene Batterien in die Sammelboxen beim Handel oder den Kommunen. Entladen sind Batterien in der Regel dann, wenn das Gerät abschaltet und signalisiert "Batterie leer" oder nach längerer Gebrauchsdauer der Batterien "nicht mehr einwandfrei funktioniert". Um sicherzugehen, kleben Sie die Batteriepole z.B. mit einem Klebestreifen ab oder geben Sie die Batterien einzeln in einen Plastikbeutel.

## Mitgelieferte Teile

Die Zahlen in Klammern ( ) geben die Anzahl des mitgelieferten Teils an.

- Netzteil (1)
- Netzkabel (1)
- $\Box$  Komponenten-A/V-Kabel (1)  $\overline{A}$
- $\Box$  A/V-Verbindungskabel (1) **B**
- $\Box$  USB-Kabel (1)  $\boxed{\text{C}}$
- $\Box$  Drahtlose Fernbedienung (1)

Eine Lithiumknopfbatterie ist bereits eingelegt. Entfernen Sie das Isolierblatt, bevor Sie die drahtlose Fernbedienung verwenden.

### Isolierblatt

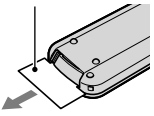

 $\Box$  Akku NP-FH60 (1)

□ CD-ROM "Handycam" Application

Software (1) (S. [26](#page-91-0))

- "PMB" (Software, mit "PMB-Anleitungen")
- "Handycam" Handbuch (PDF) □ "Bedienungsanleitung" (diese Anleitung)
- (1)

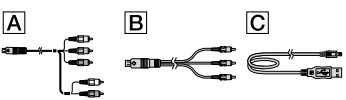

Auf Seite [49](#page-114-0) finden Sie Informationen dazu, welchen "Memory Stick" Sie mit dem Camcorder verwenden können.

## Hinweise zur Verwendung

## Verwenden des Camcorders

- Der Camcorder ist nicht staub-, spritzwasser oder wassergeschützt. Näheres dazu finden Sie unter "Sicherheitsmaßnahmen" (S. [62](#page-127-0)).
- Sie dürfen folgende Aktionen nicht ausführen, solange die Anzeigen  $\Box$  (Film)/ $\Box$  (Foto) (S. [12\)](#page-77-0) bzw. die Zugriffsanzeige (S. [49](#page-114-1)) leuchten oder blinken. Andernfalls kann das Aufnahmemedium beschädigt werden, aufgezeichnete Bilder können verloren gehen und weitere Fehlfunktionen können auftreten.
	- Den "Memory Stick PRO Duo" aus dem Camcorder auswerfen
	- Den Akku oder das Netzteil vom Camcorder trennen
	- Den Camcorder Stößen oder Erschütterungen aussetzen
- Setzen Sie den Camcorder keinen Stößen oder Erschütterungen aus. Andernfalls ist unter Umständen keine Aufnahme oder Wiedergabe von Filmen und Fotos mit diesem Camcorder möglich.
- Wenn Sie den Camcorder über ein Kommunikationskabel an ein anderes Gerät anschließen, achten Sie darauf, den Stecker richtig einzustecken. Wenn Sie den Stecker mit Gewalt einstecken, wird der Anschluss beschädigt und es kann zu einer Fehlfunktion des Camcorders kommen.
- Auch bei ausgeschaltetem Camcorder ist die GPS-Funktion aktiviert, solange der Schalter GPS auf ON steht. Im Flugzeug müssen Sie den Schalter GPS beim Starten und Landen unbedingt auf OFF stellen (HDR-CX500VE/CX505VE/CX520VE).
- Durch wiederholtes Aufnehmen und Löschen von Bildern über einen langen Zeitraum hinweg kommt es auf dem Aufnahmemedium zu einer Datenfragmentierung. In diesem Fall können keine Bilder mehr gespeichert oder aufgezeichnet werden. Speichern Sie die Bilder zunächst auf einem externen Speichermedium und führen Sie dann [MEDIUM FORMAT.] (S. [46](#page-111-0)) aus.
- Der LCD-Bildschirm wird unter Einsatz von Hochpräzisionstechnologie hergestellt, so dass der Anteil der effektiven Bildpunkte bei über 99,99 % liegt. Dennoch können schwarze Punkte und/oder helle Lichtpunkte (weiß, rot, blau oder grün) permanent auf dem LCD-Bildschirm zu sehen sein. Diese Punkte gehen auf das Herstellungsverfahren zurück und haben keinen Einfluss auf die Aufnahmequalität.

## Hinweis zur Temperatur des Camcorders/Akkus

Wenn die Temperatur des Camcorders oder des Akkus sehr stark ansteigt oder abfällt, sind Aufnahme und Wiedergabe unter Umständen nicht möglich, da in einer solchen Situation bestimmte Schutzfunktionen am Camcorder aktiviert werden. In diesem Fall erscheint eine Anzeige auf dem LCD-Bildschirm (S. [61](#page-126-0)).

### Hinweise zur Aufnahme

- Machen Sie vor der eigentlichen Aufnahme eine Probeaufnahme, um sicherzugehen, dass Bild und Ton ohne Probleme aufgenommen werden.
- Wenn es aufgrund einer Fehlfunktion des Camcorders, der Aufnahmemedien usw. zu Störungen bei der Aufnahme oder Wiedergabe kommt, besteht kein Anspruch auf Schadenersatz für die nicht erfolgte oder beschädigte Aufnahme.
- Das Farbfernsehsystem hängt vom jeweiligen

Land oder der Region ab. Um Ihre Aufnahmen auf einem Fernsehschirm wiedergeben zu können, benötigen Sie ein PAL-Fernsehgerät.

- Fernsehsendungen, Filme, Videoaufnahmen und anderes Material können urheberrechtlich geschützt sein. Das unberechtigte Aufzeichnen solchen Materials verstößt unter Umständen gegen das Urheberrecht.
- Damit keine Bilddaten verloren gehen, sollten Sie von allen aufgezeichneten Bilddaten von Zeit zu Zeit eine Sicherungskopie auf externen Speichermedien anfertigen. Es empfiehlt sich, die Bilddaten mit dem Computer auf einer Disc, wie z. B. einer DVD-R, zu speichern. Außerdem können Sie Ihre Bilddaten mit einem Videorecorder oder einem DVD/HDD-Recorder sichern.

## Wiedergabe von Aufnahmen mit anderen Geräten

- Der Camcorder ist mit MPEG-4 AVC/ H.264 High Profile für Aufnahmen in High Definition-Bildqualität (HD) kompatibel. Daher können Bilder, die Sie mit diesem Camcorder in High Definition-Bildqualität (HD) aufgenommen haben, nicht mit den folgenden Geräten wiedergegeben werden:
	- Andere mit dem AVCHD-Format kompatible Geräte, die High Profile nicht unterstützen
	- Geräte, die nicht mit dem AVCHD-Format kompatibel sind

## In HD-Bildqualität (High Definition) bespielte Discs

Dieser Camcorder zeichnet HD-Aufnahmen (High Definition) im AVCHD-Format auf. DVDs mit AVCHD-Aufnahmen dürfen jedoch nicht in DVD-Playern oder -Recordern verwendet werden, da ein DVD-Player/-Recorder das Speichermedium unter Umständen nicht mehr auswirft oder seinen Inhalt ohne Warnung löscht. DVDs mit AVCHD-Aufnahmen können auf einem kompatiblen Blu-ray Disc™-Player/ -Recorder oder anderen kompatiblen Geräten wiedergegeben werden.

## Hinweis zur Spracheinstellung

Zur Veranschaulichung der Bedienung des Camcorders sind die Bildschirmmenüs in der jeweiligen Landessprache angegeben. Ändern Sie gegebenenfalls die Sprache für die Bildschirmmenüs, bevor Sie den Camcorder verwenden (S. [13\)](#page-78-0).

## Zu dieser Anleitung

- Die in dieser Anleitung enthaltenen Abbildungen des LCD-Bildschirms wurden mit einer digitalen Standbildkamera aufgenommen und sehen daher möglicherweise etwas anders aus als die tatsächlichen Anzeigen auf dem LCD-Bildschirm.
- In dieser Bedienungsanleitung werden der interne Speicher des Camcorders und der "Memory Stick PRO Duo" als "Aufnahmemedium" bezeichnet.
- In dieser Bedienungsanleitung werden der "Memory Stick PRO Duo" und der "Memory Stick PRO-HG Duo" beide als "Memory Stick PRO Duo" bezeichnet.
- Sie finden das "Handycam" Handbuch (im PDF-Format) auf der mitgelieferten CD-ROM (S. [59](#page-124-0)).
- Die Bildschirmabbildungen stammen von einem Windows Vista-System. Je nach Betriebssystem können die Bildschirmanzeigen Ihres Computers davon abweichen.
# <span id="page-72-0"></span>Arbeitsabläufe

# Aufnehmen von Filmen und Fotos (S. [14](#page-79-0))

- Standardmäßig werden Filme und Fotos in High Definition- Bildqualität (HD) im internen Speicher aufgenommen.
- Sie können das ausgewählte Aufnahmemedium und die Bildqualität für Filme ändern (S. [48](#page-113-0)).

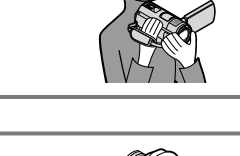

# Wiedergeben von Filmen und Fotos

Wiedergeben von Filmen und Fotos auf dem Camcorder (S. [19\)](#page-84-0)

Wiedergeben von Filmen und Fotos mit einem angeschlossenen Fernsehgerät (S. [23\)](#page-88-0)

# Speichern von Filmen und Fotos auf einer Disc

Speichern von Filmen und Fotos mit einem Computer (S. [25\)](#page-90-0)

Wenn Sie Bilder in High Definition-Bildqualität (HD) auf einen Computer importieren, können Sie aus diesen Bildern eine Disc in High Definition-Bildqualität (HD) oder Standard Definition-Bildqualität (SD) erstellen. Erläuterungen zu den Merkmalen der verschiedenen Disc-Typen finden Sie auf Seite [29](#page-94-0).

Erstellen einer Disc mit einem DVD-Brenner oder -Recorder (S. [38\)](#page-103-0)

# Löschen von Filmen und Fotos (S. [46\)](#page-111-0)

Sie können Speicherplatz auf dem Aufnahmemedium freigeben, indem Sie Filme und Fotos auf einem anderen Medium speichern und dann vom Aufnahmemedium des Camcorders löschen.

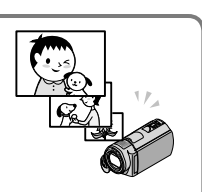

# Inhalt

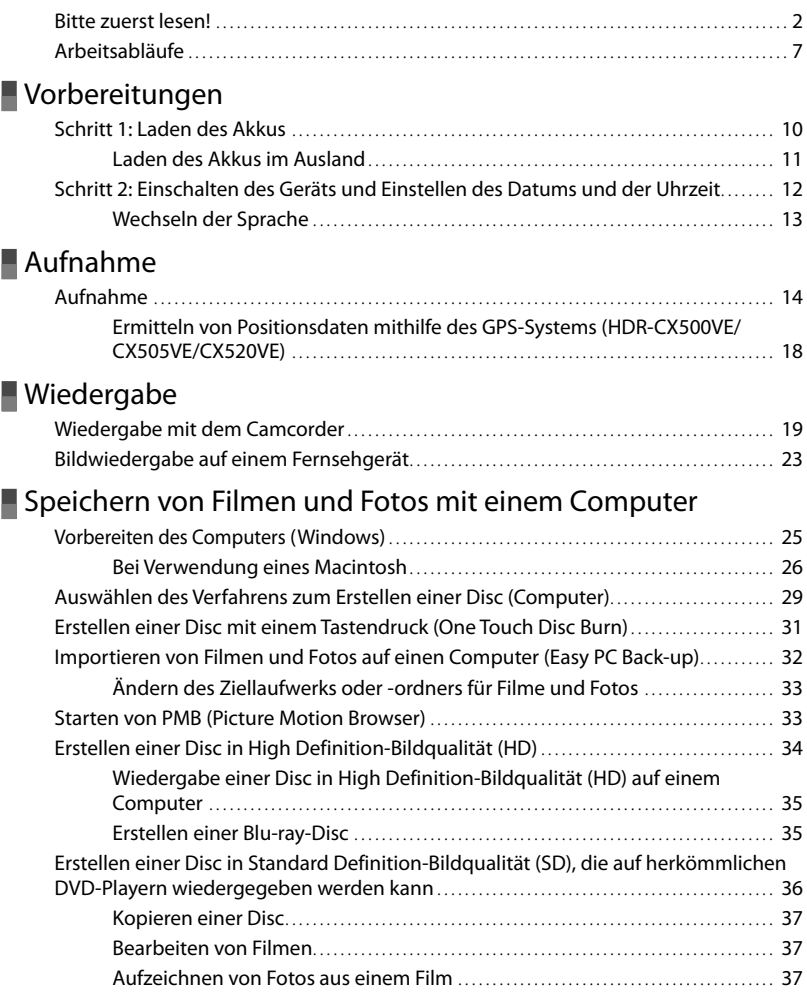

# [Speichern von Bildern mit einem DVD-Brenner oder -Recorder](#page-103-1)

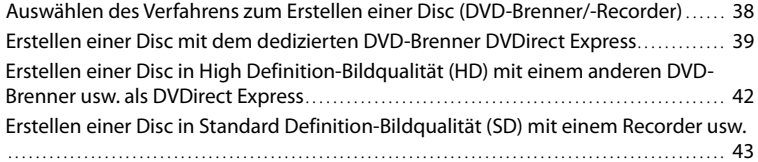

# [Weitere nützliche Funktionen des Camcorders](#page-111-1)

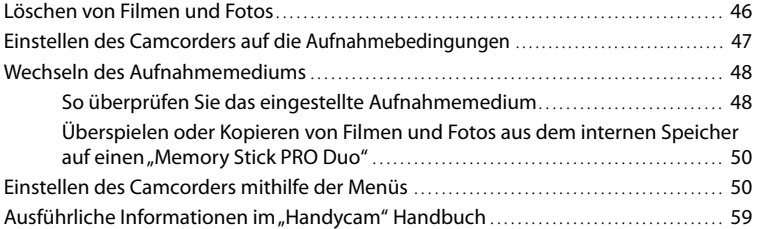

# [Weitere Informationen](#page-125-0)

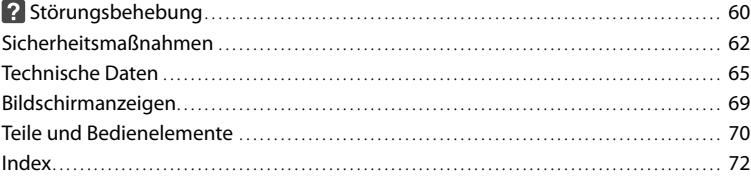

# <span id="page-75-0"></span>Vorbereitungen Schritt 1: Laden des Akkus

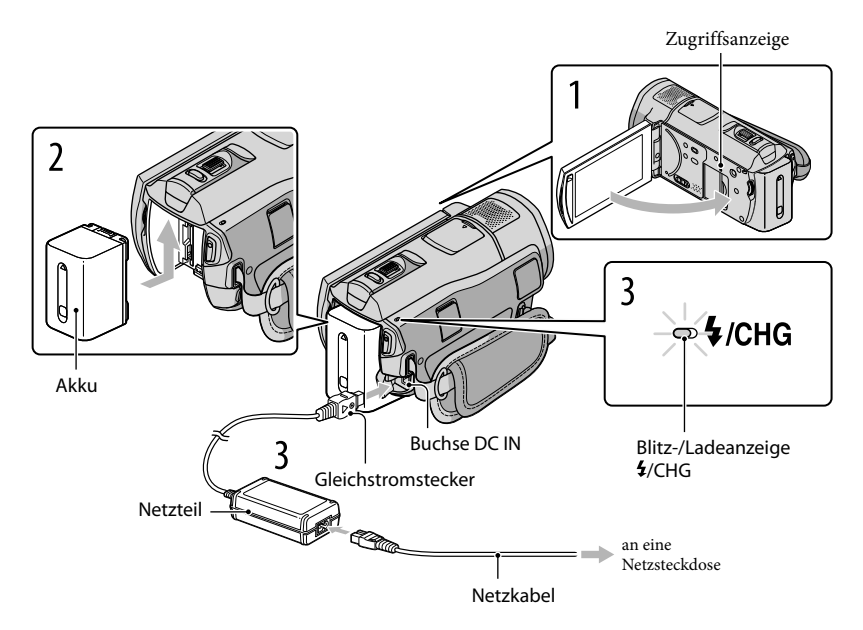

Sie können den "InfoLITHIUM"-Akku (Serie H) laden, wenn Sie ihn am Camcorder anbringen.

• Dieser Camcorder arbeitet ausschließlich mit "InfoLITHIUM"-Akkus der Serie H.

Schalten Sie den Camcorder aus, indem Sie den LCD-Bildschirm zuklappen.

Bringen Sie den Akku an, indem Sie ihn in Pfeilrichtung einschieben, bis er mit einem Klicken einrastet.

3

2

1

Schließen Sie das Netzteil und das Netzkabel an den Camcorder und an eine Netzsteckdose an.

Richten Sie die Markierungen  $\blacktriangle$  am DC-Stecker und an der Buchse DC IN aneinander aus. Die Blitz-/Ladeanzeige  $\frac{4}{\sqrt{CHG}}$  leuchtet auf und der Ladevorgang beginnt. Die Blitz-/ Ladeanzeige  $\frac{1}{2}$ /CHG erlischt, sobald der Akku vollständig geladen ist.

# <span id="page-76-0"></span>4 Lösen Sie nach dem Laden des Akkus das Netzteil von der Buchse DC IN am Camcorder.

- Auf Seite [66](#page-131-0) finden Sie Informationen zur Lade-, Aufnahme- und Wiedergabedauer.
- Bei eingeschaltetem Camcorder wird die ungefähr verbleibende Akkuladung in Form der Akkurestladungsanzeige oben links auf dem LCD-Bildschirm angezeigt.

### So nehmen Sie den Akku ab

Klappen Sie den LCD-Bildschirm zu. Verschieben Sie den Akkulösehebel BATT (1) und nehmen Sie den Akku dann heraus 2.

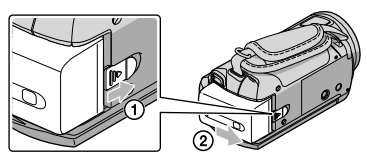

### <span id="page-76-1"></span>So verwenden Sie eine Netzsteckdose als Stromquelle

Stellen Sie dieselben Verbindungen wie in "Schritt 1: Laden des Akkus" her.

### Hinweise zum Akku und zum Netzteil

- Wenn Sie den Akku abnehmen oder das Netzteil lösen wollen, klappen Sie den LCD-Bildschirm zu und vergewissern sich, dass die Anzeigen  $\Box$  (Film)/ $\Box$  (Foto) (S. [12\)](#page-77-1) sowie die Zugriffsanzeige (S. [49](#page-114-0)) nicht mehr leuchten.
- In den folgenden Fällen blinkt die Blitz-/Ladeanzeige  $\sharp$ /CHG während des Ladevorgangs:
	- Der Akku wurde nicht richtig angebracht.
	- Der Akku ist beschädigt.
	- Die Temperatur des Akkus ist sehr niedrig.
	- Nehmen Sie den Akku aus dem Camcorder heraus und bringen Sie ihn an einen warmen Ort.
	- Die Temperatur des Akkus ist sehr hoch. Nehmen Sie den Akku aus dem Camcorder heraus und bringen Sie ihn an einen kühlen Ort.
- Schließen Sie den Gleichstromstecker des Netzteils bzw. den Akkukontakt nicht mit einem Metallgegenstand kurz. Andernfalls kann es zu einer Fehlfunktion kommen.
- Um den Akku zu schonen, ist der Camcorder standardmäßig so eingestellt, dass er sich nach etwa 5 Minuten automatisch ausschaltet, wenn er nicht bedient wird ([AUTOM. AUS]).

# Laden des Akkus im Ausland

Mithilfe des mit dem Camcorder gelieferten Netzteils können Sie den Akku in allen Ländern/Regionen laden, die eine Stromversorgung mit 100 V bis 240 V Wechselstrom und 50 Hz/60 Hz anbieten.

Verwenden Sie keinen elektronischen Transformator (Reisekonverter).

# <span id="page-77-1"></span><span id="page-77-0"></span>Schritt 2: Einschalten des Geräts und Einstellen des Datums und der Uhrzeit

# Klappen Sie den LCD-Bildschirm des Camcorders auf.

Die Objektivabdeckung öffnet sich und der Camcorder schaltet sich ein.

Zum Einschalten des Camcorders bei bereits aufgeklapptem LCD-Bildschirm drücken Sie POWER.

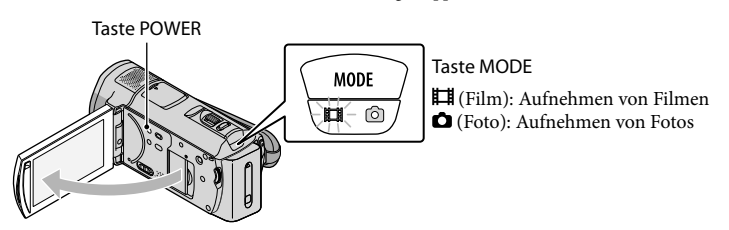

2 Wählen Sie die gewünschte geografische Region mit  $\blacksquare$ / $\blacksquare$  aus und berühren Sie dann [WEITER].

Berühren Sie die Taste auf dem LCD-Bildschirm.

<span id="page-77-2"></span>1

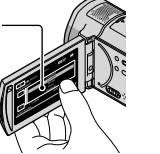

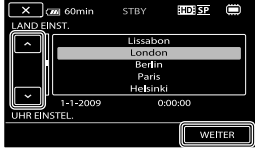

 $\bullet$  Wenn Sie das Datum und die Uhrzeit ändern wollen, berühren Sie  $\mathbb{M}$ ENU)  $\rightarrow$  (MENU)  $\rightarrow$ [ZEIT/**ØSPRACHE]** (in Kategorie <sup>®</sup> [ALLGEMEINE EINST]) → [UHR EINSTEL.]. Wenn die gewünschte Option nicht angezeigt wird, berühren Sie  $\Box/\Box$ , bis die Option zu sehen ist.

Stellen Sie [SOMMERZEIT], Datum und Uhrzeit ein und berühren Sie dann  $\overline{OK}$ 

Die Uhr beginnt zu laufen.

Wenn Sie [SOMMERZEIT] auf [EIN] setzen, wird die Uhr um 1 Stunde vorgestellt.

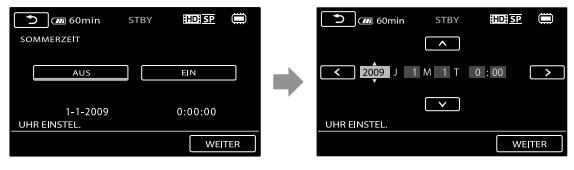

Während einer Aufnahme werden Datum und Uhrzeit nicht angezeigt, aber automatisch auf dem Aufnahmemedium aufgezeichnet, so dass sie bei der Wiedergabe angezeigt werden können. Wenn Sie das Datum und die Uhrzeit anzeigen wollen, berühren Sie  $\overline{\text{MENU}}$  (MENU)  $\rightarrow$   $\overline{\text{MEMU}}$   $\rightarrow$  [WIEDERGABE

3

<span id="page-78-0"></span>EIN.] (in Kategorie  $\Box$  [WIEDERGABE])  $\rightarrow$  [DATENCODE]  $\rightarrow$  [DATUM/ZEIT]  $\rightarrow$   $\Box$  $\rightarrow$   $\mathbb{R}$ 

- Sie können die Bestätigungssignale ausschalten, indem Sie MENU (MENU) → MENU) → [TON/ ANZEIGE EIN.] (in Kategorie  $\otimes$  [ALLGEMEINE EINST])  $\rightarrow$  [SIGNALTON]  $\rightarrow$  [AUS]  $\rightarrow$  OK  $\rightarrow$   $\times$  berühren.
- Wenn die Uhr eingestellt ist und [UHR AUTO.EINST.] und [LAND AUTO.EINST.] auf [EIN] gesetzt sind, wird die Uhrzeit automatisch neu eingestellt. Je nach dem Land bzw. der Region, das bzw. die für den Camcorder ausgewählt ist, wird die Uhrzeit möglicherweise nicht automatisch auf die richtige Uhrzeit umgestellt. Setzen Sie in diesem Fall [UHR AUTO.EINST.] und [LAND AUTO.EINST.] auf [AUS] (HDR-CX500VE/CX505VE/CX520VE).

### So schalten Sie den Camcorder aus

Klappen Sie den LCD-Bildschirm zu. Die Anzeige (Film) blinkt einige Sekunden lang und dann schaltet sich das Gerät aus.

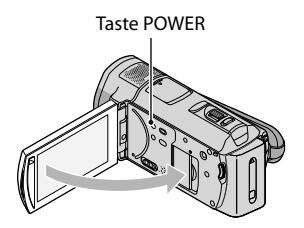

- Sie können den Camcorder auch ausschalten, indem Sie POWER drücken.
- Wenn [LCD-EINSCHALT.] (S. [58](#page-123-0)) auf [AUS] gesetzt ist, schalten Sie den Camcorder aus, indem Sie POWER drücken.

### Wechseln der Sprache

Sie können die Sprache für die Bildschirmmenüs wechseln, so dass diese in der gewünschten Sprache angezeigt werden. Berühren Sie  $\overline{\text{Maw}}$  (MENU)  $\rightarrow$   $\overline{\text{Maw}}$   $\rightarrow$  [ZEIT/  $\overline{\text{A}}$  SPRACHE] (in Kategorie  $\mathcal{L}$  $[ALLGEMEINE EINST]) \rightarrow [B$ SPRACHE EIN.]  $\rightarrow$  die gewünschte Sprache  $\rightarrow \infty$  $\blacksquare$ 

# <span id="page-79-1"></span><span id="page-79-0"></span>Aufnahme Aufnahme

# Aufnehmen von Filmen

Standardmäßig werden Filme in High Definition-Bildqualität (HD) im internen Speicher aufgenommen (S. [48](#page-113-0), [54\)](#page-119-0).

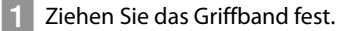

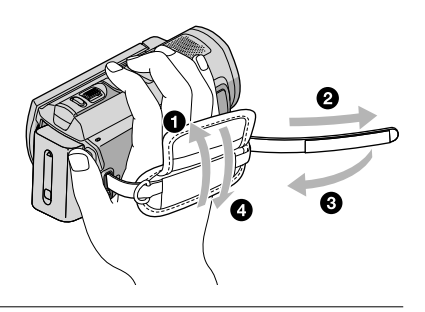

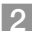

j

j

**2** Klappen Sie den LCD-Bildschirm des Camcorders auf.

Die Objektivabdeckung öffnet sich und der Camcorder schaltet sich ein.

Zum Einschalten des Camcorders bei bereits aufgeklapptem LCD-Bildschirm drücken Sie POWER.

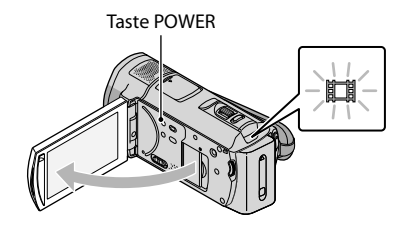

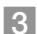

j

8 Drücken Sie START/STOP, um die Aufnahme zu starten.

• Sie können zum Starten der Aufnahme auch ● auf dem LCD-Bildschirm berühren.

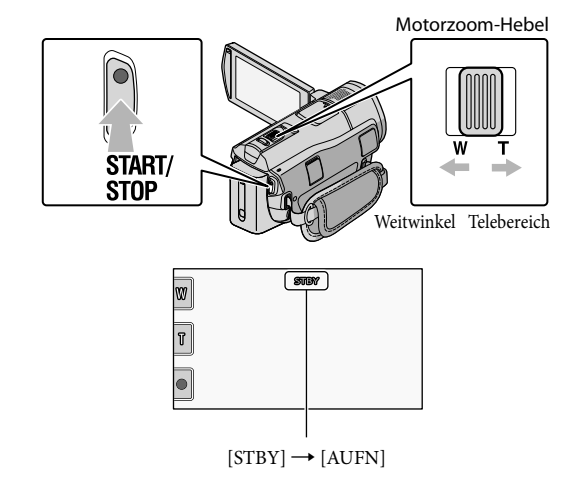

Zum Beenden der Aufnahme drücken Sie START/STOP erneut.

- Sie können zum Beenden der Aufnahme auch auf dem LCD-Bildschirm berühren.
- Mit dem Motorzoom-Hebel können Sie Bilder vergrößern. Verschieben Sie den Motorzoom-Hebel für einen langsamen Zoom nur leicht. Für einen schnelleren Zoom verschieben Sie den Hebel weiter.
- Die Symbole und Anzeigen auf dem LCD-Bildschirm sind nach dem Einschalten des Camcorders oder Wechseln zwischen Aufnahmemodus (Film/Foto) und Wiedergabemodus etwa 3 Sekunden lang zu sehen und werden dann ausgeblendet. Wenn die Symbole und Anzeigen wieder eingeblendet werden sollen, berühren Sie eine beliebige Stelle auf dem LCD-Bildschirm mit Ausnahme der Aufnahme- und Zoomtasten.

Aufnahme- und Zoomtasten auf dem LCD-Bildschirm

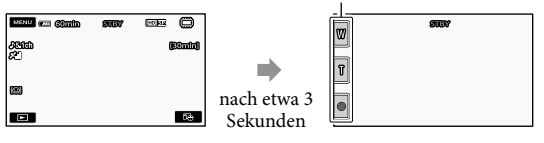

- Wenn Sie den LCD-Bildschirm während einer Filmaufnahme zuklappen, wird die Aufnahme gestoppt.
- Informationen zur Filmaufnahmedauer finden Sie auf Seite [66](#page-131-1).
- Die maximale kontinuierliche Aufnahmedauer für Filme beträgt etwa 13 Stunden.
- Überschreitet die Größe einer Filmdatei 2 GB, wird automatisch eine neue Filmdatei erstellt.
- Sie können das Aufnahmemedium und die Bildqualität ändern (S. [48,](#page-113-0) [54](#page-119-0)).
- Sie können den Aufnahmemodus von Filmen wechseln (S. [54](#page-119-1)).
- [ STEADYSHOT] ist standardmäßig auf [AKTIV] gesetzt.
- Wenn Sie den Winkel des LCD-Bildschirmträgers anpassen möchten, klappen Sie ihn zunächst in einem

Winkel von 90 Grad zum Camcorder  $(f)$ ) auf und stellen Sie dann den Winkel ein  $(2)$ ). Wenn Sie den LCD-Bildschirmträger um 180 Grad zur Objektivseite hin drehen (2), können Sie Filme/Fotos im Spiegelmodus aufnehmen.

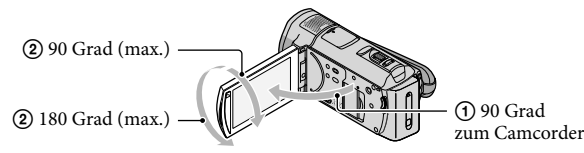

- Standardmäßig werden Gesichter erkannt und mit einem weißen Rahmen gekennzeichnet, wobei die Bildqualität für die Gesichter und den Bereich um die Gesichter automatisch optimiert wird ([GESICHTSERKENNUNG], S. [54\)](#page-119-2). Sie können das vorrangige Gesicht angeben, indem Sie es berühren, woraufhin die Bildqualität entsprechend eingestellt wird. Das Bild, das Sie als vorrangiges Aufnahmemotiv ausgewählt haben, wird mit einem Rahmen mit Doppellinie gekennzeichnet. Berühren Sie das Gesicht in dem Rahmen mit Doppellinie erneut, um die Auswahl aufzuheben.
- Standardmäßig wird automatisch ein Foto aufgenommen, wenn der Camcorder während einer Filmaufnahme das Lächeln einer Person erkennt (Auslösung bei Lächeln). Ein Gesicht, das mithilfe der Lächelerkennung aufgenommen werden kann, wird mit einem orangefarbenen Rahmen gekennzeichnet.
- Über den digitalen Zoom können Sie den Vergrößerungsfaktor erhöhen. Stellen Sie den Vergrößerungsfaktor ein, indem Sie  $\overline{\text{Maw}}$  (MENU)  $\rightarrow$   $\overline{\text{Maw}}$   $\rightarrow$  [SONST.AUFN.-EIN.] (in Kategorie  $[\Box]$  [AUFNAHME EINST.])  $\rightarrow$  [ $\boxplus$ DIGITALZOOM]  $\rightarrow$  die gewünschte Einstellung  $\rightarrow$   $\Box$  $\Rightarrow$   $\rightarrow$   $\bullet$  berühren.
- Wenn Sie Filme auf einem x.v.Color-kompatiblen Fernsehgerät wiedergeben möchten, müssen Sie sie mit der Funktion x.v.Color aufnehmen. Berühren Sie MENU (MENU) → (MENU) → [SONST.AUFN.-EIN.] (in Kategorie  $\Box$  [AUFNAHME EINST.])  $\rightarrow$  [ $\Box$ X.V.COLOR]  $\rightarrow$  [EIN]  $\rightarrow$   $\Box$   $\rightarrow$   $\Box$   $\rightarrow$ . Zum Anzeigen der Filme müssen am Fernsehgerät eventuell einige Einstellungen vorgenommen werden. Schlagen Sie dazu in der Bedienungsanleitung zum Fernsehgerät nach.

### Aufnehmen von Fotos

Standardmäßig werden Fotos im internen Speicher aufgezeichnet (S. [48](#page-113-0)).

j

j

# Klappen Sie den LCD-Bildschirm des Camcorders auf.

Die Objektivabdeckung öffnet sich und der Camcorder schaltet sich ein.

Zum Einschalten des Camcorders bei bereits aufgeklapptem LCD-Bildschirm drücken Sie POWER (S. [12\)](#page-77-2).

# 2 Drücken Sie MODE, so dass die Anzeige C (Foto) aufleuchtet.

Auf dem LCD-Bildschirm erscheint die Anzeige für die Fotoaufnahme und das Bildformat wechselt zu 4:3.

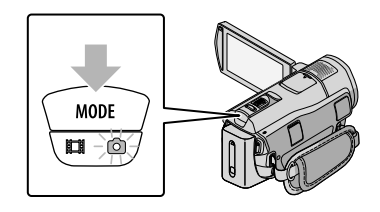

 Drücken Sie PHOTO leicht, um den Fokus einzustellen, und drücken Sie die Taste dann ganz nach unten.

• Sie können zum Aufnehmen von Fotos auch **mitten auf dem LCD-Bildschirm berühren**.

j

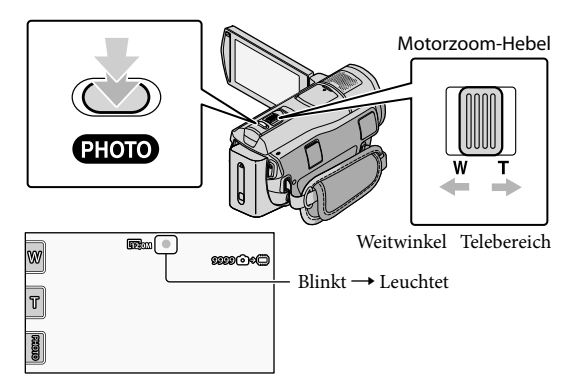

Wenn IIIIIII ausgeblendet wird, wurde das Foto aufgezeichnet.

- Verschieben Sie den Motorzoom-Hebel für einen langsamen Zoom nur leicht. Für einen schnelleren Zoom verschieben Sie den Hebel weiter.
- Sie können die Anzahl an aufnehmbaren Fotos auf dem LCD-Bildschirm überprüfen (S. [69\)](#page-134-1).
- $\bullet$  Berühren Sie zum Ändern der Bildgröße  $\overline{\text{MEM}}$  (MENU)  $\rightarrow$   $\overline{\text{MEM}}$   $\rightarrow$  [ $\blacksquare$ BILDGRÖSSE] (in Kategorie  $\boxed{\circ}$  [FOTO EINSTELLEN])  $\rightarrow$  die gewünschte Einstellung  $\rightarrow \boxed{\circ \kappa}$   $\rightarrow \boxed{\times}$ .
- Sie können auch während einer Filmaufnahme Fotos aufzeichnen, indem Sie PHOTO drücken. Bei der Aufnahme von Filmen in High Definition-Bildqualität (HD) beträgt die Bildgröße 8,3M.
- Der Blitz wird bei unzureichenden Lichtverhältnissen automatisch ausgelöst. Während einer Filmaufnahme funktioniert der Blitz nicht. Sie können die Blitzeinstellung des Camcorders ändern, indem Sie MENU (MENU) → (MENU) → [BLITZMODUS] (in Kategorie [o] [FOTO EINSTELLEN]) → die gewünschte Einstellung  $\rightarrow$  **OK**  $\rightarrow$  **X** berühren.
- Solange  $\blacksquare$  angezeigt wird, können Sie keine Fotos aufnehmen.

# <span id="page-83-0"></span>Ermitteln von Positionsdaten mithilfe des GPS-Systems (HDR-CX500VE/ CX505VE/CX520VE)

Wenn Sie den Schalter GPS auf ON stellen, erscheint  $\clubsuit\hskip-2.5pt\clubsuit\hskip-2.5pt\clubsuit\hskip-2.5pt\emph{Q}$  auf dem LCD-Bildschirm und der Camcorder empfängt die Positionsdaten von den GPS-Satelliten. Dank der so ermittelten Positionsdaten können Sie Funktionen wie den Kartenindex nutzen.

Die Anzeige wechselt je nach Stärke der empfangenen GPS-Signale.

Im Flugzeug müssen Sie den Schalter GPS beim Starten und Landen unbedingt auf OFF stellen.

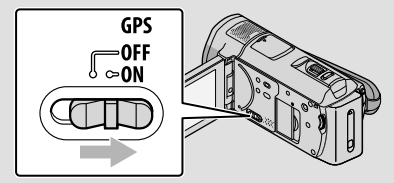

Die integrierte Karte wird von folgenden Unternehmen zur Verfügung gestellt: die Karte von Japan von ZENRIN CO., LTD., die Karten anderer Regionen von NAVTEQ.

# <span id="page-84-1"></span>Wiedergabe

# <span id="page-84-0"></span>Wiedergabe mit dem Camcorder

Standardmäßig werden Filme und Fotos im internen Speicher wiedergegeben (S. [48](#page-113-0)).

# Wiedergeben von Filmen

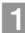

j

j

# Klappen Sie den LCD-Bildschirm des Camcorders auf.

Die Objektivabdeckung öffnet sich und der Camcorder schaltet sich ein.

Zum Einschalten des Camcorders bei bereits aufgeklapptem LCD-Bildschirm drücken Sie POWER (S. [12](#page-77-2)).

# 2 Drücken Sie **■** (BILDER ANZEIGEN).

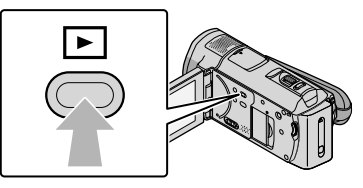

Nach einigen Sekunden wird der VISUAL INDEX eingeblendet.

Sie können zum Aufrufen des VISUAL INDEX auch (BILDER ANZEIGEN) auf dem LCD-Bildschirm berühren.

 $3$  Berühren Sie  $\mathbb{H}$  (oder  $\mathbb{H}$ ) (1)  $\rightarrow$  den gewünschten Film (2).

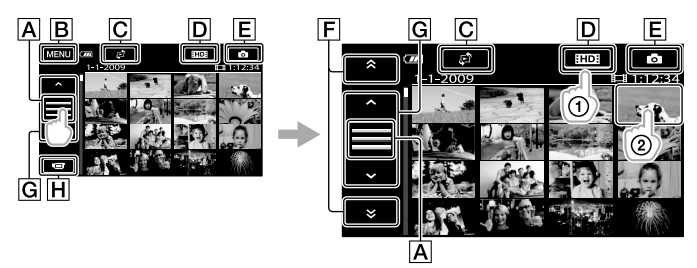

- Die Funktionstastenanzeige wird gewechselt.
- **B**Zum MENU-Bildschirm
- Der Bildschirm zum Auswählen des Indextyps wird angezeigt ([DATUMSINDEX]/ [ KARTE] (HDR-CX500VE/CX505VE/CX520VE)/[ FILMROLLE]/  $[QGESICHT]$  (S. [55](#page-120-0)).
- DED: Filme in High Definition-Bildqualität (HD) werden angezeigt.\*
- Fotos werden angezeigt.

/ : Filme mit dem vorherigen/nächsten Aufnahmedatum werden

### angezeigt.\*\*

/ : Der vorherige/nächste Film wird angezeigt.

Zurück zum Aufnahmebildschirm.

- \* **HEEDH** wird angezeigt, wenn Sie unter [HEDH / HEEDH EINST.] Filme in Standard Definition-Bildqualität (SD) ausgewählt haben (S. [54](#page-119-0)).
- $**$   $\boxed{\mathsf{F}}$  wird angezeigt, wenn Sie  $\boxed{\mathsf{A}}$  berühren.
- $\bullet$  Sie können einen Bildlauf ausführen, indem Sie  $\mathsf F$  oder  $\mathsf G$  berühren und ziehen.
- **I>I** erscheint bei dem Film oder Foto, der bzw. das zuletzt wiedergegeben oder aufgenommen wurde. Wenn Sie den Film oder das Foto mit der Markierung  $\blacktriangleright$ I berühren, können Sie die Wiedergabe an dem Punkt starten, an dem sie zuletzt beendet wurde. ( $\blacktriangleright$  erscheint bei Fotos, die auf einem "Memory Stick PRO Duo" aufgezeichnet wurden.)

Die Wiedergabe des ausgewählten Films beginnt.

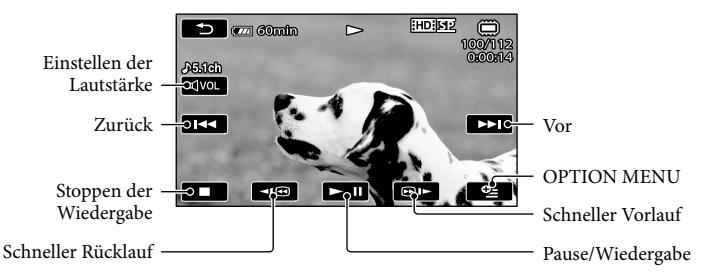

- Wenn bei der Wiedergabe ab einem ausgewählten Film der letzte Film erreicht wird, erscheint wieder der VISUAL INDEX.
- Berühren Sie im Pausemodus **(EUG**) / um den Film langsamer wiedergeben zu lassen.
- Wenn Sie **WED / WED** während der Wiedergabe wiederholt berühren, werden die Filme mit bis zu etwa 5-facher  $\rightarrow$  10-facher  $\rightarrow$  30-facher  $\rightarrow$  60-facher Geschwindigkeit abgespielt.
- $\bullet$  Sie können den VISUAL INDEX aufrufen, indem Sie  $\text{MEMU}$  (MENU)  $\rightarrow$   $\text{MEMU}$   $\rightarrow$  [VISUAL INDEX] (in Kategorie [WIEDERGABE]) berühren.
- Datum, Uhrzeit, Aufnahmeeinstellungen und Koordinaten (HDR-CX500VE/CX505VE/CX520VE) werden während der Aufnahme automatisch aufgezeichnet. Diese Informationen werden während der Aufnahme nicht angezeigt, Sie können sie jedoch während der Wiedergabe anzeigen, indem Sie  $\text{MENU}$  (MENU)  $\rightarrow$   $\text{MENU}$   $\rightarrow$  [WIEDERGABE EIN.] (in Kategorie  $\Box$  [WIEDERGABE])  $\rightarrow$  $[{\rm DATENCODE}] \rightarrow$  die gewünschte Einstellung  $\rightarrow \begin{bmatrix} 0 & \rightarrow \end{bmatrix} \rightarrow \begin{bmatrix} \times \end{bmatrix}$  berühren.

### So stellen Sie bei Filmen die Lautstärke ein

Berühren Sie während der Filmwiedergabe  $\Box$  stellen Sie mit  $\Box$  /  $\Box$  die Lautstärke  $\sin \rightarrow$  5

• Sie können die Lautstärke auch mit **Im III im OPTION MENU** einstellen.

## Anzeigen von Fotos

Berühren Sie im VISUAL INDEX  $\hat{Q}$  (Foto) ((1))  $\rightarrow$  das gewünschte Foto (2)).

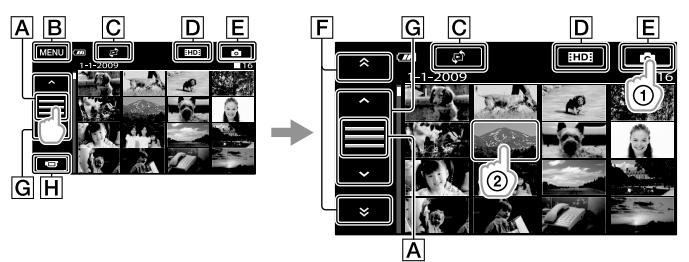

- ADie Funktionstastenanzeige wird gewechselt.
- **B**Zum MENU-Bildschirm
- Der Bildschirm zum Auswählen des Indextyps wird angezeigt ([DATUMSINDEX]/ [CXARTE] (HDR-CX500VE/CX505VE/CX520VE)) (S. [55\)](#page-120-0).\*1
- : Filme in High Definition-Bildqualität (HD) werden angezeigt.\*<sup>2</sup>
- $E$  Fotos werden angezeigt.
- $\mathbb{F}$   $\rightarrow$   $\mathbb{R}$   $\rightarrow$  : Fotos mit dem vorherigen/nächsten Aufnahmedatum werden angezeigt.\*3
- / : Das vorherige/nächste Foto wird angezeigt.
- Zurück zum Aufnahmebildschirm
- \*<sup>1</sup> Der Bildschirm zum Auswählen des Indextyps wird nicht angezeigt, wenn [FOTOMEDIUM EIN.] (S. [48\)](#page-113-2) auf [MEMORY STICK] gesetzt ist.
- \*2 **HSDH** wird angezeigt, wenn Sie unter [HDH / ISDH EINST.] Filme in Standard Definition-Bildqualität (SD) ausgewählt haben (S. [54\)](#page-119-0).
- $*$ <sup>3</sup>  $\boxed{F}$  wird angezeigt, wenn Sie  $\boxed{A}$  berühren.

Das ausgewählte Foto wird angezeigt.

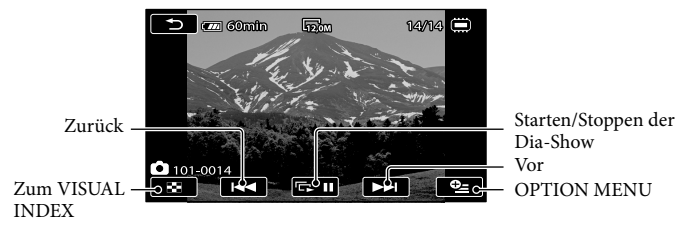

Mit dem Motorzoom-Hebel können Sie das angezeigte Foto vergrößern (PB ZOOM). Wenn Sie im PB ZOOM-Rahmen eine bestimmte Stelle berühren, rückt diese in die Mitte des Rahmens.

• Beim Anzeigen von Fotos, die auf einem "Memory Stick PRO Duo" aufgezeichnet wurden, wird (Wiedergabeordner) auf dem Bildschirm angezeigt.

# <span id="page-88-1"></span><span id="page-88-0"></span>Bildwiedergabe auf einem Fernsehgerät

Das Anschlussverfahren und die Bildqualität (High Definition (HD) oder Standard Definition (SD)) bei der Anzeige auf dem Fernsehschirm hängen vom Typ des angeschlossenen Fernsehgeräts und den verwendeten Anschlüssen ab. Unter [TV-ANSCHLUSS] finden Sie Anweisungen, anhand derer sich der Camcorder problemlos an das Fernsehgerät anschließen lässt.

Anschließen an ein Fernsehgerät mithilfe von [TV-ANSCHLUSS]

 Stellen Sie am Fernsehgerät als Eingang die für den Anschluss verwendete Buchse ein.

Schlagen Sie dazu in der Bedienungsanleitung zum Fernsehgerät nach.

2 Schalten Sie den Camcorder ein und berühren Sie **MENU** (MENU)  $\rightarrow$  MEMU [TV-ANSCHLUSS] (in Kategorie [SONSTIGES]) auf dem LCD-Bildschirm.

Verwenden Sie das mitgelieferte Netzteil als Stromquelle (S. [11](#page-76-1)).

֖֖֚֚֚֬֝֬֝֬

j

 Schließen Sie den Camcorder wie unter [TV-ANSCHLUSS] erläutert an das Fernsehgerät an.

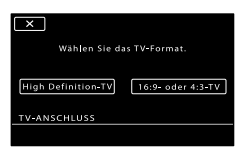

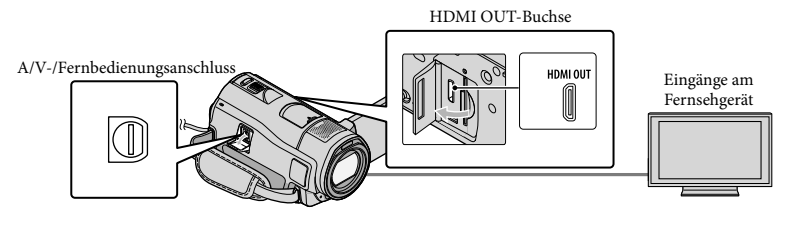

Über das A/V-Verbindungskabel werden Filme nur in Standard Definition-Bildqualität (SD) ausgegeben.

4 Starten Sie die Wiedergabe von Filmen und Fotos auf dem Camcorder (S. [19](#page-84-0)).

```
Nehmen Sie die erforderlichen Ausgabeeinstellungen am Camcorder vor.
Bei Anschluss an ein High Definition-Fernsehgerät mit Komponentenvideobuchsen: 
    \overline{\text{MEM}} (MENU) \rightarrow \overline{\text{MEMD}} \rightarrow [AUSGABE EINST.] (in Kategorie \overset{\textcircled{\tiny{\textcirc}}}{\rightarrow} [ALLGEMEINE EINST]) \rightarrow[COMPONENT] \rightarrow [1080i/576i] \rightarrow \infty ok \rightarrow \inftyBei Anschluss an ein nicht High Definition-fähiges Fernsehgerät mit Komponentenvideobuchsen: 
    MENU (MENU) \rightarrow MENU \rightarrow [AUSGABE EINST.] (in Kategorie \% [ALLGEMEINE EINST]) \rightarrow[COMPONENT] \rightarrow [576i] \rightarrow \Box K \rightarrow \Box \rightarrow \Box KBei Anschluss an ein 4:3-Fernsehgerät:
    \blacksquare\text{END}(\text{MENU}) \longrightarrow \blacksquare\longrightarrow [\text{AUSGABE EINST.}] \text{ (in Kategorie } \text{\textcircled{N}}[\text{ALLGEMEINE EINST]}) \longrightarrow[TV-FORMAT] \rightarrow [4:3] \rightarrow \begin{bmatrix} 0K \\ -1 \end{bmatrix} \rightarrow \begin{bmatrix} \infty \\ \infty \end{bmatrix}Zum Aktivieren von "BRAVIA" Sync:
    MENU (MENU) \rightarrow MENU) \rightarrow [AUSGABE EINST.] (in Kategorie \sqrt[8]{} [ALLGEMEINE EINST]) \rightarrow[STRG FÜR HDMI] \rightarrow [EIN] (Standardeinstelling) \rightarrow [OK] \rightarrow [D] \rightarrow [X]
```
### Hinweise zu "Photo TV HD"

Dieser Camcorder ist mit dem Standard "Photo TV HD" kompatibel. "Photo TV HD" ermöglicht eine äußerst detailreiche Darstellung von feinen Abstufungen in Texturen und Farben, fast wie bei einem Foto. Bei Anschluss eines Photo TV HD-kompatiblen Geräts von Sony über ein HDMI-Kabel\* oder das Komponenten-A/V-Kabel\*\* können Fotos in atemberaubender HD-Qualität angezeigt werden.

\* Das Fernsehgerät wird bei der Fotowiedergabe automatisch auf den geeigneten Modus eingestellt.

\*\*Das Fernsehgerät muss entsprechend eingestellt werden. Näheres schlagen Sie bitte in der Bedienungsanleitung zu Ihrem Photo TV HD-kompatiblen Fernsehgerät nach.

# <span id="page-90-1"></span><span id="page-90-0"></span>Speichern von Filmen und Fotos mit einem Computer Vorbereiten des **Computers** (Windows) CPU

Mit "PMB (Picture Motion Browser)" stehen folgende Funktionen zur Verfügung.

- Importieren von Bildern auf einen Computer
- Anzeigen und Bearbeiten importierter Bilder —<br>—<br>—<br>—
- Erstellen einer Disc
- Hochladen von Filmen und Fotos auf Websites

Wenn Sie Filme und Fotos mit einem Computer speichern möchten, installieren Sie zunächst "PMB" von der mitgelieferten CD-ROM.

- Der interne Speicher des Camcorders darf nicht über einen Computer formatiert werden. Andernfalls funktioniert der Camcorder möglicherweise nicht mehr ordnungsgemäß. .<br>.<br>.
- Dieser Camcorder zeichnet HD-Aufnahmen (High Definition) im AVCHD-Format auf. Mit der mitgelieferten PC-Software können High Definition-Aufnahmen auf DVDs kopiert werden. DVDs mit AVCHD-Aufnahmen dürfen jedoch nicht in DVD-Playern oder -Recordern verwendet werden, da ein DVD-Player/-Recorder das Speichermedium unter Umständen nicht mehr auswirft oder seinen Inhalt ohne Warnung löscht.

# Schritt 1 Überprüfen des Computersystems

### Betriebssystem \* 1

Microsoft Windows XP SP3 \* 2 /Windows Vista  $SP1**3$ 

Intel Pentium 4 mit mindestens 2,8 GHz (Ein Intel Pentium 4 mit mindestens 3,6 GHz, Intel Pentium D mit mindestens 2,8 GHz, Intel Core Duo mit mindestens 1,66 GHz oder Intel Core 2 Duo mit mindestens 1,66 GHz wird empfohlen.)

Die folgenden Funktionen können jedoch auch mit einem Intel Pentium III mit mindestens 1 GHz ausgeführt werden:

- Importieren von Filmen und Fotos auf den Computer
- One Touch Disc Burn
- Erstellen einer Blu-ray-Disc/einer Disc im AVCHD-Format/eines DVD-Videos (Ein Intel Pentium 4 mit mindestens 2,8 GHz wird benötigt, wenn zum Erstellen eines DVD-Videos Aufnahmen in High Definition-Bildqualität (HD) in Standard Definition-Bildqualität (SD) konvertiert werden.)
- Kopieren einer Disc

### Anwendung

DirectX 9.0c oder höher (Dieses Produkt basiert auf DirectX-Technologie. DirectX muss daher installiert sein.)

### Hauptspeicher

Bei Windows XP: mindestens 512 MB (Mindestens 1 GB wird empfohlen.) Für die Verarbeitung von Filmen in Standard Definition-Bildqualität (SD) ist eine Hauptspeicherkapazität von mindestens 256 MB ausreichend.

Bei Windows Vista: mindestens 1 GB

### Festplatte

Für die Installation erforderlicher freier Plattenplatz: ca. 500 MB (Beim Erstellen von Discs im AVCHD-Format sind unter Umständen mindestens 10 GB erforderlich. möglicherweise bis zu 50 GB erforderlich.)

### Bildschirm

mindestens 1.024 × 768 Punkte

### <span id="page-91-0"></span>Sonstiges

USB-Anschluss (muss standardmäßig vorhanden sein, Hi-Speed USB (USB 2.0 kompatibel)), Blu-ray-Disc-/DVD-Brenner (CD-ROM-Laufwerk für die Installation) Als Dateisystem für die Festplatte wird NTFS oder exFAT empfohlen.

- Der Betrieb kann nicht bei allen Computerumgebungen gewährleistet werden.
- \*1Die Standardinstallation ist erforderlich. Der Betrieb kann nicht gewährleistet werden, wenn das Betriebssystem als Upgrade installiert wurde oder eine Multiboot-Umgebung vorliegt.
- \*<sup>2</sup> 64-Bit-Editionen und Starter (Edition) werden nicht unterstützt.
- \*<sup>3</sup> Starter (Edition) wird nicht unterstützt.

### Bei Verwendung eines Macintosh

Die mitgelieferte Software "PMB" wird von Macintosh-Computern nicht unterstützt. Auf der folgenden Website finden Sie Informationen zur Verarbeitung von Fotos mithilfe eines Macintosh-Computers, der an den Camcorder angeschlossen ist. [http://guide.d-imaging.sony.co.jp/mac/](http://guide.d-imaging.sony.co.jp/mac/ms/de/) ms/de/

# <span id="page-91-1"></span>Schritt 2 Installieren der mitgelieferten Software "PMB"

Installieren Sie "PMB", bevor Sie den Camcorder an den Computer anschließen.

Wenn eine mit einem anderen Gerät gelieferte Version von "PMB" bereits auf dem Computer installiert ist, überprüfen Sie die Version. (Die Versionsnummer wird angezeigt, wenn Sie auf [Hilfe] - [Info über PMB] klicken.) Vergleichen Sie die Versionsnummer der mitgelieferten CD-ROM mit der bereits installierten Version von "PMB", um sicherzustellen, dass die Versionen aufsteigend in der richtigen Reihenfolge installiert wurden. Wenn die Versionsnummer

der bereits installierten Version von "PMB" höher als diejenige der "PMB"-Version des Camcorders ist, deinstallieren Sie "PMB" vom Computer und führen Sie eine Neuinstallation in aufsteigender Versionsfolge durch. Wenn Sie zuerst eine höhere Version von "PMB" installieren, lassen sich einige Funktionen möglicherweise nicht richtig ausführen.

Weitere Informationen finden Sie auf Seite [59](#page-124-1) im "Handycam" Handbuch.

 Vergewissern Sie sich, dass der Camcorder nicht an den Computer angeschlossen ist.

Ï

İ

j

Ï

### 2 Schalten Sie den Computer ein.

- Für die Installation müssen Sie sich als Administrator anmelden.
- Schließen Sie alle auf dem Computer laufenden Anwendungen, bevor Sie die Software installieren.
- Legen Sie die mitgelieferte CD-ROM in das Disc-Laufwerk des Computers ein.

Der Installationsbildschirm erscheint.

- Wenn der Bildschirm nicht angezeigt wird, klicken Sie auf [Start]  $\rightarrow$  [Computer] (bzw. [Arbeitsplatz] in Windows XP) und doppelklicken Sie dann auf [SONYPICTUTIL (E:)] (CD-ROM)\*.
- \* Die Laufwerknamen (z. B. (E:)) hängen vom Computer ab.

# Klicken Sie auf [Installieren].

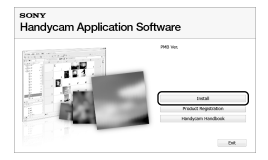

 Wählen Sie die Sprache für die zu installierende Anwendung und rufen Sie dann den nächsten Bildschirm auf.

İ

j

j

İ

Ï

6 Schalten Sie den Camcorder ein und schließen Sie dann den Camcorder über das mitgelieferte USB-Kabel an den Computer an.

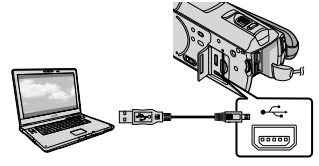

Der Bildschirm [USB AUSW.] erscheint automatisch auf dem Bildschirm des Camcorders.

- 7 Berühren Sie [ ( ) USB-ANSCHL.] auf dem Bildschirm des Camcorders.
	- Wenn der Bildschirm [USB AUSW.] nicht erscheint, berühren Sie (MENU)  $\downarrow$  [USB-ANSCHL.] (in Kategorie **E** [SONSTIGES]).

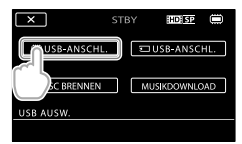

8 Klicken Sie auf [Weiter] auf dem Computerbildschirm.

9 Lesen Sie den Lizenzvertrag

sorgfältig durch. Wenn Sie dem Vertrag zustimmen, ändern Sie  $\bigcirc$  in  $\bullet$  und klicken dann auf  $[Weiter] \rightarrow [Installieren].$ 

10 Gehen Sie zur Installation der Software nach den Anweisungen auf dem Bildschirm vor.

- Je nach Computer kann die Installation von Drittanbietersoftware erforderlich sein. Wenn der Installationsbildschirm erscheint, installieren Sie die erforderliche Software gemäß den Anweisungen.
- Starten Sie den Computer neu, falls dies erforderlich ist, um die Installation abzuschließen.

Wenn die Installation abgeschlossen ist, werden die folgenden Symbole angezeigt.

Nehmen Sie die CD-ROM aus dem Computer.

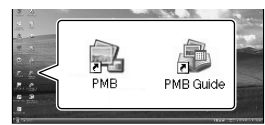

- Möglicherweise sind weitere Symbole zu sehen.
- Je nach Installationsverfahren kann es vorkommen, dass keine Symbole angezeigt werden.
- Bei dem oben beschriebenen Verfahren wird das "Handycam" Handbuch nicht installiert (S. [59\)](#page-124-1).

### So trennen Sie die Verbindung zwischen Camcorder und Computer

Klicken Sie unten rechts auf dem Desktop des Computers auf das Symbol  $\rightarrow$  [USB-Massenspeichergerät entfernen].

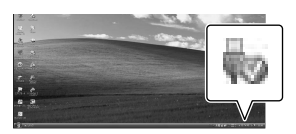

- $\textcircled{2}$  Berühren Sie $[\text{END}] \longrightarrow [\text{JA}]$ auf dem Bildschirm des Camcorders. Lösen Sie das USB-Kabel.
- Wenn Ihr Computer über einen Blu-ray-Disc-Brenner verfügt, können Sie Blu-ray-Discs erstellen. Installieren Sie die BD-Zusatz-Software für "PMB" (S.[35](#page-100-1))

# <span id="page-94-1"></span><span id="page-94-0"></span>Auswählen des Verfahrens zum Erstellen einer Disc (Computer)

**Im Folgenden werden mehrere Verfahren beschrieben, wie Sie mit den auf dem Camcorder aufgezeichneten Filmen und Fotos in High Definition-Bildqualität (HD) Discs in High Definition-Bildqualität (HD) oder in Standard Definition-Bildqualität (SD) erstellen können. Wählen Sie das Verfahren, das für Ihren Disc-Player geeignet ist.**

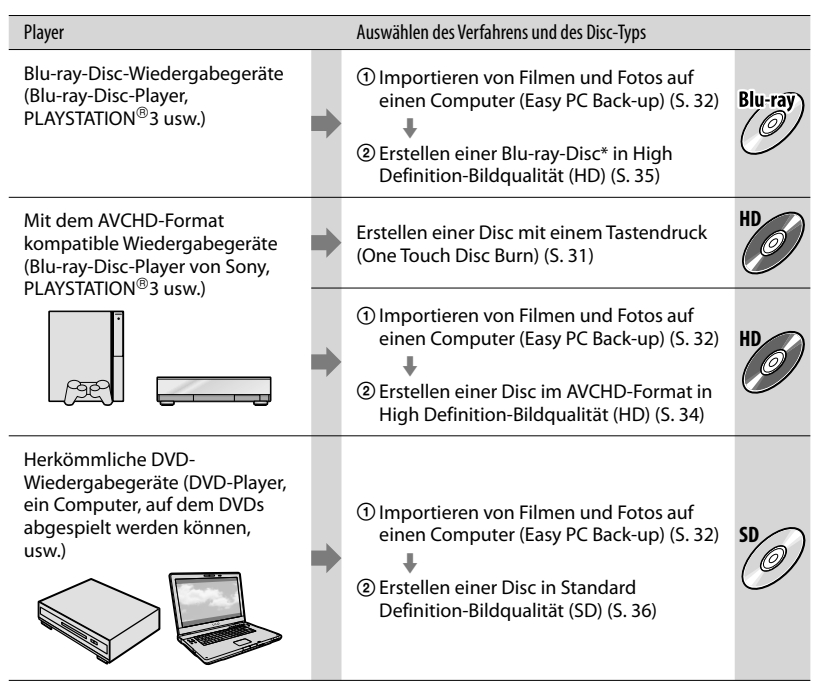

\* Zum Erstellen einer Blu-ray-Disc muss die BD-Zusatz-Software für "PMB" installiert sein (S. [35](#page-100-1)).

## Merkmale der verschiedenen Disc-Typen

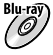

Da Blu-ray-Discs mehr Speicherplatz als herkömmliche DVDs bieten, können Sie darauf längere Filme in High Definition-Bildqualität (HD) aufzeichnen.

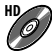

**HD** Sie können Filme in High Definition-Bildqualität (HD) auf DVDs, wie z. B. DVD-Rs, aufzeichnen und so Discs in High Definition-Bildqualität (HD) erstellen.

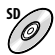

Sie können Filme in High Definition-Bildqualität (HD) in Standard Definition-Bildqualität (SD) konvertieren, auf DVDs, wie z. B. DVD-Rs, aufzeichnen und so Discs in Standard Definition-Bildqualität (SD) erstellen.

# Mit "PMB" verwendbare Discs

Mit "PMB" können die folgenden Typen von 12-cm-Discs verwendet werden. Näheres zu Blu-ray-Discs finden Sie auf Seite [35](#page-100-1).

<span id="page-95-0"></span>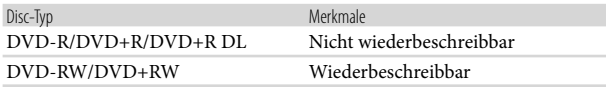

• Achten Sie darauf, die PLAYSTATION®3 stets auf dem neuesten Stand zu halten und immer die neueste Version der PLAYSTATION®3-Systemsoftware zu verwenden.

• Die PLAYSTATION®3 ist möglicherweise nicht in allen Ländern/Regionen erhältlich.

# <span id="page-96-1"></span><span id="page-96-0"></span>Erstellen einer Disc mit einem Tastendruck (One Touch Disc Burn)

Sie können Filme und Fotos auf einer Disc speichern. Auf dem Camcorder aufgezeichnete Filme und Fotos, die noch nicht mit One Touch Disc Burn auf einer Disc gespeichert wurden, können automatisch auf einer Disc gespeichert werden. Filme und Fotos werden in der Bildqualität auf Disc gespeichert, in der sie ursprünglich aufgenommen wurden.

- Bei Filmen in High Definition-Bildqualität (HD) (Standardeinstellung) wird eine Disc in High Definition-Bildqualität (HD) erstellt. Discs in High Definition-Bildqualität (HD) können nicht mit DVD-Playern abgespielt werden.
- Blu-ray-Discs können mit One Touch Disc Burn nicht erstellt werden.
- Wenn Sie aus Filmen in High Definition- Bildqualität (HD) Discs in Standard Definition-Bildqualität (SD) erstellen möchten, müssen Sie die Filme zunächst auf einen Computer importieren (S. [32\)](#page-97-1) und danach Discs in Standard Definition-Bildqualität (SD) erstellen (S. [36](#page-101-1)).
- Installieren Sie vorab "PMB" (S. [26](#page-91-1)), aber starten Sie "PMB" noch nicht.
- Schließen Sie den Camcorder für diese Funktion über das mitgelieferte Netzteil an eine Netzsteckdose an (S. [11](#page-76-1)).
- Mit One Touch Disc Burn am Camcorder können Sie nur im internen Speicher aufgezeichnete Filme und Fotos speichern.

1

Schalten Sie den Computer ein und legen Sie eine unbeschriebene Disc in das DVD-Laufwerk ein.

- Welche Disc-Typen verwendet werden können, ist auf Seite [29](#page-94-0) beschrieben.
- Wenn außer "PMB" weitere Softwareprogramme automatisch gestartet werden, beenden Sie diese.

2 Schalten Sie den Camcorder ein und schließen Sie dann den Camcorder über das mitgelieferte USB-Kabel an den Computer an.

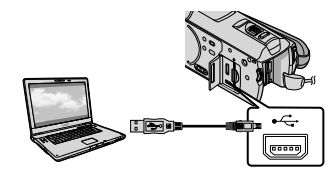

3 Drücken Sie + O (DISC BURN).

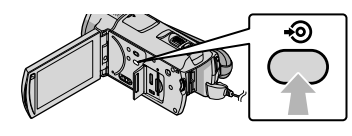

# 4 Befolgen Sie die Anweisungen auf dem Computerbildschirm.

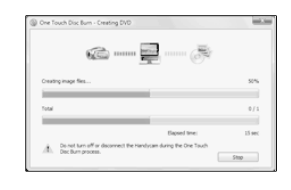

Wenn Sie One Touch Disc Burn ausführen, werden keine Filme und Fotos auf dem Computer gespeichert.

# <span id="page-97-1"></span><span id="page-97-0"></span>Importieren von Filmen und Fotos auf einen Computer (Easy PC Back-up)

Filme und Fotos, die mit dem Camcorder aufgenommen und noch nicht mit Easy PC Back-up gespeichert wurden, können automatisch auf einen Computer importiert werden. Schalten Sie zunächst den

Computer ein.

1

Schließen Sie den Camcorder für diese Funktion über das mitgelieferte Netzteil an eine Netzsteckdose an (S. [11\)](#page-76-1).

Schalten Sie den Camcorder ein und schließen Sie dann den Camcorder über das mitgelieferte USB-Kabel an den Computer an.

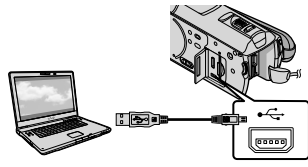

Auf dem Bildschirm des Camcorders erscheint der Bildschirm [USB AUSW.].

2

Berühren Sie [ USB-ANSCHL.], um Bilder aus dem internen Speicher zu importieren, bzw. [ USB-ANSCHL.], um Bilder von einem "Memory Stick PRO Duo" zu importieren.

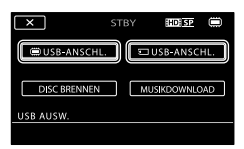

Das Fenster [Handycam Utility]

wird auf dem Computerbildschirm angezeigt.

3

Klicken Sie auf dem Computerbildschirm auf [Easy PC  $Back-up] \rightarrow [Importieren]$ .

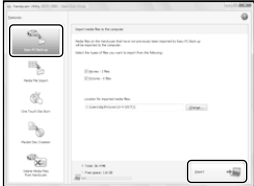

Filme und Fotos werden auf den Computer importiert.

Sobald der Vorgang abgeschlossen ist, wird der "PMB"-Bildschirm angezeigt.

- Nach Abschluss des Vorgangs wird möglicherweise auch ein Bildschirm angezeigt, der darauf hinweist, dass gerade Filme analysiert werden. Die Filmanalyse kann einige Zeit in Anspruch nehmen. In der Zwischenzeit kann "PMB" verwendet werden.
- Aus importierten Filmen in High Definition- Bildqualität (HD) können Sie Discs in High Definition-Bildqualität (HD) (Blu-ray-Discs/ Discs im AVCHD-Format) (S. [34\)](#page-99-1) oder Discs in Standard Definition-Bildqualität (SD) erstellen (S. [36\)](#page-101-1).
- In den "PMB-Anleitungen" finden Sie Informationen zum Import ausgewählter Filme und Fotos (S. [33\)](#page-98-1).
- Filme in High Definition-Bildqualität (HD) können vom Computer auf den Camcorder exportiert werden (HDR-CX500E/ CX500VE/CX520E/CX520VE). Klicken Sie im "PMB"-Bildschirm auf [Manipulieren]  $\rightarrow$  [Exportieren]  $\rightarrow$  [Handycam (Interner Speicher)] oder [Handycam (Memory Stick)]. Näheres dazu finden Sie in den "PMB-

# Starten von PMB (Picture

# Motion Browser)

Doppelklicken Sie auf dem Computerbildschirm auf das Verknüpfungssymbol "PMB".

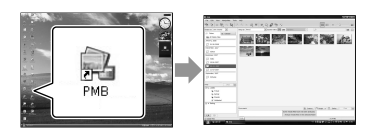

Wenn das Symbol nicht auf dem Computerbildschirm angezeigt wird, klicken Sie auf [Start]  $\rightarrow$  [Alle Programme]  $\rightarrow$  [Sony Picture Utility $] \rightarrow$  [PMB], um "PMB" zu starten.

Mithilfe von "PMB" können Sie Filmund Foto-Discs anzeigen, bearbeiten und erstellen.

# <span id="page-98-1"></span>Aufrufen der "PMB-Anleitungen"

Nähere Erläuterungen zur Verwendung von "PMB" finden Sie in den "PMB-Anleitungen". Doppelklicken Sie auf dem Computerbildschirm auf das Verknüpfungssymbol "PMB-Anleitungen", um die "PMB-Anleitungen" zu öffnen.

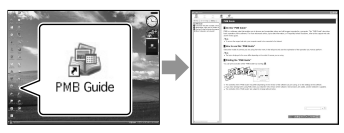

Wenn das Symbol nicht auf dem Computerbildschirm angezeigt wird, klicken Sie auf [Start]  $\rightarrow$  [Alle Programme]  $\rightarrow$  [Sony Picture Utility]  $\rightarrow$  [Hilfe]  $\rightarrow$ [PMB-Anleitungen]. Sie können die "PMB-Anleitungen" auch über [Hilfe] in "PMB" aufrufen.

<span id="page-98-0"></span>Anleitungen" (S. [33\)](#page-98-1).

# Ändern des Ziellaufwerks oder -ordners für Filme und Fotos

Klicken Sie oben in Schritt 3 im Bildschirm [Handycam Utility] auf [Easy PC Back-up] [Ändern]. Im angezeigten Bildschirm können Sie das Laufwerk bzw. den Ordner auswählen, in dem die Bilder gespeichert werden sollen.

# <span id="page-99-1"></span><span id="page-99-0"></span>Erstellen einer Disc in High Definition-Bildqualität (HD)

Sie können eine Disc in High Definition-Bildqualität (HD) erstellen, indem Sie Filme in High Definition-Bildqualität (HD) zusammenstellen, die zuvor auf den Computer importiert wurden (S. [32](#page-97-1)).

- In diesem Abschnitt wird beschrieben, wie Sie einen Film in High Definition-Bildqualität (HD) auf einer DVD (S. [30](#page-95-0)) aufzeichnen können.
- Discs in High Definition-Bildqualität (HD) können auf Wiedergabegeräten abgespielt werden, die das AVCHD-Format unterstützen, wie z. B. Blu-ray-Disc-Player von Sony und die PLAYSTATION®3. Auf herkömmlichen DVD-Playern (S. [29](#page-94-0)) können solche Discs nicht abgespielt werden.

Schalten Sie den Computer ein und legen Sie eine unbeschriebene Disc in das DVD-Laufwerk ein.

- Welche Disc-Typen verwendet werden können, ist auf Seite [29](#page-94-0) beschrieben.
- Wenn außer "PMB" weitere Softwareprogramme automatisch gestartet werden, beenden Sie diese.

1

2 Doppelklicken Sie auf dem Computerbildschirm auf das Verknüpfungssymbol "PMB", um "PMB" zu starten.

> Sie können "PMB" auch starten, indem Sie auf [Start]  $\rightarrow$  [Alle Programme]  $\rightarrow$  [Sony Picture Utility $] \rightarrow$  [PMB] klicken.

3

Klicken Sie links im Fenster auf [Ordner] oder [Kalender], wählen Sie den Ordner oder das Datum aus und wählen Sie anschließend

# Filme in High Definition-Bildqualität (HD) aus.

- Filme in High Definition-Bildqualität (HD) sind mit Ba gekennzeichnet.
- Fotos können nicht auf einer Disc gespeichert werden.
- Wenn Sie mehrere Filme auswählen möchten, halten Sie die Ctrl-Taste gedrückt und klicken einzeln auf die Miniaturbilder.
- 4 Klicken Sie oben im Fenster auf  $[Manipulieren] \rightarrow [AVCHD (HD)$ -Erstellung].

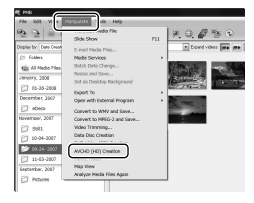

Daraufhin wird das Fenster zum Auswählen von Filmen angezeigt.

Wenn Sie weitere Filme zu den bereits ausgewählten hinzufügen möchten, wählen Sie die gewünschten Filme im Hauptfenster aus, ziehen diese auf das Fenster zum Auswählen von Filmen und legen sie dort ab.

5 Gehen Sie zum Erstellen einer Disc nach den Anweisungen auf dem Bildschirm vor.

> Das Erstellen einer Disc kann einige Zeit in Anspruch nehmen.

# <span id="page-100-0"></span>Wiedergabe einer Disc in High Definition-Bildqualität (HD) auf einem Computer

Verwenden Sie für die Wiedergabe von Discs in High Definition-Bildqualität (HD) das Programm "Player for AVCHD", das zusammen mit "PMB" installiert wurde.

Klicken Sie zum Starten von "Player for AVCHD" auf [Start]  $\rightarrow$  [Alle  $Programme] \rightarrow [Sony Picture Utility]$  $\rightarrow$  [Player for AVCHD].

Informationen zum Vorgehen finden Sie in der Hilfe zu "Player for AVCHD".

Je nach Computerumgebung werden die Filme möglicherweise nicht ruckfrei abgespielt.

# <span id="page-100-1"></span>Erstellen einer Blu-ray-Disc

Sie können eine Blu-ray-Disc erstellen, die einen zuvor auf einen Computer importierten Film in High Definition-Bildqualität (HD) (S. [32\)](#page-97-1) enthält. Zum Erstellen einer Blu-ray-Disc muss die BD-Zusatz-Software für "PMB" installiert sein. Klicken Sie im Installationsbildschirm von "PMB" auf [BD-Zusatz-Software] und gehen Sie zur Installation des Plug-ins nach den Anweisungen auf dem Bildschirm vor.

Bei der Installation von [BD-Zusatz- Software] muss der Computer mit dem Internet verbunden sein.

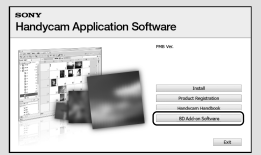

Legen Sie eine unbeschriebene Blu-ray-Disc in das Disc-Laufwerk ein und klicken Sie in Schritt 4 des Abschnitts "Erstellen einer Disc in High [Definition-Bildqualität \(HD\)"](#page-99-1) (S. [34\)](#page-99-1) auf [Manipulieren]  $\rightarrow$  [Blu-ray Disc (HD)-Erstellung]. Gehen Sie ansonsten wie beim Erstellen einer Disc in High Definition-Bildqualität (HD) vor.

- Der Computer muss das Erstellen von Blu ray-Discs unterstützen.
- Beim Erstellen von Blu-ray-Discs können BD-Rs (nicht wiederbeschreibbar) und BD-REs (wiederbeschreibbar) verwendet werden. Bei beiden Disc-Typen können nach dem Erstellen der Disc keine weiteren Inhalte hinzugefügt werden.

# <span id="page-101-1"></span><span id="page-101-0"></span>Erstellen einer Disc in Standard Definition-Bildqualität (SD), die auf herkömmlichen DVD-Playern wiedergegeben werden kann

Sie können eine Disc in Standard Definition-Bildqualität (SD) erstellen, indem Sie Filme auswählen, die zuvor auf den Computer importiert wurden (S. [32](#page-97-1)).

Dabei können Sie auch Filme in High Definition-Bildqualität (HD) als Quelle auswählen. Solche Filme werden jedoch von High Definition-Bildqualität (HD) in Standard Definition-Bildqualität (SD) konvertiert. Die Konvertierung der Bildqualität von Filmen dauert länger als die eigentliche Aufnahme der Filme.

# Schalten Sie den Computer ein und legen Sie eine unbeschriebene Disc in das DVD-Laufwerk ein.

- Welche Disc-Typen verwendet werden können, ist auf Seite [29](#page-94-0) beschrieben.
- Wenn außer "PMB" weitere Softwareprogramme automatisch gestartet werden, beenden Sie diese.
- 2 Doppelklicken Sie auf dem Computerbildschirm auf das Verknüpfungssymbol "PMB", um "PMB" zu starten.
	- Sie können "PMB" auch starten, indem Sie auf  $[Start] \rightarrow [Alle Programme] \rightarrow [Sony]$ Picture Utility $] \rightarrow$  [PMB] klicken.

3 Klicken Sie links im Fenster auf [Ordner] oder [Kalender], wählen

# Sie den Ordner oder das Datum aus und wählen Sie anschließend Filme und Fotos aus.

- Filme in High Definition-Bildqualität (HD) sind mit gekennzeichnet.
- Wenn Sie mehrere Filme und Fotos auswählen möchten, halten Sie die Ctrl-Taste gedrückt und klicken einzeln auf die Miniaturbilder.

# 4 Klicken Sie oben im Fenster auf  $[Manipulieren] \rightarrow [DVD-Video]$ (SD)-Erstellung].

Daraufhin wird das Fenster zum Auswählen von Filmen und Fotos angezeigt.

Wenn Sie weitere Filme und Fotos zu den bereits ausgewählten hinzufügen möchten, wählen Sie die gewünschten Filme und Fotos im Hauptfenster aus, ziehen diese auf das Fenster zum Auswählen von Filmen und Fotos und legen sie dort ab.

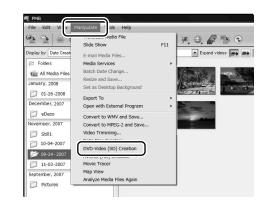

5 Gehen Sie zum Erstellen einer Disc nach den Anweisungen auf dem Bildschirm vor.

> Das Erstellen einer Disc kann einige Zeit in Anspruch nehmen.

1

# <span id="page-102-0"></span>Kopieren einer Disc

Mithilfe von "Video Disc Copier" können Sie eine bespielte Disc auf eine andere Disc kopieren.

Eine Disc kann auch durch das Konvertieren von Filmen in High Definition-Bildqualität (HD) in Standard Definition-Bildqualität (SD) kopiert werden.

Klicken Sie auf [Start]  $\rightarrow$  [Alle  $Programme] \rightarrow [Sony Picture Utility]$ → [Video Disc Copier], um die Software zu starten. Informationen zum Vorgehen finden Sie in der Hilfe zu "Video Disc Copier".

Das Kopieren von Daten auf eine Blu-ray- Disc ist nicht möglich.

# Bearbeiten von Filmen

Sie können aus einem Film einzelne Teile ausschneiden und diese als eigene Datei speichern.

Wählen Sie mithilfe von "PMB" den zu bearbeitenden Film aus und klicken Sie dann im Menü auf [Manipulieren]  $\rightarrow$  [Video Trimming], um das Fenster "Video Trimming" aufzurufen. Informationen zum Vorgehen finden Sie in den "PMB-Anleitungen" (S. [33](#page-98-1)).

# Aufzeichnen von Fotos aus einem Film

Sie können ein Bild aus einem Film als Fotodatei speichern.

Klicken Sie im "PMB"-Fenster für die Filmwiedergabe auf **Fo**, um die Fenster für [Einzelbild speichern] anzuzeigen. Informationen zum Vorgehen finden Sie in den "PMB-Anleitungen" (S. [33](#page-98-1)).

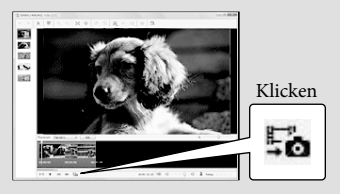

# <span id="page-103-1"></span><span id="page-103-0"></span>Speichern von Bildern mit einem DVD-Brenner oder -Recorder Auswählen des Verfahrens zum Erstellen einer Disc (DVD-Brenner/-Recorder)

**Im Folgenden werden mehrere Verfahren beschrieben, wie Sie mit den auf dem Camcorder aufgezeichneten Filmen und Fotos in High Definition-Bildqualität (HD) Discs in High Definition-Bildqualität (HD) oder in Standard Definition-Bildqualität (SD) erstellen können. Wählen Sie das Verfahren, das für Ihren Disc-Player geeignet ist.**

- Halten Sie zum Erstellen einer Disc eine DVD, wie beispielsweise eine DVD-R, bereit.
- Wie Sie eine Blu-ray-Disc erstellen können, ist auf Seite [35](#page-100-1) erläutert.

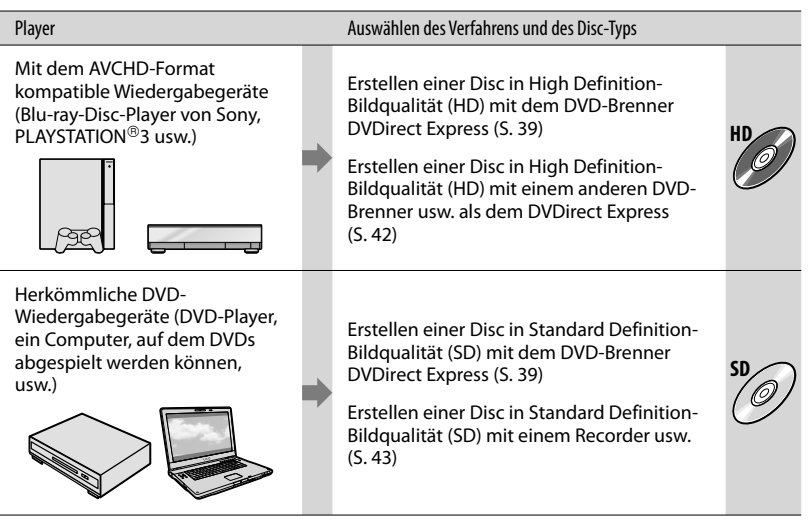

- Achten Sie darauf, die PLAYSTATION®3 stets auf dem neuesten Stand zu halten und immer die neueste Version der PLAYSTATION®3-Systemsoftware zu verwenden.
- Die PLAYSTATION®3 ist möglicherweise nicht in allen Ländern/Regionen erhältlich.

# <span id="page-104-1"></span><span id="page-104-0"></span>Erstellen einer Disc mit dem dedizierten DVD-Brenner DVDirect Express

Mit dem dedizierten DVD-Brenner DVDirect Express (gesondert erhältlich) können Sie die folgenden Funktionen ausführen:

- Erstellen einer Disc mit derselben Bildqualität wie die Filmaufnahme
- Konvertieren von Filmen mit High Definition-Bildqualität (HD) in Standard Definition-Bildqualität (SD) für die Wiedergabe auf einem herkömmlichen DVD-Player usw. und Erstellen einer Disc (DISC-BRENN-OPT.)
- Wiedergeben der Bilder auf einer so erstellten Disc
- Schlagen Sie bitte auch in der Bedienungsanleitung zu dem DVD-Brenner nach.
- DVDirect Express wird im Folgenden als "DVD-Brenner" bezeichnet.
- Es können ausschließlich unbenutzte Discs der folgenden Typen verwendet werden:
	- 12-cm-DVD-Rs
	- 12-cm-DVD+Rs

1

Zweischichtige Discs unterstützt das Gerät nicht.

> Schalten Sie den Camcorder ein und schließen Sie den DVD-Brenner über das USB-Kabel des DVD-Brenners an die Buchse (USB) des Camcorders an.

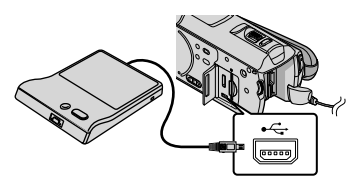

Auf dem Bildschirm des Camcorders

erscheint der Bildschirm [EXTERNES LAUFW.].

- Verwenden Sie das mitgelieferte Netzteil als Stromquelle (S. [11](#page-76-1)). Wenn Sie den Akku als Stromquelle verwenden, funktioniert der DVD-Brenner nicht.
- Wenn auf dem Camcorder Filme in High Definition- (HD) und Standard Definition-Bildqualität (SD) vorhanden sind, von denen noch keine Sicherungskopie erstellt wurde, werden diese je nach Bildqualität auf separaten Discs gespeichert.
- 2 Legen Sie eine unbenutzte Disc in den DVD-Brenner ein und schließen Sie das Disc-Fach.

Auf dem Bildschirm des Camcorders erscheint der Bildschirm [DISC BRENNEN].

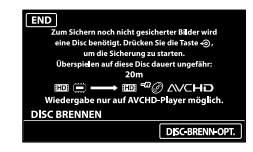

# 3

# Drücken Sie (DISC BURN) am DVD-Brenner.

Wenn der interne Speicher Filme enthält, die zuvor noch nicht auf einer Disc gespeichert wurden, werden diese Filme auf der Disc aufgezeichnet. Nach dem Erstellen der Disc öffnet sich das Disc-Fach des DVD-Brenners und Sie können die Disc herausnehmen.

Sie können die Funktion auch mit (DISC BURN) am Camcorder ausführen.

4 Gehen Sie wie in Schritt 2 und 3 erläutert vor, wenn die Gesamtspeichergröße der auf Disc zu brennenden Filme die Speicherkapazität der Disc überschreitet.

5

6

Berühren Sie nach Abschluss des Vorgangs  $\overline{\bullet}$   $\rightarrow$  [END] auf dem Bildschirm des Camcorders.

Berühren Sie [DISC AUSWERFEN] und nehmen Sie die Disc heraus.

Schließen Sie das Disc-Fach des DVD-Brenners und lösen Sie das USB-Kabel.

So erstellen Sie eine benutzerdefinierte Disc mit DISC-BRENN-OPT.

Führen Sie diese Funktion in folgenden Fällen aus:

- Wenn Sie ausgewählte Bilder überspielen wollen.
- Wenn Sie mehrere Kopien einer Disc erstellen wollen.
- Wenn Sie High Definition-Filme (HD) in Standard Definition-Filme (SD) konvertieren und daraus eine Disc erstellen wollen.
- Berühren Sie in Schritt 3 oben [DISC-BRENN-OPT.].

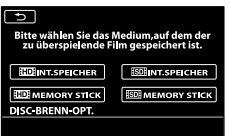

Wählen Sie das Aufnahmemedium aus, das die Filme enthält, die auf Disc gespeichert werden sollen.

[ INT.SPEICHER]/[ MEMORY STICK]:

Der Bildschirm zum Auswählen der Bildqualität der zu erstellenden Disc erscheint auf dem LCD-Bildschirm. Wählen Sie die gewünschte Bildqualität aus und berühren Sie . Miniaturbilder der Filme werden auf dem Bildschirm des Camcorders angezeigt. [ **ISDI** INT.SPEICHER]/[ **ISDI** MEMORY STICK]: Miniaturbilder der Filme werden auf dem Bildschirm des Camcorders angezeigt.

Berühren Sie den Film, der auf die Disc gebrannt werden soll.

 $\checkmark$  erscheint.

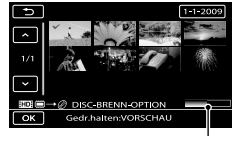

Restliche Kapazität der Disc

- Halten Sie zum Überprüfen das Bild auf dem LCD-Bildschirm gedrückt. Berühren Sie **D**, um zum vorherigen Bildschirm zu wechseln.
- Sie können Filme nach dem Aufnahmedatum suchen, indem Sie das Datum berühren.
- Die Bildqualität der Disc hängt von der Aufnahmedauer der ausgewählten Filme ab, wenn Sie zum Erstellen der Disc Filme mit High Definition-Bildqualität (HD) in Standard Definition-Bildqualität (SD) konvertieren.

 $\bigcirc$ Berühren Sie  $\bigcirc$ K  $\rightarrow$  [JA] auf dem Bildschirm des Camcorders.

Nach dem Erstellen der Disc öffnet sich das Disc-Fach des DVD-Brenners.

- Nehmen Sie die Disc aus dem DVD-Brenner und schließen Sie das Disc-Fach.
	- Um eine weitere Disc mit dem gleichen Inhalt zu erstellen, legen Sie eine neue Disc ein und berühren [DIESELBE DISC ERSTELLEN].
- Berühren Sie nach Abschluss des Vorgangs [ENDE] → [END] auf dem Bildschirm des Camcorders.

Schließen Sie das Disc-Fach des DVD-Brenners

und lösen Sie das USB-Kabel vom Camcorder.

### So können Sie eine Disc mit dem DVD-Brenner abspielen

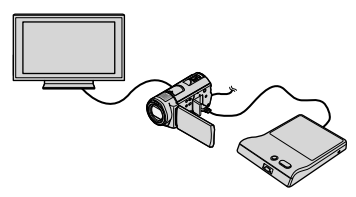

 Schalten Sie den Camcorder ein und schließen Sie den DVD-Brenner über das USB-Kabel des DVD-Brenners an die Buchse V (USB) des Camcorders an.

Der Bildschirm [EXTERNES LAUFW.] erscheint.

Sie können den Camcorder auch an ein Fernsehgerät anschließen und Filme auf dem Fernsehschirm wiedergeben (S. [23\)](#page-88-0).

 Legen Sie eine bespielte Disc in den DVD-Brenner ein.

Die Filme auf der Disc werden auf dem Bildschirm des Camcorders im VISUAL INDEX angezeigt.

 Drücken Sie die Wiedergabetaste am DVD-Brenner.

Der Film wird auf dem Bildschirm des Camcorders wiedergegeben.

- Sie können diese Funktion auch über den Bildschirm des Camcorders ausführen (S. [19\)](#page-84-0).
- Berühren Sie nach Abschluss des Vorgangs  $[END] \rightarrow [DISC \, AUSWERFEN]$  auf dem Bildschirm des Camcorders und nehmen Sie die Disc heraus.

 Berühren Sie und lösen Sie das USB-Kabel.

- Der Camcorder muss eingeschaltet sein. Der DVD-Brenner wird über den Camcorder mit Strom versorgt.
- Mit [DISC-BRENN-OPT.] können Sie mehrere Kopien einer Disc erstellen.
- Beim Erstellen einer Disc dürfen Sie Folgendes nicht tun.
- Den LCD-Bildschirm des Camcorders schließen
- Das USB-Kabel oder das Netzteil lösen
- Den Camcorder Stößen und Erschütterungen aussetzen
- Den "Memory Stick PRO Duo" aus dem Camcorder auswerfen
- Sie können keine Filme zu einer bereits bespielten Disc hinzufügen.
- Lassen Sie die neu erstellte Disc wiedergeben und überprüfen Sie, ob das Überspielen ordnungsgemäß ausgeführt wurde, bevor Sie die Filme vom Camcorder löschen.
- Wenn [Fehlgeschlagen.] oder [DISC BRENNEN fehlgeschlagen.] auf dem Bildschirm erscheint, legen Sie eine andere Disc in den DVD-Brenner ein und führen DISC BURN erneut aus.
- Eine in High Definition-Bildqualität (HD) bespielte Disc kann nur auf Geräten wiedergegeben werden, die mit dem AVCHD-Format kompatibel sind. Sie können die Disc auch mit einem DVD-Brenner wiedergeben, der an den Camcorder angeschlossen ist.
- Von Ihnen erstellte Discs in High Definition- Bildqualität (HD) dürfen nicht in DVD-Playern/-Recordern verwendet werden. Da DVD-Player/-Recorder nicht mit dem AVCHD-Format kompatibel sind, werden solche Discs von einem DVD-Player/-Recorder möglicherweise nicht mehr ausgeworfen.
- Wenn die Gesamtspeichergröße der mit DISC BURN auf Disc zu brennenden Filme die Speicherkapazität der Disc überschreitet, wird das Erstellen der Disc beendet, sobald die Disc voll ist. Der letzte Film wird daher möglicherweise nicht vollständig auf der Disc aufgezeichnet.
- Wenn Sie beim Erstellen einer Disc so viele Filme überspielen, bis die Disc voll ist, dauert das Erstellen der Disc zwischen 20 und 60 Minuten. Je nach Aufnahmemodus oder Anzahl der Szenen kann der Vorgang auch länger dauern. Beim Konvertieren von Aufnahmen mit High Definition-Bildqualität (HD) in Standard Definition-Bildqualität (SD) dauert außerdem das Konvertieren der Bildqualität länger als die eigentliche Aufnahme.

Den Camcorder ausschalten

- <span id="page-107-0"></span>In Standard Definition-Bildqualität (SD) bespielte Discs können auf herkömmlichen DVD-Playern wiedergegeben werden. Wenn die Wiedergabe aus irgendeinem Grund nicht möglich ist, schließen Sie den Camcorder für die Wiedergabe an den DVD-Brenner an.
- Die Disc-Markierung erscheint auf dem Bildschirm des Camcorders.
- DVD-Brenner von Sony sind möglicherweise nicht in allen Ländern/Regionen erhältlich.

# <span id="page-107-1"></span>Erstellen einer Disc in High Definition-Bildqualität (HD) mit einem anderen DVD-Brenner usw. als DVDirect Express

Schließen Sie den Camcorder über ein USB-Kabel an ein Gerät zum Erstellen von Discs an, das mit Filmen in HD-Bildqualität (High Definition) kompatibel ist, wie z. B. einen DVD-Brenner von Sony. Schlagen Sie bitte auch in der Bedienungsanleitung zum anzuschließenden Gerät nach.

Schließen Sie den Camcorder für diese Funktion über das Netzteil an eine Netzsteckdose an (S. [11\)](#page-76-1).

1

Schalten Sie den Camcorder ein und schließen Sie den DVD-Brenner usw. über das USB-Kabel (mitgeliefert) an die Buchse  $\dot{\mathbf{Y}}$ (USB) des Camcorders an.

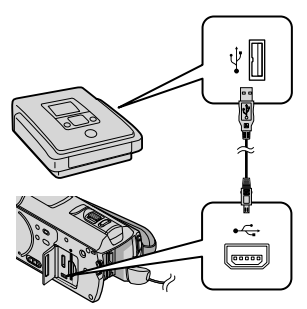

Auf dem Bildschirm des Camcorders erscheint der Bildschirm [USB AUSW.].

2 Berühren Sie auf dem Bildschirm des Camcorders [ USB-ANSCHL.], wenn Filme im
internen Speicher aufgezeichnet sind, oder [SUSB-ANSCHL.], wenn Filme auf einem "Memory Stick PRO Duo" aufgezeichnet sind.

3

4

5

## Starten Sie die Filmaufnahme am angeschlossenen Gerät.

Schlagen Sie bitte auch in der Bedienungsanleitung zu dem anzuschließenden Gerät nach.

Berühren Sie nach Abschluss des Vorgangs [END]  $\rightarrow$  [JA] auf dem Bildschirm des Camcorders.

Lösen Sie das USB-Kabel.

- Von Ihnen erstellte Discs in High Definition-Bildqualität (HD) dürfen nicht in DVD-Playern/-Recordern verwendet werden. Da DVD-Player/-Recorder nicht mit dem AVCHD-Format kompatibel sind, werden solche Discs von einem DVD-Player/-Recorder möglicherweise nicht mehr ausgeworfen.
- DVD-Brenner von Sony sind möglicherweise nicht in allen Ländern/ Regionen erhältlich.

## Erstellen einer Disc in Standard Definition-Bildqualität (SD) mit einem Recorder usw.

Sie können die auf dem Camcorder abgespielten Bilder auf eine Disc oder Videokassette überspielen, indem Sie den Camcorder über das A/V-Verbindungskabel an einen Disc-Recorder oder einen anderen DVD-Brenner von Sony als den DVDirect Express oder an ein ähnliches Gerät anschließen. Schließen Sie das Gerät wie in  $\boxed{1}$  oder  $\boxed{2}$ beschrieben an. Schlagen Sie bitte auch in den Bedienungsanleitungen zu den anzuschließenden Geräten nach. Wählen Sie vorab das Aufnahmemedium, das die zu überspielenden Filme enthält, und die Bildqualität (S. [48](#page-113-0), [54](#page-119-0)).

- Schließen Sie den Camcorder für diese Funktion über das Netzteil an eine Netzsteckdose an (S. [11](#page-76-0)).
- Filme in High Definition-Bildqualität (HD) werden in Standard Definition-Bildqualität (SD) überspielt.
- A/V-Verbindungskabel (mitgeliefert) Schließen Sie das A/V-Verbindungskabel an die Eingangsbuchse des anderen Geräts an.

 A/V-Verbindungskabel mit S VIDEO-Kabel (gesondert erhältlich) Wenn Sie ein anderes Gerät über ein A/V-Verbindungskabel mit S VIDEO-Kabel (gesondert erhältlich) an die S VIDEO-Buchse anschließen, erzielen Sie Bilder höherer Qualität als mit dem A/V-Verbindungskabel. Verbinden Sie den weißen und den roten Stecker (linker/rechter Audiokanal) des A/V-Verbindungskabels mit S VIDEO-Kabel mit den Audiobuchsen und den S VIDEO-Stecker (S VIDEO-Kanal) mit der S VIDEO-Buchse. Wenn Sie nur den S VIDEO-Stecker anschließen, ist kein Ton zu hören. Den gelben (Video-) Stecker brauchen Sie nicht anzuschließen.

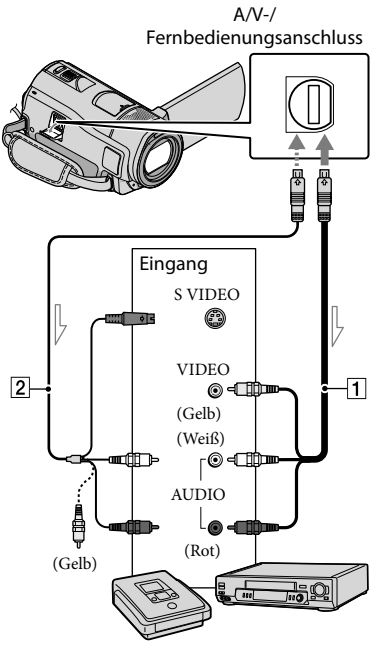

 $\leq$  Signalfluss

Legen Sie das Aufnahmemedium in das Aufnahmegerät ein.

Wenn das Aufnahmegerät über einen Eingangswählschalter verfügt, stellen Sie diesen auf den entsprechenden Eingang ein.

2

1

Schließen Sie den Camcorder über das A/V-Verbindungskabel (mitgeliefert) oder ein A/V-Verbindungskabel mit S VIDEO-Kabel  $\boxed{2}$  (gesondert erhältlich) an das Aufnahmegerät (einen Disc-Recorder oder an ein ähnliches Gerät) an.

Schließen Sie den Camcorder an die Eingangsbuchsen des Aufnahmegeräts an.

3 Starten Sie am Camcorder die Wiedergabe und am Aufnahmegerät die Aufnahme.

Weitere Informationen finden Sie in der Bedienungsanleitung zum jeweiligen Aufnahmegerät.

4 Wenn das Überspielen abgeschlossen ist, stoppen Sie das Aufnahmegerät und dann den Camcorder.

- Da die Daten beim Überspielen analog übertragen werden, kann sich die Bildqualität verschlechtern.
- Auf einen mit einem HDMI-Kabel angeschlossenen Recorder können Sie keine Bilder überspielen.
- Damit die Bildschirmanzeigen (wie z. B. der Zähler) nicht am Bildschirm des angeschlossenen Geräts angezeigt werden, berühren Sie MENU (MENU)  $\longrightarrow$   $(MENU) \longrightarrow [AUSGABE EINST.]$  (in Kategorie <br/>  $\bigotimes[{\rm ALLGEMEINE\ EINST}]$  $\rightarrow$  [ANZEIGEAUSG.]  $\rightarrow$  [LCD]  $(Standardeinsteinstelling) \rightarrow \begin{bmatrix} OK \rightarrow \end{bmatrix} \rightarrow \rightarrow$  $\overline{\mathbf{x}}$
- Wenn Sie Datum/Uhrzeit, die Koordinaten (HDR-CX500VE/CX505VE/CX520VE) und die Kameraeinstellungen aufzeichnen wollen, berühren Sie MENU (MENU) -> (MENU) -> [WIEDERGABE EIN.] (in Kategorie  $[WIEDERGABE]$   $\rightarrow$   $[DATAENCODE]$   $\rightarrow$  die gewünschte Einstellung  $\rightarrow \Box$  $\rightarrow \blacksquare$ 
	- Berühren Sie außerdem (MENU)  $\longrightarrow$   $(MENU) \longrightarrow [AUSGABE EINST.]$  (in Kategorie  $\otimes$  [ALLGEMEINE EINST])  $\rightarrow$  $[ANZEIGEAUSG.]\rightarrow [V-ALIS/LCD]\rightarrow$  $OK \rightarrow \rightarrow \rightarrow \times$
- Wenn die Anzeigegeräte (Fernsehgerät usw.) das Bildformat 4:3 aufweisen, berühren Sie  $(MENU) \longrightarrow MENU$   $\longrightarrow$  [AUSGABE EINST.] (in Kategorie  $\otimes$  [ALLGEMEINE  $EINST]$ )  $\rightarrow$  [TV-FORMAT]  $\rightarrow$  [4:3]  $\rightarrow$ → <u>●</u> → <u>■× ,</u>
- Wenn der Anschluss an ein Monogerät erfolgt, verbinden Sie den gelben Stecker des A/V-Verbindungskabels mit der Videoeingangsbuchse und den weißen (linker Kanal) oder roten Stecker (rechter Kanal) mit der Audioeingangsbuchse am Gerät. .<br>.<br>.
- DVD-Brenner von Sony sind möglicherweise nicht in allen Ländern/Regionen erhältlich.

## <span id="page-111-1"></span>Weitere nützliche Funktionen des Camcorders Löschen von Filmen und Fotos

Sie können Speicherplatz auf dem Aufnahmemedium freigeben, indem Sie Filme und Fotos vom Aufnahmemedium löschen.

Wählen Sie vorab das Aufnahmemedium aus, das die zu löschenden Filme und Fotos enthält (S. [48](#page-113-0)).

Wählen Sie bei Filmen die Bildqualität aus (S. [54](#page-119-0)).

Berühren Sie (MENU)  $\rightarrow$  [MENU)  $\rightarrow$  [LÖSCHEN] (in Kategorie  $\mathbb{R}$  [EDIT]).

2

1

Wenn Sie Filme löschen wollen, berühren Sie [ LÜE LÖSCHEN] → [ LÖSCHEN] oder [ LÖSCHEN].

Wenn Sie Fotos löschen wollen, berühren Sie [■LÖSCHEN] → [■LÖSCHEN].

3

Berühren Sie die zu löschenden Filme oder Fotos, damit die Markierung  $\blacktriangledown$  auf diesen angezeigt wird.

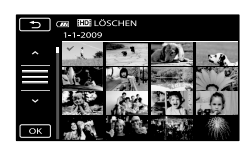

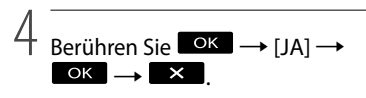

So löschen Sie alle Filme auf einmal Berühren Sie in Schritt 2 [ElLÖSCHEN] →

#### [ ALLE LÖSCHEN]/[ ALLE LÖSCHEN]  $\rightarrow$  [JA]  $\rightarrow$  [JA]  $\rightarrow$  **OK**  $\rightarrow$  **X** .

So löschen Sie alle Fotos auf einmal Berühren Sie in Schritt 2 [■LÖSCHEN] →  $[\blacksquare$ ALLE LÖSCHEN $]\rightarrow [JA] \rightarrow [JA] \rightarrow \blacksquare$ OK  $\rightarrow$   $\times$  .

## <span id="page-111-0"></span>Formatieren des Aufnahmemediums

Beim Formatieren werden alle Filme und Fotos gelöscht, so dass Sie freien Speicherplatz für neue Aufnahmen gewinnen.

- Schließen Sie den Camcorder für diese Funktion über das mitgelieferte Netzteil an eine Netzsteckdose an (S. [11](#page-76-0)).
- Fertigen Sie vor dem Formatieren des Aufnahmemediums Sicherungskopien von wichtigen Aufnahmen an, damit diese nicht verloren gehen (S. [25](#page-90-0)).

j

j

- Auch geschützte Filme und Fotos werden gelöscht.
- П Berühren Sie **MENU** (MENU) → **(MENU)**  $\rightarrow$  [MEDIUM FORMAT.] (in Kategorie  $\bigcirc$  [MEDIUM VERWALT.]).
- 2 Berühren Sie das Aufnahmemedium, das formatiert werden soll ([INT.SPEICHER] oder [MEMORY STICK]).
- $\overline{B}$  Berühren Sie [JA]  $\rightarrow$  [JA]  $\rightarrow$  **OK** ֞
- Solange [Läuft…] angezeigt wird, dürfen Sie den LCD-Bildschirm nicht zuklappen, die Tasten am Camcorder nicht bedienen, das Netzteil nicht lösen und den "Memory Stick PRO Duo" nicht aus dem Camcorder auswerfen. (Die Zugriffsanzeige leuchtet oder blinkt während der Formatierung des Mediums.)

# Einstellen des Camcorders auf die Aufnahmebedingungen

## <span id="page-112-1"></span>Aufnehmen in einer dunklen Umgebung (NightShot)

Wenn Sie NIGHTSHOT drücken, wird <sup>O</sup> angezeigt und Sie können selbst bei völliger Dunkelheit aufnehmen.

Drücken Sie NIGHTSHOT erneut, um die NightShot-Funktion auszuschalten.

Wenn Sie NightShot an einem hellen Ort verwenden, kommt es am Camcorder zu einer Fehlfunktion.

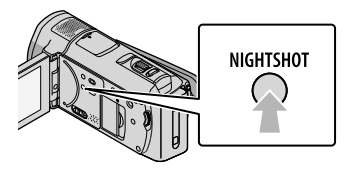

## <span id="page-112-0"></span>Manuelles Einstellen des Fokus usw. (Regler MANUAL)

Sie können dem Regler MANUAL eine Menüoption zuweisen (standardmäßig [FOKUS]) und dann die entsprechende Einstellung mit dem Regler MANUAL besonders komfortabel manuell vornehmen.

Taste MANUAL

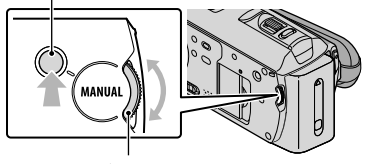

Regler MANUAL

Verwenden des Reglers MANUAL Drücken Sie MANUAL, um zum manuellen Betriebsmodus zu wechseln, und drehen Sie dann den Regler, um die Einstellung

vorzunehmen. Mit MANUAL können Sie zwischen dem automatischen und dem manuellen Betriebsmodus wechseln.

So weisen Sie eine Menüoption zu Halten Sie MANUAL einige Sekunden gedrückt, so dass der Bildschirm [REGLER EINST.] angezeigt wird. Drehen Sie den Regler MANUAL, um dem Regler eine Option zuzuweisen. Sie können die Option [FOKUS], [BELICHTUNG], [AUTOM. BELICH] oder [WB-VERSCH] zuweisen.

## <span id="page-112-2"></span>Verwenden eines Stativs

Bringen Sie das Stativ (gesondert erhältlich) mithilfe einer Stativschraube (gesondert erhältlich; muss kürzer als 5,5 mm sein) an der Stativhalterung an.

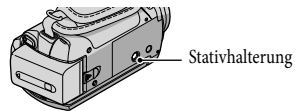

# <span id="page-113-0"></span>Wechseln des Aufnahmemediums

Sie können am Camcorder den internen Speicher oder den "Memory Stick PRO Duo" als Aufnahme-, Wiedergabeoder Bearbeitungsmedium auswählen. Wählen Sie das für Filme und Fotos zu verwendende Medium separat aus. Standardmäßig werden Filme und Fotos im internen Speicher aufgezeichnet.

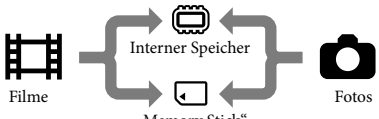

"Memory Stick"

- Auf dem ausgewählten Medium können Sie Aufnahme-, Wiedergabe- und Bearbeitungsfunktionen durchführen.
- Informationen zur Filmaufnahmedauer finden Sie auf Seite [66.](#page-131-0)

## <span id="page-113-1"></span>Auswählen des Aufnahmemediums für Filme

**Berühren Sie MENU** (MENU)  $\longrightarrow$  **(MENU)**  $\longrightarrow$  [MEDIUM EINST.] (in Kategorie [MEDIUM  $VERWALT.]) \rightarrow [FILMMEDIUM$ EINST].

> Der Bildschirm [FILMMEDIUM EINST] erscheint.

- 2 Berühren Sie das gewünschte Medium.
- $3$  Berühren Sie [JA]  $\rightarrow$  **.**  $\alpha$ K .

Das Aufnahmemedium wird gewechselt.

## <span id="page-113-2"></span>Auswählen des Mediums für Fotos

 Berühren Sie (MENU)  $\longrightarrow$  [MENUD]  $\longrightarrow$  [MEDIUM EINST.] (in Kategorie [MEDIUM  $VERWALT.]) \rightarrow [FOTOMEDIUM]$ EIN.].

Der Bildschirm [FOTOMEDIUM EIN.] erscheint.

2 Berühren Sie das gewünschte Aufnahmemedium.

 $3$  Berühren Sie [JA]  $\rightarrow$  OK,

İ

j

Das Aufnahmemedium wird gewechselt.

So überprüfen Sie das eingestellte Aufnahmemedium

Wenn die Anzeige  $\Box$  (Film) leuchtet, können Sie das für Filme verwendete Aufnahmemedium überprüfen, wenn die Anzeige  $\bullet$  (Foto) leuchtet, das Medium für Fotos. Das Mediensymbol wird oben rechts auf dem Bildschirm angezeigt.

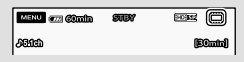

: Interner Speicher : "Memory Stick PRO Duo"

## <span id="page-113-3"></span>Einsetzen eines "Memory Stick PRO Duo"

• Stellen Sie als Aufnahmemedium [MEMORY STICK] ein, wenn Sie Filme und/oder Fotos auf einem "Memory Stick PRO Duo" aufnehmen

j

j

möchten.

<span id="page-114-1"></span>İ

## <span id="page-114-0"></span>Für diesen Camcorder geeignete "Memory Stick"-Typen

- Es empfiehlt sich, für Filmaufnahmen einen "Memory Stick PRO Duo" mit mindestens 1 GB und der folgenden Kennzeichnung zu verwenden:
	- **Memory Stick PRO Duo** ("Memory Stick PRO Duo")\*
	- Memory Stick PRO-HG Duo ("Memory Stick PRO-HG Duo")
		- \* Verwendbar, ganz gleich, ob mit der Markierung Mark2 gekennzeichnet oder nicht.
- Ein "Memory Stick PRO Duo" mit bis zu 32 GB kann nachweislich bei diesem Camcorder verwendet werden.
- 1 Öffnen Sie die "Memory Stick Duo"-/Buchsenabdeckung und setzen Sie den "Memory Stick PRO Duo" so in den "Memory Stick Duo"-Einschub ein, dass er mit einem Klicken einrastet.

Schließen Sie die "Memory Stick Duo"-/Buchsenabdeckung, wenn Sie den "Memory Stick PRO Duo" eingesetzt haben.

"Memory Stick Duo"-/Buchsenabdeckung

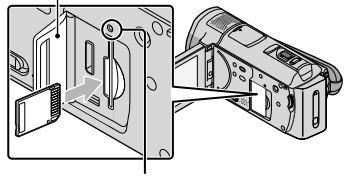

Zugriffsanzeige

Der Bildschirm [Neue Bilddatenbankdatei erstellen.] wird angezeigt, wenn die Anzeige (Film) leuchtet und Sie einen neuen "Memory Stick PRO Duo" einsetzen.

Achten Sie auf die richtige Ausrichtung des "Memory Stick PRO Duo". Wenn Sie den "Memory Stick PRO Duo" mit Gewalt falsch herum in den Einschub hineindrücken, können der "Memory Stick PRO Duo", der "Memory Stick Duo"-Einschub oder die Bilddaten beschädigt werden.

## 2 Berühren Sie [JA].

İ

- Wenn Sie nur Fotos auf dem "Memory Stick PRO Duo" aufnehmen wollen, berühren Sie [NEIN].
- Wenn in Schritt 2 [Es konnte keine neue Bilddatenbankdatei erstellt werden. Möglicherweise ist nicht genug freier Speicherplatz vorhanden.] angezeigt wird, formatieren Sie den "Memory Stick PRO Duo" (S. [46](#page-111-0)).

## So lassen Sie den "Memory Stick PRO Duo" auswerfen

Öffnen Sie die "Memory Stick Duo"-/ Buchsenabdeckung und drücken Sie einmal leicht auf den "Memory Stick PRO Duo".

- Während der Aufnahme darf die "Memory Stick Duo"-/Buchsenabdeckung nicht geöffnet werden.
- Achten Sie beim Einsetzen und Auswerfen des "Memory Stick PRO Duo" darauf, dass der "Memory Stick PRO Duo" nicht herausspringt und herunterfällt.

Überspielen oder Kopieren von Filmen und Fotos aus dem internen Speicher auf einen "Memory Stick PRO Duo" Berühren Sie MENU (MENU) -> (MENU)  $\rightarrow$  [FILM ÜBERSPIELEN]/[FOTO KOPIEREN] (in Kategorie [EDIT]) und befolgen Sie dann die Anweisungen auf dem Bildschirm.

# Einstellen des Camcorders mithilfe der Menüs

Dieser Camcorder verfügt über zwei Menüs: MEIN MENÜ, in dem Sie 6 der am häufigsten verwendeten Menüoptionen registrieren können, und MENU, in dem alle Menüoptionen angezeigt werden.

## <span id="page-115-0"></span>Verwenden von MEIN MENÜ

Klappen Sie den LCD-Bildschirm des Camcorders auf.

Die Objektivabdeckung öffnet sich und der Camcorder schaltet sich ein.

Zum Einschalten des Camcorders bei bereits aufgeklapptem LCD-Bildschirm drücken Sie POWER (S. [12\)](#page-77-0).

2 Berühren Sie MENU (MENU).

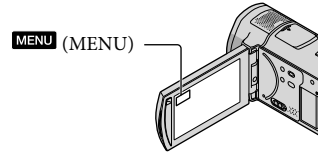

Der MEIN MENÜ-Bildschirm wird angezeigt.

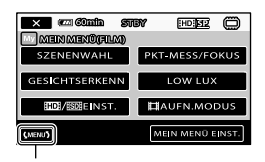

Zum MENU-Bildschirm

Welche MEIN MENÜ-Optionen zu einem bestimmten Zeitpunkt angezeigt werden, hängt vom Status des Camcorders ab, also davon, ob gerade eine Aufnahme (Film/

<sup>•</sup> Im "Handycam" Handbuch (S. [59](#page-124-0)) werden die Menüoptionen ausführlich mit Farbfotos beschrieben.

Foto) oder die Wiedergabe läuft.

Ï

- Berühren Sie die Menüoption, deren Einstellung Sie ändern möchten.
- Ändern Sie die Einstellung und Ï berühren Sie dann .

So registrieren Sie häufig benötigte Menüoptionen in MEIN MENÜ

- Berühren Sie in Schritt 3 unter ["Verwenden von MEIN MENÜ](#page-115-0)" die Option [MEIN MENÜ EINST.].
- Berühren Sie den MEIN MENÜ-Modus, in dem Sie Änderungen vornehmen wollen.

[FILM]: Ändern der MEIN MENÜ-Optionen für Filmaufnahmen [FOTO]: Ändern der MEIN MENÜ-

Optionen für Fotoaufnahmen [WIEDERGABE]: Ändern der MEIN MENÜ-Optionen für die Wiedergabe

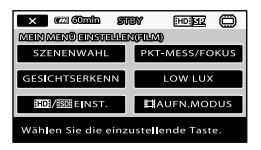

- Berühren Sie die zu ändernde Option.
- $\overline{A}$  Berühren Sie  $\overline{O}K \rightarrow$  die zu registrierende Option.
- $\bigcirc$  Berühren Sie  $\bigotimes$ , wenn der MEIN MENÜ-Bildschirm angezeigt wird.
- Sie können in jedem MEIN MENÜ-Modus jeweils bis zu 6 Menüoptionen registrieren.
- Standardmäßig sind in MEIN MENÜ jeweils folgende Optionen registriert:
- MEIN MENÜ(FILM)
- [SZENENWAHL], [PKT-MESS/FOKUS], [GESICHTSERKENN], [LOW LUX], [HD]/ EINST.], [EIAUFN.MODUS]
- MEIN MENÜ(FOTO) [SZENENWAHL], [PKT-MESS/FOKUS], [ SELBSTAUSLÖS], [LÄCHELERKENN.], [BLITZMODUS], [ BILDGRÖSSE]
- MEIN MENÜ (WIEDERGABE) [LÖSCHEN], [FOTOAUFZEICHN.], [嚼HIGHLIGHTS], [嚼SZENARIO], [TV-ANSCHLUSS], [AUSGABE EINST.]

## So ändern Sie Einstellungen im MENU

 Klappen Sie den LCD-Bildschirm des Camcorders auf.

Die Objektivabdeckung öffnet sich und der Camcorder schaltet sich ein.

Zum Einschalten des Camcorders bei bereits aufgeklapptem LCD-Bildschirm drücken Sie POWER (S. [12\)](#page-77-0).

2 Berühren Sie MENU (MENU). ֚֬֝֬֝֬֝֬֝֬֝֬

> Der MEIN MENÜ-Bildschirm wird angezeigt.

## Berühren Sie .

j

Die Optionen in MENU werden angezeigt.

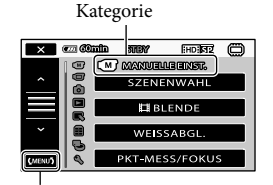

Zum MEIN MENÜ-Bildschirm

 Berühren Sie die Menüoption, deren Einstellung Sie ändern möchten.

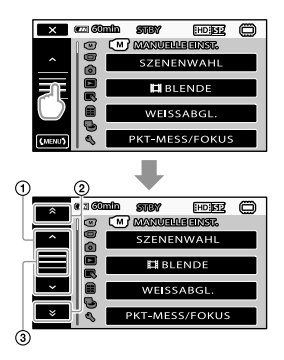

- Wechseln zwischen je 4 Optionen
- Wechseln zwischen den Kategorien
- $\bullet$  Anzeigen von  $\blacksquare$  und  $\blacksquare$
- Je nach Aufnahme- oder Wiedergabebedingungen können Sie unter Umständen einige Menüoptionen nicht einstellen.
- Abgeblendete Menüoptionen oder Einstellungen stehen nicht zur Verfügung.
- Sie können ① oder ② berühren und auf dem Bildschirm ziehen, um durch die Menüliste zu blättern.
- Ändern Sie die Einstellung und berühren Sie dann **DK** → .
	- Berühren Sie **Demanden**, um zum vorherigen Bildschirm zu wechseln.
- Je nach den Menüoptionen, die geändert werden, wechselt der Camcorder zwischen Wiedergabe- und Aufnahmemodus (Film/Foto).

## Das <sup>o</sup> OPTION MENU

Das **2** OPTION MENU funktioniert genauso wie ein Kontextmenü, das Sie am Computer durch Klicken mit der rechten Maustaste öffnen können. Dort werden die Menüoptionen angezeigt, die in der aktuellen Situation geändert werden können.

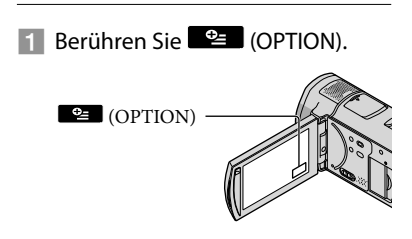

2 Berühren Sie das gewünschte Register → die Option, deren Einstellung Sie ändern möchten.

j

j

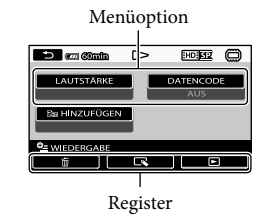

## 8 Nehmen Sie die Einstellung vor und berühren Sie dann **Aucha**.

- Abgeblendete Menüoptionen oder Einstellungen stehen nicht zur Verfügung.
- Wenn die gewünschte Option nicht auf dem Bildschirm angezeigt wird, berühren Sie ein anderes Register. (Möglicherweise ist kein Register vorhanden.)
- Welche Register und Optionen zu einem

j

bestimmten Zeitpunkt angezeigt werden, hängt vom Aufnahme-/Wiedergabestatus des Camcorders ab.

## <span id="page-119-2"></span>Kategorie **M** (MANUELLE EINST.)

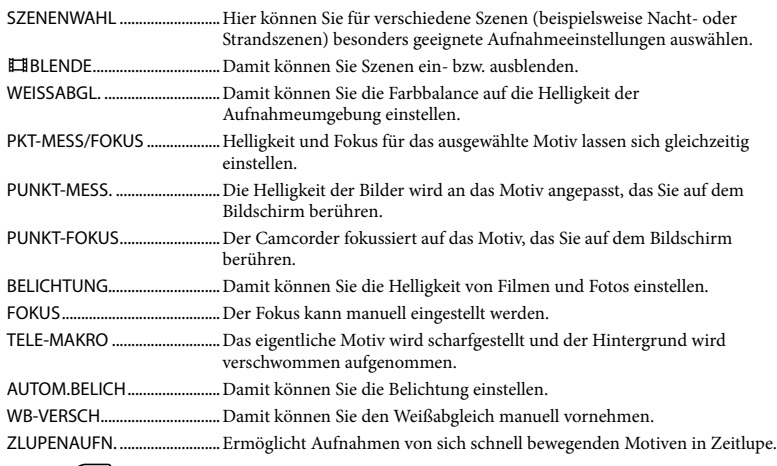

## Kategorie (AUFNAHME EINST.)

<span id="page-119-1"></span><span id="page-119-0"></span>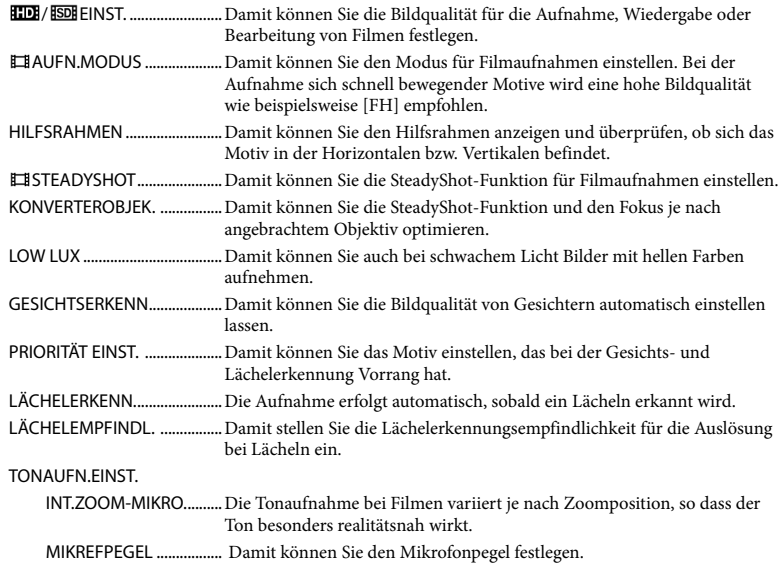

<span id="page-120-0"></span>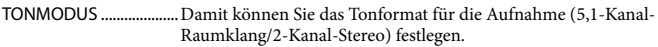

## SONST.AUFN.-EIN.

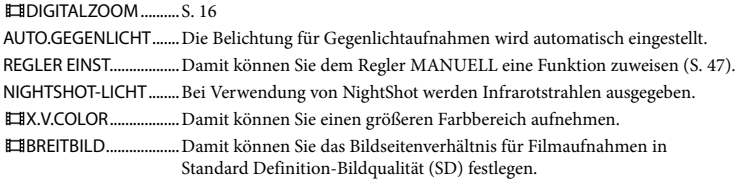

## Kategorie <sup>(a)</sup> (FOTO EINSTELLEN)

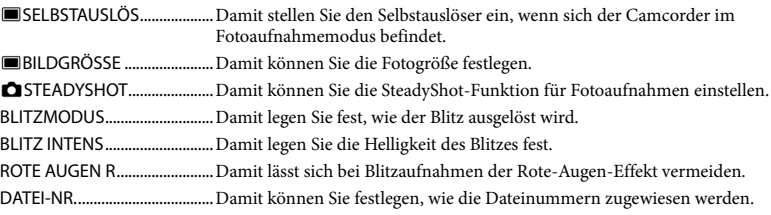

## Kategorie (WIEDERGABE)

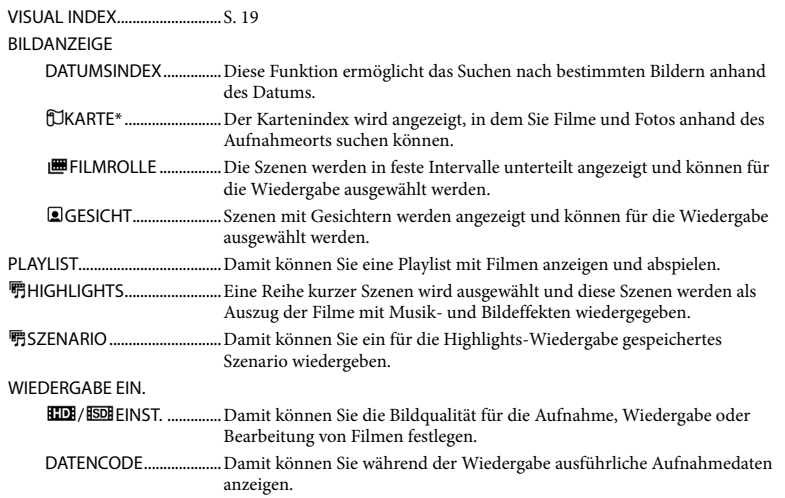

## Kategorie (EDIT)

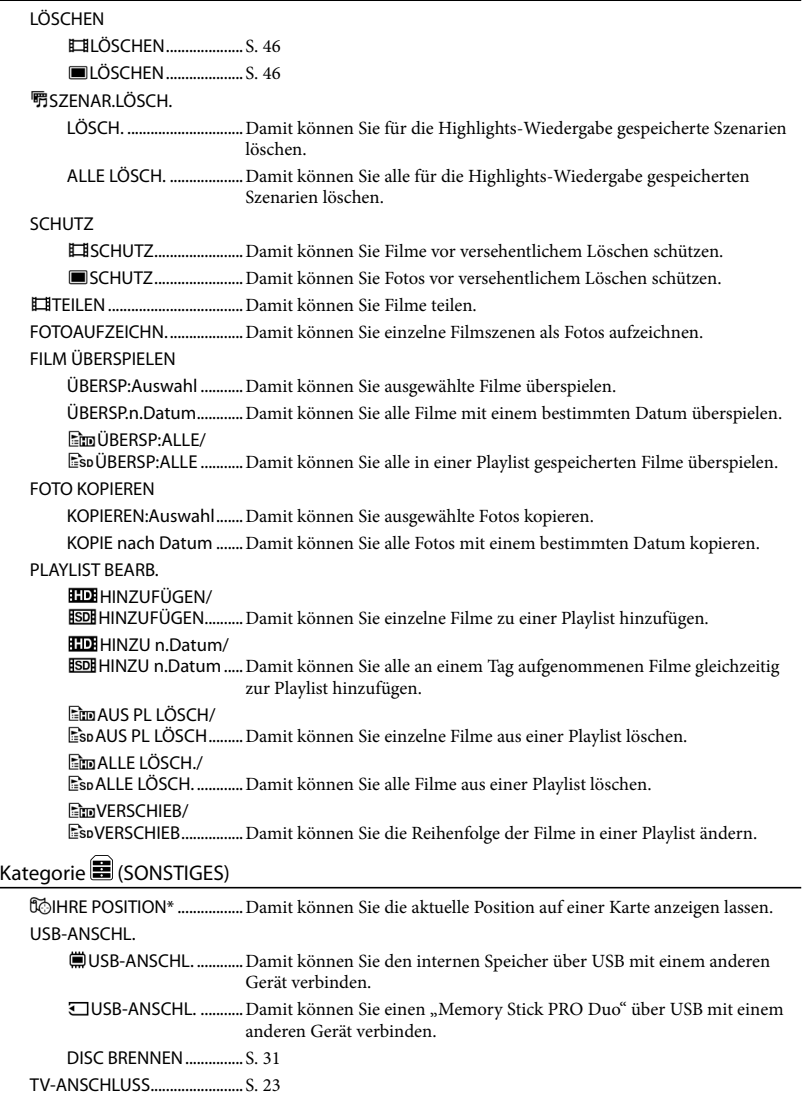

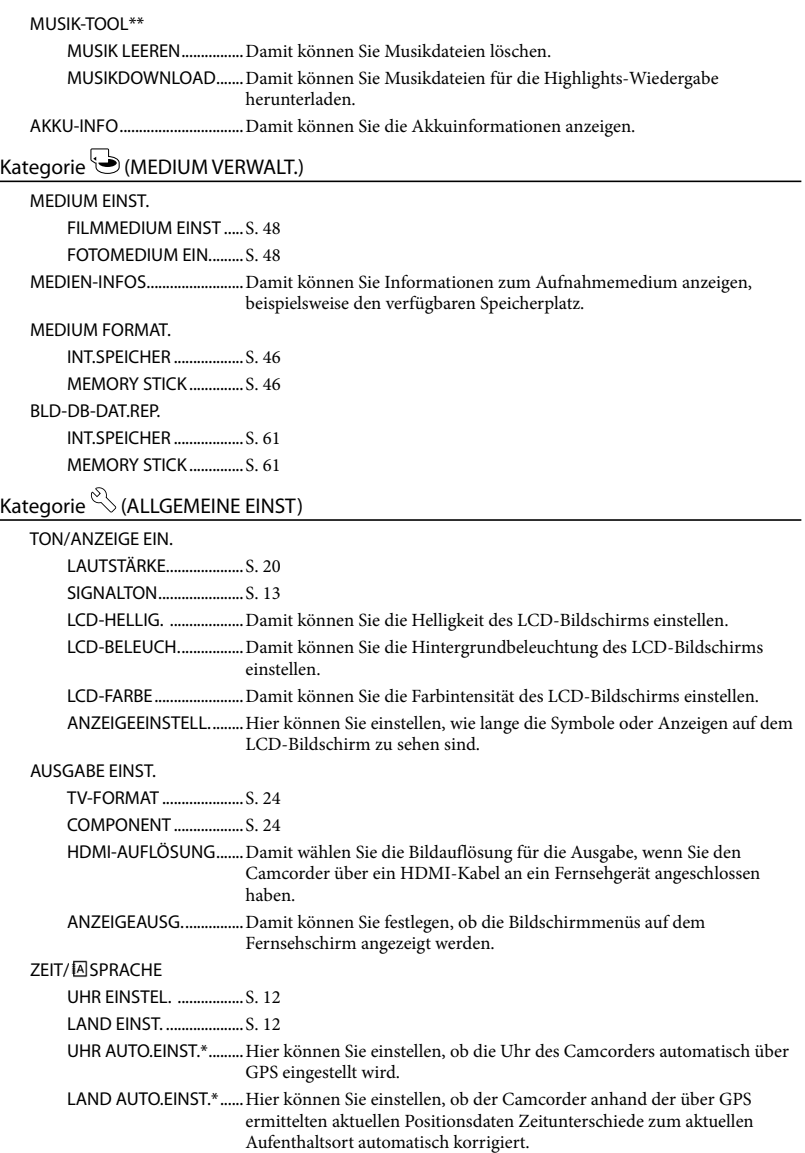

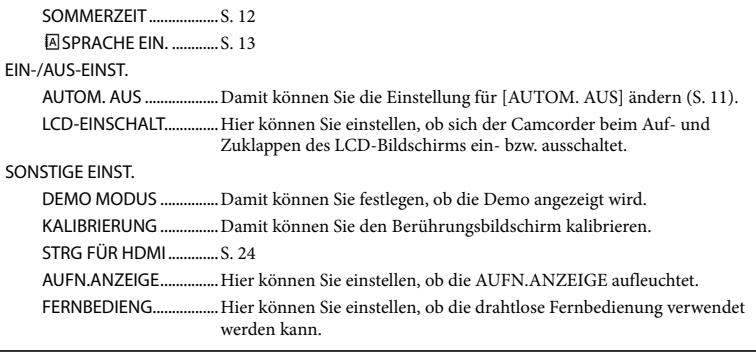

<span id="page-123-0"></span>\* HDR-CX500VE/CX505VE/CX520VE

\*\*HDR-CX500E/CX500VE/CX520E/CX520VE

# <span id="page-124-0"></span>Ausführliche Informationen im "Handycam" Handbuch

Das "Handycam" Handbuch ist ein Benutzerhandbuch und für die Anzeige auf einem Computerbildschirm gedacht. Die Funktionen des Camcorders werden beschrieben und einige werden mithilfe von Farbfotos veranschaulicht. Das "Handycam" Handbuch richtet sich an Benutzer, die ausführlichere Informationen zur Bedienung des Camcorders wünschen.

Wenn Sie das "Handycam" Handbuch auf einem Windows-Computer installieren wollen, legen Sie die mitgelieferte CD-ROM in das Disc-Laufwerk des Computers ein.

2

1

Klicken Sie im daraufhin angezeigten Installationsfenster auf [Handycam Handbuch].

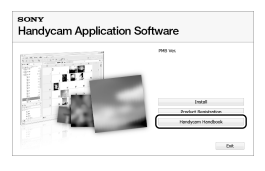

3

Wählen Sie die gewünschte Sprache und den Modellnamen Ihres Camcorders aus und klicken Sie anschließend auf [Handycam Handbuch (PDF)].

Den Modellnamen Ihres Camcorders finden Sie auf der Unterseite des Geräts. 4

Klicken Sie auf [Beenden] [Beenden] und nehmen Sie dann die CD-ROM aus dem Computer.

Doppelklicken Sie auf dem Computerbildschirm auf das Verknüpfungssymbol, um das "Handycam" Handbuch aufzurufen.

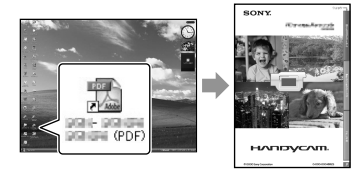

- Wenn Sie einen Macintosh-Computer verwenden, öffnen Sie den Ordner [Handbook] – [DE] auf der CD-ROM und kopieren Sie dann die Datei [Handbook.pdf].
- Damit Sie das "Handycam" Handbuch aufrufen können, benötigen Sie Adobe Reader. Falls dieses Produkt nicht auf Ihrem Computer installiert ist, können Sie es von der Webseite von Adobe Systems herunterladen: http://www.adobe.com/
- In den "PMB-Anleitungen" finden Sie ausführliche Informationen zur mitgelieferten Software "PMB" (S. [33](#page-98-0)).

## Weitere Informationen **2** Störungsbehebung

Wenn an Ihrem Camcorder Störungen auftreten, versuchen Sie bitte, diese anhand der folgenden Liste zu beheben. Wenn sich das Problem nicht beheben lässt, trennen Sie den Camcorder von der Stromquelle und wenden Sie sich an Ihren Sony-Händler.

## Hinweise für den Fall, dass Sie den Camcorder zur Reparatur einschicken müssen

- Bei einigen Problemen muss der Camcorder unter Umständen initialisiert werden oder der interne Speicher des Camcorders muss ausgetauscht werden. In diesem Fall werden die im internen Speicher gespeicherten Daten gelöscht. Bevor Sie den Camcorder zur Reparatur einschicken, müssen Sie die Daten im internen Speicher unbedingt auf einem anderen Medium speichern (Sicherungskopie). Für den Verlust der Daten im internen Speicher wird keinerlei Haftung übernommen.
- Im Rahmen einer Reparatur wird unter Umständen ein kleiner Teil der Daten im internen Speicher überprüft, um das Problem eingrenzen zu können. Ihr Sony-Händler fertigt von diesen Daten jedoch keine Kopie an und behält sie auch nicht.
- Nähere Erläuterungen zu den Symptomen, die bei Ihrem Camcorder auftreten können, finden Sie im "Handycam" Handbuch (S. [59\)](#page-124-0) und Informationen zum Anschließen des Camcorders an einen Computer in den "PMB-Anleitungen" (S. [33](#page-98-1)).

Der Camcorder lässt sich nicht einschalten.

- Bringen Sie einen geladenen Akku am Camcorder an (S. [10\)](#page-75-0).
- Schließen Sie den Stecker des Netzteils an eine Netzsteckdose an (S. [11](#page-76-0)).

Der Camcorder funktioniert nicht, obwohl er eingeschaltet ist.

- Nach dem Einschalten dauert es einige Sekunden, bis der Camcorder aufnahmebereit ist. Dies ist keine Fehlfunktion.
- Lösen Sie das Netzteil von der Netzsteckdose oder nehmen Sie den Akku heraus und schließen Sie das Netzteil bzw. den Akku nach etwa 1 Minute wieder an. Wenn der Camcorder immer noch nicht funktioniert, drücken Sie mit einem spitzen Gegenstand RESET (S. [71](#page-136-0)). (Wenn Sie RESET drücken, werden alle Einstellungen, einschließlich der Uhrzeit, zurückgesetzt.)

### Der Camcorder erwärmt sich.

Der Camcorder erwärmt sich während des Betriebs. Dies ist keine Fehlfunktion.

## Der Camcorder schaltet sich abrupt aus.

- Verwenden Sie das Netzteil (S. [11](#page-76-0)).
- Schalten Sie den Camcorder wieder ein.
- Laden Sie den Akku (S. [10\)](#page-75-0).

## Sie drücken START/STOP oder PHOTO, es erfolgt jedoch keine Aufnahme.

- Drücken Sie MODE, so dass die Anzeige  $\Box$  (Film) oder  $\Box$  (Foto) aufleuchtet.
- Der Camcorder zeichnet das soeben aufgenommene Bild auf dem Aufnahmemedium auf. In dieser Zeit ist keine neue Aufnahme möglich.
- Das Aufnahmemedium ist voll. Löschen Sie nicht benötigte Bilder (S. [46](#page-111-1)).
- Die Gesamtzahl an Filmszenen oder Fotos übersteigt die Aufnahmekapazität des Camcorders. Löschen Sie nicht benötigte Bilder (S. [46](#page-111-1)).

## "PMB" kann nicht installiert werden.

Überprüfen Sie die Computerumgebung bzw. das Installationsverfahren für die Installation von " $PMB<sup>"</sup>$  (S. [25\)](#page-90-1).

#### "PMB" funktioniert nicht richtig.

• Beenden Sie "PMB" und starten Sie den Computer neu.

#### Der Camcorder wird vom Computer nicht erkannt.

- Lösen Sie alle Geräte außer Tastatur, Maus und Camcorder von den USB-Buchsen am Computer.
- Lösen Sie das USB-Kabel vom Computer und vom Camcorder, starten Sie den Computer neu und schließen Sie den Camcorder dann ordnungsgemäß wieder an den Computer an.

## Selbstdiagnoseanzeige/ Warnanzeigen

Wenn Anzeigen auf dem LCD-Bildschirm erscheinen, sehen Sie bitte in der folgenden Aufstellung nach.

Wenn sich das Problem auch nach einigen Versuchen nicht beheben lässt, wenden Sie sich an Ihren Sony-Händler oder den lokalen autorisierten Sony-Kundendienst.

### $C:04:$

- Der verwendete Akku ist kein "InfoLITHIUM"-Akku der Serie H. Verwenden Sie den "InfoLITHIUM"-Akku der Serie H (S. [10](#page-75-0)).
- Schließen Sie den Gleichstromstecker des Netzteils fest an den Camcorder an (S. [10](#page-75-0)).

#### $C:06:$  $\Pi\Pi$

Der Akku hat sich erhitzt. Tauschen Sie den Akku aus oder bringen Sie ihn an einen kühlen Ort.

## C:13: / C:32:

Trennen Sie den Camcorder von der Stromquelle. Schließen Sie die Stromquelle wieder an und bedienen Sie den Camcorder.

## E:20:  $\Box$  / E:31:  $\Box$  / E:61:  $\Box \Box$  /  $E:62: \Box \Box / E:91: \Box \Box / E:92: \Box \Box /$  $E:94: \square \square$  /  $E:95: \square \square$  /  $E:96: \square \square$

Drücken Sie RESET, um den Camcorder aus- und wieder einzuschalten und auf die Standardeinstellungen zurückzusetzen (S. [71](#page-136-0)).

#### 101-0001

Wenn die Anzeige langsam blinkt, ist die Datei beschädigt oder nicht lesbar.

#### **LZ**

Der Akku ist schwach.

## ACI

Der Akku hat sich erhitzt. Tauschen Sie den Akku aus oder bringen Sie ihn an einen kühlen Ort.

#### 穴

- Es ist kein "Memory Stick PRO Duo" eingesetzt (S. [48\)](#page-113-3).
- Wenn die Anzeige blinkt, ist nicht mehr genug freier Speicher für die Aufnahme von Bildern vorhanden. Löschen Sie nicht benötigte Bilder (S. [46\)](#page-111-1) oder sichern Sie die Bilder auf einem anderen Speichermedium und formatieren Sie dann den "Memory Stick PRO Duo" (S. [46](#page-111-0)).
- <span id="page-126-0"></span>Die Bilddatenbankdatei ist beschädigt. Überprüfen Sie die Datenbankdatei, indem  $\text{Sie}$  MENU  $(\text{MENU}) \rightarrow$  (MENU)  $\rightarrow$  [BLD-DB-DAT.REP.] (in Kategorie ⊙ [MEDIUM VERWALT.]) → das Aufnahmemedium berühren.

#### র্তা

• Der "Memory Stick PRO Duo" ist beschädigt. Formatieren Sie den "Memory Stick PRO Duo" mit dem Camcorder (S. [46\)](#page-111-0).

#### ${371}$

• Ein inkompatibler "Memory Stick Duo" ist eingesetzt (S. [49\)](#page-114-0).

# Sicherheitsmaßnahmen

#### $\Box$ om

• Der Zugriff auf den "Memory Stick PRO Duo" wurde auf einem anderen Gerät eingeschränkt.

#### 4

Am Blitz liegt ein Problem vor.

#### ٦W

- Die vorhandene Lichtmenge ist nicht ausreichend. Verwenden Sie den Blitz.
- Sie halten den Camcorder nicht ruhig genug. Halten Sie den Camcorder fest mit beiden Händen. Beachten Sie jedoch, dass die Warnanzeige zu Kameraerschütterungen nicht ausgeblendet wird.

## r®

- Das Aufnahmemedium ist voll. Löschen Sie nicht benötigte Bilder (S. [46](#page-111-1)).
- Während der Verarbeitung können keine Fotos aufgenommen werden. Warten Sie eine Weile und starten Sie dann die Aufnahme.

### Betrieb und Pflege

- Lagern und verwenden Sie den Camcorder und das Zubehör nicht an folgenden Orten:
	- Orte mit extrem hohen oder niedrigen Temperaturen oder hoher Feuchtigkeit. Setzen Sie den Camcorder und das Zubehör nie Temperaturen von über 60 C aus, wie sie z. B. in direktem Sonnenlicht, in der Nähe von Heizungen oder in einem in der Sonne geparkten Auto auftreten können. Andernfalls kann es zu Fehlfunktionen kommen oder Teile können sich verformen.
	- $-$  In der Nähe von starken Magnetfeldern oder mechanischen Erschütterungen. Andernfalls kann es am Camcorder zu Fehlfunktionen kommen.
	- In der Nähe von starken Radiowellen oder Strahlung. Andernfalls kann der Camcorder möglicherweise nicht richtig aufnehmen.
	- $-$  In der Nähe von AM-Empfängern und Videogeräten. Andernfalls kann es zu Interferenzen kommen.
	- An Sandstränden oder in staubiger Umgebung. Wenn Sand oder Staub in den Camcorder gelangt, kann es zu Fehlfunktionen kommen. In manchen Fällen kann das Gerät irreparabel beschädigt werden.
	- In Fensternähe oder im Freien, wo der LCD-Bildschirm oder das Objektiv direktem Sonnenlicht ausgesetzt ist. Dadurch könnten innere Bauteile des LCD-Bildschirms beschädigt werden.
- Betreiben Sie den Camcorder an 6,8 V/7,2 V Gleichstrom (Akku) oder 8,4 V Gleichstrom (Netzteil).
- Verwenden Sie für den Betrieb mit Gleich- oder Netzstrom das in dieser Bedienungsanleitung empfohlene Zubehör.
- Schützen Sie den Camcorder vor Nässe, wie z. B. von Regen oder Meerwasser. Wenn der Camcorder nass wird, kann es zu Fehlfunktionen kommen. In manchen Fällen kann das Gerät irreparabel beschädigt werden.
- Sollten Fremdkörper oder Flüssigkeiten in das Gehäuse gelangen, trennen Sie den Camcorder von der Netzsteckdose und lassen Sie ihn von Ihrem Sony-Händler überprüfen, bevor Sie ihn

wieder benutzen.

- Gehen Sie sorgsam mit dem Gerät um, zerlegen und modifizieren Sie es nicht und schützen Sie es vor Stößen, lassen Sie es nicht fallen und treten Sie nicht darauf. Bitte behandeln Sie das Objektiv mit besonderer Sorgfalt.
- Lassen Sie den Camcorder ausgeschaltet, wenn Sie ihn nicht benutzen.
- Wickeln Sie den Camcorder während des Betriebs nicht in ein Tuch o. Ä. ein. Andernfalls kann sich im Inneren des Geräts ein Wärmestau bilden.
- Ziehen Sie zum Lösen des Netzkabels immer am Stecker und nicht am Kabel.
- Achten Sie darauf, das Netzkabel nicht zu beschädigen. Stellen Sie beispielsweise keine schweren Gegenstände darauf.
- Verformte oder beschädigte Akkus dürfen nicht verwendet werden.
- Halten Sie die Metallkontakte sauber.
- Wenn die Batterieflüssigkeit ausgelaufen ist, ergreifen Sie folgende Maßnahmen:
	- Wenden Sie sich an den lokalen autorisierten Sony-Kundendienst.
	- Waschen Sie die Flüssigkeit ab, falls sie mit der Haut in Berührung gekommen ist.
	- Wenn die Flüssigkeit in Ihre Augen gelangt ist, waschen Sie sie mit viel Wasser aus und konsultieren einen Arzt.

## Wenn Sie den Camcorder lange Zeit nicht benutzen

- Damit der Camcorder möglichst lange in einem optimalen Zustand bleibt, schalten Sie ihn etwa einmal im Monat ein und nehmen Bilder auf und lassen sie wiedergeben.
- Entladen Sie den Akku vollständig, bevor Sie ihn aufbewahren.

#### LCD-Bildschirm

- Drücken Sie nicht zu stark auf den LCD- Bildschirm. Andernfalls kann er beschädigt werden.
- Wenn Sie den Camcorder in einer kalten Umgebung benutzen, kann ein Störbild auf dem LCD-Bildschirm zu sehen sein. Dies ist keine Fehlfunktion.
- Beim Betrieb des Camcorders kann sich die

Rückseite des LCD-Bildschirms erwärmen. Dies ist keine Fehlfunktion.

#### So reinigen Sie den LCD-Bildschirm

Zum Entfernen von Fingerabdrücken oder Staub auf dem LCD-Bildschirm empfiehlt es sich, ein weiches Tuch zu verwenden. Wenn Sie ein LCD-Reinigungs-Kit (gesondert erhältlich) verwenden, tragen Sie die Reinigungsflüssigkeit nicht direkt auf den LCD-Bildschirm auf. Feuchten Sie Reinigungspapier mit der Flüssigkeit an.

#### Pflege des Gehäuses

- Wenn das Gehäuse des Camcorders verschmutzt ist, reinigen Sie es mit einem weichen Tuch, das Sie leicht mit Wasser angefeuchtet haben. Wischen Sie das Gehäuse anschließend mit einem weichen Tuch trocken.
- Vermeiden Sie Folgendes, damit das Gehäuse nicht beschädigt wird:
	- Verwenden Sie keine Chemikalien wie Verdünner, Benzin, Alkohol, keine chemisch imprägnierten Reinigungstücher, keine Repellents (Insektenabwehrmittel), keine Insektizide und keine Sonnenschutzmittel
	- Berühren Sie den Camcorder nicht mit den oben genannten Substanzen an den Händen
	- Achten Sie darauf, dass das Gehäuse nicht längere Zeit mit Gummi- oder Vinylmaterialien in Berührung kommt

### Pflege und Aufbewahrung des Objektivs

- Wischen Sie die Objektivlinse in folgenden Fällen mit einem weichen Tuch sauber:
	- Wenn sich Fingerabdrücke auf der Objektivlinse befinden
	- In heißer oder feuchter Umgebung
	- Wenn das Objektiv in salzhaltiger Umgebung, wie z. B. am Meer, verwendet wird
- Bewahren Sie das Objektiv an einem Ort mit guter Luftzirkulation und möglichst wenig Staub oder Schmutz auf.
- Damit sich kein Schimmel bilden kann, reinigen Sie das Objektiv regelmäßig wie oben beschrieben.

## Laden des werkseitig installierten Akkus

Der Camcorder ist mit einem werkseitig installierten

Akku ausgestattet, der dafür sorgt, dass Datum, Uhrzeit und andere Einstellungen gespeichert bleiben, auch wenn der Camcorder ausgeschaltet wird. Der werkseitig installierte Akku wird immer geladen, solange der Camcorder über das Netzteil an eine Netzsteckdose angeschlossen oder der Akku am Camcorder angebracht ist. Nach etwa 3 Monaten ist er vollständig entladen, wenn Sie den Camcorder in dieser Zeit gar nicht verwendet haben. Laden Sie den werkseitig installierten Akku, bevor Sie den Camcorder verwenden. Aber auch wenn der werkseitig installierte Akku nicht geladen ist, ist der Camcorder-Betrieb problemlos möglich, solange Sie nicht das Datum aufnehmen wollen.

#### Vorgehen

Schließen Sie den Camcorder über das mitgelieferte Netzteil an eine Netzsteckdose an und lassen Sie ihn ausgeschaltet (LCD-Bildschirm zugeklappt) mehr als 24 Stunden stehen.

### Hinweis zum Entsorgen/Weitergeben des Camcorders

Wenn Sie die Funktion [ **HDE** ALLE LÖSCHEN], [ ALLE LÖSCHEN], [ ALLE LÖSCHEN] oder [MEDIUM FORMAT.] ausführen oder das Speichermedium des Camcorders formatieren, werden die Daten in der Regel nicht unwiederbringlich vom Speichermedium gelöscht. Wenn Sie den Camcorder an jemand anderen weitergeben, empfiehlt es sich daher, die Funktion [ $\Box$ LEEREN] auszuführen (siehe "Ausführliche Informationen im "Handycam" Handbuch" auf Seite [59\)](#page-124-0), um eine Wiederherstellung Ihrer Daten unmöglich zu machen. Bei der Entsorgung des Camcorders empfiehlt es sich außerdem, das Gehäuse des Camcorders zu zerstören.

## Hinweis zum Entsorgen/Weitergeben eines "Memory Stick PRO Duo"

Selbst wenn Sie die Daten auf dem "Memory Stick PRO Duo" löschen oder den "Memory Stick PRO Duo" mit dem Camcorder oder einem Computer formatieren, sind möglicherweise immer noch Daten auf dem "Memory Stick PRO Duo" vorhanden. Wenn Sie den "Memory Stick PRO Duo" an jemand anderen weitergeben, sollten Sie die Daten mithilfe einer entsprechenden Software zum

Löschen von Daten auf einem Computer vollständig löschen. Bei der Entsorgung des "Memory Stick PRO Duo" empfiehlt es sich außerdem, das Gehäuse des "Memory Stick PRO Duo" zu zerstören.

## So tauschen Sie die Batterie in der drahtlosen Fernbedienung aus

- Halten Sie die Lasche gedrückt, greifen Sie mit dem Fingernagel in die Öffnung und ziehen Sie die Batteriehalterung heraus.
- Legen Sie eine neue Batterie mit der Seite + nach oben ein.
- Schieben Sie die Batteriehalterung wieder in die drahtlose Fernbedienung hinein, bis sie mit einem Klicken einrastet.

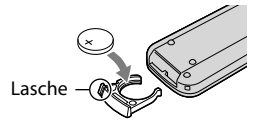

## WARNUNG

Die Batterie kann bei unsachgemäßem Umgang explodieren. Laden Sie sie nicht auf, zerlegen Sie sie nicht und werfen Sie sie nicht ins Feuer.

Wenn die Lithiumbatterie schwächer wird, verringert sich die Reichweite der drahtlosen Fernbedienung oder die drahtlose Fernbedienung funktioniert nicht mehr richtig. Tauschen Sie die Batterie in diesem Fall gegen eine Lithiumbatterie vom Typ Sony CR2025 aus. Bei Verwendung einer anderen Batterie besteht Feuer- oder Explosionsgefahr.

# Technische Daten

#### System

Signalformat: Farbsystem PAL, CCIR-Standard, HDTV 1080/50i-Spezifikation Filmaufnahmeformat: Video: HD: kompatibel mit dem MPEG-4 AVC/H.264 AVCHD-Format SD: MPEG-2 PS Audio: Dolby Digital, 2 Kanäle/5,1 Kanäle Dolby Digital 5.1 Creator Fotodateiformat : DCF Ver.2.0-kompatibel : Exif Ver.2.21-kompatibel : MPF Baseline-kompatibel Aufnahmemedium (Film/Foto) Interner Speicher HDR-CX500E/CX500VE/CX505VE: 32 GB HDR-CX520E/CX520VE: 64 GB "Memory Stick PRO Duo" Bei Angaben zur Kapazität eines Mediums entspricht 1 GB 1 Milliarde Byte, wovon ein Teil für Systemverwaltungsfunktionen und/ oder Anwendungsdateien verwendet wird. Die Kapazität, die dem Benutzer zur Verfügung steht, ist im Folgenden angegeben. HDR-CX500E: ca. 31,5 GB HDR-CX500VE/CX505VE: ca. 30,7 GB HDR-CX520E: ca. 63,5 GB HDR-CX520VE: ca. 62,7 GB Bildwandler: 6,3-mm-CMOS-Sensor (1/2,88 Zoll) Aufnahmepixel (Foto, 4:3): max. 12,0 Megapixel (4 000  $\times$  3 000)\* Insgesamt: ca. 6 631 000 Pixel Effektiv (Film, 16:9): ca. 4 150 000 Pixel\*\* Effektiv (Foto, 16:9): ca. 4 500 000 Pixel Effektiv (Foto, 4:3): ca. 6 000 000 Pixel Objektiv: G-Objektiv von Sony  $12 \times (optisch)$ ,  $24 \times$ ,  $150 \times (digital)$ Filterdurchmesser: 37 mm  $F1,8 \sim 3.4$ Brennweite:  $f=5.5 \sim 66.0$  mm Dies entspräche bei einer 35-mm-Kleinbildkamera: Bei Filmen: 43 ~ 516 mm\*\* (16:9) Bei Fotos: 38 ~ 456 mm (4:3) Farbtemperatur: [AUTOM.], [DIREKT],

#### [INNEN] (3 200 K), [AUSSEN] (5 800 K)

- Mindestbeleuchtungsstärke
- 11 lx (Lux) (Standardeinstellung, Verschlusszeit 1/50 Sekunde)
- 3 lx (Lux) (LOW LUX ist auf [EIN] gesetzt, Verschlusszeit 1/25 Sekunde)
- 0 lx (Lux) (NIGHTSHOT ist aktiviert)
	- \* Die den angegebenen Werten entsprechende Auflösung der Standbilder wird durch die neuartige Pixelmatrix des ClearVid und des Bildverarbeitungssystems (BIONZ) von Sony erzielt.
	- \*\* [EISTEADYSHOT] ist auf [STANDARD] oder [AUS] gesetzt.

#### Eingänge/Ausgänge

A/V-/Fernbedienungsanschluss: Komponenten-/ Video- und Audioausgangsbuchse

HDMI OUT-Buchse: HDMI mini-Anschluss USB-Buchse: mini-AB

#### LCD-Bildschirm

Bild: 7,5 cm (3,0 Zoll, Bildformat 16:9) Gesamtzahl an Pixeln: 230 400 (960  $\times$  240)

#### Allgemeines

Betriebsspannung: 6,8 V/7,2 V Gleichstrom (Akku) oder 8,4 V Gleichstrom (Netzteil) Durchschnittliche Leistungsaufnahme: Bei Kameraaufnahme mit LCD-Bildschirm in normaler Helligkeit: HD: 3,4 W SD: 2,7 W Betriebstemperatur: 0  $^{\circ}$ C bis 40  $^{\circ}$ C Lagertemperatur:  $-20^\circ$ C bis + 60 °C Abmessungen: ca.  $62 \times 65 \times 125$  mm (B/H/T) mit vorstehenden Teilen ca.  $62 \times 65 \times 133$  mm (B/H/T) mit vorstehenden Teilen und angebrachtem Akku (mitgeliefert) Gewicht HDR-CX500E/CX520E: ca. 360 g (nur Hauptgerät) ca. 440 g mit dem mitgelieferten Akku HDR-CX500VE/CX505VE/CX520VE: ca. 370 g (nur Hauptgerät) ca. 450 g mit dem mitgelieferten Akku Netzteil AC-L200C/AC-L200D Betriebsspannung: 100 V - 240 V Wechselstrom, 50 Hz/60 Hz

## Stromaufnahme: 0,35 A - 0,18 A

Leistungsaufnahme: 18 W

Ausgangsspannung: 8,4 V Gleichstrom\*

- Betriebstemperatur: 0 °C bis 40 °C
- Lagertemperatur:  $-20^\circ$ C bis + 60 $\circ$ C
- Abmessungen: ca.  $48 \times 29 \times 81$  mm (B/H/T) ohne vorstehende Teile

Gewicht: ca. 170 g ohne Netzkabel

\* Weitere technische Daten finden Sie auf dem Aufkleber am Netzteil.

#### Akku NP-FH60

Maximale Ausgangsspannung: 8,4 V Gleichstrom Ausgangsspannung: 7,2 V Gleichstrom Maximale Ladespannung: 8,4 V Gleichstrom

Maximaler Ladestrom: 2,12 A

Kapazität: 7,2 Wh (1 000 mAh)

Typ: Lithium-Ionen-Akku

Design und Spezifikationen des Camcorders und des Zubehörs unterliegen unangekündigten Änderungen.

Hergestellt unter Lizenz von Dolby Laboratories.

## Voraussichtliche Lade- und Betriebsdauer des mitgelieferten Akkus (Angabe in Minuten)

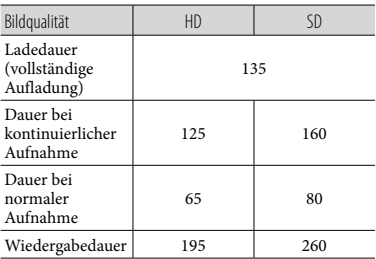

- Die Angaben für Aufnahme- und Wiedergabedauer sind Näherungswerte bei Verwendung eines vollständig geladenen Akkus.
- High Definition-Bildqualität (HD)/Standard Definition-Bildqualität (SD)
- Aufnahmebedingungen: [ AUFN.MODUS] ist auf [SP] gesetzt.
- Die Angaben für die normale Aufnahme gelten, wenn Sie beim Aufnehmen die Aufnahme wiederholt starten/stoppen, zoomen und das

Gerät ein- und ausschalten.

## <span id="page-131-0"></span>Voraussichtliche Aufnahmedauer von Filmen im internen Speicher (Angabe in Minuten)

Berühren Sie zum Einstellen des  $\text{Aufnahmemodus}$   $\text{MENU}$   $(\text{MENU}) \rightarrow$   $\text{MENU}$  $\rightarrow$  [**ELAUFN.MODUS**] (in Kategorie [AUFNAHME EINST.]). Standardmäßig ist der Aufnahmemodus [HD SP] eingestellt (S. [54\)](#page-119-1).

#### High Definition-Bildqualität (HD) (Angabe in Std. (Stunden) und Min. (Minuten))

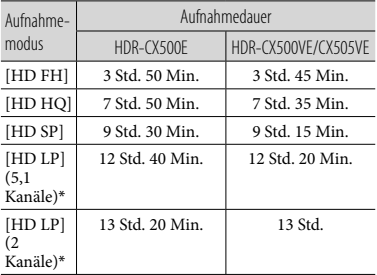

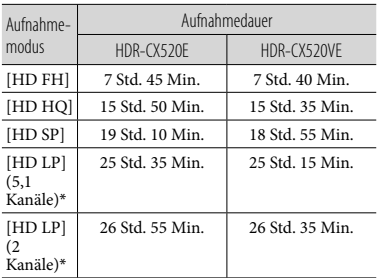

#### Standard Definition-Bildqualität (SD) (Angabe in Std. (Stunden) und Min. (Minuten))

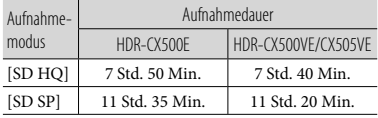

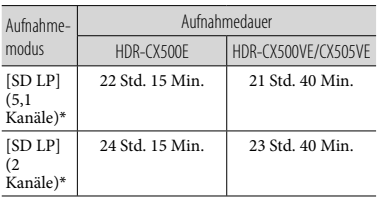

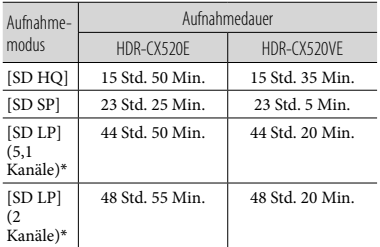

\* Sie können das Tonformat für die Aufnahme über [TONMODUS] (S. [55\)](#page-120-0) wechseln.

## Beispiel für die voraussichtliche Aufnahmedauer von Filmen auf einem "Memory Stick PRO Duo" (Angabe in Minuten)

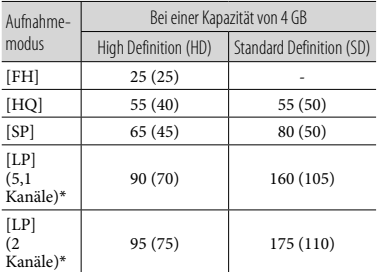

- \* Sie können das Tonformat für die Aufnahme über [TONMODUS] (S. [55\)](#page-120-0) wechseln.
- Die Zahlen in ( ) geben die Mindestaufnahmedauer an.
- Die Angaben gelten bei einem "Memory Stick PRO Duo" von Sony.
- Die Aufnahmedauer kann je nach den Aufnahmebedingungen, dem Motiv, der

Einstellung für [ AUFN.MODUS] und dem "Memory Stick"-Typ variieren.

Hinweise zur

Lade-/Aufnahme-/Wiedergabedauer

- Die Angaben gelten bei einer Betriebstemperatur des Camcorders von 25 °C (10 °C bis 30 °C empfohlen).
- Je nach Nutzungsbedingungen und bei niedrigen Temperaturen verkürzen sich die Aufnahme- und die Wiedergabedauer mit dem Camcorder.

#### Hinweise zu den Markenzeichen

- "Handycam" und sind eingetragene Markenzeichen der Sony Corporation.
- "AVCHD" und der "AVCHD"-Schriftzug sind Markenzeichen der Panasonic Corporation und der Sony Corporation.
- "Memory Stick", " " The ", " Memory Stick Duo", "MEMORY STICK DUO", "Memory Stick PRO Duo", "MEMORY STICK PRO DUO", "Memory Stick PRO-HG Duo",

"MEMORY STICK PRO-HG DUO", "MagicGate", "MAGICGATE", "MagicGate Memory Stick" und "MagicGate Memory Stick Duo" sind Markenzeichen oder eingetragene Markenzeichen der Sony Corporation.

- "InfoLITHIUM" ist ein Markenzeichen der Sony Corporation.
- "x.v.Colour" ist ein Markenzeichen der Sony Corporation.
- "BIONZ" ist ein Markenzeichen der Sony Corporation.
- "BRAVIA" ist ein Markenzeichen der Sony Corporation.
- "DVDirect" ist ein Markenzeichen der Sony Corporation.
- "Blu-ray Disc" und das entsprechende Logo sind Markenzeichen.
- Dolby und das double-D-Symbol sind Markenzeichen von Dolby Laboratories.
- HDMI, das HDMI-Logo und High-Definition Multimedia Interface sind Markenzeichen oder eingetragene Markenzeichen von HDMI Licencing LLC.
- Microsoft, Windows, Windows Media, Windows Vista und DirectX sind Markenzeichen oder eingetragene Markenzeichen der Microsoft Corporation in den USA und/oder anderen Ländern.
- Macintosh und Mac OS sind eingetragene Markenzeichen der Apple Inc. in den USA und anderen Ländern.
- Intel, Intel Core und Pentium sind Markenzeichen oder eingetragene Markenzeichen der Intel Corporation oder ihrer Tochtergesellschaften in den USA und anderen Ländern.
- "PLAYSTATION" ist ein eingetragenes Markenzeichen der Sony Computer Entertainment Inc.
- Adobe, das Adobe-Logo und Adobe Acrobat

sind Markenzeichen oder eingetragene Markenzeichen der Adobe Systems Incorporated in den USA und/oder anderen Ländern.

NAVTEQ und das NAVTEQ Maps-Logo sind in den USA und anderen Ländern Markenzeichen von NAVTEQ.

Alle anderen in diesem Dokument erwähnten Produktnamen können Markenzeichen oder eingetragene Markenzeichen der jeweiligen Eigentümer sein. In dieser Anleitung sind die Markenzeichen und eingetragenen Markenzeichen nicht überall ausdrücklich durch ™ und <sup>®</sup> gekennzeichnet.

# Bildschirmanzeigen

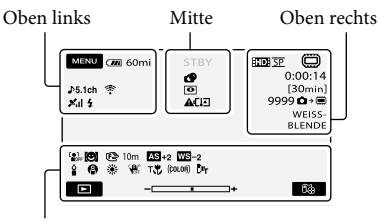

Unten

## Oben links

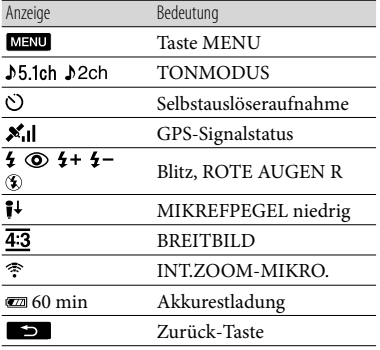

### Mitte

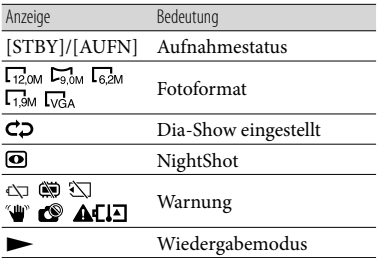

### Oben rechts

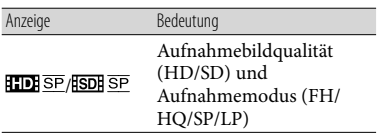

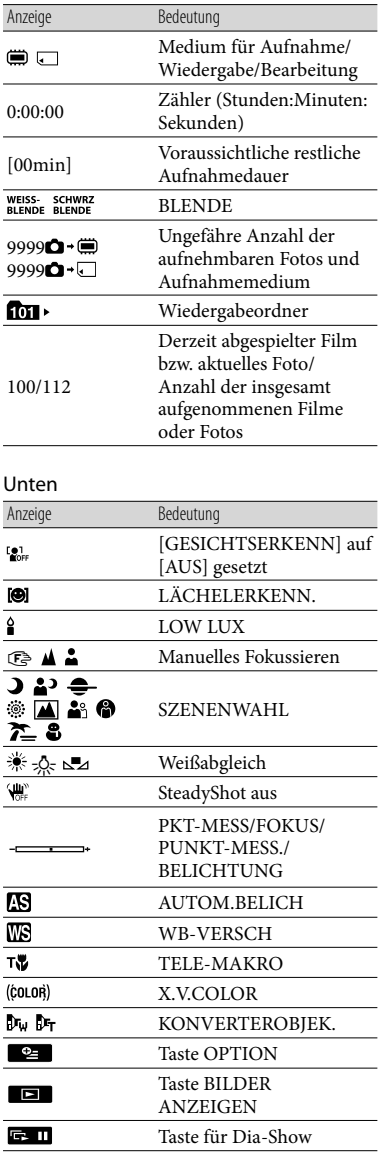

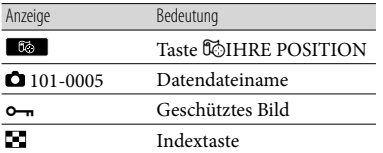

Die Anzeigen und ihre Position können sich von der tatsächlichen Anzeige unterscheiden.

Je nach Camcorder-Modell werden bestimmte Anzeigen möglicherweise nicht angezeigt.

# Teile und Bedienelemente

Auf den in Klammern ( ) angegebenen Seiten finden Sie weitere Informationen.

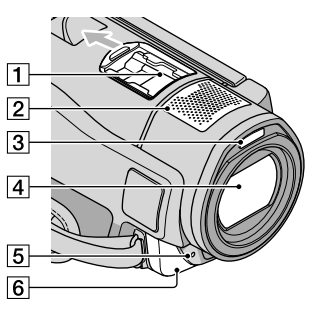

**1** Active Interface Shoe

#### Active<br>di InterfaceShoe

Der Active Interface Shoe versorgt gesondert erhältliches Zubehör, wie z. B. eine Videoleuchte, ein Blitzlicht oder ein Mikrofon, mit Strom. Das Zubehör wird mit dem Schalter POWER am Camcorder ein- bzw. ausgeschaltet.

- Eingebautes Mikrofon
- 3 Blitz
- Objektiv (G-Objektiv von Sony)
- 5 Kameraaufnahmeanzeige Die Kameraaufnahmeanzeige leuchtet während der Aufnahme rot. Die Anzeige blinkt, wenn die verbleibende Aufnahmekapazität auf dem Aufnahmemedium gering oder der Akku schwach ist.
- Fernbedienungssensor/Infrarotstrahler

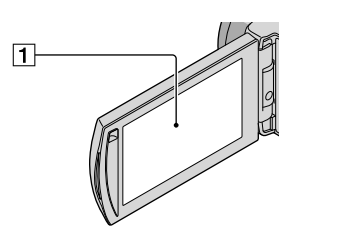

LCD-Bildschirm/Berührungsbildschirm [\(12](#page-77-0))

Wenn Sie den LCD-Bildschirmträger um 180 Grad drehen, können Sie den LCD-Bildschirmträger mit nach außen weisendem LCD-Bildschirm zuklappen. Dies ist besonders bei der Wiedergabe nützlich.

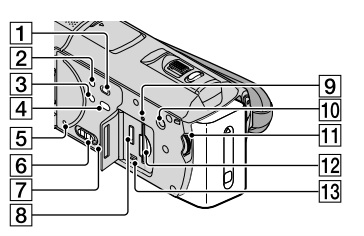

- T Taste **E** (BILDER ANZEIGEN) ([19\)](#page-84-1)
- Taste POWER ([12\)](#page-77-0)
- Taste NIGHTSHOT [\(47](#page-112-1))
- $\boxed{4}$  Taste  $\sqrt{9}$  (DISC BURN) [\(31](#page-96-0))
- <span id="page-136-0"></span>**Taste RESET**

Drücken Sie RESET mit einem spitzen Gegenstand.

Drücken Sie RESET, um alle Einstellungen, einschließlich der Uhrzeit, zu initialisieren.

- Schalter GPS (HDR-CX500VE/CX505VE/ CX520VE)
- **7** Lautsprecher
- Buchse HDMI OUT [\(23](#page-88-1))
- 9 Zugriffsanzeige (interner Speicher, "Memory Stick PRO Duo") ([49\)](#page-114-1) Der Camcorder liest oder schreibt gerade

Daten, wenn die Anzeige leuchtet oder blinkt.

- 10 Taste MANUAL ([47\)](#page-112-0)
- **11 Regler MANUAL [\(47\)](#page-112-0)**
- 12 "Memory Stick Duo"-Einschub [\(49](#page-114-1))
- Buchse (USB) [\(26](#page-91-0), [31](#page-96-0), [32](#page-97-0), [39\)](#page-104-0) HDR-CX505VE: nur Ausgang

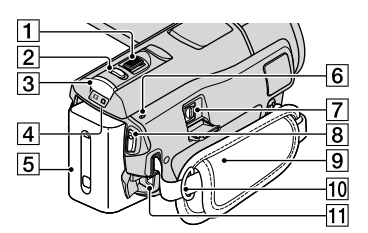

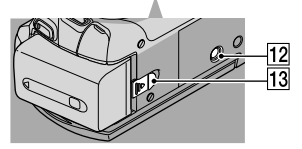

- Motorzoom-Hebel [\(15](#page-80-0), [17](#page-82-0), [21](#page-86-0))
- Taste PHOTO [\(16](#page-81-1))
- **3** Taste MODE [\(12](#page-77-0))
- $\boxed{4}$  Anzeigen  $\boxed{H}$  (Film)/ $\boxed{O}$  (Foto) ([12\)](#page-77-0)
- 5 Akku
- $\overline{6}$  Blitz-/Ladeanzeige  $\frac{4}{\sqrt{6}}$  ([10\)](#page-75-0)
- A/V-/Fernbedienungsanschluss ([23\)](#page-88-1)
- Taste START/STOP [\(14](#page-79-0))
- **g** Griffband [\(14](#page-79-1))
- Haken für Schulterriemen
- Buchse DC IN ([10\)](#page-75-0)
- 12 Stativhalterung [\(47](#page-112-2))
- Akkulösehebel BATT [\(11](#page-76-1))

# Index

#### A

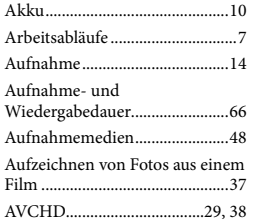

### B

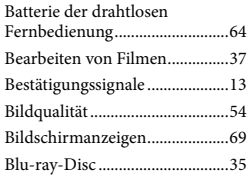

## $\overline{C}$

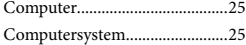

#### $\Box$

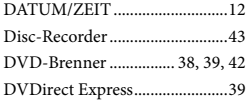

### E

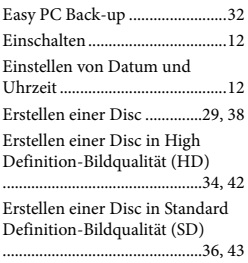

## $\bullet$

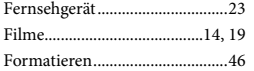

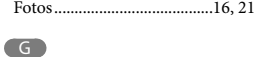

GPS...............................................18

## H

"Handycam" Handbuch.............59

## $\blacksquare$

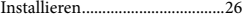

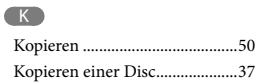

### L

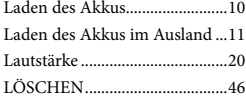

## M

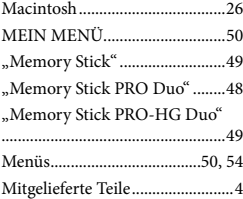

#### $\overline{\bullet}$

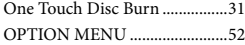

#### P

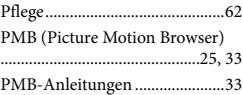

## R

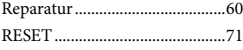

#### S

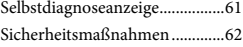

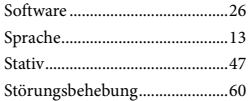

## **T**

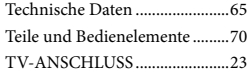

## U

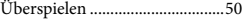

### V

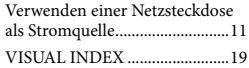

### W

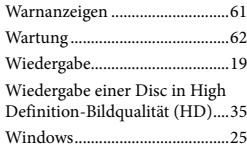

## $Z$

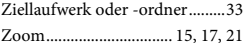

#### Die Menülisten finden Sie auf Seite [54](#page-119-2) bis [58](#page-123-0).

# Lees dit eerst

Voordat u het apparaat gebruikt, moet u deze handleiding aandachtig doorlezen. Bewaar de handleiding zodat u deze in de toekomst opnieuw kunt raadplegen.

## **WAARSCHUWING**

**Om het gevaar van brand of elektrische schokken te verkleinen, mag het apparaat niet worden blootgesteld aan regen of vocht.**

**Stel de batterijen niet bloot aan overmatige hitte zoals zonlicht, vuur en dergelijke.**

## **LET OP**

### **Accu**

Bij onjuist gebruik van de accu, kan de accu barsten, brand veroorzaken en chemische brandwonden tot gevolg hebben. Houd rekening met de volgende voorzorgsmaatregelen.

- Demonteer de accu niet.
- Plet de accu niet en stel deze niet bloot aan schokken of stoten, laat deze niet vallen en ga er niet op staan.
- Veroorzaak geen kortsluiting en zorg dat er geen metalen voorwerpen in aanraking komen met de aansluitpunten.
- Stel de accu niet bloot aan hoge temperaturen boven 60 °C, zoals direct zonlicht of in een auto die in de zon geparkeerd staat.
- Verbrand de accu niet en gooi deze niet in het vuur.
- Gebruik geen beschadigde of lekkende lithiumion batterijen.
- Laad de accu op met een echte Sony-acculader of een apparaat waarmee de accu kan worden opgeladen.
- Houd de accu buiten het bereik van kleine kinderen.
- Houd de accu droog.
- Vervang de accu alleen door hetzelfde accutype of een vergelijkbaar accutype dat door Sony wordt aanbevolen.

Gooi de gebruikte accu zo snel mogelijk weg volgens de instructies.

U moet de batterij alleen vervangen door een batterij van het opgegeven type. Als u dit niet doet, kan dit brand of letsel tot gevolg hebben.

#### **Netspanningsadapter**

Plaats de netspanningsadapter niet in een smalle ruimte, dus bijvoorbeeld niet tussen een wand en een meubelstuk.

Gebruik de netspanningsadapter in de buurt van een stopcontact. Haal de stekker van de netspanningsadapter onmiddellijk uit het stopcontact als er een storing optreedt wanneer u de camcorder gebruikt.

Zelfs als de camcorder is uitgeschakeld, ontvangt het apparaat nog steeds stroom als het met de netspanningsadapter is aangesloten op een stopcontact.

## **VOOR KLANTEN IN EUROPA**

Hierbij verklaart Sony Corporation dat het toestel HDR-CX500VE/CX505VE/ CX520VE Digitale HD-videocamera in overeenstemming is met de essentiële eisen en de andere relevante bepalingen van richtlijn 1999/5/EG. Nadere informatie kunt u vinden op:

http://www.compliance.sony.de/

#### **Kennisgeving voor klanten in de landen waar EU-richtlijnen van toepassing zijn (HDR-CX500E/CX520E)**

De fabrikant van dit product is Sony Corporation, 1-7-1 Konan Minato-ku Tokyo, 108-0075 Japan. De geautoriseerde vertegenwoordiger voor EMC en productveiligheid is Sony Deutschland GmbH, Hedelfinger Strasse 61, 70327

Stuttgart, Duitsland. Voor kwesties met betrekking tot service of garantie kunt u het adres in de afzonderlijke service- en garantiedocumenten gebruiken.

#### **Let op**

De elektromagnetische velden bij de specifieke frequenties kunnen het beeld en het geluid van dit apparaat beïnvloeden.

Dit product is getest en voldoet aan de beperkingen die zijn uiteengezet in de EMC-richtlijn voor het gebruik van een verbindingskabel van minder dan 3 meter.

#### **Kennisgeving**

Als de gegevensoverdracht halverwege wordt onderbroken (mislukt) door statische elektriciteit of elektromagnetische storing, moet u de toepassing opnieuw starten of de verbindingskabel (USB, enzovoort) loskoppelen en opnieuw aansluiten.

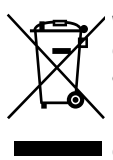

**Verwijdering van oude elektrische en elektronische apparaten (Toepasbaar in de Europese Unie en andere Europese landen met gescheiden ophaalsystemen)**

Het symbool op het product of op de verpakking wijst erop dat dit product niet als huishoudelijk afval mag worden behandeld. Het moet echter naar een plaats worden gebracht waar elektrische en elektronische apparatuur wordt gerecycled. Als u ervoor zorgt dat dit product op de correcte manier wordt verwijderd, voorkomt u voor mens en milieu negatieve gevolgen die zich zouden kunnen voordoen in geval van verkeerde afvalbehandeling. De recycling van materialen draagt bij tot het vrijwaren van natuurlijke bronnen. Voor meer details in verband met het recyclen van dit product, neemt u contact op met de gemeentelijke instanties, het bedrijf of de dienst belast met de verwijdering van huishoudafval of de

winkel waar u het product hebt gekocht. Van toepassing op dit accessoire: Draadloze afstandsbediening

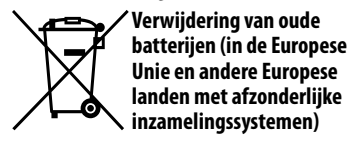

Dit symbool op de batterij of verpakking wijst erop dat de meegeleverde batterij van dit product niet als huishoudelijk afval behandeld mag worden. Op sommige batterijen kan dit symbool voorkomen in combinatie met een chemisch symbool. De chemische symbolen voor kwik (Hg) of lood (Pb) worden toegevoegd als de batterij meer dan 0,0005 % kwik of 0,004 % lood bevat. Door deze batterijen op juiste wijze af te voeren, voorkomt u voor mens en milieu negatieve gevolgen die zich zouden kunnen voordoen in geval van verkeerde afvalbehandeling. Het recycleren van materialen draagt bij tot het vrijwaren van natuurlijke bronnen. In het geval dat de producten om redenen van veiligheid, prestaties dan

wel in verband met data-integriteit een permanente verbinding met batterij vereisen, dient deze batterij enkel door gekwalificeerd servicepersoneel vervangen te worden. Om ervoor te zorgen dat de batterij op een juiste wijze zal worden behandeld, dient het product aan het eind van zijn levenscyclus overhandigd te worden aan het desbetreffende inzamelingspunt voor de recyclage van elektrisch en elektronisch materiaal. Voor alle andere batterijen verwijzen we u naar het gedeelte over hoe de batterij veilig uit het product te verwijderen. Overhandig de batterij bij het desbetreffende inzamelingspunt voor de recyclage van batterijen.

Voor meer details in verband met het recyclen van dit product of batterij, neemt u contact op met de gemeentelijke instanties,

het bedrijf of de dienst belast met de verwijdering van huishoudafval of de winkel waar u het product hebt gekocht.

## Bijgeleverde items

De cijfers tussen ( ) staan voor het

- bijgeleverde aantal.
- $\Box$  Netspanningsadapter (1)
- $\Box$  Netsnoer (1)
- $\Box$  A/V-componentkabel (1)  $\overline{A}$
- $\Box$  A/V-verbindingskabel (1) **B**
- $\Box$  USB-kabel (1)  $\overline{C}$
- $\Box$  Draadloze afstandsbediening (1) Er is al een lithiumknoopcel geïnstalleerd. Verwijder het isolatievel voordat u de draadloze afstandsbediening gebruikt.

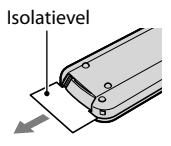

 Oplaadbare accu NP-FH60 (1) CD-ROM "Handycam" Application

Software (1) (p. [24](#page-161-0))

"PMB" (software, inclusief "Gids voor PMB")

"Handycam"-handboek (PDF) "Bedieningshandleiding" (deze

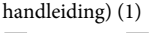

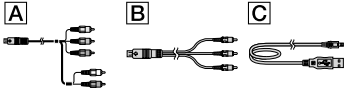

Zie pagina [44](#page-181-0) voor de "Memory Stick" die u met deze camcorder kunt gebruiken.

## Opmerkingen bij het gebruik

### Gebruik van de camcorder

De camcorder is niet stofdicht of druppel- of waterbestendig. Zie "Voorzorgsmaatregelen" (p. [56\)](#page-193-0).

- Voer de volgende bewerkingen niet uit wanneer de  $\Box$ / $\Box$ -lampjes (film/foto) (p. [11\)](#page-148-0) of het toegangslampje (p. [45\)](#page-182-0) branden of knipperen. Als u dit wel doet, kan het opnamemedium worden beschadigd, kunnen opgenomen beelden worden gewist of kunnen andere problemen optreden.
	- De "Memory Stick PRO Duo" uit de camcorder verwijderen
	- De accu of netspanningsadapter uit de camcorder verwijderen
	- De camcorder blootstellen aan schokken of trillingen
- Stel de camcorder niet bloot aan schokken of trillingen. Als dit wel gebeurt, kan de camcorder mogelijk geen films en foto's opnemen of afspelen.
- Wanneer u de camcorder met communicatiekabels aansluit op een ander apparaat, moet u ervoor zorgen dat u de stekker op de juiste manier aansluit. Als u de stekker met kracht in de aansluiting duwt, beschadigt u de aansluiting. Dit kan een storing in de camcorder veroorzaken.
- Zelfs wanneer de camcorder is uitgeschakeld, blijft de GPS-functie werken zolang de GPSschakelaar op ON is gezet. Zorg ervoor dat de GPS-schakelaar op OFF is gezet tijdens het opstijgen en landen van een vliegtuig (HDR-CX500VE/CX505VE/CX520VE).
- Als u het opnemen/wissen van beelden langdurig herhaalt, worden de gegevens op het opnamemedium gefragmenteerd. Beelden kunnen niet worden opgeslagen of opgenomen. In dit geval moet u de beelden eerst op een extern medium opslaan en vervolgens [MEDIA FORMATT.] uitvoeren (p. [42\)](#page-179-0).
- Het LCD-scherm is vervaardigd met precisietechnologie, waardoor minstens 99,99% van de pixels voor gebruik beschikbaar is. Soms kunnen er zwarte en/of heldere stipjes (wit, rood, blauw of groen) verschijnen op het LCD-scherm. Deze stipjes duiden niet op fabricagefouten en hebben geen enkele invloed op de opnamen.

## Opmerking over de temperatuur van de camcorder/accu

Wanneer de camcorder of de accu heel warm of koud wordt, kan er mogelijk niet worden opgenomen of afgespeeld doordat er in die situaties beveiligingsfuncties worden geactiveerd. In dit geval wordt een aanduiding weergegeven op het LCD-scherm (p. [55](#page-192-0)).

#### Informatie over opnemen

- Voordat u begint met opnemen, test u de opnamefunctie om te controleren of het beeld en het geluid zonder problemen worden opgenomen.
- Opnamen worden niet vergoed, zelfs niet als er niet kan worden opgenomen of afgespeeld wegens een storing van de camcorder, problemen met het opnamemedium, enzovoort.
- Televisiekleursystemen verschillen afhankelijk van het land/de regio. Als u de opnamen van deze camcorder wilt bekijken op een televisie, moet u een televisie met het PAL-kleursysteem hebben.
- Televisieprogramma's, films, videobanden en ander beeldmateriaal zijn mogelijk beschermd door auteursrechten. Het zonder toestemming opnemen van dergelijk materiaal kan in strijd zijn met de auteursrechten.
- Sla uw opnamen regelmatig op externe media op om te voorkomen dat uw beeldgegevens verloren gaan. U kunt de beeldgegevens het beste met de computer opslaan op een disc, zoals een DVD-R. U kunt beeldgegevens ook opslaan met een videorecorder of een DVD/HDD-recorder.

#### Opnamen weergeven met andere apparaten

- Uw camcorder is compatibel met MPEG- 4 AVC/H.264 High Profile voor de opname van hogedefinitiebeelden (HD). Hogedefinitiebeelden (HD) die zijn opgenomen met de camcorder, kunnen daarom niet worden afgespeeld met de volgende apparaten:
	- Andere AVCHD-compatibele apparaten die niet compatibel zijn met High Profile

#### AVCHD

### Discs met HD-beeldkwaliteit (hoge definitie)

Deze camcorder legt hogedefinitiebeelden vast in de AVCHD-indeling. DVD-media die AVCHD-beelden bevatten, moeten niet worden gebruikt met DVD-spelers of -recorders, aangezien de DVD-speler/recorder het medium mogelijk niet kan uitwerpen en de inhoud zonder waarschuwing kan wissen. DVDmedia die AVCHD-beelden bevatten, kunnen worden afgespeeld op een compatibele Blu-ray Disc<sup>™</sup>-speler/recorder of een ander compatibel apparaat.

#### Informatie over de taalinstelling

De schermweergaven worden in de plaatselijke taal gebruikt om de bedieningsprocedures te illustreren. Wijzig desgewenst de schermtaal voordat u de camcorder gebruikt (p. [12\)](#page-149-0).

#### Informatie over deze handleiding

- De afbeeldingen van het LCD-scherm die in deze handleiding ter illustratie worden gebruikt, zijn vastgelegd met een digitale fotocamera en kunnen er dus anders uitzien dan de werkelijke beelden van het LCD-scherm.
- In deze Bedieningshandleiding wordt naar het interne geheugen van de camcorder en de "Memory Stick PRO Duo" verwezen met de term "opnamemedium".
- In deze Bedieningshandleiding wordt naar zowel een "Memory Stick PRO Duo" als een "Memory Stick PRO-HG Duo" verwezen met de term "Memory Stick PRO Duo".
- U kunt het "Handycam"-handboek (PDF) vinden op de bijgeleverde CD-ROM (p. [53](#page-190-0)).
- De gebruikte schermafbeeldingen zijn gemaakt in Windows Vista. De scènes kunnen verschillen afhankelijk van het besturingssysteem van de computer.

Apparaten die niet compatibel zijn met

# Procedure

## Films en foto's opnemen (p. [13](#page-150-0))

- Standaard worden films en foto's van hogedefinitiekwaliteit opgenomen (HD) in het interne geheugen.
- U kunt het geselecteerde opnamemedium en de beeldkwaliteit voor films wijzigen (p. [44\)](#page-181-1).

## Films en foto's afspelen

Films en foto's afspelen met de camcorder (p. [18\)](#page-155-0) Films en foto's afspelen op een aangesloten televisie (p. [21\)](#page-158-0)

## Films en foto's opslaan op een disc

Films en foto's opslaan met een computer (p. [23\)](#page-160-0)

U kunt een disc maken met hogedefinitiekwaliteit (HD) of standaarddefinitiekwaliteit (SD) van films met hogedefinitiekwaliteit (HD) die zijn geïmporteerd naar de computer. Zie pagina [26](#page-163-0) voor de kenmerken van de verschillende typen discs.

Een disc maken met een DVD-writer of -recorder (p. [35\)](#page-172-0)

## Films en foto's verwijderen (p. [42](#page-179-1))

U kunt opnameruimte vrijmaken door films en foto's die u op andere media hebt opgeslagen, te verwijderen van de camcorder.

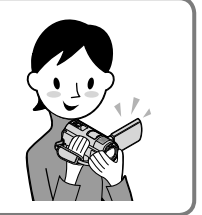

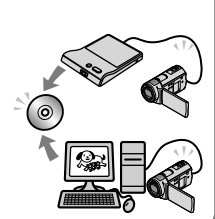

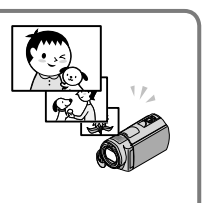

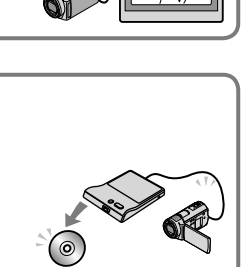

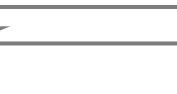
### Inhoud

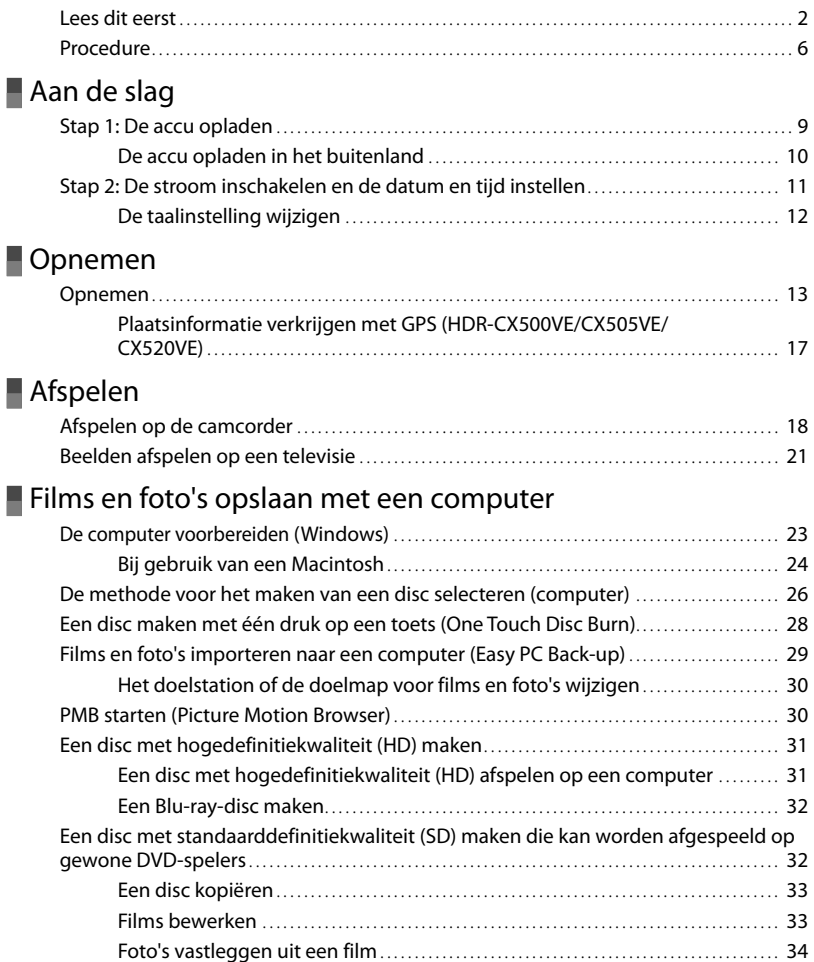

### [Beelden opslaan met een DVD-writer, -recorder](#page-172-0)

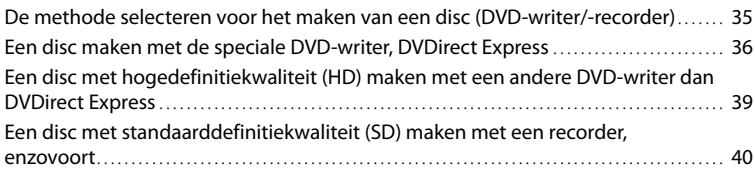

### [Uw camcorder optimaal benutten](#page-179-0)

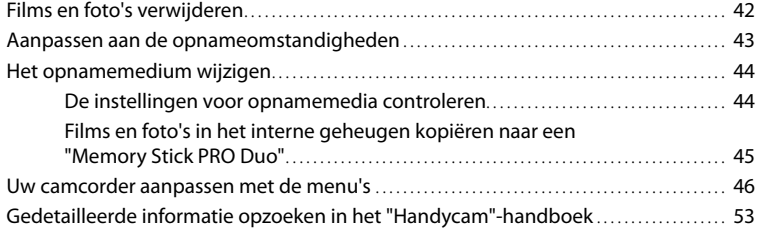

### [Aanvullende informatie](#page-191-0)

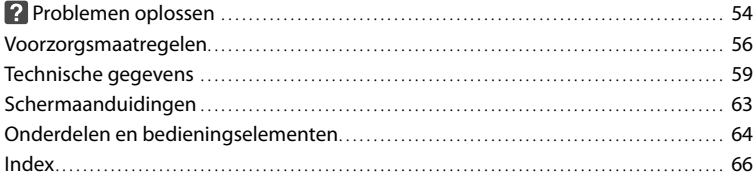

### <span id="page-146-0"></span>Aan de slag Stap 1: De accu opladen

1

2

3

4

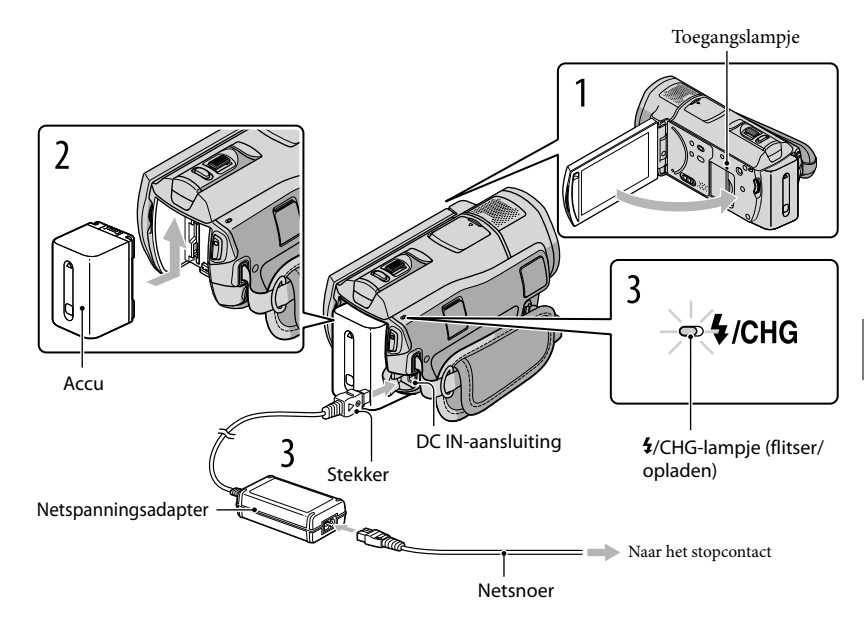

U kunt de "InfoLITHIUM"-accu (H-serie) opladen nadat u deze in de camcorder hebt geplaatst. U kunt geen andere accu dan de "InfoLITHIUM"-accu van de H-serie in uw camcorder plaatsen.

Schakel uw camcorder uit door het LCD-scherm te sluiten.

Plaats de accu door deze in de richting van de pijl te schuiven tot deze vastklikt.

Sluit de netspanningsadapter en het netsnoer aan op de camcorder en het stopcontact.

• Lijn de A-markering op deze stekker uit met de markering op de DC IN-aansluiting. Het  $\sharp$ /CHG-lampje (flitser/opladen) gaat branden en het opladen wordt gestart. Als het /CHG-lampje (flitser/opladen) uitgaat, is de accu volledig opgeladen.

Wanneer de accu is opgeladen, koppelt u de netspanningsadapter los van de DC IN-aansluiting van de camcorder.

- <span id="page-147-0"></span>Zie pagina [60](#page-197-0) voor meer informatie over oplaad-, opname- en speelduur.
- Wanneer de camcorder is ingeschakeld, kunt u aan de hand van de aanduiding voor resterende acculading linksboven op het LCD-scherm controleren hoeveel accucapaciteit er nog over is.

#### De accu verwijderen

Sluit het LCD-scherm. Verschuif de BATT-knop (accu-ontgrendeling)  $\Omega$  en verwijder de  $accu$   $(2)$ .

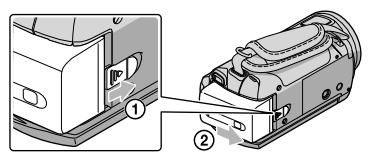

#### <span id="page-147-1"></span>Een stopcontact als stroombron gebruiken

Maak dezelfde aansluiting als bij "Stap 1: De accu opladen".

#### Opmerkingen bij de accu en de netspanningsadapter

- Wanneer u de accu wilt verwijderen of de netspanningsadapter wilt loskoppelen, moet u eerst het LCD scherm sluiten en controleren of de  $\Box$   $\Box$  -lampjes (film/foto) (p. [11\)](#page-148-1) en het toegangslampje (p. [45](#page-182-1)) zijn uitgeschakeld.
- In de volgende situaties knippert het  $\overline{4}$ /CHG-lampje (flitser/opladen) tijdens het opladen:
	- De accu is niet correct bevestigd.
	- De accu is beschadigd.
	- De temperatuur van de accu is laag.
	- Verwijder de accu uit de camcorder en breng deze naar een warme plaats.
	- De temperatuur van de accu is hoog.

Verwijder de accu uit de camcorder en breng deze naar een koele plaats.

- Zorg ervoor dat u de stekker van de netspanningsadapter en het contactpunt van de accu niet kortsluiten met metalen voorwerpen. Dit kan een storing veroorzaken.
- De camcorder wordt standaard automatisch uitgeschakeld als u de camcorder gedurende 5 minuten niet bediend. Dit wordt gedaan om de accu te sparen ([AUTOM. UIT]).

#### De accu opladen in het buitenland

U kunt de accu met de bijgeleverde netspanningsadapter opladen in alle landen/regio's met een netspanning van 100 V tot 240 V wisselstroom, 50 Hz/60 Hz.

Gebruik geen elektronische transformator.

### <span id="page-148-1"></span><span id="page-148-0"></span>Stap 2: De stroom inschakelen en de datum en tijd instellen

#### Open het LCD-scherm van de camcorder.

De lensdop wordt geopend en de camcorder wordt ingeschakeld.

Als u de camcorder wilt inschakelen wanneer het LCD-scherm is geopend, drukt u op POWER.

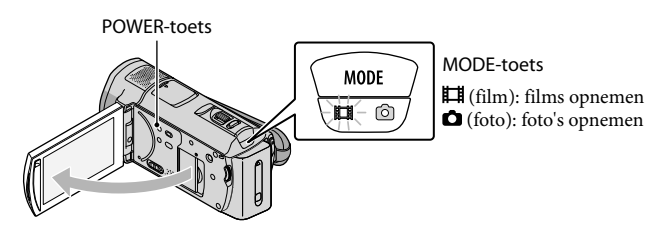

Selecteer de gewenste regio met **2008** en raak [VOLGENDE] aan.

Raak de toets op het LCD-scherm aan.

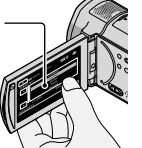

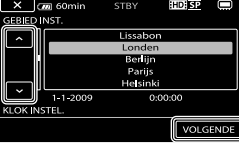

• Als u de datum en tijd opnieuw wilt instellen, raakt u **MENU** (MENU)  $\rightarrow$  **MENU**  $\rightarrow$  [KLOK/  $[ATAALINS.]$  (in de categorie  $\otimes$  [ALGEMENE INST.])  $\rightarrow$  [KLOK INSTEL.] aan. Als een item niet op het scherm wordt weergegeven, raakt u $\sim$  aan tot het item wordt weergegeven.

3

2

<span id="page-148-2"></span>1

Stel [ZOMERTIJD], datum en tijd in en raak  $\Box$ <sup>ok</sup> aan.

De klok begint te lopen.

Als u [ZOMERTIJD] instelt op [AAN], gaat de klok 1 uur vooruit.

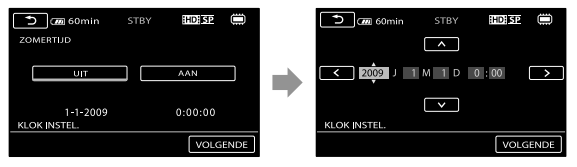

- De datum en tijd wordt niet weergegeven tijdens het opnemen, maar worden automatisch opgenomen op het opnamemedium en kunnen worden weergegeven tijdens het afspelen. Als u de datum en tijd wilt weergeven, raakt u  $\overline{\text{MENU}}$  (MENU)  $\rightarrow$   $\overline{\text{MENU}}$   $\rightarrow$  [AFSPEELINSTELL.] (in de categorie  $[AFSPELEN]) \rightarrow [GEGEVENSCODE] \rightarrow [DATUM/TIJD] \rightarrow [OK] \rightarrow [S A \rightarrow [X]$  aan.
- $\bullet$  U kunt de bedieningspieptonen uitschakelen door  $\overline{\text{MAM}}$  (MENU)  $\rightarrow$   $\overline{\text{MAM}}$   $\rightarrow$  [INS.GELUID/WRGV]

<span id="page-149-0"></span>(in de categorie  $\sqrt[8]{\text{ALGEMENT.}}$ )  $\rightarrow$  [PIEPTOON]  $\rightarrow$  [UIT]  $\rightarrow$  **OK**  $\rightarrow$  **1**  $\rightarrow$  **1**  $\rightarrow$  **1**  $\rightarrow$  **1** te raken.

Zodra de klok is ingesteld, wordt deze automatisch aangepast met [KLOK AUT.AANP.] en [GEBIED AUT.AANP.] ingesteld op [AAN]. Afhankelijk van het geselecteerde land/de geselecteerde regio voor de camcorder, is het mogelijk dat de klok niet automatisch wordt aangepast. Stel in dit geval [KLOK AUT. AANP.] en [GEBIED AUT.AANP.] in op [UIT] (HDR-CX500VE/CX505VE/CX520VE).

#### De stroom uitschakelen

Sluit het LCD-scherm. Het  $\Box$ -lampje (film) knippert enkele seconden, waarna de stroom wordt uitgeschakeld.

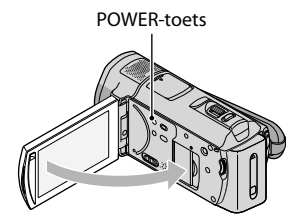

- U kunt de camcorder ook uitschakelen door op POWER te drukken.
- Als [AAN/UIT VIA LCD] (p. [52\)](#page-189-0) is ingesteld op [UIT], kunt u de camcorder uitschakelen door op POWER te drukken.

#### De taalinstelling wijzigen

U kunt de schermweergaven aanpassen zodat berichten in een bepaalde taal worden weergegeven.

```
Raak \overline{\text{Maw}} (MENU) \rightarrow \overline{\text{Maw}} \rightarrow [KLOK/ \overline{\text{A}} TAALINS.] (in de categorie \frac{1}{\sqrt{2}} [ALGEMENE
INST.]) \rightarrow [\overline{\text{A}}TAALINSTELL.] \rightarrow de gewenste taal \rightarrow \overline{\text{O}}K \rightarrow \overline{\text{O}} \rightarrow \overline{\text{B}} aan.
```
## nl<br>13

Opnemen

### <span id="page-150-0"></span>Opnemen )pnemen

#### Films opnemen

Standaard worden films van hogedefinitiekwaliteit opgenomen (HD) in het interne geheugen (p. [44](#page-181-1), [49](#page-186-0)).

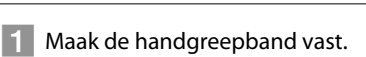

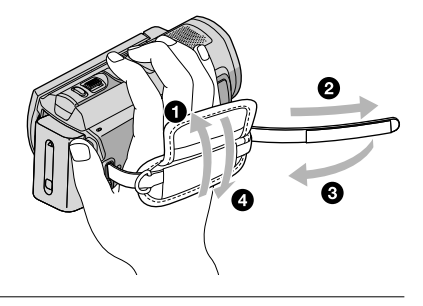

#### 2 Open het LCD-scherm van de camcorder.

De lensdop wordt geopend en de camcorder wordt ingeschakeld.

Als u de camcorder wilt inschakelen wanneer het LCD-scherm al is geopend, drukt u op POWER.

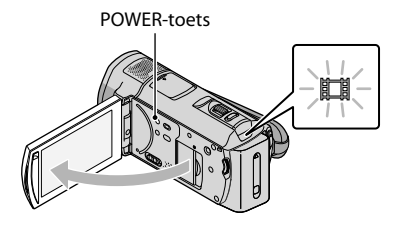

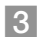

j

j

**3** Druk op START/STOP om de opname te starten.

● U kunt de opname ook starten door ● op het LCD-scherm aan te raken.

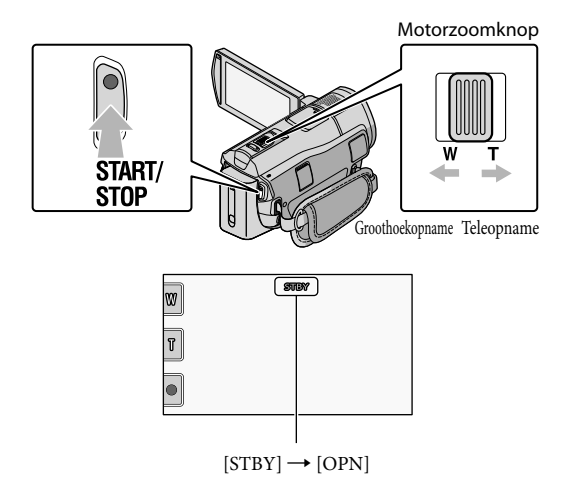

Druk nogmaals op START/STOP om de opname te stoppen.

- · U kunt de opname ook stoppen door  $\bullet$  op het LCD-scherm aan te raken.
- U kunt beelden vergroten met de motorzoomknop. Als u de motorzoomknop voorzichtig beweegt, kunt u langzaam in- en uitzoomen op het onderwerp. Draai de motorzoomknop verder voor een snellere zoombeweging.
- Als u de camcorder inschakelt of schakelt tussen de opnamestand (film/foto) en de afspeelstand, worden de pictogrammen en aanduidingen op het LCD-scherm ongeveer 3 seconden weergegeven, waarna ze verdwijnen. Als u de pictogrammen en aanduidingen opnieuw wilt weergeven, moet u het scherm op een willekeurige plaats aanraken, met uitzondering van de opname- en zoomtoetsen op het LCD-scherm.

Opname- en zoomtoetsen op het LCD-scherm

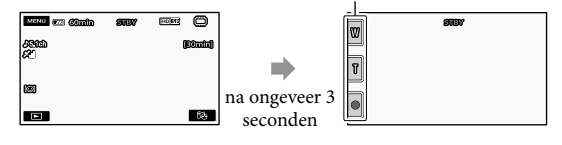

- Als u het LCD-scherm sluit terwijl u films opneemt, wordt de opname gestopt.
- Zie pagina [60](#page-197-1) voor de opnameduur van films.
- De maximale doorlopende opnameduur voor films is ongeveer 13 uur.
- Wanneer een filmbestand groter wordt dan 2 GB, wordt het volgende filmbestand automatisch gemaakt.
- U kunt het opnamemedium en de beeldkwaliteit wijzigen (p. [44](#page-181-1), [49](#page-186-0)).
- U kunt de opnamestand voor films wijzigen (p. [49\)](#page-186-1).
- [ STEADYSHOT] is standaard ingesteld op [ACTIEF].
- Als u de hoek van het LCD-scherm wilt wijzigen, zet u het LCD-scherm eerst haaks op de camcorder

Opnemen

 $($ (1)) en past u vervolgens de hoek aan  $($ (2)). Als u het LCD-scherm 180 graden naar de lens toe draait  $(Q)$ , kunt u films/foto's opnemen in de spiegelstand.

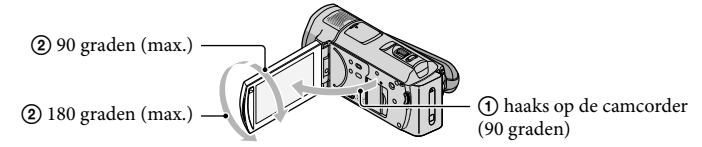

- Er worden standaard witte kaders weergegeven rondom gedetecteerde gezichten en de beeldkwaliteit in en rondom die gezichten wordt automatisch geoptimaliseerd ([GEZICHTSDETECTIE], p. [49](#page-186-2)). U kunt het gezicht met prioriteit opgeven door het aan te raken. De bijbehorende beeldkwaliteit wordt dienovereenkomstig aangepast. Er wordt een kader met dubbele lijnen weergegeven rondom het gezicht dat u met prioriteit wilt opnemen. Raak het gezicht met het kader met dubbele lijnen nogmaals aan om de prioriteit te annuleren.
- Standaard wordt er automatisch een foto opgenomen wanneer de camcorder de glimlach van een persoon detecteert tijdens het opnemen van een film (Lachsluiter). Er wordt een oranje kader weergegeven rondom een gezicht dat in aanmerking komt voor een opname met lachdetectie.
- U kunt het zoomniveau verhogen door de digitale zoom te gebruiken. U kunt het zoomniveau instellen  $\phi$ door (MENU)  $\rightarrow$  (MENU)  $\rightarrow$  [ANDERE OPN.INST.] (in de categorie  $\Box$ ] [VASTLEGINSTELL.])  $\rightarrow$  [EIDIGITAL ZOOM]  $\rightarrow$  de gewenste instelling  $\rightarrow$   $\rightarrow$   $\rightarrow$   $\rightarrow$   $\rightarrow$   $\rightarrow$  aan te raken.
- Als u films wilt bekijken op een televisie die compatibel is met x.v.Color, kunt u de films opnemen met de functie x.v.Color. Raak  $\overline{\text{MENU}}$  (MENU)  $\rightarrow$   $\overline{\text{MEMU}}$   $\rightarrow$  [ANDERE OPN.INST.] (in de categorie  $[VASTLEGINSTELL.]) \rightarrow [EIX.V.COLOR] \rightarrow [AAN] \rightarrow [OK \rightarrow \bullet] \rightarrow \bullet$  aan. Het is mogelijk dat u bepaalde instellingen moet doorvoeren op uw televisie om de films te kunnen bekijken. Raadpleeg de gebruiksaanwijzing van de televisie.

#### Foto's opnemen

Standaard worden foto's opgenomen in het interne geheugen (p. [44\)](#page-181-1).

#### **1** Open het LCD-scherm van de camcorder.

De lensdop wordt geopend en de camcorder wordt ingeschakeld.

Als u de camcorder wilt inschakelen wanneer het LCD-scherm al is geopend, drukt u op POWER (p. [11](#page-148-2)).

j

j

#### 2 Druk op MODE om het **O**-lampje (foto) in te schakelen.

Het LCD-scherm schakelt over naar de foto-opnamestand en de breedte-/ hoogteverhouding van het scherm wordt 4:3.

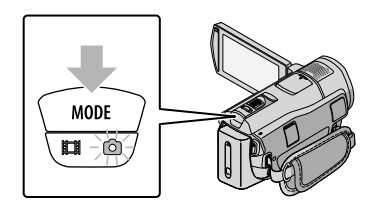

#### 8 Druk zachtjes op PHOTO om scherp te stellen en druk de toets vervolgens volledig in.

U kunt ook foto's opnemen door **op het LCD-scherm** aan te raken.

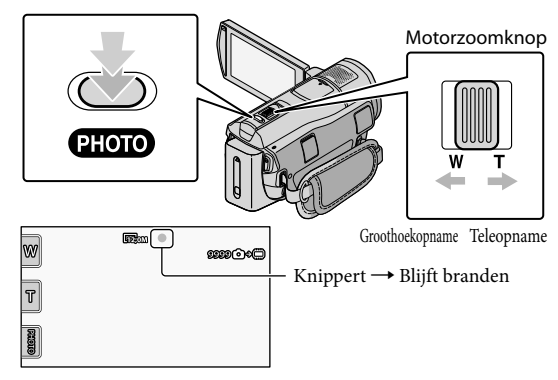

Wanneer IIIIIII verdwijnt, is de foto opgenomen.

- Als u de motorzoomknop voorzichtig beweegt, kunt u langzaam in- en uitzoomen op het onderwerp. Draai de motorzoomknop verder voor een snellere zoombeweging.
- U kunt op het LCD-scherm controleren hoeveel foto's kunnen worden opgenomen (p. [63](#page-200-1)).
- Als u de beeldgrootte wilt wijzigen, raakt u  $\overline{\text{MEM}}$  (MENU)  $\rightarrow$   $\overline{\text{MEM}}$   $\rightarrow$  [ $\text{BBEELDFORM.}$ ] (in de  $\text{categorie} \bigodot$  [FOTO-INSTELL.])  $\rightarrow$  de gewenste instelling  $\rightarrow \bigodot$ K  $\rightarrow \bigodot$  aan.
- U kunt tijdens het opnemen van films foto's opnemen door op PHOTO te drukken. De beeldgrootte is 8,3M wanneer u films met hogedefinitiekwaliteit (HD) opneemt.
- Uw camcorder flitst automatisch als de omgeving niet helder genoeg is. De flitser werkt niet tijdens het opnemen van films. U kunt de flitsfunctie van uw camcorder aanpassen door MENU (MENU)  $\rightarrow$  MENU)  $\rightarrow$  [FLITSFUNCTIE] (in de categorie  $\omega$ ] [FOTO-INSTELL.])  $\rightarrow$  de gewenste instelling  $\rightarrow$   $\omega$ K  $\rightarrow$ **X** aan te raken.
- U kunt geen foto's opnemen terwijl  $\bullet$  wordt weergegeven.

j

#### <span id="page-154-0"></span>Plaatsinformatie verkrijgen met GPS (HDR-CX500VE/CX505VE/CX520VE)

Wanneer u de GPS-schakelaar op ON zet, wordt  $\mathcal{N}\Omega$  op het LCD-scherm weergegeven en haalt uw camcorder de plaatsinformatie op via de GPS-satellieten. Wanneer u de plaatsinformatie ophaalt, kunt u functies zoals de Kaartindex gebruiken. De aanduiding wijzigt afhankelijk van de sterkte van het GPS-signaal.

Zorg ervoor dat de GPS-schakelaar op OFF is gezet tijdens het opstijgen en landen van een vliegtuig.

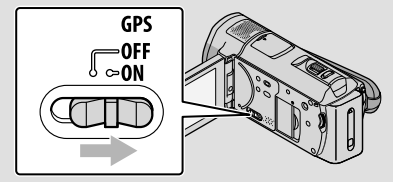

De ingebouwde kaarten worden ondersteund door de volgende bedrijven: de kaart van Japan door ZENRIN CO., LTD., andere gebieden door NAVTEQ.

### <span id="page-155-0"></span>Afspelen

# <span id="page-155-1"></span>Afspelen op de camcorder

Standaard worden films en foto's afgespeeld uit het interne geheugen (p. [44](#page-181-1)).

#### Films afspelen

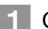

j

#### Open het LCD-scherm van de camcorder.

De lensdop wordt geopend en de camcorder wordt ingeschakeld.

Als u de camcorder wilt inschakelen wanneer het LCD-scherm al is geopend, drukt u op POWER (p. [11\)](#page-148-2).

#### 2 Druk op **D** (BEELDEN WEERGEVEN).

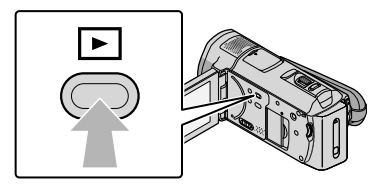

Het VISUAL INDEX-scherm wordt na enkele seconden weergegeven.

U kunt het VISUAL INDEX-scherm ook weergeven door (BEELDEN WEERGEVEN) op het LCD-scherm aan te raken.

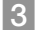

j

 $\boxed{3}$  Raak  $\boxed{12}$  (of  $\boxed{13}$ ) (1)  $\rightarrow$  de gewenste film (2) aan.

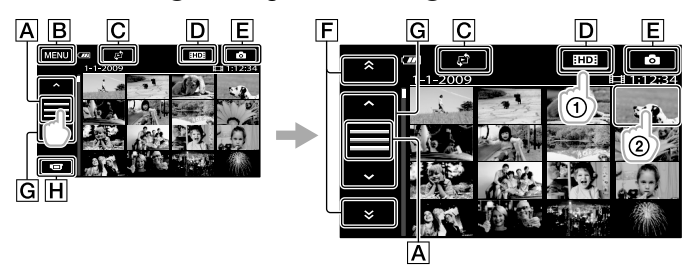

A Wijzigt de weergave van de bedieningstoets.

- Naar het MENU-scherm
- Geeft het scherm weer waarin u het indextype kunt selecteren ([DATUMINDEX]/ [**①KAART]** (HDR-CX500VE/CX505VE/CX520VE)/[■FILMROL]/  $[QGEZICHT]$  (p. [50](#page-187-0)).
- : geeft films met hogedefinitiekwaliteit (HD) weer.\*
- **E**Geeft foto's weer.
- $\boxed{\mathsf{F}}$   $\rightarrow$  /  $\rightarrow$  : geeft films weer die op de vorige/volgende datum zijn opgenomen.\*\*

Keert terug naar het opnamescherm.

- \* **HEDH** wordt weergegeven wanneer films met standaarddefinitiekwaliteit (SD) zijn geselecteerd met  $[III]$   $[III]$   $[III]$   $[IV]$   $[IC]$   $[1]$   $[1]$   $[2]$   $[2]$   $[1]$
- \*\*  $\mathsf{F}$  wordt weergegeven wanneer  $\mathsf{A}$  wordt aangeraakt.
- $\bullet$  U kunt bladeren op het scherm door  $\boxed{\mathsf{F}}$  of  $\boxed{\mathsf{G}}$  aan te raken en te verslepen.
- wordt weergegeven bij de film of foto die het laatst is afgespeeld of opgenomen. Als u de film of foto met I►I aanraakt, kunt u het afspelen hervatten. (► wordt weergegeven bij een foto die is opgenomen op de "Memory Stick PRO Duo".)

De geselecteerde film wordt afgespeeld op de camcorder.

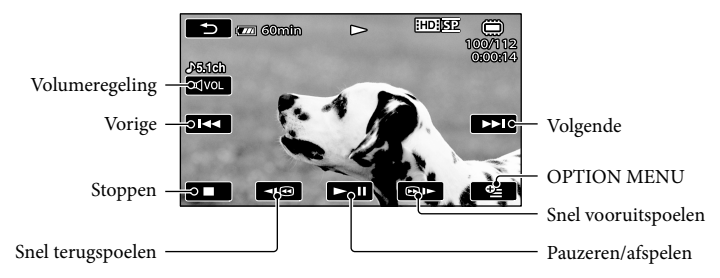

- Wanneer de geselecteerde film is afgelopen, wordt het VISUAL INDEX-scherm opnieuw weergegeven.
- Raak  $\Box$   $\Box$  aan tijdens de pauze om films vertraagd af te spelen.
- **Door Herhaaldelijk aan te raken tijdens het afspelen, worden films ongeveer 5 keer**  $\rightarrow$  ongeveer 10 keer  $\rightarrow$  ongeveer 30 keer  $\rightarrow$  ongeveer 60 keer sneller afgespeeld.
- $\bullet$  U kunt het VISUAL INDEX-scherm weergeven door  $\mathbb{M}$ ENU (MENU)  $\rightarrow$   $\mathbb{M}$ ENU)  $\rightarrow$  [VISUAL INDEX] (in de categorie [AFSPELEN]) aan te raken.
- De opnamedatum, -tijd en -omstandigheden en de coördinaten (HDR-CX500VE/CX505VE/ CX520VE) worden automatisch opgenomen. Deze informatie wordt niet weergegeven tijdens het opnemen, maar kan tijdens het afspelen worden weergegeven door  $\frac{MENU}{NENU} \rightarrow \frac{MENU}{NENU}$  $[AFSPEELINSTELL.]$  (in de categorie  $\Box$  [AFSPELEN])  $\rightarrow$  [GEGEVENSCODE]  $\rightarrow$  de gewenste instelling  $\rightarrow \infty$  ok  $\rightarrow \infty$   $\rightarrow \infty$  aan te raken.

#### Het volume van films aanpassen

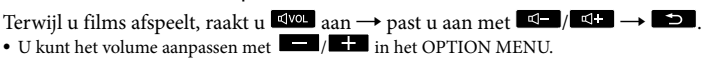

#### Foto's bekijken

Raak het tabblad  $\ddot{\text{(d)}}$  (foto) ( $\ddot{\text{(l)}}$ )  $\rightarrow$  de gewenste foto ( $\ddot{\text{(2)}}$ ) aan op het VISUAL INDEX-scherm.

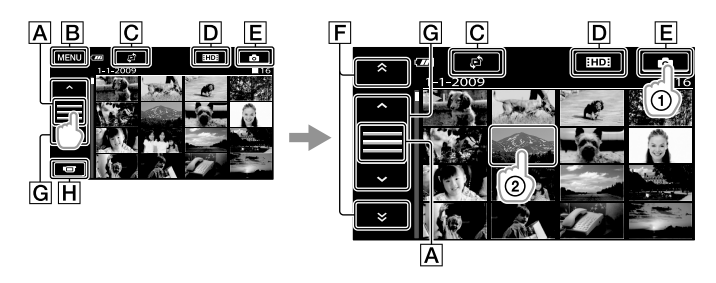

- A Wijzigt de weergave van de bedieningstoets.
- Naar het MENU-scherm
- GGeeft het scherm weer waarin u het indextype kunt selecteren ([DATUMINDEX]/ [ UKAART] (HDR-CX[50](#page-187-0)0VE/CX505VE/CX520VE) (p. 50).\*1
- : geeft films met hogedefinitiekwaliteit (HD) weer.\*<sup>2</sup>

E Geeft foto's weer.

 $\boxed{\mathsf{F}}$   $\rightarrow$   $\boxed{\phantom{F}}$  : geeft foto's weer die op de vorige/volgende datum zijn opgenomen.\*3

G  $\sim$  / $\sim$  : geeft de vorige/volgende foto weer.

Keert terug naar het opnamescherm.

- \*<sup>1</sup> Het scherm waarin u het indextype kunt selecteren, wordt niet weergegeven wanneer [FOTOMEDIA INST.] (p. [44\)](#page-181-2) is ingesteld op [MEMORY STICK].
- \*2 **FSDF** wordt weergegeven wanneer films met standaarddefinitiekwaliteit (SD) zijn geselecteerd met  $\overline{[1,1]}$  /  $\overline{[1,1]}$  instellen] (p. [49\)](#page-186-0).
- $*$ <sup>3</sup>  $\boxed{\mathsf{F}}$  wordt weergegeven wanneer  $\boxed{\mathsf{A}}$  wordt aangeraakt.

De geselecteerde foto wordt op de camcorder weergegeven.

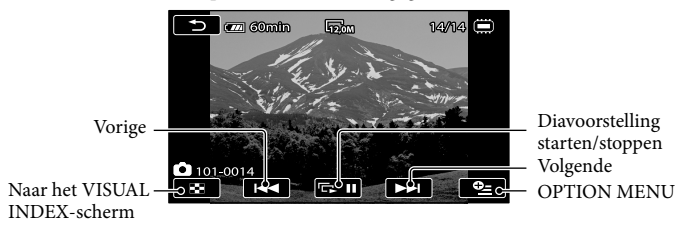

- U kunt inzoomen op de foto door de motorzoomknop te bewegen tijdens het bekijken van foto's (PB ZOOM). Als u een punt aanraakt in het kader PB ZOOM, wordt dat punt gecentreerd in het kader.
- Als u foto's op een "Memory Stick PRO Duo" bekijkt, wordt **101 •** (weergavemap) op het scherm weergegeven.

### <span id="page-158-1"></span><span id="page-158-0"></span>Beelden afspelen op een televisie

De aansluitingsmethoden en de beeldkwaliteit (hoge definitie (HD) of standaarddefinitie (SD)) op de televisie, verschillen afhankelijk van het type televisie dat is aangesloten en de gebruikte aansluitingen. U kunt uw camcorder eenvoudig aansluiten op de televisie door de instructies van [TV-AANSLUITGIDS] te volgen.

#### Een televisie aansluiten met [TV-AANSLUITGIDS]

- Stel de ingangskiezer van de televisie in op de gebruikte aansluiting.
	- Raadpleeg de gebruiksaanwijzing van de televisie.

j

İ

j

- Schakel de camcorder in en raak  $\text{MEMU}$  (MENU)  $\rightarrow \text{MEMU}$   $\rightarrow$  [TV-AANSLUITGIDS] (in de categorie [OVERIG]) aan op het LCD-scherm.
	- Gebruik de bijgeleverde netspanningsadapter als stroombron (p. [10](#page-147-1)).
- Raadpleeg [TV-AANSLUITGIDS] voor het aansluiten van uw camcorder op de televisie.

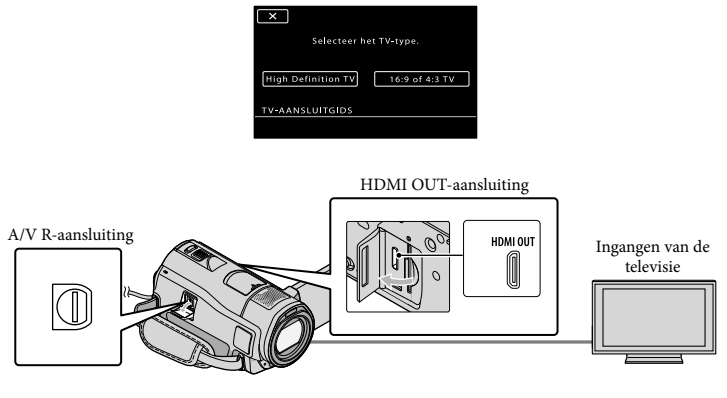

Wanneer de A/V-verbindingskabel wordt gebruikt om films uit te voeren, worden films uitgevoerd met standaarddefinitiekwaliteit (SD).

4 Speel films en foto's af met de camcorder (p. [18](#page-155-1)).

Geef op de camcorder de benodigde uitvoerinstellingen op.

Een hogedefinitietelevisie aansluiten via componentvideo-aansluitingen:

 $MENU (MENU) \longrightarrow (MENU)$   $\longrightarrow$  [UITVOERINSTELL.] (in de categorie  $\mathcal{L}$  [ALGEMENE INST.])  $\longrightarrow$  $[COMPONENT] \rightarrow [1080i/576i] \rightarrow \Box K \rightarrow \Box \rightarrow \Box K$ 

Een niet-hogedefinitietelevisie aansluiten via componentvideo-aansluitingen: **MENU** (MENU)  $\rightarrow$  **(MENU)**  $\rightarrow$  [UITVOERINSTELL.] (in de categorie  $\&$  [ALGEMENE INST.])  $\rightarrow$  $[COMPONENT] \rightarrow [576i] \rightarrow \Box$  OK  $\rightarrow \Box$   $\rightarrow \Box$ Een 4:3-televisie aansluiten:  $\text{MENU}\n\begin{pmatrix}\n\text{MENU}\n\end{pmatrix}\n\rightarrow\n\begin{bmatrix}\n\text{UITVOERINSTELL}\n\end{bmatrix}\n\begin{pmatrix}\n\text{in de categorie}\n\end{pmatrix}\n\begin{bmatrix}\n\text{ALGEMENE INST.}]\n\end{pmatrix}\n\rightarrow\n\begin{pmatrix}\n\text{MENU}\n\end{pmatrix}\n\rightarrow\n\begin{pmatrix}\n\text{MENU}\n\end{pmatrix}\n\rightarrow\n\begin{pmatrix}\n\text{MENU}\n\end{pmatrix}\n\rightarrow\n\begin{pmatrix}\n\text{MENU}\n\end{pmatrix}\n\rightarrow\n\begin{pmatrix}\n\$  $[TV-TYPE] \rightarrow [4:3] \rightarrow \bullet \bullet \rightarrow \bullet \rightarrow \bullet$ "BRAVIA" Sync activeren:  $MENU (MENU) \rightarrow MENU$   $\rightarrow$  [UITVOERINSTELL.] (in de categorie  $\bigotimes$  [ALGEMENE INST.])  $\rightarrow$  $[CTRL.VOOR HDMI] \rightarrow [AAN]$  (de standaardinstelling)  $\rightarrow$   $\overline{OK}$   $\rightarrow$   $\overline{SO}$   $\rightarrow$   $\times$ 

Informatie over "Photo TV HD"

Deze camcorder is compatibel met de "Photo TV HD"-norm. "Photo TV HD" staat garant voor een scherpe weergave van subtiele texturen en kleuren, vergelijkbaar met een foto. Door Sony-apparaten die compatibel zijn met Photo TV HD aan te sluiten via een HDMI-kabel\* of de A/V-componentkabel\*\*, gaat er een volledig nieuwe fotowereld voor u open in een adembenemende full-HD-kwaliteit.

\* De televisie schakelt automatisch over naar de juiste stand bij het afspelen van foto's.

\*\*De televisie moet worden ingesteld. Raadpleeg de gebruiksaanwijzing van uw Photo TV HD-compatibele televisie voor meer informatie.

### <span id="page-160-1"></span><span id="page-160-0"></span>De computer voorbereiden (Windows)

U kunt de volgende bewerkingen uitvoeren met "PMB (Picture Motion Browser)".

- Beelden importeren naar een computer
- Geïmporteerde beelden bekijken en bewerken
- Disc maken

Films en foto's uploaden naar websites Als u films en foto's wilt opslaan met een computer, moet u eerst "PMB" installeren vanaf de bijgeleverde CD-ROM.

- Formatteer het interne geheugen van de camcorder niet met een computer. Het is mogelijk dat de camcorder dan niet correct functioneert.
- Deze camcorder legt hogedefinitiebeelden vast in de AVCHD-indeling. Met de bijgeleverde PC-software kunnen hogedefinitiebeelden worden gekopieerd naar DVD-media. DVDmedia die AVCHD-opnamen bevatten, mogen niet worden afgespeeld op DVD-spelers of -recorders, aangezien de DVD-speler/recorder het medium mogelijk niet uitwerpt en de inhoud ervan zonder waarschuwing wist.

#### Stap 1 Het computersysteem controleren

#### Besturingssysteem\*1

Microsoft Windows XP SP3\*<sup>2</sup> /Windows Vista  $SP1**3$ 

#### Processor

Intel Pentium 4 2,8 GHz of sneller (Intel Pentium 4 3,6 GHz of sneller, Intel Pentium D 2,8 GHz of sneller, Intel Core Duo 1,66 GHz of sneller, of Intel Core 2 Duo 1,66 GHz of sneller wordt aanbevolen.)

Intel Pentium III 1 GHz of sneller is echter voldoende voor de volgende bewerkingen:

- De films en foto's importeren naar de computer
- One Touch Disc Burn  $\overline{\phantom{0}}$
- Een Blu-ray-disc/disc in AVCHDindeling/DVD-video maken (Intel Pentium 4 2,8 GHz of sneller is vereist voor het maken van een DVD-video waarbij hogedefinitiebeelden (HD) worden omgezet naar standaarddefinitiebeelden  $(SD)$ .)

– Een disc kopiëren

#### Toepassing

DirectX 9.0c of hoger (dit product is gebaseerd op DirectX-technologie. DirectX moet zijn geïnstalleerd.)

#### Geheugen

Voor Windows XP: 512 MB of meer (1 GB of meer wordt aanbevolen.)

256 MB of meer is echter voldoende voor het verwerken van de films met standaarddefinitiekwaliteit (SD).

Voor Windows Vista: 1 GB of meer

#### Vaste schijf

Vereiste schijfruimte voor de installatie: ongeveer 500 MB (10 GB of hoger is mogelijk vereist als u discs in AVCHD-indeling wilt maken. Maximaal 50 GB is nodig voor het maken van Blu-ray-discs.)

#### Beeldscherm

Minimaal 1.024 × 768 punten

#### **Overige**

USB-poort (dit moet een standaardonderdeel zijn, Hi-Speed USB (compatibel met USB 2.0)), Blu-ray-disc/DVD-brander (CD-ROMstation is nodig voor de installatie). NTFS- of exFAT-bestandssysteem wordt aanbevolen als bestandssysteem voor de vaste schijf.

Een correcte werking bij alle besturingssystemen kan niet worden gegarandeerd.

- <span id="page-161-0"></span>\*<sup>1</sup> Standaardinstallatie is vereist. De werking kan niet worden gegarandeerd als het besturingssysteem is bijgewerkt of in een multi-boot-omgeving.
- \*<sup>2</sup> 64-bits versies en Starter (Edition) worden niet ondersteund.
- \*<sup>3</sup> Starter (Edition) wordt niet ondersteund.

#### Bij gebruik van een Macintosh

De bijgeleverde software "PMB" wordt niet ondersteund door Macintoshcomputers. Raadpleeg de volgende website als u foto's wilt verwerken met een Macintosh-computer die is aangesloten op de camcorder. [http://guide.d-imaging.sony.co.jp/mac/](http://guide.d-imaging.sony.co.jp/mac/ms/nl/) ms/nl/

#### <span id="page-161-1"></span>Stap 2 De bijgeleverde software "PMB" installeren

Installeer "PMB" voordat u de camcorder aansluit op een computer.

- Als er al een versie van "PMB" (geleverd bij een ander apparaat) is geïnstalleerd op de computer, controleert u de versie. (U kunt het versienummer weergeven door op [Help] - [Over PMB] te klikken.) Vergelijk het versienummer van de bijgeleverde CD-ROM met het nummer van de eerder geïnstalleerde versie van "PMB". Ga na of de versies correct zijn geïnstalleerd; de oudste versie eerst en daarna de nieuwe versie. Als het versienummer van de eerder geïnstalleerde "PMB" hoger is dan het nummer van "PMB" van de camcorder, moet u "PMB" verwijderen en vervolgens beide versies opnieuw installeren, te beginnen met de oudste versie. Als u een hogere versie van "PMB" eerst installeert, is het mogelijk dat bepaalde functies niet correct werken.
- Zie pagina [53](#page-190-1) over het "Handycam"-handboek.

#### **1** Controleer of de camcorder niet is aangesloten op de computer.

#### 2 Schakel de computer in.

İ

Ï

İ

j

Ï

j

- Meld u aan als beheerder voor de installatie.
- Sluit alle toepassingen op de computer voordat u de software installeert.

#### Plaats de bijgeleverde CD-ROM in het schijfstation van uw computer.

Het installatiescherm wordt weergegeven.

- Als het scherm niet wordt weergegeven, klikt u op [start]  $\rightarrow$  [Computer] (in Windows XP, [Deze computer]) en dubbelklikt u vervolgens op [SONYPICTUTIL (E:)] (CD-ROM)\*.
- \* De namen van de stations (zoals (E:)) verschillen van computer tot computer.

#### 4 Klik op [Installeren].

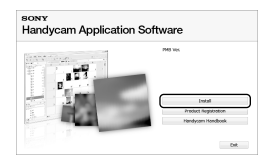

- 5 Selecteer de taal voor de toepassing die wordt geïnstalleerd en ga door naar het volgende scherm.
- 6 Schakel de camcorder in en sluit de camcorder met de

bijgeleverde USB-kabel aan op de computer.

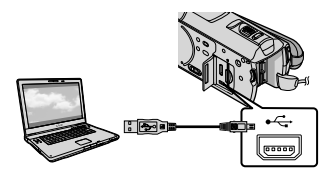

Het scherm [USB SELECT.] wordt automatisch weergegeven op het camcorderscherm.

j

j

j

j

**7** Raak [ ■ USB-AANSLTING] aan op het camcorderscherm.

> Als het scherm [USB SELECT.] niet wordt weergegeven, raakt u **MENU** (MENU) →  $(MENU) \longrightarrow [UBB-AANSLTING]$  (in de categorie [OVERIG]) aan.

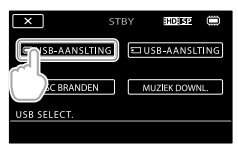

- Klik op [Doorgaan] op het computerscherm.
- 9 Lees de voorwaarden in de licentieovereenkomst zorgvuldig door. Als u akkoord gaat met de voorwaarden, wijzigt u $\bigcirc$  in  $\odot$  en klikt u op [Volgende]  $\rightarrow$ [Installeren].

#### Volg de instructies op het scherm om de software te installeren.

Afhankelijk van de computer moet u eventueel software van derden installeren.

Als het installatiescherm wordt weergegeven, volgt u de aanwijzingen om de vereiste software te installeren.

Start zo nodig de computer opnieuw op om de installatie te voltooien.

Wanneer de installatie is voltooid, worden de volgende pictogrammen weergegeven.

Verwijder de CD-ROM uit de computer.

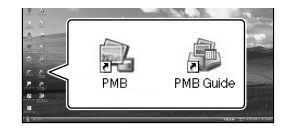

- Mogelijk worden er nog andere pictogrammen weergegeven.
- Afhankelijk van de installatieprocedure is het ook mogelijk dat er geen pictogrammen worden weergegeven.
- Het "Handycam"-handboek wordt niet geïnstalleerd in deze procedure (p. [53](#page-190-1)).

#### De camcorder loskoppelen van de computer

**OKlik op het pictogram** in de

rechterbenedenhoek van het bureaublad van de  $computer \rightarrow [USB-apparaat voor massaopslag]$ veilig verwijderen].

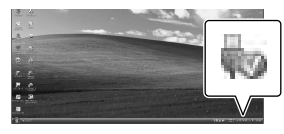

 $\textcircled{2}$ Raak [END]  $\rightarrow$  [JA] aan op het camcorderscherm.

Koppel de USB-kabel los.

U kunt een Blu-ray-disc maken met een computer met een Blu-ray-discbrander. Installeer de BD Aanvullende Software voor "PMB" (p. [32\)](#page-169-1).

### <span id="page-163-1"></span><span id="page-163-0"></span>De methode voor het maken van een disc selecteren (computer)

**Hier worden verschillende methoden beschreven voor het maken van een disc met hogedefinitiekwaliteit (HD) of een disc met standaarddefinitiekwaliteit (SD) uit films of foto's van hogedefinitiekwaliteit (HD) die zijn opgenomen op de camcorder. Selecteer de methode die geschikt is voor uw discspeler.**

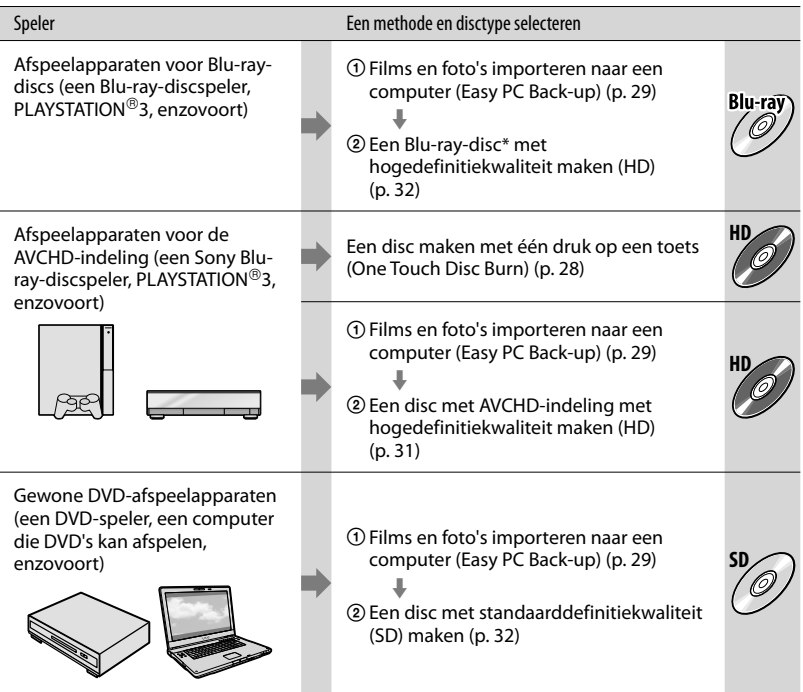

\* Als u een Blu-ray-disc wilt maken, moet de BD Aanvullende Software voor "PMB" zijn geïnstalleerd (p. [32\)](#page-169-1).

#### Kenmerken van de verschillende disctypen

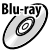

Wanneer u een Blu-ray-disc gebruikt, kunt u langere films opnemen met hogedefinitiekwaliteit (HD) dan op een DVD-disc.

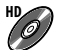

**HD** Films met hogedefinitiekwaliteit (HD) kunnen worden opgenomen op DVD-media, zoals DVD-Rdiscs. Wanneer u dit doet, wordt een disc met hogedefinitiekwaliteit (HD) gemaakt.

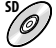

**SD** Films met standaarddefinitiekwaliteit (SD) die zijn geconverteerd uit een film met hogedefinitiekwaliteit (HD), kunnen worden opgenomen op DVD-media, zoals DVD-R-discs. Wanneer u dit doet, wordt een disc met standaarddefinitiekwaliteit (SD) gemaakt.

#### Discs die u kunt gebruiken met "PMB"

U kunt de volgende typen 12-cm discs gebruiken met "PMB". Zie pagina [32](#page-169-1) voor Blu-ray-discs.

<span id="page-164-0"></span>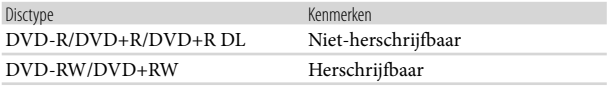

 $\bullet$  Zorg ervoor dat uw PLAYSTATION®3 altijd de laatste versie van de PLAYSTATION®3-systeemsoftware gebruikt.

• De PLAYSTATION®3 is mogelijk niet beschikbaar in bepaalde landen/regio's.

### <span id="page-165-1"></span><span id="page-165-0"></span>Een disc maken met één druk op een toets (One Touch Disc Burn)

U kunt films en foto's opslaan op een disc. Films en foto's die zijn opgenomen op uw camcorder maar nog niet zijn opgeslagen met One Touch Disc Burn, kunnen automatisch op een disc worden opgeslagen. Films en foto's worden op de disc opgeslagen in hun opgenomen beeldkwaliteit.

- Wanneer u films met hogedefinitiekwaliteit (HD) (standaardinstelling) selecteert, wordt een disc met hogedefinitiekwaliteit (HD) gemaakt. U kunt een disc met hogedefinitiekwaliteit (HD) niet afspelen op DVD-spelers.
- U kunt geen Blu-ray-disc maken met One Touch Disc Burn.
- Als u een disc met standaarddefinitiekwaliteit (SD) wilt maken uit films met hogedefinitiekwaliteit (HD), moet u de films eerst importeren naar een computer (p. [29\)](#page-166-1) en vervolgens de disc met standaarddefinitiekwaliteit (SD) maken (p. [32\)](#page-169-2).
- Installeer "PMB" van tevoren (p. [24](#page-161-1)), maar start "PMB" nog niet.
- Voor deze bewerking moet de camcorder op het stopcontact zijn aangesloten met de bijgeleverde netspanningsadapter (p. [10\)](#page-147-1).
- Met One Touch Disc Burn kunt u alleen films en foto's opslaan die in het interne geheugen zijn opgeslagen.

#### Schakel de computer in en plaats een lege disc in het DVD-station.

- Zie pagina [26](#page-163-1) voor de typen discs die u kunt gebruiken.
- Als er andere software dan "PMB" automatisch wordt gestart, sluit u deze af.

2 Schakel de camcorder in en sluit de camcorder met de bijgeleverde USB-kabel aan op de computer.

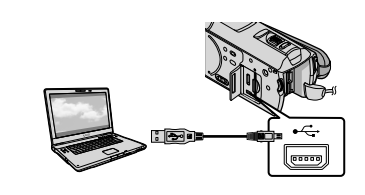

3 Druk op (DISC BURN).

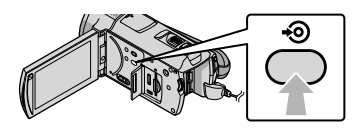

Volg de instructies op het computerscherm.

4

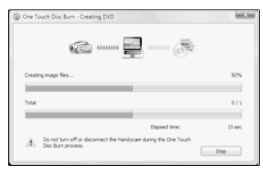

Films en foto's worden niet op de computer opgeslagen wanneer u One Touch Disc Burn uitvoert.

1

### <span id="page-166-1"></span><span id="page-166-0"></span>Films en foto's importeren naar een computer (Easy PC Back-up)

Films en foto's die opgenomen zijn op uw camcorder maar nog niet zijn opgeslagen met Easy PC Back-up, kunnen automatisch worden geïmporteerd naar een computer. Schakel de computer eerst in.

Voor deze bewerking moet de camcorder op het stopcontact zijn aangesloten met de bijgeleverde netspanningsadapter (p. [10](#page-147-1)).

Schakel de camcorder in en sluit de camcorder met de bijgeleverde USB-kabel aan op de computer.

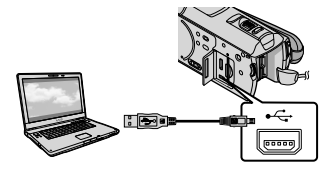

Het scherm [USB SELECT.] wordt weergegeven op het camcorderscherm.

2

1

Raak [ USB-AANSLTING] aan om beelden in het interne geheugen te importeren of raak [30USB-AANSLTING] aan om beelden van een "Memory Stick PRO Duo" te importeren.

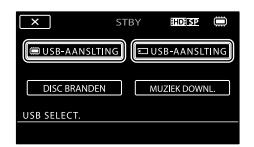

Het venster [Handycam Utility] wordt weergegeven op het computerscherm.

3

Klik op [Easy PC Back-up]  $\rightarrow$  [Importeren] op het computerscherm.

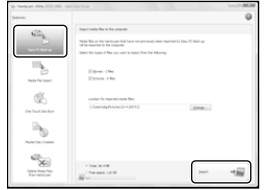

Films en foto's worden geïmporteerd naar de computer.

Wanneer de bewerking is voltooid, wordt het scherm "PMB" weergegeven.

- Wanneer de bewerking is voltooid, is het mogelijk dat een scherm wordt weergegeven om aan te geven dat de films worden geanalyseerd. Deze analyse kan veel tijd in beslag nemen. In de tussentijd kunt u "PMB" gebruiken.
- U kunt discs maken met hogedefinitiekwaliteit (HD) (Blu-ray-disc/disc in AVCHD-indeling) (p. [31\)](#page-168-1) of discs met standaarddefinitiekwaliteit (SD) (p. [32](#page-169-2)) uit geïmporteerde films met hogedefinitiekwaliteit (HD).
- Raadpleeg de "Gids voor PMB" voor meer informatie over het importeren van films en foto's (p. [30](#page-167-1)).
- U kunt films met hogedefinitiekwaliteit (HD) exporteren van uw computer naar uw camcorder (HDR-CX500E/CX500VE/ CX520E/CX520VE). Klik op [Manipuleren]  $\rightarrow$  [Exporteren naar]  $\rightarrow$  [Handycam (intern geheugen)] of [Handycam (model met Memory Stick)] op het scherm "PMB". Raadpleeg de "Gids voor PMB" voor meer informatie (p. [30\)](#page-167-1).

#### <span id="page-167-0"></span>Het doelstation of de doelmap voor films en foto's wijzigen

Klik in stap 3 hierboven op [Easy PC Back-up]  $\rightarrow$  [Wijzigen] op het scherm [Handycam Utility]. Op het weergegeven scherm kunt u het station of de map selecteren waarin de beelden worden opgeslagen.

## PMB starten (Picture

Motion Browser)

Dubbelklik op de snelkoppeling voor "PMB" op het computerscherm.

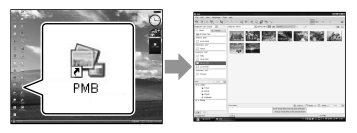

Als deze snelkoppeling niet wordt weergegeven op het computerscherm, klikt u op [start]  $[Alle programma's] \rightarrow [Sony Picture Utility]$ → [PMB] om "PMB" te starten.

Met "PMB" kunt u films en foto's bekijken en bewerken en discs hiervan maken.

#### <span id="page-167-1"></span>"Gids voor PMB" lezen

Lees de "Gids voor PMB" voor meer informatie over het gebruik van "PMB". Dubbelklik op de snelkoppeling voor "Gids voor PMB" op het computerscherm om de "Gids voor PMB" te openen.

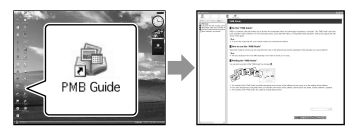

Als deze snelkoppeling niet wordt weergegeven op het computerscherm, klikt u op [start]  $\rightarrow$  $[Alle programma's] \rightarrow [Sony Picture Utility]$  $\rightarrow$  [Help]  $\rightarrow$  [Gids voor PMB]. U kunt de "Gids voor PMB" ook openen via [Help] van "PMB".

### <span id="page-168-1"></span><span id="page-168-0"></span>Een disc met hogedefinitiekwaliteit (HD) maken

U kunt een disc met hogedefinitiekwaliteit (HD) maken van verschillende films met hogedefinitiekwaliteit (HD) die u al hebt geïmporteerd naar de computer (p. [29](#page-166-1)).

- In dit gedeelte wordt uitgelegd hoe u een film met hogedefinitiekwaliteit (HD) kunt opnemen op een DVD-disc (p. [27\)](#page-164-0).
- U kunt een disc met hogedefinitiekwaliteit (HD) afspelen op afspeelapparaten die compatibel zijn met de AVCHD-indeling, zoals een Sony Blu-ray-discspeler en een PLAYSTATION<sup>®</sup>3. U kunt dergelijke discs niet afspelen op gewone DVD-spelers (p. [26\)](#page-163-1).

#### Schakel de computer in en plaats een lege disc in het DVD-station.

- Zie pagina [26](#page-163-1) voor de typen discs die u kunt gebruiken.
- Als er andere software dan "PMB" automatisch wordt gestart, sluit u deze af.

2 Dubbelklik op de snelkoppeling voor "PMB" op het computerscherm om "PMB" te starten.

> U kunt "PMB" ook starten door op [start]  $\rightarrow$  [Alle programma's]  $\rightarrow$  [Sony Picture Utility]  $\rightarrow$  [PMB] te klikken.

3

1

Klik op [Mappen] of [Kalender] aan de linkerkant van het venster, selecteer de map of de datum en selecteer de films met hogedefinitiekwaliteit (HD).

- Films met hogedefinitiekwaliteit (HD) zijn gemarkeerd met **H**.
- U kunt geen foto's opslaan op een disc.
- Als u meerdere films wilt selecteren, houdt u Ctrl ingedrukt en klikt u op de miniaturen.

4 Klik boven aan het venster op  $[Manipuleren] \rightarrow [AVCHD (HD)]$ maken].

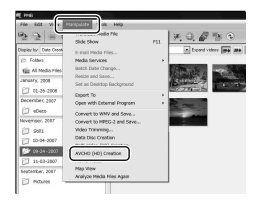

Het venster voor het selecteren van films wordt weergegeven.

Als u films wilt toevoegen aan de eerder geselecteerde items, selecteert u deze in het hoofdvenster en sleept u deze naar het venster voor het selecteren van films.

### 5 Volg de aanwijzingen op het scherm om een disc te maken.

Het maken van een disc kan veel tijd in beslag nemen.

#### Een disc met hogedefinitiekwaliteit (HD) afspelen op een computer

U kunt discs met hogedefinitiekwaliteit (HD) afspelen met "Player for AVCHD" die met "PMB" wordt geïnstalleerd. Klik op [start]  $\rightarrow$  [Alle programma's]  $\rightarrow$  [Sony Picture Utility]  $\rightarrow$  [Player for AVCHD] om "Player for AVCHD" te starten.

Raadpleeg de Help van "Player for AVCHD" voor meer informatie over het gebruik.

Films worden mogelijk niet vloeiend afgespeeld, afhankelijk van de computer.

#### <span id="page-169-1"></span><span id="page-169-0"></span>Een Blu-ray-disc maken

U kunt een Blu-ray-disc maken met films met hogedefinitiekwaliteit (HD) die al zijn geïmporteerd naar een computer (p. [29](#page-166-1)).

Als u een Blu-ray-disc wilt maken, moet de BD Aanvullende Software voor "PMB" zijn geïnstalleerd. Klik op [BD Aanvullende Software] op het installatiescherm van "PMB" en installeer deze invoegtoepassing aan de hand van de instructies op het scherm.

Maak op de computer verbinding met internet wanneer u [BD Aanvullende Software] installeert.

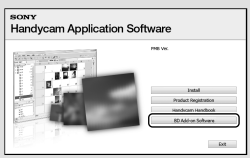

Plaats een lege Blu-ray-disc in het schijfstation en klik op [Manipuleren]  $\rightarrow$ [Een Blu-ray Disc (HD) maken] in stap 4 van ["Een disc met hogedefinitiekwaliteit](#page-168-1)  [\(HD\) maken"](#page-168-1) (p. [31\)](#page-168-1). Alle andere stappen zijn dezelfde als voor het maken van een disc met hogedefinitiekwaliteit (HD).

- Uw computer moet Blu-ray-discs kunnen maken.
- BD-R- (niet herschrijfbaar) en BD-RE media (herschrijfbaar) kunnen worden gebruikt voor het maken van Blu-ray-discs. Na het maken van de disc kunt u aan geen van beide typen nog inhoud toevoegen.

### <span id="page-169-2"></span>Een disc met standaarddefinitiekwaliteit (SD) maken die kan worden afgespeeld op gewone DVD-spelers

#### U kunt een disc met

1

standaarddefinitiekwaliteit (SD) maken met films en foto's die u al hebt geïmporteerd naar de computer (p. [29\)](#page-166-1).

U kunt ook films met hogedefinitiekwaliteit (HD) selecteren als bron. In dat geval wordt de beeldkwaliteit echter geconverteerd van hoge definitie (HD) naar standaarddefinitie (SD). Het zal langer duren om de beeldkwaliteit te converteren dan het heeft geduurd om de films op te nemen.

#### Schakel de computer in en plaats een lege disc in het DVD-station.

- Zie pagina [26](#page-163-1) voor de typen discs die u kunt gebruiken.
- Als er andere software dan "PMB" automatisch wordt gestart, sluit u deze af.
- 2 Dubbelklik op de snelkoppeling voor "PMB" op het computerscherm om "PMB" te starten.
	- U kunt "PMB" ook starten door op [start]  $\rightarrow$  [Alle programma's]  $\rightarrow$  [Sony Picture Utility]  $\rightarrow$  [PMB] te klikken.

3 Klik op [Mappen] of [Kalender] aan de linkerkant van het venster, selecteer de map of de datum en selecteer de films en foto's.

- Films met hogedefinitiekwaliteit (HD) zijn gemarkeerd met  $\overline{\mathbf{H}}$ .
- Als u meerdere films en foto's wilt selecteren, houdt u Ctrl ingedrukt en klikt u op de miniaturen.

## <span id="page-170-0"></span>4

#### Klik boven aan het venster op  $[Manipuleren] \rightarrow [DVD-Video]$ (SD) maken].

Het venster voor het selecteren van films en foto's wordt weergegeven.

Als u films en foto's wilt toevoegen aan de eerder geselecteerde items, selecteert u deze in het hoofdvenster en sleept u deze naar het venster voor het selecteren van films en foto's.

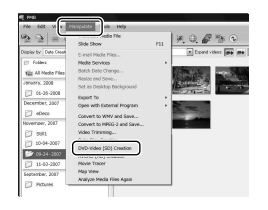

## 5

#### Volg de aanwijzingen op het scherm om een disc te maken.

Het maken van een disc kan veel tijd in beslag nemen.

#### Een disc kopiëren

U kunt een opgenomen disc ook kopiëren naar een andere disc met "Video Disc Copier".

U kunt ook een disc kopiëren door de films met hogedefinitiekwaliteit (HD) te converteren naar films met standaarddefinitiekwaliteit (SD). Klik op [start]  $\rightarrow$  [Alle programma's]  $\rightarrow$  [Sony Picture Utility]  $\rightarrow$  [Video] Disc Copier] om de software te starten. Raadpleeg de Help van "Video Disc Copier" voor meer informatie over het gebruik.

U kunt niet kopiëren naar een Blu-ray-disc.

#### Films bewerken

U kunt delen van een film uitsnijden en opslaan als afzonderlijk bestand. Selecteer in "PMB" de film die u wilt bewerken en klik op [Manipuleren] [Video Trimming] om het venster voor het bijsnijden van video's weer te geven. Raadpleeg de "Gids voor PMB" voor meer informatie over het gebruik (p. [30\)](#page-167-1).

### <span id="page-171-0"></span>Foto's vastleggen uit een film

U kunt een frame uit een film opslaan als foto.

Klik in "PMB" in het venster om films af te spelen op  $\overline{\mathbf{F}}$  om het venster [Frame opslaan] weer te geven. Raadpleeg de "Gids voor PMB" voor meer informatie over het gebruik (p. [30\)](#page-167-1).

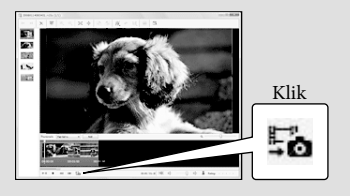

#### <span id="page-172-0"></span>Beelden opslaan met een DVD-writer, -recorder

### De methode selecteren voor het maken van een disc (DVD-writer/-recorder)

**Hier worden verschillende methoden beschreven voor het maken van een disc met hogedefinitiekwaliteit (HD) of een disc met standaarddefinitiekwaliteit (SD) uit films of foto's van hogedefinitiekwaliteit (HD) die zijn opgenomen op de camcorder. Selecteer de methode die geschikt is voor uw discspeler.**

- Bereid een DVD-disc, zoals een DVD-R, voor om een disc te maken.
- Zie pagina [32](#page-169-1) om een Blu-ray-disc te maken.

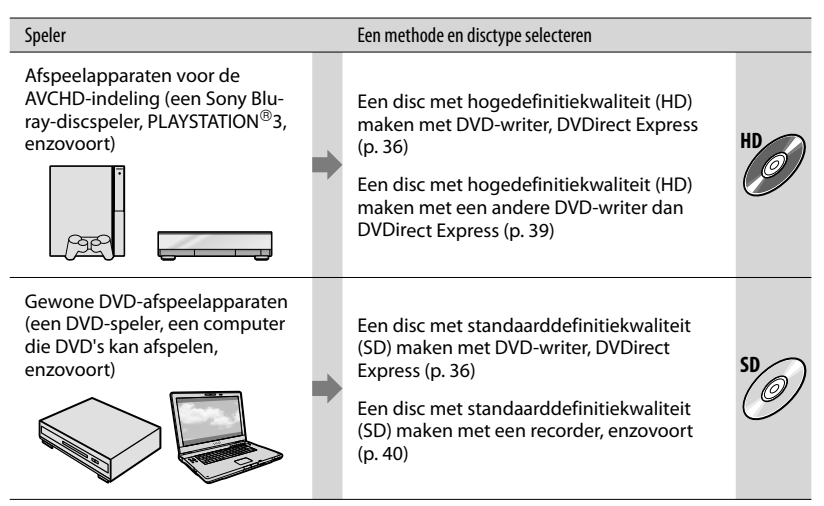

- $\bullet$  Zorg ervoor dat uw PLAYSTATION®3 altijd de laatste versie van de PLAYSTATION®3-systeemsoftware gebruikt.
- De PLAYSTATION®3 is mogelijk niet beschikbaar in bepaalde landen/regio's.

### <span id="page-173-1"></span><span id="page-173-0"></span>Een disc maken met de speciale DVD-writer, DVDirect Express

U kunt de volgende bewerkingen uitvoeren met de speciale DVD-writer, DVDirect Express (los verkrijgbaar):

- Een disc maken met dezelfde beeldkwaliteit als die van de opgenomen film.
- Films met hogedefinitiekwaliteit (HD) converteren naar films met standaarddefinitiekwaliteit (SD) voor afspelen op op elke DVD-speler, enzovoort, en een disc maken (OPTIE DISC BRAND.).
- De beelden op een gemaakte disc afspelen
- Raadpleeg ook de gebruiksaanwijzing van de DVD-writer.
- In dit gedeelte wordt naar DVDirect Express verwezen met de term "DVD-writer".
- Alleen ongebruikte discs van de volgende typen kunnen worden gebruikt:
	- 12-cm DVD-R
	- 12-cm DVD+R

1

Het apparaat ondersteunt geen discs met twee lagen.

Schakel de camcorder in en sluit de DVD-writer met de USBkabel van de DVD-writer aan op de  $\dot{\mathsf{Y}}$ -aansluiting (USB) van de camcorder.

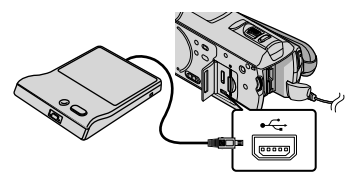

Het scherm [EXTERN STATION] wordt weergegeven op het camcorderscherm.

Gebruik de bijgeleverde

netspanningsadapter als stroombron (p. [10](#page-147-1)). Als u de accu gebruikt, werkt de DVD-writer niet.

Als er niet-opgeslagen films met hogedefinitiekwaliteit (HD) en standaarddefinitiekwaliteit (SD) zijn, worden ze op afzonderlijke discs opgeslagen, afhankelijk van de beeldkwaliteit.

2 Plaats een ongebruikte disc in de DVD-writer en sluit de disclade.

Het scherm [DISC BRANDEN] wordt weergegeven op het camcorderscherm.

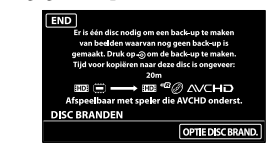

#### 3 Druk op (DISC BURN) op de DVD-writer.

Films die zijn opgenomen in het interne geheugen en die niet zijn opgeslagen op een disc, worden opgenomen op de disc. Nadat de disc is gemaakt, wordt de disclade van de DVD-writer geopend en kunt u de disc verwijderen.

• U kunt ook <sup>+</sup><sup>o</sup> (DISC BURN) op de camcorder gebruiken.

4 Herhaal stap 2 en 3 wanneer de totale grootte van de films die moeten worden gebrand, groter is dan de grootte van de disc.

Raak na de bewerking  $\overline{\mathsf{R}}$   $\rightarrow$  [END] aan op het

5

#### camcorderscherm.

6

Raak [DISC UITWERPEN] aan en verwijder de geplaatste disc.

Sluit de disclade van de DVDwriter en koppel de USB-kabel los.

Een disc aanpassen met OPTIE DISC **BRAND.** 

Voer deze bewerking in de volgende gevallen uit.

- Wanneer u een gewenst beeld kopieert
- Wanneer u meerdere exemplaren van dezelfde disc maakt
- Wanneer u films met

hogedefinitiekwaliteit (HD)

converteert naar films met

standaarddefinitiekwaliteit (SD) en een disc maakt

Raak [OPTIE DISC BRAND.] aan in stap 3 hierboven.

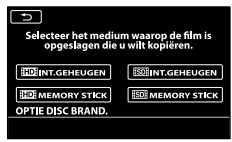

Selecteer het opnamemedium met de film(s) die u wilt opslaan.

[ INT.GEHEUGEN]/[ MEMORY STICK]:

Het scherm voor het selecteren van de beeldkwaliteit van de disc die moet worden gemaakt, wordt weergegeven op het LCDscherm. Selecteer de gewenste beeldkwaliteit en raak <sup>OK</sup> aan. Er worden miniaturen van de films weergegeven op het camcorderscherm. [**ISDI** INT.GEHEUGEN]/[ISDI MEMORY STICK]:

Er worden miniaturen van de films weergegeven op het camcorderscherm. Raak de film aan die u wilt branden op de disc. wordt weergegeven.

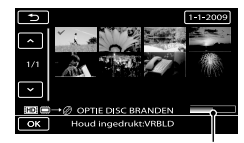

Resterende capaciteit op de disc

- Blijf het beeld op het LCD-scherm aanraken om het beeld te bevestigen. Raak aan om terug te keren naar het vorige scherm.
- Als u de datum aanraakt, kunt u beelden zoeken op datum.
- De beeldkwaliteit van de disc is afhankelijk van de opnameduur van de geselecteerde films wanneer u een disc maakt waarbij de films worden geconverteerd van hogedefinitiekwaliteit (HD) naar standaarddefinitiekwaliteit (SD).

 $\bigcirc$ Raak  $\bigcirc$ K  $\rightarrow$  [JA] aan op het

camcorderscherm.

De disclade van de DVD-writer wordt geopend na het maken van de disc.

Verwijder de disc uit de DVD-writer en sluit de disclade.

Als u nog een disc met dezelfde inhoud wilt maken, plaatst u een nieuwe disc en raakt u [DEZELFDE DISC MAKEN] aan.

- $\circledR$ Raak na de bewerking [AFSLUITEN]  $\rightarrow$ [END] aan op het camcorderscherm.
- Sluit de disclade van de DVD-writer en koppel de USB-kabel los van de camcorder.

#### Een disc afspelen op de DVD-writer

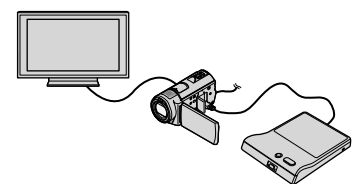

 Schakel de camcorder in en sluit de DVDwriter met de USB-kabel van de DVD-writer aan op de  $\dot{\mathbf{\Psi}}$ -aansluiting (USB) van de camcorder.

Het scherm [EXTERN STATION] wordt weergegeven.

- U kunt films afspelen op een televisie door de camcorder aan te sluiten op een televisie (p. [21\)](#page-158-1).
- Plaats een gemaakte disc in de DVD-writer. De films op de disc worden als VISUAL INDEX weergegeven op het camcorderscherm.
- Druk op de afspeeltoets op de DVD-writer. De film wordt afgespeeld op het camcorderscherm.
	- U kunt de bediening ook uitvoeren op het camcorderscherm (p. [18](#page-155-1)).
- $\textcircled{a}$ Raak [END]  $\rightarrow$  [DISC UITWERPEN] aan op het camcorderscherm en verwijder de disc nadat de bewerking is voltooid.
- **The Braak COK aan en koppel de USB-kabel los.**
- Zorg ervoor dat de camcorder wordt ingeschakeld. De DVD-writer ontvangt stroom via de camcorder.
- U kunt [OPTIE DISC BRAND.] gebruiken om meerdere exemplaren van dezelfde disc te maken.
- Voer de volgende bewerkingen niet uit wanneer u een disc maakt.
	- De camcorder uitschakelen
	- Het LCD-scherm van de camcorder sluiten
	- De USB-kabel of netspanningsadapter loskoppelen
	- De camcorder blootstellen aan schokken of trillingen
	- De "Memory Stick PRO Duo" uit de camcorder halen
- U kunt geen films toevoegen aan een gemaakte disc.
- Speel de gemaakte disc af om te controleren of het kopiëren correct is uitgevoerd voordat u de films van de camcorder verwijdert.
- Als [Mislukt.] of [DISC BRANDEN mislukt.] wordt weergegeven op het scherm, plaatst u een andere disc in de DVD-writer en voert u de bewerking DISC BURN opnieuw uit.
- De gemaakte disc met hogedefinitiekwaliteit (HD) kan alleen worden afgespeeld op apparaten die compatibel zijn met de AVCHD-

indeling. U kunt de disc ook afspelen met een DVD-writer die is aangesloten op de camcorder.

- De disc van hogedefinitiekwaliteit (HD) die u hebt gemaakt, mag niet worden gebruikt in DVD-spelers/recorders. DVD-spelers/recorders zijn niet compatibel met de AVCHD-indeling waardoor DVD-spelers/recorders de disc mogelijk niet uitwerpen.
- Als de totale grootte van de films die moeten worden gebrand met de bewerking DISC BURN, groter is dan de grootte van de disc, wordt het maken van de disc gestopt wanneer de limiet wordt bereikt. De laatste film op de disc wordt mogelijk afgebroken.
- De duur van het maken van een disc door het kopiëren van de films tot de limiet van de disc, is ongeveer 20 tot 60 minuten. Het kan langer duren afhankelijk van de opnamestand of het aantal scènes. Als hogedefinitiekwaliteit (HD) wordt geconverteerd naar standaarddefinitiekwaliteit (SD), duurt de conversie van de beeldkwaliteit langer dan het opnemen.
- U kunt gemaakte discs met standaarddefinitiekwaliteit (SD) afspelen op gewone DVD-spelers. Als het niet mogelijk is om af te spelen, sluit u de camcorder aan op de DVD-writer en speelt u de disc af.
- De discaanduiding wordt weergegeven op het camcorderscherm.
- De Sony DVD-writer is mogelijk niet beschikbaar in bepaalde landen/regio's.

### <span id="page-176-1"></span><span id="page-176-0"></span>Een disc met hogedefinitiekwaliteit (HD) maken met een andere DVD-writer dan DVDirect Express

Gebruik de USB-kabel om de camcorder aan te sluiten op een discbrander die compatibel is met hogedefinitiekwaliteit (HD), zoals een Sony DVD-writer. Raadpleeg ook de gebruiksaanwijzing van het apparaat dat u wilt aansluiten.

Voor deze bewerking moet de camcorder op het stopcontact zijn aangesloten met de netspanningsadapter (p. [10](#page-147-1)).

> Schakel de camcorder in en sluit een DVD-writer, enzovoort met de USB-kabel (bijgeleverd) aan op de  $\dot{\mathbf{Y}}$ -aansluiting (USB) van de camcorder.

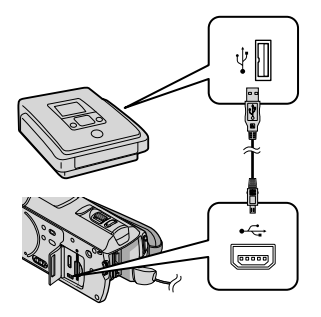

Het scherm [USB SELECT.] wordt weergegeven op het camcorderscherm.

1

2 Raak op het camcorderscherm [ 圓 USB-AANSI TING] aan wanneer films worden opgenomen in het interne geheugen of [3] USB-AANSLTING] wanneer

films worden opgenomen op een "Memory Stick PRO Duo".

- 3 Neem films op het aangesloten apparaat op.
	- Raadpleeg voor meer informatie ook de gebruiksaanwijzing bij het aangesloten apparaat.

4

#### Raak na de bewerking  $[END] \rightarrow [JA]$  aan op het camcorderscherm.

5 Koppel de USB-kabel los.

- De disc van hogedefinitiekwaliteit (HD) die u hebt gemaakt, mag niet worden gebruikt in DVD-spelers/recorders. DVDspelers/recorders zijn niet compatibel met de AVCHD-indeling waardoor DVD-spelers/recorders de disc mogelijk niet uitwerpen.
- De Sony DVD-writer is mogelijk niet beschikbaar in bepaalde landen/regio's.

### <span id="page-177-1"></span><span id="page-177-0"></span>Een disc met standaarddefinitiekwaliteit (SD) maken met een recorder, enzovoort

U kunt beelden die worden afgespeeld op de camcorder, kopiëren naar een disc of videoband door de camcorder met de A/Vkabel aan te sluiten op een discrecorder of een andere Sony DVD-writer dan DVDirect Express. Sluit het apparaat aan volgens methode  $\boxed{1}$  of  $\boxed{2}$ . Raadpleeg ook de gebruiksaanwijzing bij de apparaten die u wilt aansluiten. Selecteer eerst het opnamemedium met de films die u wilt kopiëren en de beeldkwaliteit (p. [44,](#page-181-1) [49](#page-186-0)).

- Voor deze bewerking moet de camcorder op het stopcontact zijn aangesloten met de netspanningsadapter (p. [10\)](#page-147-1).
- Films met hogedefinitiekwaliteit (HD) worden gekopieerd met standaarddefinitiekwaliteit (SD).
- A/V-kabel (bijgeleverd) Sluit de A/V-kabel aan op de ingang van het andere apparaat.
- A/V-kabel met S VIDEO (los verkrijgbaar) Wanneer u een ander apparaat met een A/V-kabel met een S VIDEO-kabel (los verkrijgbaar) aansluit op de S VIDEOaansluiting, kunnen beelden van hogere kwaliteit worden geproduceerd dan met een A/V-kabel. Sluit de witte en rode stekker (geluid links/rechts) en de S VIDEO-stekker (S VIDEO-kanaal) van de A/V-kabel met een S VIDEO-kabel aan. Als u alleen de S VIDEO-stekker aansluit, is er geen geluid. Het is niet nodig de gele stekker (video) aan te sluiten.

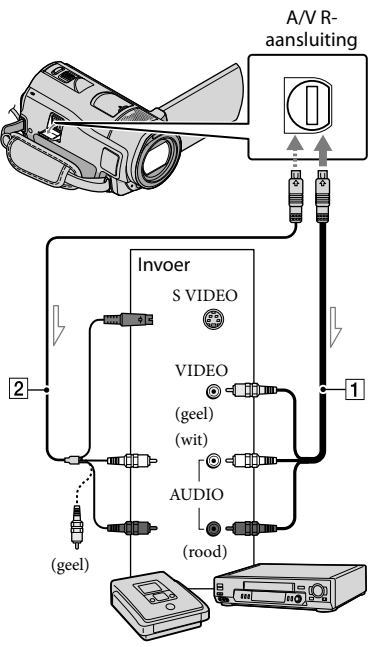

 $\leq$ Signaalverloop

1 Plaats het opnamemedium in het opnameapparaat.

- Als het opnameapparaat beschikt over een ingangskiezer, stelt u deze in op de ingangsstand.
- 2 Sluit de camcorder met de A/V-kabel  $\Pi$  (bijgeleverd) of een A/V-kabel met S VIDEO (los verkrijgbaar) aan op het opnameapparaat (een discrecorder, enzovoort).
	- Sluit de camcorder aan op de ingangen van het opnameapparaat.

## 3

#### Start het afspelen op de camcorder en neem de beelden op met het opnameapparaat.

Raadpleeg de gebruiksaanwijzing bij het opnameapparaat voor meer informatie.

#### 4 Als het kopiëren is voltooid, stopt u het opnameapparaat en vervolgens uw camcorder.

- Aangezien het kopiëren wordt uitgevoerd via analoge gegevensoverdracht, is het mogelijk dat de beeldkwaliteit slechter wordt.
- U kunt niet kopiëren naar recorders die zijn aangesloten met een HDMI-kabel.
- Als u de schermaanduidingen (zoals de teller, enzovoort) op het scherm van het aangesloten beeldapparaat wilt verbergen, raakt u  $(MENU) \longrightarrow (MEM) \longrightarrow [UITVOERINSTELL.]$ (in de categorie  $\leq$  [ALGEMENE INST.])  $\rightarrow$  $[DISPLAY] \rightarrow [LCD]$  (de standaardinstelling)  $\rightarrow$  OK  $\rightarrow$  5  $\rightarrow$  X  $_{\text{aan}}$ .
- Als u de datum/tijd, coördinaten (HDR- CX500VE/CX505VE/CX520VE) of camerainstellingen wilt opnemen, raakt u  $(MENU) \longrightarrow (MENU) \longrightarrow [AFSPEELINSTELL.]$  $(in de categorie$ [AFSPELEN])  $\rightarrow$  $[GEGEVENSCODE] \rightarrow de$  gewenste instelling  $\rightarrow$  OK  $\rightarrow$  D  $\rightarrow$  X  $_{\text{aan}}$ . Raak daarnaast  $MENU$  (MENU)  $\rightarrow$   $MENU$  $\rightarrow$  [UITVOERINSTELL.] (in de categorie
- $[ALGEMENE INST.]) \rightarrow [DISPLAY] \rightarrow [V-$ UIT/LCD] aan.
- Als het schermformaat van weergaveapparaten (televisie, enzovoort) 4:3 is, raakt u  $(MENU) \longrightarrow MEMU$   $\longrightarrow$  [UITVOERINSTELL.] (in de categorie  $\mathcal{L}$  [ALGEMENE INST.])  $\rightarrow$  $[TV-TYPE] \rightarrow [4:3] \rightarrow \bullet \bullet \bullet \rightarrow \bullet$  $\mathbf{X}$  aan.
- Wanneer u een monoapparaat aansluit, sluit u de gele stekker van de A/V-kabel aan op de video-ingang en de witte (linkerkanaal) of rode (rechterkanaal) stekker op de audio-ingang van

het apparaat.

De Sony DVD-writer is mogelijk niet beschikbaar in bepaalde landen/regio's.

### <span id="page-179-0"></span>Uw camcorder optimaal benutten Films en foto's verwijderen

U kunt ruimte op het medium vrijmaken door films en foto's van het opnamemedium te verwijderen. Selecteer eerst het opnamemedium met de films en foto's die u wilt verwijderen (p. [44](#page-181-1)). Selecteer de beeldkwaliteit voor films (p. [49](#page-186-0)).

 $\text{Raak}$   $\text{MENU}$   $(\text{MENU}) \rightarrow \text{MENU}$ [VERWIJDEREN] (in de categorie [BWRK]) aan.

 $2$  Raak [EEVERWIJDEREN]  $\rightarrow$ [ VERWIJDEREN] of [ VERWIJDEREN] aan om films te verwijderen.

> Als u foto's wilt verwijderen, raakt u  $[\blacksquare$  VERWIJDEREN]  $\rightarrow$ [ VERWIJDEREN] aan.

3

1

Raak het teken  $\blacktriangledown$  aan op de films of foto's die u wilt verwijderen.

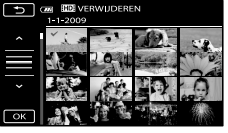

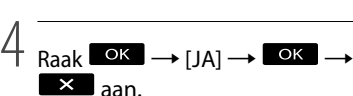

- Alle films in één keer verwijderen Raak [ IIII VERWIJDEREN] → [ IIIII ALLES  $VERW.]/[IBDB ALLES VERW.] \rightarrow [JA] \rightarrow [JA]$  $\rightarrow$  **OK**  $\rightarrow$  **X** aan in stap 2.
- Alle foto's in één keer verwijderen  $\text{Raak}$  [ $\blacksquare$  VERWIJDEREN]  $\rightarrow$  [ $\blacksquare$  ALLES

 $VERW.$ ]  $\rightarrow$  [JA]  $\rightarrow$  [JA]  $\rightarrow$   $\circ$   $\circ$   $\rightarrow$   $\bullet$ aan in stap 2.

Het opnamemedium formatteren

Tijdens het formatteren worden alle films en foto's verwijderd om opnameruimte vrij te maken.

- Voor deze bewerking moet de camcorder op het stopcontact zijn aangesloten met de bijgeleverde netspanningsadapter (p. [10\)](#page-147-1).
- Sla belangrijke beelden op (p. [23\)](#page-160-1) voordat u het opnamemedium formatteert om te voorkomen dat ze verloren gaan.
- Beveiligde films en foto's worden ook verwijderd.

Ï

j

- 1 Raak  $M$ ENU (MENU)  $\rightarrow$ j → [MEDIA FORMATT.] (in de categorie [MEDIA BEHEREN]) aan.
- 2 Raak het opnamemedium aan dat u wilt formatteren ([INTERN GEHEUGEN] of [MEMORY STICK]).

 $3$  Raak [JA]  $\rightarrow$  [JA]  $\rightarrow$  **OK** aan.

Terwijl [Uitvoeren…] wordt weergegeven, mag u het LCD-scherm niet sluiten, de toetsen van de camcorder niet bedienen, de netspanningsadapter niet loskoppelen en de "Memory Stick PRO Duo" niet uit de camcorder halen. (Het toegangslampje brandt of knippert terwijl het medium wordt geformatteerd.)
# Aanpassen aan de opnameomstandigheden

## <span id="page-180-1"></span>Opnemen in een donkere omgeving (NightShot)

Als u op NIGHTSHOT drukt, wordt  $\bullet$ weergegeven en kunt u beelden opnemen zelfs als het volledig donker is. Druk nogmaals op NIGHTSHOT om de NightShot-functie te annuleren.

Als u NightShot gebruikt in een heldere omgeving, kan er een storing in de camcorder optreden.

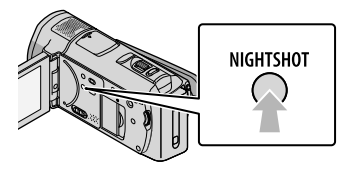

### <span id="page-180-0"></span>De scherpstelling, enzovoort handmatig aanpassen (MANUALregelaar)

U kunt gemakkelijk handmatige aanpassingen doorvoeren met de MANUAL-regelaar door een menu-item ([FOCUS] in de standaardinstelling) toe te wijzen aan de MANUAL-regelaar.

MANUAL-toets

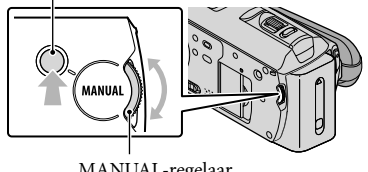

MANUAL-regelaar

De MANUAL-regelaar gebruiken Druk op MANUAL om over te schakelen naar de handmatige bedieningsstand en draai de regelaar om de aanpassing door te voeren. Als u op MANUAL drukt, wordt

de bedieningsstand geschakeld tussen handmatig en automatisch.

#### Een menu-item toewijzen

Houd MANUAL enkele seconden ingedrukt om het scherm [REGELAARINSTELL.] weer te geven. Draai de MANUAL-regelaar om een item toe te wijzen. U kunt [FOCUS], [BELICHTING], [AE KEUZE] of [WB-VERSCH.] toewijzen.

### <span id="page-180-2"></span>Een statief gebruiken

Bevestig een statief (los verkrijgbaar) met een statiefschroef (los verkrijgbaar; de schroef mag niet langer dan 5,5 mm zijn) op het bevestigingspunt voor het statief.

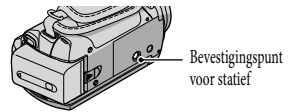

# Het opnamemedium wijzigen

U kunt het interne geheugen of een "Memory Stick PRO Duo" selecteren op de camcorder als medium voor opnemen, afspelen of bewerken. Selecteer het medium voor films en foto's afzonderlijk. Standaard worden zowel films als foto's opgeslagen in het interne geheugen.

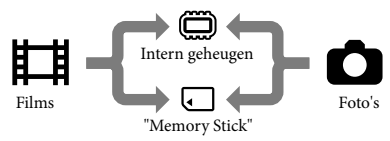

- U kunt opnemen, afspelen en bewerken op het geselecteerde medium.
- Zie pagina [60](#page-197-0) voor de opnameduur van films.

### <span id="page-181-0"></span>Het opnamemedium voor films selecteren

 $R$ aak  $M$ ENU (MENU)  $\rightarrow$   $M$ ENU)  $\rightarrow$ [MEDIA-INSTELL.] (in de categorie  $\bigcirc$  [media beheren])  $\rightarrow$ [FILMMEDIA INST.] aan.

Het scherm [FILMMEDIA INST.] wordt weergegeven.

2 Raak het gewenste medium aan.

 $3$  Raak [JA]  $\rightarrow$  OK aan. j

Het opnamemedium is gewijzigd.

### <span id="page-181-1"></span>Het medium voor foto's selecteren

 $R$ aak  $M$ ENU (MENU)  $\rightarrow$   $M$ ENU)  $\rightarrow$ [MEDIA-INSTELL.] (in de categorie  $\bigcirc$  [media beheren])  $\rightarrow$ [FOTOMEDIA INST.] aan.

Het scherm [FOTOMEDIA INST.] wordt weergegeven.

2 Raak het gewenste opnamemedium aan.

Ï

İ

 $3$  Raak [JA]  $\rightarrow$  OK aan.

Het opnamemedium is gewijzigd.

### De instellingen voor opnamemedia controleren

Schakel het **-**lampje (film) in om het opnamemedium voor films te controleren of het  $\triangle$ -lampje (foto) voor foto's. Het pictogram voor het medium wordt in de rechterbovenhoek van het scherm weergegeven.

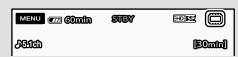

: intern geheugen : "Memory Stick PRO Duo"

### <span id="page-181-2"></span>Een "Memory Stick PRO Duo" plaatsen

• Stel het opnamemedium in op [MEMORY STICK] om films en/of foto's op een "Memory Stick PRO Duo" op te nemen.

### <span id="page-181-3"></span>Typen "Memory Stick" die u met de camcorder kunt gebruiken

- Voor het opnemen van films kunt u het beste een "Memory Stick PRO Duo" van 1 GB of meer gebruiken met de aanduiding:
	- **Memory Stick PRO Duo** ("Memory Stick PRO Duo")\*
	- Memory Stick PRO-HG Duo ("Memory Stick PRO-HG Duo")
- \* Gemarkeerd met Mark2 of niet; beide kunnen worden gebruikt.
- Een "Memory Stick PRO Duo" tot maximaal 32 GB werkt correct met deze camcorder.

<span id="page-182-0"></span>İ

1 Open het klepje van de "Memory Stick Duo"/aansluiting en plaats de "Memory Stick PRO Duo" in de "Memory Stick Duo"-sleuf tot deze vastklikt.

Sluit het klepje van de "Memory Stick Duo"/aansluiting nadat u de "Memory Stick PRO Duo" hebt geplaatst.

Klepje van de "Memory Stick Duo"/aansluiting

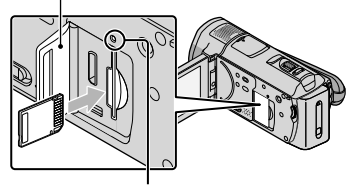

Toegangslampje

Het scherm [Nieuw beelddatabasebestand maken.] wordt weergegeven als u een nieuwe "Memory Stick PRO Duo" plaatst terwijl het  $\Box$ -lampje (film) brandt.

Controleer de richting van de "Memory Stick PRO Duo". Als u de "Memory Stick PRO Duo" met kracht in de verkeerde richting plaatst, kunnen de "Memory Stick PRO Duo", de "Memory Stick Duo"-sleuf en de beeldgegevens worden beschadigd.

### 2 Raak [JA] aan.

j

Als u alleen foto's op de "Memory Stick PRO Duo" wilt opnemen, raakt u [NEE] aan.

Als [Het maken van een nieuw beelddatabasebestand is mislukt. Er is mogelijk niet voldoende vrije ruimte beschikbaar.] wordt weergegeven in stap 2, moet u de "Memory Stick PRO Duo" formatteren (p. [42\)](#page-179-0).

### De "Memory Stick PRO Duo" verwijderen

Open het klepje van de "Memory Stick Duo"/aansluiting en druk één keer zacht op de "Memory Stick PRO Duo".

- Open het klepje van de "Memory Stick Duo"/ aansluiting niet tijdens het opnemen.
- Wanneer u de "Memory Stick PRO Duo" plaatst of verwijdert, moet u voorzichtig zijn en erop letten dat de "Memory Stick PRO Duo" niet uit de camcorder valt.

Films en foto's in het interne geheugen kopiëren naar een "Memory Stick PRO Duo"  $\text{Raak}$   $\text{MENU}$   $(\text{MENU}) \longrightarrow$   $\text{MEND}$   $\longrightarrow$  [FILM KOPIËREN]/[FOTO KOPIËREN] (in de categorie [BWRK]) aan en volg de instructies op het scherm.

# Uw camcorder aanpassen met de menu's

Uw camera is uitgerust met MIJN MENU, waarin de 6 meest gebruikte menuitems kunnen worden geregistreerd, en MENU, waarin alle menu-items worden weergegeven.

De menu-items worden gedetailleerder en met kleurenfoto's beschreven in het "Handycam" handboek (p. [53](#page-190-0)).

#### <span id="page-183-0"></span>MIJN MENU gebruiken

**1** Open het LCD-scherm van de camcorder.

> De lensdop wordt geopend en de camcorder wordt ingeschakeld.

Als u de camcorder wilt inschakelen wanneer het LCD-scherm al is geopend, drukt u op POWER (p. [11](#page-148-0)).

2 Raak **MENU** (MENU) aan.

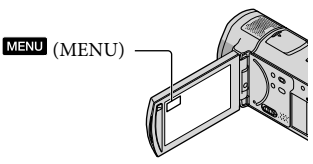

Het scherm MIJN MENU wordt weergegeven.

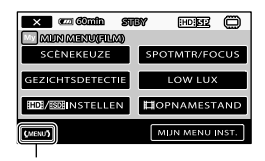

Naar het MENU-scherm

Welke MIJN MENU-items worden weergegeven op het scherm, is afhankelijk van de status van de camcorder: opnemen (film/foto) of afspelen.

8 Raak het menu-item aan dat u wilt wijzigen.

İ

Ï

 Wijzig de instelling en raak vervolgens  $\overline{\text{OK}}$  aan.

Uw favoriete menu-items registreren bij MIJN MENU

- Raak [MIJN MENU INST.] aan in stap 3 van ["MIJN MENU gebruiken](#page-183-0)".
- Raak het type MIJN MENU aan dat u wilt wijzigen. [FILM]: MIJN MENU voor het opnemen van films wijzigen. [FOTO]: MIJN MENU voor het opnemen van foto's wijzigen.

[AFSPELEN]: MIJN MENU voor afspelen wijzigen.

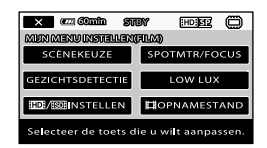

- Raak het item aan dat u wilt wijzigen.
- **(4)** Raak  $\bullet$  **OK**  $\rightarrow$  het te registreren item aan.
- 6 Raak **X** aan nadat het scherm MIJN MENU is weergegeven.
- U kunt maximaal 6 menu-items registreren in elk MIJN MENU.
- Hieronder vindt u de standaardinstellingen voor elk MIJN MENU.
- MIJN MENU(FILM) [SCÈNEKEUZE], [SPOTMTR/FOCUS], [GEZICHTSDETECTIE], [LOW LUX], [HDI/ INSTELLEN], [ OPNAMESTAND] – MIJN MENU(FOTO)

[SCÈNEKEUZE], [SPOTMTR/FOCUS], [ Z.ONTSPANNER], [LACHDETECTIE], [FLITSFUNCTIE], [ BEELDFORM.]

MIJN MENU(AFSPELEN) [VERWIJDEREN], [FOTO VASTLEGGEN], [明HOOGTEPUNT], [明SCENARIO], [TV-AANSLUITGIDS], [UITVOERINSTELL.]

Instellingen wijzigen met MENU

**1** Open het LCD-scherm van de camcorder.

> De lensdop wordt geopend en de camcorder wordt ingeschakeld.

Als u de camcorder wilt inschakelen wanneer het LCD-scherm al is geopend, drukt u op POWER (p. [11\)](#page-148-0).

### 2 Raak **MENU** (MENU) aan.

Het scherm MIJN MENU wordt weergegeven.

3 Raak (MENU) aan.

Ï

Ï

j

De MENU-items worden weergegeven.

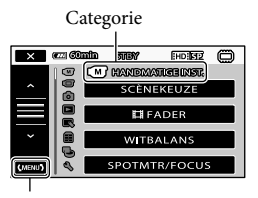

Naar het MIJN MENU-scherm

 Raak het menu-item aan dat u wilt wijzigen.

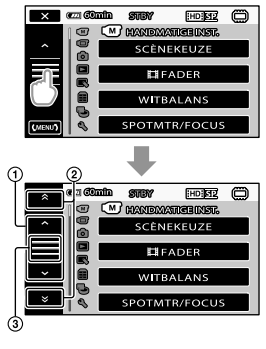

- Bladeren door 4 items per keer
- Bladeren door de verschillende categorieën
- $\Omega$  Geeft  $\times$  en WEND weer.
- Afhankelijk van de opname- of afspeelomstandigheden kunt u bepaalde menu-items niet instellen.
- Menu-items of instellingen die grijs worden weergegeven, kunt u niet gebruiken.
- U kunt  $\odot$  of  $\odot$  aanraken en uw vinger over het scherm slepen om te bladeren in de menulijst.

#### Wijzig de instelling en raak  $\rightarrow$   $\mathbf{X}$  aan.

- Raak **a** aan om terug te keren naar het vorige scherm.
- Afhankelijk van de menu-items die worden gewijzigd, schakelt uw camcorder tussen de afspeelstand en de opnamestand (film/foto).

### Het <sup>o</sup> OPTION MENU gebruiken

Het OPTION MENU wordt op dezelfde manier weergegeven als het pop-upvenster dat wordt weergegeven wanneer u met de rechtermuisknop klikt op een computer. De menu-items die op dat moment kunnen worden gewijzigd, worden weergegeven.

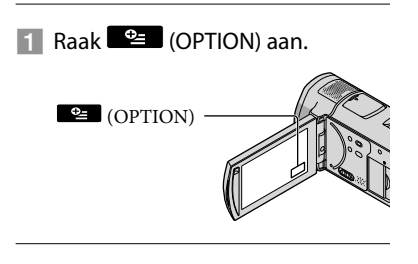

2 Raak het gewenste tabblad  $\rightarrow$ het item aan om de instelling te wijzigen.

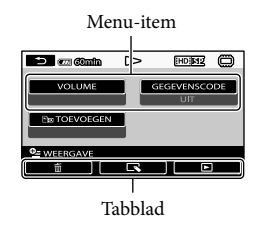

### Geef de instelling op en raak ok aan.

- Menu-items of instellingen die grijs worden weergegeven, kunt u niet gebruiken.
- Als het item niet wordt weergegeven op het scherm, raakt u een ander tabblad aan. (Er is mogelijk geen tabblad.)
- De tabbladen en items die op het scherm worden weergegeven, hangen af van de opname-/afspeelstatus van de camcorder.

# <span id="page-186-2"></span>De categorie (M) (HANDMATIGE INST.)

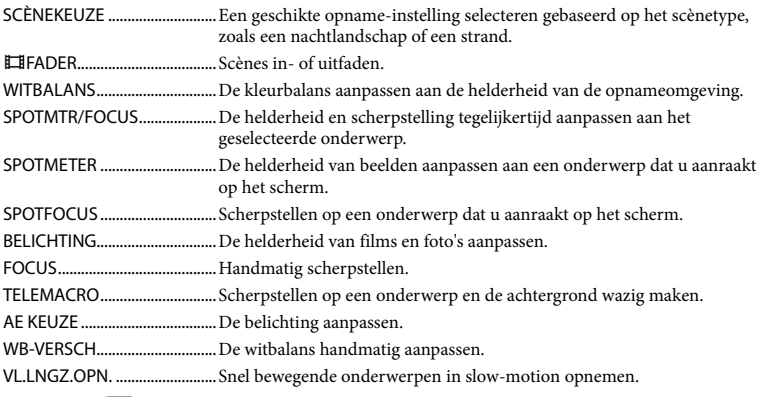

# De categorie <sup>(</sup>U) (VASTLEGINSTELL.)

<span id="page-186-1"></span><span id="page-186-0"></span>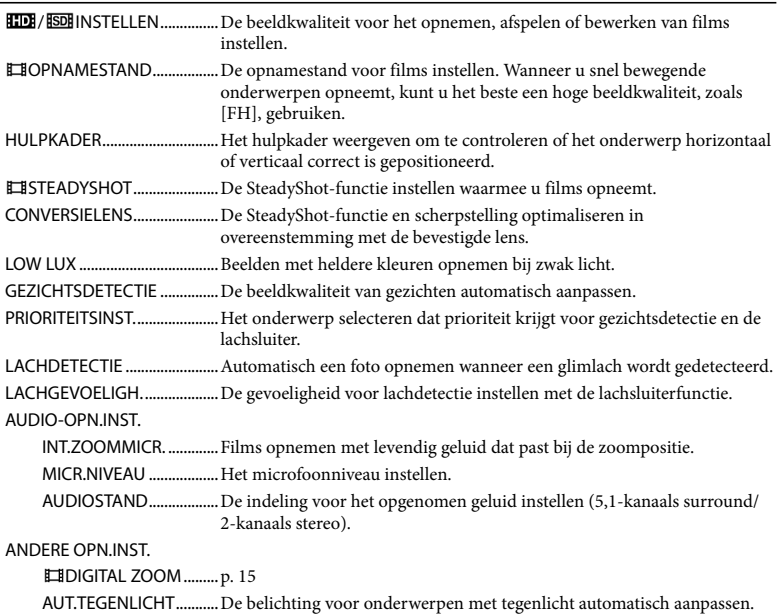

REGELAARINSTELL........ Een functie toewijzen aan de HANDMATIG-regelaar (p. [43\)](#page-180-0). NIGHTSHOT-LAMP........Infraroodlicht uitzenden wanneer NightShot wordt gebruikt. X.V.COLOR..................Een breder kleurenbereik opnemen. BR.BLD.SEL.................De breedte-/hoogteverhouding instellen wanneer films met standaarddefinitiekwaliteit (SD) worden opgenomen.

### De categorie <sup>(2)</sup> (FOTO-INSTELL.)

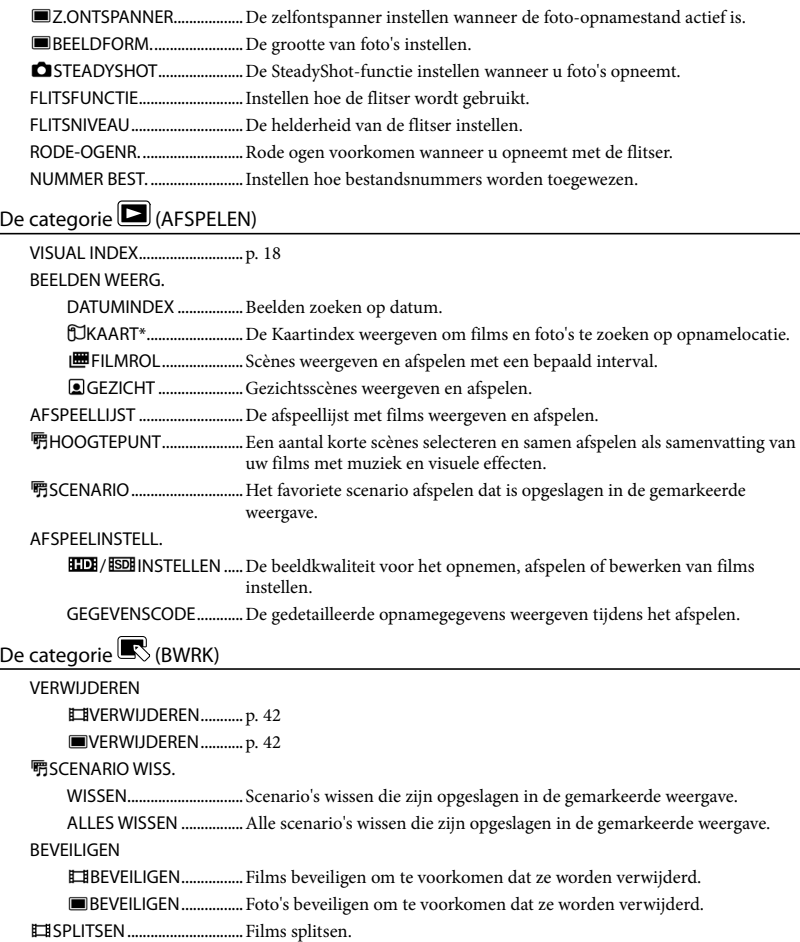

FOTO VASTLEGGEN................Foto's vastleggen uit gewenste filmscènes.

FILM KOPIËREN KOP.op selectie...............Films selecteren en kopiëren. KOPIËREN op datum ....Alle films van een specifieke datum kopiëren. **Em ALLE KOPIËREN/** ALLE KOPIËREN.......Alle opgeslagen films in een afspeellijst kopiëren. FOTO KOPIËREN KOP.op selectie...............Foto's selecteren en kopiëren. KOPIËREN op datum ....Alle foto's van een specifieke datum kopiëren. AFSP.LIJST BWRK. **HIDITOFVOEGEN/** TOEVOEGEN............Films toevoegen aan een afspeellijst. TOEV.op datum/ TOEV.op datum......Films die op dezelfde dag zijn opgenomen, toevoegen aan een afspeellijst. **EmWISSEN/** WISSEN ......................Films verwijderen uit een afspeellijst. **Em ALLES WISSEN/** ALLES WISSEN.........Alle films verwijderen uit een afspeellijst. **EmVERPLTSEN/** VERPLTSEN................De volgorde van films in een afspeellijst wijzigen.

De categorie (COVERIG)

UW LOCATIE\* ......................De huidige locatie weergeven op een kaart.

USB-AANSLTING

USB-AANSLTING.......Het interne geheugen aansluiten via USB.

USB-AANSLTING......De "Memory Stick PRO Duo" aansluiten via USB.

DISC BRANDEN ..............p. [28](#page-165-0)

TV-AANSLUITGIDS..................p. [21](#page-158-0)

MUZIEKPROGR.\*\*

MUZIEK VERW.................Muziekbestanden verwijderen.

MUZIEK DOWNL. ...........Muziekbestanden downloaden die kunnen worden afgespeeld met de gemarkeerde weergave.

INFO OVER ACCU....................De accu-informatie weergeven.

### De categorie (MEDIA BEHEREN)

MEDIA-INSTELL.

FILMMEDIA INST............p. [44](#page-181-0)

FOTOMEDIA INST...........p. [44](#page-181-1)

MEDIA-INFO..............................Informatie over het opnamemedium, zoals de vrije ruimte, weergeven. MEDIA FORMATT.

INTERN GEHEUGEN ......p. [42](#page-179-0) MEMORY STICK..............p. [42](#page-179-0) BLD.DB.BEST.REP. INTERN GEHEUGEN ......p. [55](#page-192-0) MEMORY STICK..............p. [55](#page-192-0) De categorie (ALGEMENE INST.)

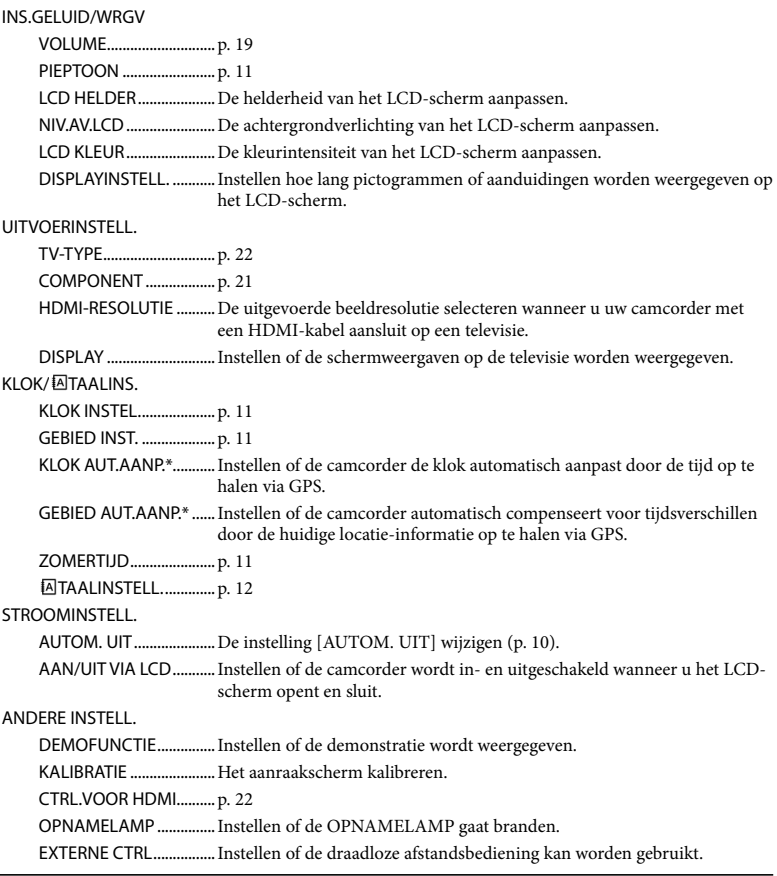

<span id="page-189-0"></span>\* HDR-CX500VE/CX505VE/CX520VE

\*\*HDR-CX500E/CX500VE/CX520E/CX520VE

# <span id="page-190-0"></span>Gedetailleerde informatie opzoeken in het "Handycam" handboek

Het "Handycam"-handboek is een gebruikershandleiding die is bedoeld om te worden gelezen op een computerscherm. In dit handboek worden de functies van uw camcorder beschreven, sommige met kleurenfoto's. Het "Handycam"-handboek levert u extra informatie wanneer u meer wilt weten over het bedienen van uw camcorder.

Als u het "Handycam"-handboek wilt installeren op een Windows-computer, plaatst u de bijgeleverde CD-ROM in het schijfstation van de computer.

2

1

Klik op [Handycam-handboek] op het weergegeven installatiescherm.

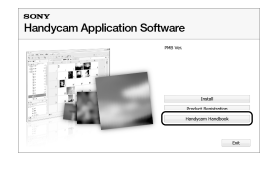

3

Selecteer de gewenste taal en de modelnaam van de camcorder en klik op [Handycam-handboek (PDF)].

De modelnaam van de camcorder is gedrukt aan de onderkant van het apparaat.

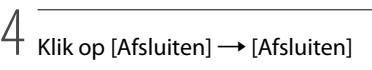

en verwijder de CD-ROM uit de computer.

Dubbelklik op de snelkoppeling op het computerscherm om het "Handycam" handboek te openen.

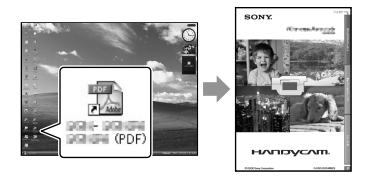

- Wanneer u een Macintosh gebruikt, opent u de map [Handbook] – [NL] op de CD-ROM en kopieert u het bestand [Handbook.pdf].
- U hebt Adobe Reader nodig om het "Handycam"-handboek te kunnen lezen. Als dit niet op de computer is geïnstalleerd, kunt u het downloaden van de webpagina van Adobe Systems:

http://www.adobe.com/

Raadpleeg de "Gids voor PMB" voor meer informatie over de bijgeleverde software "PMB" (p. [30\)](#page-167-0). ٠

# Aanvullende informatie **P** Problemen oplossen

Als er problemen optreden bij het gebruik van de camcorder, kunt u de volgende tabel gebruiken om het probleem op te lossen. Als het probleem blijft optreden, verwijdert u de stroombron en neemt u contact op met de Sony-handelaar.

#### Houd rekening met het volgende voordat u de camcorder opstuurt voor reparatie

- Uw camcorder moet mogelijk worden geïnitialiseerd of het interne geheugen moet worden vervangen, afhankelijk van het probleem. In dit geval worden de gegevens in het interne geheugen gewist. Kopieer de gegevens in het interne geheugen naar een ander medium (back-up) voordat u uw camcorder opstuurt voor reparatie. Eventueel verlies van gegevens in het interne geheugen wordt niet vergoed.
- Tijdens de reparatie wordt mogelijk een minimum aan gegevens in het interne geheugen gecontroleerd om het probleem te onderzoeken. Uw Sony-handelaar zal uw gegevens echter nooit kopiëren of bewaren.
- Raadpleeg het "Handycam"-handboek (p. [53\)](#page-190-0) voor meer informatie over de symptomen van de camcorder en de "Gids voor PMB" (p. [30\)](#page-167-1) voor meer informatie over het aansluiten van de camcorder op een computer.

#### De stroom wordt niet ingeschakeld.

- Plaats een opgeladen accu in de camcorder (p. [9\)](#page-146-0).
- Sluit de stekker van de netspanningsadapter aan op het stopcontact (p. [10\)](#page-147-1).

#### De camcorder functioneert niet, zelfs niet als de stroom is ingeschakeld.

- Het duurt enkele seconden voordat uw camcorder klaar is om op te nemen nadat de stroom is ingeschakeld. Dit duidt niet op een storing.
- Trek de stekker van de netspanningsadapter uit het stopcontact of verwijder de accu en

sluit deze na ongeveer 1 minuut weer aan. Als de camcorder nog steeds niet werkt, drukt u RESET in (p. [65](#page-202-0)) met een scherp voorwerp. (Als u RESET indrukt, worden alle instellingen, inclusief de klokinstelling, opnieuw ingesteld.)

#### De camcorder wordt warm.

Het is mogelijk dat de camcorder warm wordt tijdens het gebruik. Dit duidt niet op een storing.

#### De stroom wordt plotseling uitgeschakeld.

- Gebruik de netspanningsadapter (p. [10](#page-147-1)).
- Schakel de camcorder weer in.
- Laad de accu op (p. [9\)](#page-146-0).

#### Er worden geen beelden opgenomen als er op START/STOP of PHOTO wordt gedrukt.

- Druk op MODE om het  $\Box$ -lampje (film) of het  $\Box$ -lampje (foto) in te schakelen.
- Het beeld dat u zojuist hebt opgenomen, wordt vastgelegd op het opnamemedium. U kunt geen nieuwe opname maken tijdens deze periode.
- Het opnamemedium is vol. Verwijder ongewenste beelden (p. [42\)](#page-179-1).
- Het totale aantal filmscènes of foto's overschrijdt de opnamecapaciteit van de camcorder. Verwijder ongewenste beelden (p. [42](#page-179-1)).

#### "PMB" kan niet worden geïnstalleerd.

Controleer de computeromgeving of de installatieprocedure die is vereist om "PMB" te installeren (p. [23](#page-160-0)).

#### "PMB" werkt niet correct.

Sluit "PMB" en start de computer opnieuw op.

De camcorder wordt niet herkend door de computer.

- Koppel alle apparaten los van de USB aansluiting op de computer, behalve het toetsenbord, de muis en uw camcorder.
- Koppel de USB-kabel los van de computer en de camcorder, start de computer opnieuw op en sluit de computer en de camcorder opnieuw aan.

#### Zelfdiagnose/waarschuwingen

Als er aanduidingen op het LCD-scherm worden weergegeven, controleert u het volgende.

Als het probleem blijft optreden nadat u herhaaldelijk hebt geprobeerd dit op te lossen, neemt u contact op met de Sonyhandelaar of een plaatselijke, door Sony erkende onderhoudsdienst.

#### C:04:□□

- De accu is geen "InfoLITHIUM"-accu (H serie). Gebruik een "InfoLITHIUM"-accu (H-serie) (p. [9\)](#page-146-0).
- Sluit de stekker van de netspanningsadapter stevig aan op de camcorder (p. [9](#page-146-0)).

#### $C:06:$  $\Pi\Pi$

De temperatuur van de accu is te hoog. Vervang de accu of breng deze naar een koele plaats.

#### $C:13: \square \square / C:32: \square \square$

Verwijder de stroombron. Sluit de stroombron weer aan en gebruik de camcorder weer.

#### $E:20:\square\square / E:31:\square\square / E:61:\square\square /$  $E:62:\Box\Box / E:91:\Box\Box / E:92:\Box\Box /$  $E:94:\square\square$  /  $E:95:\square\square$  /  $E:96:\square\square$

Schakel de stroom weer in en druk RESET in (p. [65\)](#page-202-0) om de camcorder opnieuw in te stellen.

#### 101-0001

Wanneer de aanduiding langzaam knippert, is het bestand beschadigd of onleesbaar.

#### C/J

De acculading is laag.

#### ALEI

De temperatuur van de accu is te hoog. Vervang de accu of breng deze naar een koele plaats.

#### 穴

- Er is geen "Memory Stick PRO Duo" geplaatst (p. [44](#page-181-2)).
- Wanneer de aanduiding knippert, is er niet genoeg vrije ruimte om beelden op te nemen. Verwijder ongewenste beelden (p. [42\)](#page-179-1) of formatteer de "Memory Stick PRO Duo" (p. [42](#page-179-0)) nadat u de beelden op andere media hebt opgeslagen.
- <span id="page-192-0"></span>Het beelddatabasebestand is beschadigd. Controleer het databasebestand door  $(MENU) \longrightarrow$  (MENU)  $\longrightarrow$  [BLD.DB.BEST.REP.] (in de categorie  $\bigcirc$  [MEDIA BEHEREN])  $\rightarrow$ het opnamemedium aan te raken.

#### জ

De "Memory Stick PRO Duo" is beschadigd. Formatteer de "Memory Stick PRO Duo" met de camcorder (p. [42\)](#page-179-0).

#### 521

Er is een incompatibele "Memory Stick Duo" geplaatst (p. [44\)](#page-181-3).

#### ี่ ⊶

Toegang tot de "Memory Stick PRO Duo" is beperkt op een ander apparaat.

Er is een probleem met de flitser.

# Voorzorgsmaatregelen

#### ัพ

- Er is niet voldoende licht. Gebruik de flitser.
- De camcorder is niet stabiel. Houd de camcorder stabiel met beide handen. Houd er echter rekening mee dat de waarschuwing met betrekking tot cameratrillingen niet verdwijnt.

### г®

- Het opnamemedium is vol. Verwijder ongewenste beelden (p. [42](#page-179-1)).
- Er kunnen geen foto's worden opgenomen tijdens het verwerken. Wacht even en neem vervolgens op.

#### Gebruik en onderhoud

- Gebruik of bewaar de camcorder en accessoires niet onder de volgende omstandigheden:
	- In een extreem warme, koude of vochtige ruimte. Laat de camcorder en de accessoires nooit achter op plaatsen waar de temperatuur tot boven 60°C kan oplopen, zoals in direct zonlicht, bij de verwarming of in een auto die in de zon staat geparkeerd. Er kunnen storingen optreden of de camcorder en de accessoires kunnen vervormen.
	- In de buurt van sterk magnetische velden of mechanische trillingen. Er kunnen storingen in de camcorder optreden.
	- In de buurt van sterke radiogolven of straling. De camcorder kan mogelijk niet correct opnemen.
	- In de buurt van AM-radio-ontvangers en videoapparatuur. Er kan ruis optreden.
	- Op zandstranden en in stoffige omgevingen. Zand en stof kunnen storingen in de camcorder veroorzaken. Soms kunnen deze storingen niet meer worden hersteld.
	- Bij ramen of locaties buitenshuis waar het LCD-scherm of de lens aan direct zonlicht wordt blootgesteld. Hierdoor wordt de binnenkant van het LCD-scherm beschadigd.
- Gebruik uw camcorder op 6,8 V/7,2 V gelijkstroom (accu) of 8,4 V gelijkstroom (netspanningsadapter).
- Gebruik voor werking op gelijkstroom of wisselstroom alleen de accessoires die in deze gebruiksaanwijzing worden vermeld.
- Zorg ervoor dat de camcorder niet nat wordt, bijvoorbeeld door regen of zeewater. Als de camcorder nat wordt, kunnen er storingen optreden. Soms kunnen deze storingen niet meer worden hersteld.
- Als er vloeistof of een voorwerp in de camcorder terechtkomt, moet u de stroom onmiddellijk uitschakelen, de stekker uit het stopcontact halen en de camcorder eerst door een Sony-technicus laten nakijken voordat u het apparaat weer in gebruik neemt.
- Vermijd ruwe behandeling, demontage, aanpassing en schokken, zoals op het apparaat slaan, het apparaat laten vallen of op het

apparaat gaan staan. Wees vooral voorzichtig met de lens.

- Schakel de camcorder uit wanneer u deze niet gebruikt.
- Wikkel de camcorder tijdens het gebruik nooit in textiel zoals een handdoek. De binnenkant van de camcorder kan hierdoor ernstig oververhit raken.
- Als u het netsnoer loskoppelt, moet u aan de stekker en niet aan het snoer trekken.
- Beschadig het netsnoer niet door er een zwaar voorwerp op te plaatsen.
- Gebruik geen vervormde of beschadigde accu.
- Houd de metalen contactpunten goed schoon.
- Als er elektrolytische vloeistof uit de accu is gelekt:
	- Neem contact op met een plaatselijke, door Sony erkende onderhoudsdienst.
	- Spoel vloeistof af die op uw huid is terechtgekomen.
	- Als er vloeistof in uw ogen is gekomen, wast u uw ogen met veel water. Raadpleeg zo snel mogelijk een arts.

#### Wanneer u de camcorder langere tijd niet gebruikt

- Om uw camcorder lange tijd in optimale conditie te houden, moet u deze ongeveer één keer per maand inschakelen en een aantal beelden opnemen en afspelen.
- Ontlaad de accu volledig voordat u deze opbergt.

#### LCD-scherm

- Druk niet te hard op het LCD-scherm. Dit kan schade veroorzaken.
- Wanneer u de camcorder gebruikt in een koude omgeving, kunnen er nabeelden op het LCD-scherm verschijnen. Dit duidt niet op een storing.
- Tijdens het gebruik van de camcorder kan de achterkant van het LCD-scherm warm worden. Dit duidt niet op een storing.

#### Het LCD-scherm reinigen

Als het LCD-scherm vuil is door stof of vingerafdrukken, kunt u het schoonmaken met een zachte doek. Wanneer u de speciale reinigingsset voor het LCDscherm (los verkrijgbaar) gebruikt, mag u het reinigingsmiddel niet direct op het LCD-scherm aanbrengen. Gebruik reinigingspapier dat vochtig is gemaakt met het reinigingsmiddel.

#### Informatie over de behuizing

- Als de behuizing van de camcorder vuil is, reinigt u deze met een zachte, vochtige doek en veegt u de behuizing vervolgens droog met een zachte, droge doek.
- Voorkom de volgende situaties waardoor de afwerking van de behuizing kan worden beschadigd:
	- Gebruik van chemische middelen, zoals thinner, benzine, alcohol, chemische reinigingsdoekjes, insectenwerende middelen, insecticiden en zonnecrème
	- De camcorder gebruiken met de bovenstaande substanties op uw handen
	- Langdurige blootstelling van de behuizing aan rubber of vinyl

#### Informatie over verzorging en opslag van de lens

- Veeg het oppervlak van de lens in de volgende gevallen schoon met een zachte doek:
	- Als er vingerafdrukken op de lens zitten.
	- Op erg warme of vochtige plaatsen.
	- Wanneer de lens aan zoute lucht is blootgesteld, zoals aan zee.
- Bewaar de lens op een goed geventileerde plaats met weinig stof en vuil.
- Maak de lens regelmatig schoon om schimmelvorming te voorkomen.

#### De vooraf geïnstalleerde oplaadbare batterij opladen

De camcorder bevat een vooraf geïnstalleerde oplaadbare batterij zodat de datum, tijd en andere instellingen worden bewaard, zelfs wanneer de camcorder wordt uitgeschakeld. De vooraf geïnstalleerde oplaadbare batterij wordt opgeladen wanneer de camcorder via de netspanningsadapter is aangesloten op het stopcontact of terwijl de accu is geplaatst. Als u de camcorder helemaal niet gebruikt, is de oplaadbare batterij na ongeveer 3 maanden volledig leeg. Gebruik de camcorder nadat de vooraf geïnstalleerde oplaadbare batterij is opgeladen. Als de vooraf geïnstalleerde oplaadbare batterij niet is opgeladen, heeft dit echter geen invloed op het gebruik van de camcorder zolang u de datum niet opneemt.

#### Procedures

Sluit de camcorder aan op een stopcontact met de bijgeleverde netspanningsadapter en laat de camcorder meer dan 24 uur staan met het LCDscherm gesloten.

Opmerking over weggooien/ overdragen van de camcorder Zelfs als u [**HDE** ALLES VERW.], [**BDE** ALLES VERW.], [■ALLES VERW.] of [MEDIA FORMATT.] uitvoert of het medium van de camcorder formatteert, worden de gegevens mogelijk niet volledig van het medium verwijderd.

Wanneer u de camcorder overdraagt aan iemand anders, kunt u het beste [ DLEEG] (zie "Gedetailleerde informatie opzoeken in het "Handycam"-handboek" op pagina [53](#page-190-0)) om te voorkomen dat uw gegevens kunnen worden hersteld. Als u de camcorder weggooit, kunt u het beste de behuizing van de camcorder ook vernietigen.

#### Opmerking over het weggooien/ overdragen van de "Memory Stick PRO Duo"

Zelfs als u de gegevens op de "Memory Stick PRO Duo" verwijdert of de "Memory Stick PRO Duo" formatteert op uw camcorder of een computer, is het mogelijk dat niet alle gegevens volledig van de "Memory Stick PRO Duo" worden verwijderd. Wanneer u een "Memory Stick PRO Duo" overdraagt aan iemand anders, kunt u de gegevens het beste verwijderen met speciale software voor gegevensverwijdering op een computer. Wanneer u de "Memory Stick PRO Duo" weggooit, kunt u het beste ook de behuizing van de "Memory Stick

PRO Duo" vernietigen.

#### De batterij van de draadloze afstandsbediening vervangen

- Terwijl u het nokje ingedrukt houdt, plaatst u uw nagel in de uitsparing om de batterijhouder naar buiten te trekken.
- Plaats een nieuwe batterij met de pluspool (+) naar boven gericht.
- Schuif de batterijhouder terug in de draadloze afstandsbediening tot deze vastklikt.

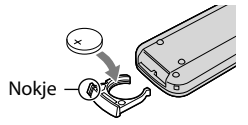

#### WAARSCHUWING

De batterij kan ontploffen als u deze onjuist gebruikt. Laad de batterij niet op, haal deze niet uit elkaar en gooi deze niet in het vuur.

Als de lithiumbatterij bijna leeg is, kan de werkingsafstand van de draadloze afstandsbediening verkleinen of werkt de draadloze afstandsbediening mogelijk niet meer correct. Vervang de batterij in dit geval door een Sony CR2025-lithiumbatterij. Als u een andere batterij gebruikt, bestaat er brand- of explosiegevaar.

# Technische gegevens

#### Systeem

Signaalindeling: PAL-kleuren, CCIR-normen, HDTV 1080/50i-specificatie Opname-indeling voor films: Video: HD: compatibel met MPEG-4 AVC/ H.264 AVCHD-indeling SD: MPEG-2 PS Audio: Dolby Digital 2-kanaals/5,1-kanaals Dolby Digital 5.1 Creator Bestandsindeling voor foto's : Compatibel met DCF Ver.2.0 : Compatibel met Exif Ver.2.21 : Compatibel met MPF Baseline Opnamemedia (film/foto) Intern geheugen HDR-CX500E/CX500VE/CX505VE: 32GB HDR-CX520E/CX520VE: 64GB "Memory Stick PRO Duo" Bij het meten van de mediacapaciteit staat 1 GB gelijk aan 1 miljard bytes, waarvan een gedeelte wordt gebruikt voor gegevensbeheer en/of programmabestanden. Hieronder wordt de capaciteit vermeld die een gebruiker kan gebruiken. HDR-CX500E: ongeveer 31,5 GB HDR-CX500VE/CX505VE: ongeveer 30,7 GB HDR-CX520E: ongeveer 63,5 GB HDR-CX520VE: ongeveer 62,7 GB Beeldapparaat: 6,3 mm (type 1/2,88) CMOSsensor Opnamepixels (foto, 4:3): Max. 12,0 mega (4 000  $\times$  3 000) pixels\* Totaal: Ongeveer 6 631 000 pixels Effectief (film, 16:9): Ongeveer 4 150 000 pixels\*\* Effectief (foto, 16:9): Ongeveer 4 500 000 pixels Effectief (foto, 4:3): Ongeveer 6 000 000 pixels Lens: Sony G-lens  $12 \times (optisch)$ ,  $24 \times$ ,  $150 \times (digital)$ Filterdiameter: 37 mm  $F1,8 \sim 3,4$ Brandpuntsafstand:  $f=5,5 \sim 66,0 \; \rm mm$ Bij conversie naar een 35-mm fotocamera Voor films: 43 ~ 516 mm\*\* (16:9) Voor foto's: 38 ~ 456 mm (4:3) Kleurtemperatuur: [AUTO], [EEN DRUK],

#### [BINNEN] (3 200 K), [BUITEN] (5 800 K)

Minimale lichtsterkte

- 11 lx (lux) (in de standaardinstelling, sluitertijd 1/50 seconde)
- 3 lx (lux) (LOW LUX is ingesteld op [AAN], sluitertijd 1/25 seconde)
- 0 lx (lux) (NIGHTSHOT is ingeschakeld)
	- \* De unieke pixelindeling van de ClearVidsensor en het beeldverwerkingssysteem (BIONZ) van Sony zorgen voor stilstaande beelden met een resolutie gelijk aan de beschreven afmetingen.
	- \*\* [**EISTEADYSHOT**] is ingesteld op [STANDAARD] of [UIT].

#### Ingangen/uitgangen

A/V R-aansluiting: Component-/video-/audiouitgang

HDMI OUT-aansluiting: HDMI mini-aansluiting USB-aansluiting: mini-AB

#### LCD-scherm

Beeld: 7,5 cm (type 3,0, breedte-/ hoogteverhouding 16:9) Totaal aantal pixels: 230 400 (960  $\times$  240)

#### Algemeen

Stroomvereisten: 6,8 V/7,2 V gelijkstroom (accu) 8,4 V gelijkstroom (netspanningsadapter) Gemiddeld stroomverbruik: tijdens cameraopnames met de LCD met normale helderheid: HD: 3,4 W SD: 2,7 W Werkingstemperatuur: 0 °C tot 40 °C Opslagtemperatuur:  $-20^{\circ}$ C tot + 60  $^{\circ}$ C Afmetingen (ongeveer):  $62 \times 65 \times 125$  mm (b/h/ d) inclusief uitstekende onderdelen  $62 \times 65 \times 133$  mm (b/h/d) inclusief uitstekende onderdelen en de bijgeleverde accu geplaatst Gewicht (ongeveer) HDR-CX500E/CX520E: 360 g (alleen hoofdeenheid) 440 g (inclusief de bijgeleverde oplaadbare accu) HDR-CX500VE/CX505VE/CX520VE: 370 g (alleen hoofdeenheid) 450 g (inclusief de bijgeleverde oplaadbare accu)

Netspanningsadapter AC-L200C/AC-L200D Voeding: 100 V - 240 V wisselstroom,

#### 50 Hz/60 Hz

Stroomverbruik: 0,35 - 0,18 A

Vermogenverbruik: 18 W

Uitgangsvoltage: 8,4 V gelijkstroom \*

Werkingstemperatuur: 0 °C tot 40 °C

Opslagtemperatuur:  $-20^{\circ}$ C tot + 60  $^{\circ}$ C

Afmetingen (ongeveer):  $48 \times 29 \times 81$  mm (b/h/d) exclusief uitstekende onderdelen

Gewicht (ongeveer): 170 g (exclusief het netsnoer)

\* Raadpleeg het label op de netspanningsadapter voor andere technische gegevens.

#### Oplaadbare accu NP-FH60

Maximaal uitgangsvoltage: 8,4 V gelijkstroom Uitgangsvoltage: 7,2 V gelijkstroom Maximale laaddspanning: 8,4 V gelijkstroom Maximale laadstroom: 2,12 A Capaciteit: 7,2 Wh (1 000 mAh) Type: li-ion

Ontwerp en specificaties van uw camcorder en accessoires kunnen worden gewijzigd zonder voorafgaande kennisgeving.

Gefabriceerd onder licentie van Dolby Laboratories.

#### Verwachte oplaadduur en gebruiksduur met de bijgeleverde accu (in minuten)

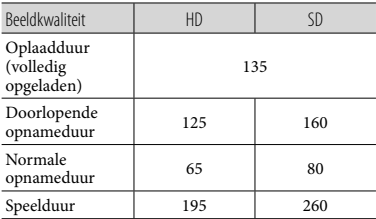

De opname- en speelduur zijn geschatte tijden bij het gebruik van een volledig opgeladen accu.

- Hogedefinitiekwaliteit (HD)/ standaarddefinitiekwaliteit (SD)
- Opnameomstandigheden: [ OPNAMESTAND] is ingesteld op [SP].

Bij normale opnameduur wordt de tijd weergegeven wanneer u de opname

herhaaldelijk start en stopt, de stroom in- en uitschakelt en in- en uitzoomt.

#### <span id="page-197-0"></span>Verwachte opnameduur voor films in het interne geheugen (in minuten)

Als u de opnamestand wilt instellen, raakt u  $MENU$   $(MENU) \rightarrow MENU$ [ OPNAMESTAND] (in de categorie [VASTLEGINSTELL.]) aan. In de standaardinstelling is de opnamestand [HD SP] (p. [49](#page-186-0)).

#### Hogedefinitiekwaliteit (HD) in u (uur) en m (minuten)

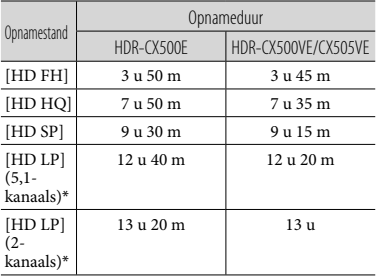

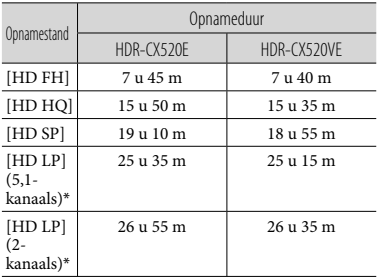

#### Standaarddefinitiekwaliteit (SD) in u (uur) en m (minuten)

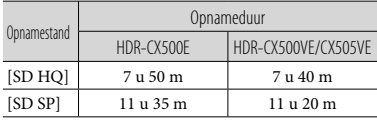

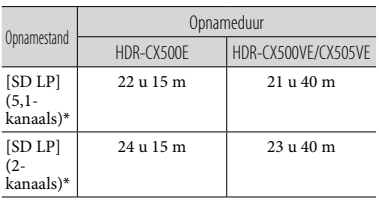

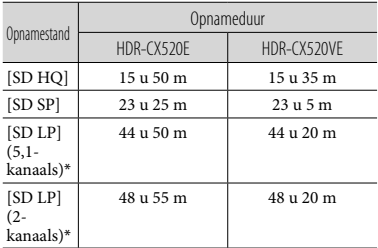

\* U kunt de indeling voor het opgenomen geluid wijzigen met [AUDIOSTAND] (p. [49\)](#page-186-1).

#### Voorbeeld van verwachte opnameduur voor films op een "Memory Stick PRO Duo" (in minuten)

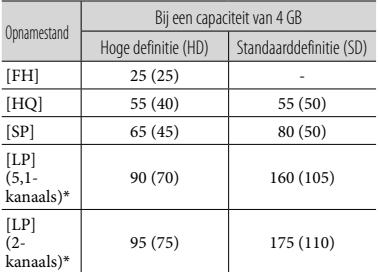

- \* U kunt de indeling voor het opgenomen geluid wijzigen met [AUDIOSTAND] (p. [49\)](#page-186-1).
- Het cijfer tussen ( ) geeft de minimale opnameduur weer.
- Er wordt een Sony "Memory Stick PRO Duo" gebruikt.
- De opnameduur kan verschillen afhankelijk van de opname-omstandigheden en het onderwerp, [ OPNAMESTAND] en het type "Memory

Stick".

- Informatie over de oplaad-/opname-/speelduur
	- Gemeten bij een gebruik van de camcorder bij 25 °C (10 °C tot 30 °C wordt aanbevolen)
	- De opname- en speelduur kunnen korter zijn bij lagere temperaturen of afhankelijk van de gebruiksomstandigheden van de camcorder.

#### Informatie over handelsmerken

- $\bullet$  "Handycam" en  $\blacksquare$  $\blacksquare$  $\blacksquare$  $\blacksquare$  $\blacksquare$  $\blacksquare$  $\blacksquare$ gedeponeerde handelsmerken van Sony Corporation.
- "AVCHD" en het "AVCHD"-logotype zijn handelsmerken van Panasonic Corporation en Sony Corporation.
- $\bullet$  "Memory Stick", "
"
"
"
"
Memory Stick Duo", "MEMORY STICK DUO", "Memory Stick PRO Duo", "MEMORY STICK PRO DUO", "Memory Stick PRO-HG Duo", "MEMORY STICK PRO-HG DUO", "MagicGate", "MAGICGATE", "MagicGate Memory Stick" en "MagicGate Memory Stick Duo" zijn handelsmerken of gedeponeerde

handelsmerken van Sony Corporation.

- "InfoLITHIUM" is een handelsmerk van Sony Corporation.
- "x.v.Colour" is een handelsmerk van Sony Corporation.
- "BIONZ" is een handelsmerk van Sony Corporation.
- "BRAVIA" is een handelsmerk van Sony Corporation.
- "DVDirect" is een handelsmerk van Sony Corporation.
- "Blu-ray Disc" en het logo zijn handelsmerken.
- Dolby en het double-D-symbool zijn handelsmerken van Dolby Laboratories.
- HDMI, het HDMI-logo en High-Definition Multimedia Interface zijn handelsmerken of gedeponeerde handelsmerken van HDMI Licencing LLC.
- Microsoft, Windows, Windows Media, Windows Vista en DirectX zijn gedeponeerde handelsmerken of handelsmerken van Microsoft Corporation in de Verenigde Staten en/of andere landen.
- Macintosh en Mac OS zijn gedeponeerde handelsmerken van Apple Inc. in de Verenigde Staten en andere landen.
- Intel, Intel Core en Pentium zijn handelsmerken of gedeponeerde handelsmerken van Intel Corporation of zijn dochterondernemingen in de Verenigde Staten en andere landen.
- "PLAYSTATION" is een gedeponeerd handelsmerk van Sony Computer Entertainment Inc..
- Adobe, het Adobe-logo en Adobe Acrobat zijn gedeponeerde handelsmerken of handelsmerken van Adobe Systems

Incorporated in de Verenigde Staten en/of andere landen.

NAVTEQ en het NAVTEQ Maps-logo zijn handelsmerken van NAVTEQ in de Verenigde Staten en andere landen.

Alle andere productnamen die hierin worden vermeld, kunnen de handelsmerken of gedeponeerde handelsmerken zijn van hun respectieve bedrijven. Bovendien worden $^{\text{\texttt{TM}}}$ en  $\circledR$ niet altijd vermeld in deze handleiding.

# Schermaanduidingen

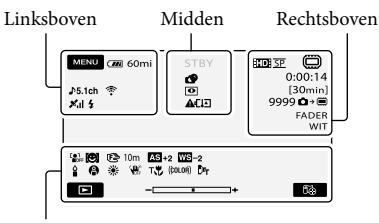

Onder

#### Linksboven

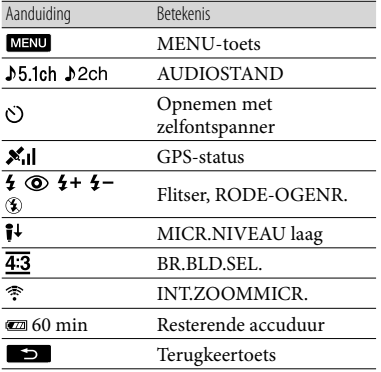

#### Midden

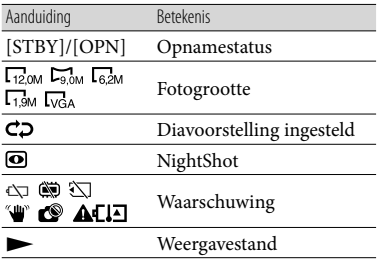

#### Rechtsboven

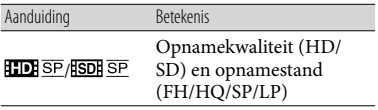

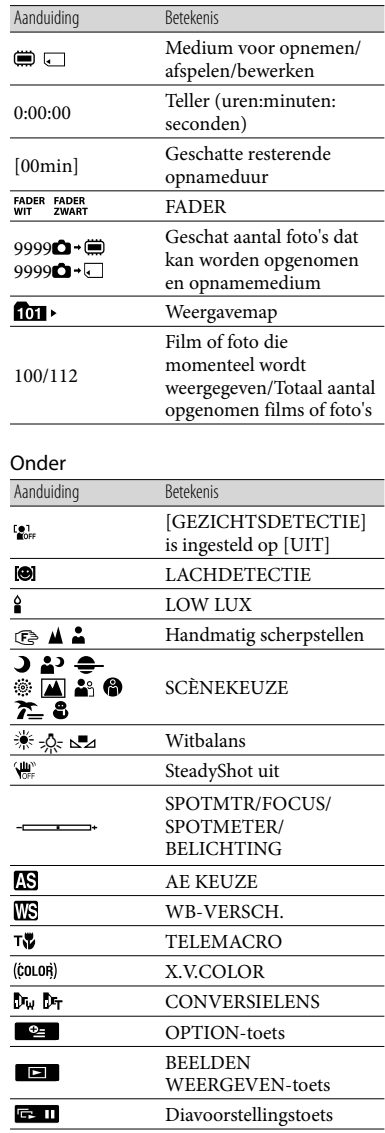

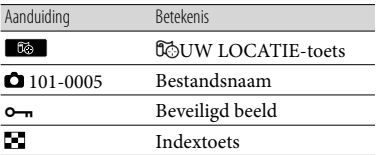

Aanduidingen en hun posities zijn bij benadering en kunnen in de praktijk verschillen.

Afhankelijk van uw camcordermodel is het mogelijk dat bepaalde aanduidingen niet worden weergegeven.

# Onderdelen en bedieningselementen

De cijfers tussen ( ) zijn referentiepagina's.

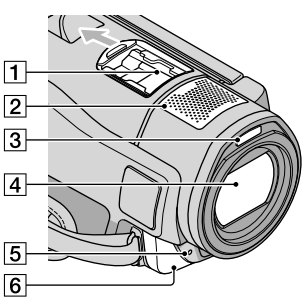

**1** Active Interface Shoe

#### di Active<br>InterfaceShoe

De Active Interface Shoe levert stroom aan optionele accessoires, zoals een videolamp, flitser of microfoon. Het accessoire kan worden in- of uitgeschakeld met de POWERschakelaar op de camcorder.

- 2 Ingebouwde microfoon
- 3 Flitser
- Lens (Sony G-lens)
- Camera-opnamelampje

Het camera-opnamelampje brandt rood tijdens het opnemen. Het lampje knippert wanneer de resterende opnamecapaciteit bijna vol is of wanneer de accu bijna leeg is.

Afstandsbedieningssensor/ infraroodpoort

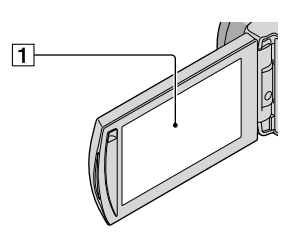

LCD-scherm/aanraakscherm ([11\)](#page-148-0) Als u het LCD-scherm 180 graden draait,

kunt u het LCD-scherm sluiten met het scherm naar buiten gericht. Dit is handig voor weergavebewerkingen.

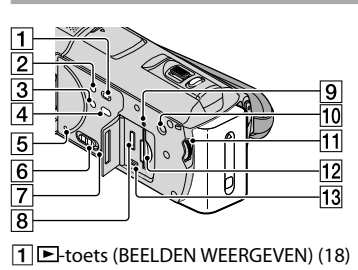

- POWER-toets [\(11](#page-148-0))
- 3 NIGHTSHOT-toets [\(43](#page-180-1))
- $\boxed{4}$   $\rightarrow$   $\odot$ -toets (DISC BURN) ([28\)](#page-165-0)
- <span id="page-202-0"></span>**5** RESET-toets Druk RESET in met een puntig voorwerp. Druk op RESET om alle instellingen,

waaronder de klokinstelling, te initialiseren.

- GPS-schakelaar (HDR-CX500VE/ CX505VE/CX520VE)
- Luidspreker
- HDMI OUT-aansluiting [\(21](#page-158-2))
- Toegangslampje (intern geheugen, "Memory Stick PRO Duo") [\(45](#page-182-0)) Als het lampje brandt of knippert, leest/ schrijft de camcorder gegevens.
- MANUAL-toets ([43\)](#page-180-0)
- MANUAL-regelaar ([43\)](#page-180-0)
- 12 "Memory Stick Duo"-sleuf ([45](#page-182-0))
- $13$   $\frac{1}{2}$  -aansluiting (USB) [\(24](#page-161-0), [28](#page-165-0), [29,](#page-166-0) [36\)](#page-173-0) HDR-CX505VE: alleen uitvoer

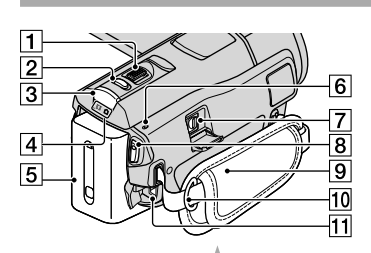

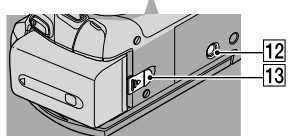

- Motorzoomknop [\(14](#page-151-0), [16](#page-153-0), [20\)](#page-157-0)
- PHOTO-toets ([15\)](#page-152-1)
- 3 MODE-toets ([11\)](#page-148-0)
- $\overline{4}$   $\overline{1}$   $\overline{1}$   $\overline{2}$  -lampje (film/foto) [\(11](#page-148-0))
- $\overline{5}$  Accu
- /CHG-lampje (flitser/opladen) [\(9](#page-146-0))
- A/V R-aansluiting [\(21](#page-158-2))
- START/STOP-toets ([13](#page-150-0))
- **9** Handgreepband ([13\)](#page-150-1)
- 10 Bevestigingsoog voor schouderband
- DC IN-aansluiting ([9\)](#page-146-0)
- 12 Bevestigingspunt voor statief ([43](#page-180-2))
- BATT-knop (accu-ontgrendeling) [\(10](#page-147-0))

# Index

#### A

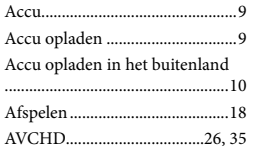

#### B

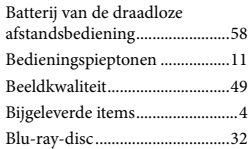

#### $\overline{C}$

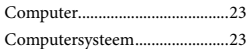

#### $\Box$

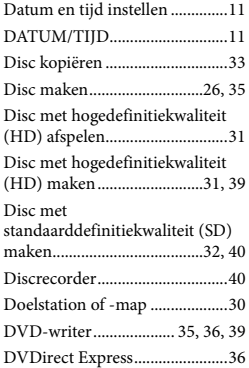

#### E

Easy PC Back-up ........................29

#### F

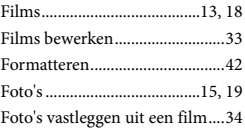

#### $\overline{G}$

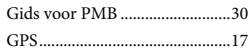

### H

"Handycam"-handboek..............53

#### $\blacksquare$

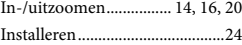

## K

Kopiëren ......................................45

#### M

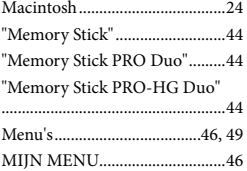

#### $\overline{\mathbf{O}}$

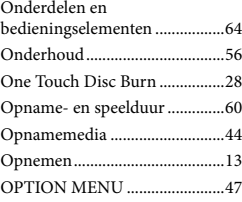

#### P

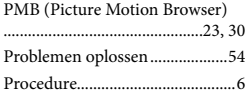

#### R

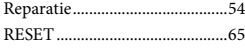

### S

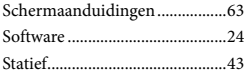

U kunt de menulijsten terugvinden op pagina's [49](#page-186-2) tot [52.](#page-189-0)

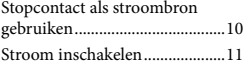

#### **T**

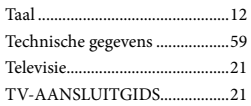

### V

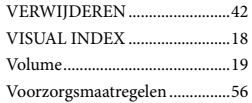

### W

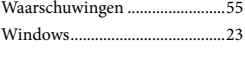

#### $\overline{z}$

Zelfdiagnosefunctie....................55

# <span id="page-205-0"></span>Da leggere subito

Prima di utilizzare la videocamera, leggere attentamente il presente manuale e conservarlo per eventuali riferimenti futuri.

#### **AVVERTENZA**

**Per ridurre il pericolo di incendi o scosse elettriche, non esporre l'apparecchio alla pioggia o all'umidità.**

**Non esporre le batterie a fonti di calore eccessivo, quali la luce del sole, il fuoco o simili.**

#### **AVVERTENZA**

#### **Batteria**

Se trattato in modo improprio, è possibile che il blocco batteria esploda, causi incendi o provochi bruciature causate da sostanze chimiche. Attenersi alle precauzioni riportate di seguito.

- Non smontare il prodotto.
- Non danneggiare o esporre il blocco batteria a scosse o urti eccessivi, ad esempio non schiacciarlo con un martello, non lasciarlo cadere o calpestarlo.
- Non cortocircuitare o lasciare che eventuali oggetti metallici entrino in contatto con i terminali della batteria.
- Non esporre a temperature elevate superiore a 60 °C, ad esempio alla luce solare diretta o all'interno di un'auto parcheggiata al sole.
- Non bruciare o gettare nel fuoco.
- Non utilizzare pile agli ioni di litio danneggiate o con perdite di elettrolita.
- Assicurarsi di caricare il blocco batteria con un caricabatterie originale Sony o un dispositivo in grado di caricare il blocco batteria stesso.
- Conservare il blocco batteria lontano dalla portata dei bambini.
- Non bagnare il blocco batteria.
- Sostituirlo esclusivamente con un blocco batteria dello stesso tipo o di tipo equivalente consigliato da Sony.
- Smaltire i blocchi batteria il prima possibile come descritto nelle istruzioni.

Sostituire la batteria esclusivamente con una del tipo specificato. Diversamente, si potrebbero causare incendi o incidenti.

#### **Alimentatore CA**

Non posizionare l'alimentatore CA in spazi ristretti, ad esempio tra un muro e un mobile.

Collegare l'alimentatore CA alla presa di rete più vicina. In caso di problemi di funzionamento durante l'uso della videocamera, scollegare immediatamente l'alimentatore CA dalla presa di rete.

Anche se disattivata, la videocamera continua a ricevere alimentazione CA (corrente domestica) fintanto che rimane collegata ad una presa di rete mediante l'alimentatore CA.

#### **PER I CLIENTI IN EUROPA**

Con la presente Sony Corporation dichiara che questa Videocamera HD digitale (HDR-CX500VE/CX505VE/CX520VE) è conforme ai requisiti essenziali ed alle altre disposizioni pertinenti stabilite dalla direttiva 1999/5/CE. Per ulteriori dettagli, si prega di consultare il seguente URL: http://www.compliance.sony.de/

#### **Avviso per i clienti residenti nei paesi che applicano le direttive UE (HDR-CX500E/CX520E)**

Questo prodotto è realizzato da Sony Corporation, 1-7-1 Konan Minato-ku Tokyo, 108-0075 Giappone. Il Rappresentante autorizzato per la conformità alle direttive EMC e per la sicurezza dei prodotti è Sony Deutschland GmbH, Hedelfinger Strasse 61, 70327 Stuttgart, Germania. Per qualsiasi questione relativa all'assistenza o alla garanzia,

consultare gli indirizzi forniti a parte nei relativi documenti.

#### **Attenzione**

Il campo elettromagnetico alle frequenze specifiche può influenzare l'immagine e il suono di questa unità.

Il presente prodotto è stato testato ed è risultato conforme ai limiti stabiliti dalla Direttiva EMC relativa all'uso dei cavi di collegamento di lunghezza inferiore a 3 metri.

#### **Nota**

Se l'elettricità statica o interferenze elettromagnetiche causano l'interruzione del trasferimento dei dati, che pertanto non avviene, è necessario riavviare l'applicazione oppure scollegare, quindi ricollegare il cavo di comunicazione (USB e così via).

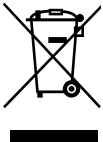

**Trattamento del dispositivo elettrico od elettronico a fine vita (applicabile in tutti i paesi dell'Unione Europea e in altri paesi europei con sistema di raccolta differenziata)**

Questo simbolo sul prodotto o sulla confezione indica che il prodotto non deve essere considerato come un normale rifiuto domestico, ma deve invece essere consegnato ad un punto di raccolta appropriato per il riciclo di apparecchi elettrici ed elettronici. Assicurandovi che questo prodotto sia smaltito correttamente, voi contribuirete a prevenire potenziali conseguenze negative per l'ambiente e per la salute che potrebbero altrimenti essere causate dal suo smaltimento inadeguato. Il riciclaggio dei materiali aiuta a conservare le risorse naturali. Per informazioni più dettagliate circa il riciclaggio di questo prodotto, potete contattare l'ufficio comunale, il servizio locale di smaltimento

rifiuti oppure il negozio dove l'avete acquistato.

Accessorio applicabile: telecomando senza fili

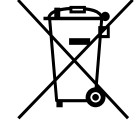

**Trattamento delle pile esauste (applicabile in tutti i paesi dell'Unione Europea e in altri paesi Europei con sistema di raccolta differenziata)**

Questo simbolo sul prodotto o sulla confezione indica che la pila non deve essere considerata un normale rifiuto domestico. Su alcuni tipi di pile questo simbolo potrebbe essere utilizzato in combinazione con un simbolo chimico. I simboli chimici per il mercurio (Hg) o per il piombo (Pb) sono aggiunti, se la batteria contiene più dello 0,0005% di mercurio o dello 0,004% di piombo. Assicurandovi che le pile siano smaltite correttamente, contribuirete a prevenire potenziali conseguenze negative per l'ambiente e per la salute che potrebbero altrimenti essere causate dal loro inadeguato smaltimento. Il riciclaggio dei materiali aiuta a conservare le risorse naturali. In caso di prodotti che per motivi di sicurezza, prestazione o protezione dei dati richiedano un collegamento fisso ad una pila interna, la stessa dovrà essere sostituita solo da personale di assistenza qualificato. Consegnare il prodotto a fine vita al punto di raccolta idoneo allo smaltimento di apparecchiature elettriche ed elettroniche; questo assicura che anche la pila al suo interno venga trattata correttamente. Per le altre pile consultate la sezione relativa alla rimozione sicura delle pile. Conferire le pile esauste presso i punti di raccolta indicati per il riciclo.

Per informazioni più dettagliate circa lo smaltimento della pila esausta o del prodotto, potete contattare il Comune, il servizio locale di smaltimento rifiuti oppure il negozio dove l'avete acquistato. IT

### Accessori in dotazione

I numeri tra parentesi indicano le quantità in dotazione.

- $\Box$  Alimentatore CA (1)
- $\Box$  Cavo di alimentazione (1)
- $\Box$  Cavo A/V componente (1)  $\overline{A}$
- $\Box$  Cavo di collegamento A/V (1)  $\Box$
- $\Box$  Cavo USB (1)  $\vert$ C
- $\Box$  Telecomando senza fili (1)

Una pila al litio piatta è già installata. Prima di utilizzare il telecomando senza fili, accertarsi di rimuovere il foglio protettivo.

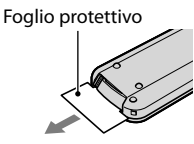

 $\Box$  Blocco batteria ricaricabile NP-FH60 (1) CD-ROM "Handycam" Application Software (1) (p. [25](#page-228-0))

- "PMB" (software, compresa la "Guida di PMB")
- Guida all'uso "Handycam" (PDF)

 "Manuale delle istruzioni" (il presente manuale) (1)

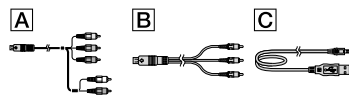

Vedere a pagina [46](#page-249-0) per informazioni sulle "Memory Stick" utilizzabili con questa videocamera.

### Note sull'uso

#### Uso della videocamera

- La videocamera non è a prova di polvere o gocce e non è impermeabile. Vedere la sezione "Precauzioni" (p. [58\)](#page-261-0).
- Non effettuare alcuna delle operazioni seguenti mentre le spie  $\Box$  (Filmato)/ $\Box$  (foto) (p. [11](#page-214-0)) o la spia di accesso (p. [46](#page-249-1)) sono accese o stanno

lampeggiando. In caso contrario si potrebbe danneggiare il supporto di registrazione, perdere le immagini registrate o causare altri problemi di funzionamento.

- Estrarre la "Memory Stick PRO Duo"
- Rimuovere il blocco batteria o l'alimentatore CA dalla videocamera
- Sottoporre la videocamera a urti o vibrazioni
- Non sottoporre la videocamera a urti o vibrazioni. La videocamera potrebbe non essere in grado di registrare o riprodurre filmati e foto.
- Durante il collegamento della videocamera a un altro dispositivo mediante un cavo di comunicazione, accertarsi di inserire la spina del connettore nella direzione corretta. Inserendo forzatamente la spina all'interno del terminale, quest'ultimo potrebbe danneggiarsi e si potrebbero verificare problemi di funzionamento della videocamera.
- Anche se la videocamera è spenta, la funzione GPS è attiva finché l'interruttore GPS è nella posizione ON. Assicurarsi che l'interruttore GPS sia nella posizione OFF durante le operazioni di decollo e atterraggio di un aereo (HDR-CX500VE/CX505VE/CX520VE).
- Se le operazioni di registrazione/eliminazione delle immagini vengono ripetute a lungo, si verifica il fenomeno della frammentazione dei dati sul supporto di registrazione e le immagini non possono essere più salvate o registrate. In questo caso, salvare prima le immagini su un qualsiasi supporto esterno, quindi eseguire la funzione [FORMATTAZ.SUPP.] (p. [43](#page-246-0)).
- Lo schermo LCD è fabbricato utilizzando una tecnologia ad altissima precisione, che consente l'impiego effettivo di oltre il 99,99% dei pixel. Tuttavia, è possibile che sullo schermo LCD appaiano costantemente piccoli punti neri e/o luminosi (bianchi, rossi, blu o verdi). Tali punti sono il risultato del normale processo di fabbricazione e non influenzano in alcun modo le registrazioni.

#### Nota sulla temperatura della videocamera o della batteria

Quando la temperatura della videocamera o della batteria diventa particolarmente

alta o bassa, potrebbe non essere possibile effettuare la registrazione o la riproduzione sulla videocamera, a causa delle funzionalità di protezione della videocamera attivate in tali situazioni. In questo caso, sullo schermo LCD viene visualizzato un indicatore (p. [57](#page-260-0)).

#### Registrazione

- Prima di procedere alla registrazione vera e propria, effettuare una registrazione di prova per verificare che le immagini e l'audio vengano registrati correttamente.
- Non è possibile risarcire il contenuto delle registrazioni, anche nel caso in cui non sia possibile effettuare la registrazione o la riproduzione a causa di problemi della videocamera, dei supporti di registrazione e così via.
- I sistemi colore televisivi variano a seconda della nazione o dell'area geografica. Per vedere le registrazioni su un televisore, è necessario disporre di un televisore basato sul sistema colore PAL.
- È possibile che programmi televisivi, film, videocassette e altro materiale siano protetti da copyright. La registrazione non autorizzata di tale materiale potrebbe contravvenire alle leggi sul copyright.
- Per evitare la perdita dei dati di immagine, salvare periodicamente tutte le immagini registrate su un supporto esterno. Si consiglia di salvare i dati di immagine su un disco quale ad esempio un DVD-R mediante un computer. Inoltre, i dati di immagine possono essere salvati utilizzando un videoregistratore o un registratore DVD/HDD.

#### Riproduzione di immagini registrate su altri dispositivi

La videocamera è compatibile con lo standard MPEG-4 AVC/H.264 High Profile per la registrazione con qualità di immagine ad alta definizione (HD). Quindi, non è possibile riprodurre immagini registrate mediante la videocamera con qualità di immagine ad alta definizione (HD) sui seguenti apparecchi: Altri apparecchi compatibili con il formato

AVCHD che non siano compatibili con lo standard High Profile

Apparecchi che non siano compatibili con il formato AVCHD

#### Dischi registrati con qualità di immagine HD (alta definizione)

Questa videocamera registra riprese ad alta definizione nel formato AVCHD. Supporti DVD contenenti filmati in formato AVCHD non devono essere utilizzati con lettori o registratori di formato DVD, poiché il lettore/ registratore DVD potrebbe non espellere il supporto e potrebbe cancellarne il contenuto senza preavviso. Supporti DVD contenenti filmati AVCHD possono essere riprodotti su lettori/registratori compatibili con Blu-ray Disc™ o su altri dispositivi compatibili.

#### Impostazione della lingua

Per illustrare le procedure di funzionamento, vengono utilizzate le indicazioni sullo schermo in ogni lingua locale. Se necessario, prima di utilizzare la videocamera modificare la lingua delle indicazioni sullo schermo (p. [12](#page-215-0)).

#### Informazioni sul presente manuale

- Le immagini dello schermo LCD utilizzate nel presente manuale a scopo illustrativo sono state acquisite mediante una fotocamera digitale e potrebbero pertanto risultare diverse da quelle effettive.
- In questo Manuale delle istruzioni, la memoria interna della videocamera e la "Memory Stick PRO Duo" vengono chiamate "supporti di registrazione".
- In questo Manuale delle istruzioni, la "Memory Stick PRO Duo" e la "Memory Stick PRO-HG Duo" sono entrambe indicate come "Memory Stick PRO Duo".
- La Guida all'uso "Handycam" (PDF) è disponibile sul CD-ROM in dotazione (p. [55\)](#page-258-0).
- Le immagini delle schermate si riferiscono a Windows Vista. Le scene possono differire in base al sistema operativo del computer.

# <span id="page-209-0"></span>Sequenza di utilizzo

# Registrazione di filmati e foto (p. [13](#page-216-0))

- Nelle impostazioni predefinite, i filmati vengono registrati con qualità di immagine ad alta definizione (HD) nella memoria interna.
- È possibile cambiare il supporto di registrazione selezionato e la qualità di immagine dei filmati (p. [45](#page-248-0)).

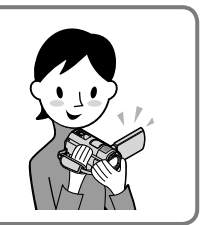

# Riproduzione di filmati e foto

Riprodurre filmati e foto sulla videocamera (p. [18](#page-221-0)) Riprodurre filmati e foto sul televisore collegato (p. [22\)](#page-225-0)

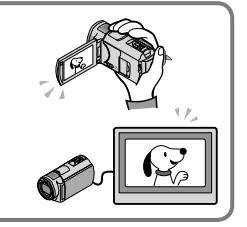

# Salvataggio di filmati e foto su un disco

Salvare filmati e foto con un computer (p. [24\)](#page-227-0)

È possibile creare un disco con qualità di immagine ad alta definizione (HD) o standard (SD) utilizzando filmati ad alta definizione (HD) esportati nel computer. Vedere a pagina [27](#page-230-0) per informazioni sulle caratteristiche di ciascun tipo di disco.

Creare un disco con un masterizzatore o un registratore di DVD (p. [36](#page-239-0))

# Eliminazione di filmati e foto (p. [43\)](#page-246-1)

È possibile recuperare spazio libero per la registrazione nel supporto della videocamera eliminando filmati e foto già salvati su altri supporti.

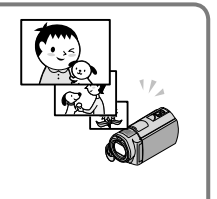

# Indice

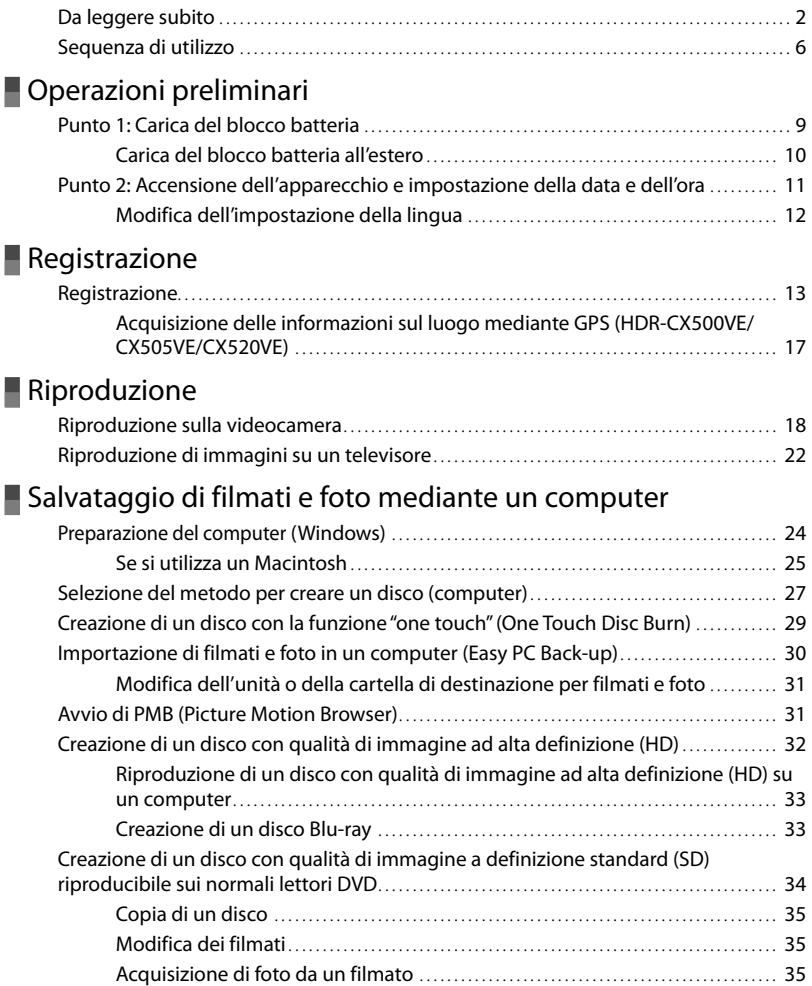

# [Salvataggio di immagini con un masterizzatore o un](#page-239-1)  [registratore DVD](#page-239-1)

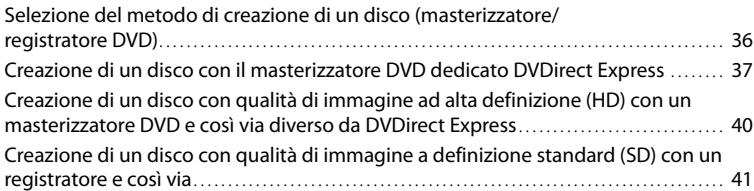

# [Uso appropriato della videocamera](#page-246-2)

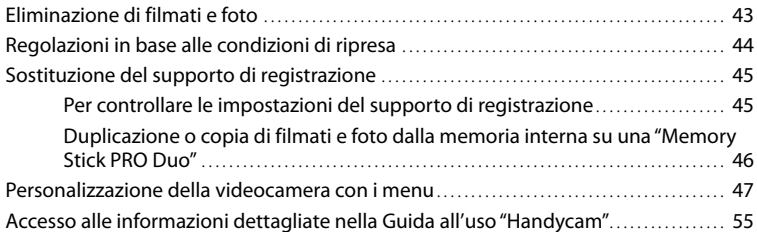

# **[Informazioni aggiuntive](#page-259-0)**

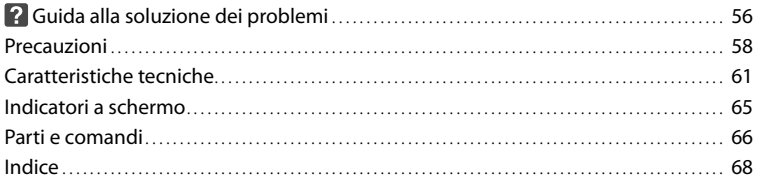

# <span id="page-212-0"></span>Operazioni preliminari Punto 1: Carica del blocco batteria

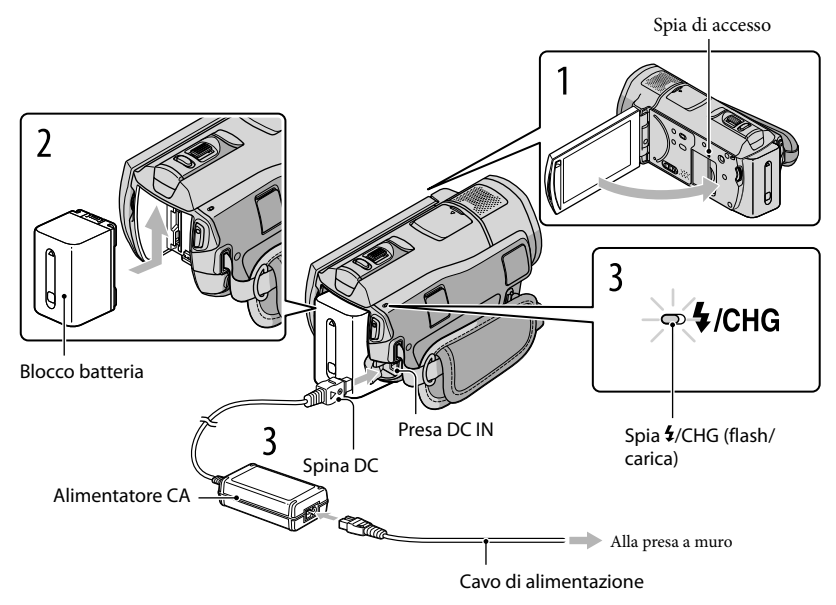

È possibile caricare il blocco batteria "InfoLITHIUM" (serie H) dopo averlo inserito nella videocamera.

Nella videocamera non è possibile inserire un blocco batteria "InfoLITHIUM" diverso dalla serie H.

Spegnere la videocamera chiudendo lo schermo LCD.

1

2

3

Installare il blocco batteria facendolo scorrere in direzione della freccia fino a quando non scatta in posizione.

Collegare l'alimentatore CA e il cavo di alimentazione alla videocamera e alla presa di rete.

· Allineare il simbolo  $\blacktriangle$  sulla spina DC a quello sulla presa DC IN. La spia  $\frac{4}{\text{CHG}}$  (flash/carica) si accende e la ricarica ha inizio. La spia  $\frac{4}{\text{CHG}}$  (flash/ carica) si spegne quando il blocco batteria è completamente carico.

4 Quando la batteria è carica, scollegare l'alimentatore CA dalla presa DC IN della videocamera.

- <span id="page-213-0"></span>Vedere a pagina [62](#page-265-0) per quanto riguarda i tempi di carica, registrazione e riproduzione.
- Quando la videocamera è accesa, è possibile verificare la quantità di carica residua approssimativa della batteria mediante l'indicatore di carica residua, in alto a sinistra dello schermo LCD.

#### Per rimuovere il blocco batteria

Chiudere lo schermo LCD. Fare scorrere la leva di rilascio BATT (batteria)  $(1)$ , quindi estrarre il blocco batteria (2).

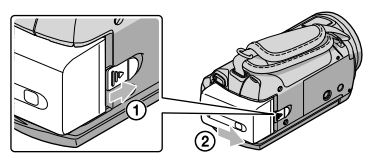

#### Per utilizzare una presa di rete come fonte di alimentazione

Effettuare gli stessi collegamenti descritti nella sezione "Punto 1: Carica del blocco batteria".

### Note sul blocco batteria e sull'alimentatore CA

- Prima di rimuovere il blocco batteria o di scollegare l'alimentatore CA, chiudere lo schermo LCD e accertarsi che le spie  $\Box$  (filmato)/ $\Box$  (foto) (p. [11\)](#page-214-0) e di accesso (p. [46\)](#page-249-3) siano spente.
- $\bullet$  La spia  $\clubsuit$ /CHG (flash/carica) lampeggia durante la carica nelle seguenti circostanze:
	- Se il blocco batteria non è installato correttamente.
	- Se il blocco batteria è danneggiato.
	- Se la temperatura del blocco batteria è bassa.

Rimuovere il blocco batteria e portarlo in un luogo caldo.

– Se la temperatura del blocco batteria è alta.

Rimuovere il blocco batteria e portarlo in un luogo fresco.

- Non cortocircuitare la spina DC dell'alimentatore CA o i terminali della batteria con oggetti metallici. In caso contrario, potrebbero verificarsi problemi di funzionamento.
- Nell'impostazione predefinita, la videocamera si spegne automaticamente se non si esegue alcuna operazione per circa 5 minuti, per risparmiare l'energia della batteria ([SPEGNIM.AUTO]).

# Carica del blocco batteria all'estero

È possibile caricare il blocco batteria in qualsiasi paese/area geografica mediante l'alimentatore CA in dotazione con la videocamera, nella gamma di tensioni compresa tra 100 V e 240 V CA, 50 Hz/60 Hz.

Non utilizzare un trasformatore elettronico di tensione.

# <span id="page-214-1"></span><span id="page-214-0"></span>Punto 2: Accensione dell'apparecchio e impostazione della data e dell'ora

# Aprire lo schermo LCD della videocamera.

Il copriobiettivo si apre e la videocamera si accende.

Per accendere la videocamera quando lo schermo LCD è aperto, premere POWER.

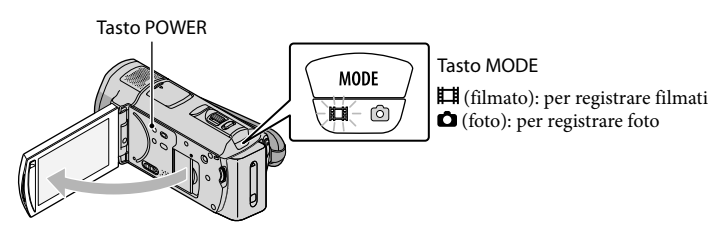

Selezionare l'area geografica desiderata mediante  $\blacksquare$ / $\blacksquare$ , quindi toccare [AVANTI].

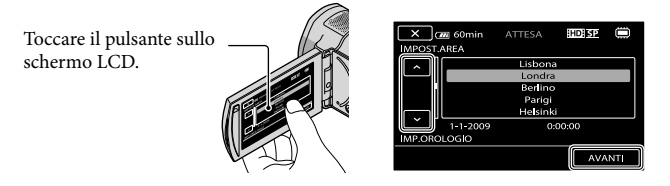

Per impostare di nuovo la data e l'ora, toccare  $\mathbb{M}$ ENU)  $\rightarrow \mathbb{M}$ ENU)  $\rightarrow$  [IMP.OR./ [2] LING.] (nella categoria  $\mathcal{L}$  [IMPOST.GENERALI])  $\rightarrow$  [IMP.OROLOGIO]. Quando una voce non è presente sullo schermo, toccare  $\left| \right\rangle$  fino a far apparire la voce.

3

1

2

# Impostare [ORA LEGALE], data e ora, quindi toccare  $\Box$  OK

L'orologio inizia a funzionare.

Se si imposta [ORA LEGALE] su [ATTIVATO], l'orologio avanza di 1 ora.

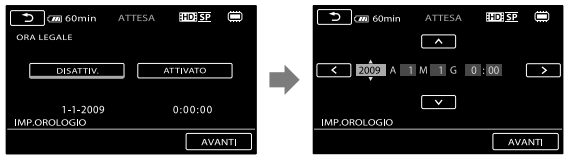

Sebbene non siano visualizzate durante la registrazione, la data e l'ora vengono registrate automaticamente sul supporto di registrazione e possono essere visualizzate durante la riproduzione. Per visualizzare la data e l'ora, toccare  $\overline{\text{MEMU}}$  (MENU)  $\rightarrow$   $\overline{\text{MEMU}}$   $\rightarrow$  [IMP.RIPRODUZ.] (nella categoria  $\Box$ 

```
[RIPRODUZIONE] \rightarrow [CODE DATA/ORA] \rightarrow \bullet \rightarrow \rightarrow \rightarrow \rightarrow \rightarrow \rightarrow
```
- $\bullet$  È possibile disattivare i segnali acustici delle operazioni toccando  $\text{MEMU}$  (MENU)  $\rightarrow$   $\text{MEMP}$  $\Lambda$ UDIO/DISPL.] (nella categoria  $\bigotimes$  [IMPOST.GENERALI])  $\rightarrow$  [SEGN.ACUST.]  $\rightarrow$  [DISATTIV.]  $\rightarrow$  $OK \rightarrow \rightarrow \rightarrow$   $\rightarrow$
- Una volta impostato l'orologio, l'ora viene regolata automaticamente con [REG.OROL.AUTO] e [REG.AUTO AREA] impostati su [ATTIVATO]. In alcuni paesi/aree geografiche selezionati per la videocamera, l'orologio non può essere impostato automaticamente sull'ora corretta. In questo caso, impostare [REG.OROL.AUTO] e [REG.AUTO AREA] su [DISATTIV.] (HDR-CX500VE/CX505VE/CX520VE).

### Per spegnere l'apparecchio

Chiudere lo schermo LCD. La spia (filmato) lampeggia per alcuni secondi e l'apparecchio si spegne.

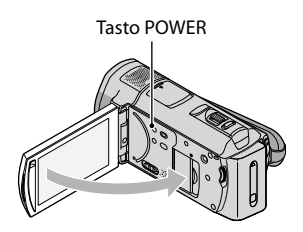

- È inoltre possibile spegnere la videocamera premendo POWER.
- Se [ATTIVA CON LCD] (p. [53](#page-256-0)) è impostato su [DISATTIV.], spegnere la videocamera premendo POWER.

### <span id="page-215-0"></span>Modifica dell'impostazione della lingua

È possibile modificare le indicazioni sullo schermo affinché vengano visualizzate in una lingua specifica.

```
Toccare \overline{\text{MENU}} (MENU) \rightarrow \overline{\text{MINDR}} \rightarrow [IMPOR./ ALING.] (nella categoria \frac{\mathcal{R}}{\mathcal{R}} [IMPOST.
GENERALI) \rightarrow [\triangle] IMPOST.LINGUA] \rightarrow la lingua desiderata \rightarrow \square K \rightarrow \square\overline{\mathbf{X}}
```
# Registrazione Registrazione

### Registrazione di filmati

Nell'impostazione predefinita, i filmati vengono registrati con qualità di immagine ad alta definizione (HD) nella memoria interna (p. [45](#page-248-0), [50](#page-253-0)).

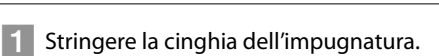

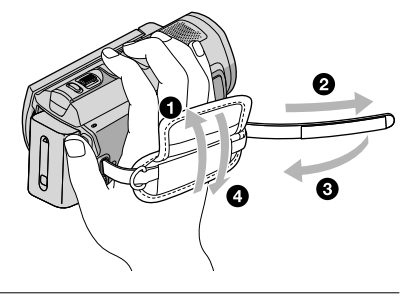

2 Aprire lo schermo LCD della videocamera.

Il copriobiettivo si apre e la videocamera si accende.

Per accendere la videocamera quando lo schermo LCD è già aperto, premere POWER.

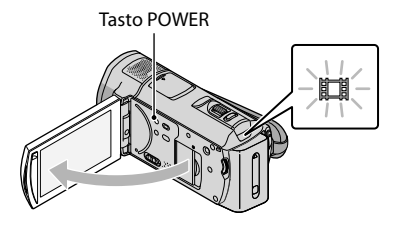

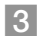

j

j

8 Premere START/STOP per avviare la registrazione.

 $\bullet$  È inoltre possibile avviare la registrazione toccando  $\bullet$  sullo schermo LCD.

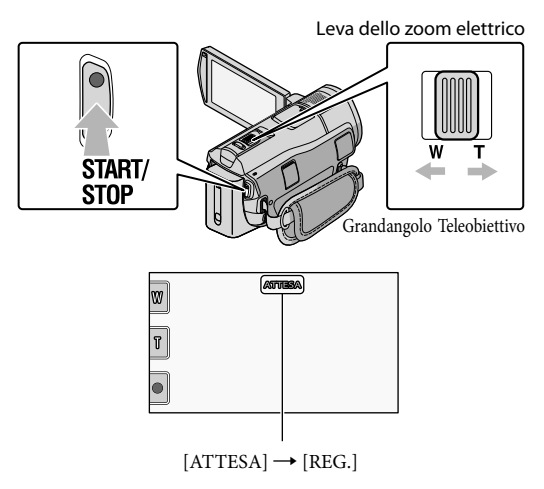

Per arrestare la registrazione, premere di nuovo START/STOP.

- $\bullet$  È inoltre possibile arrestare la registrazione toccando  $\bullet$  sullo schermo LCD.
- È possibile ingrandire le immagini con la leva dello zoom elettrico. Per eseguire uno zoom graduale, spostare leggermente la leva dello zoom elettrico. Spostarla ulteriormente per uno zoom più rapido.
- Le icone e gli indicatori sul pannello LCD saranno visualizzati per circa 3 secondi, quindi scompariranno dopo lo spegnimento della videocamera o il passaggio ai modi di registrazione (filmato/foto)/riproduzione. Per visualizzare di nuovo le icone e gli indicatori, toccare un punto qualsiasi dello schermo LCD, ad eccezione dei pulsanti di registrazione e zoom.

Pulsanti di registrazione e zoom sullo schermo LCD

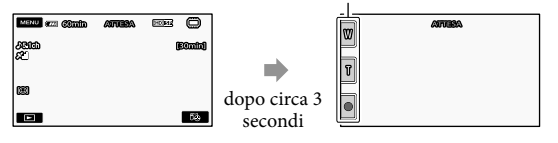

- Chiudendo lo schermo LCD durante la ripresa di filmati, la videocamera arresta la registrazione.
- Per informazioni sui tempi di registrazione dei filmati, vedere a pagina [62.](#page-265-0)
- Il tempo massimo di registrazione continua di filmati è pari a circa 13 ore.
- Quando un file di filmato supera i 2 GB, viene creato automaticamente un file di filmato successivo.
- È possibile cambiare il supporto di registrazione e la qualità di immagine (p. [45](#page-248-0), [50](#page-253-0)).
- È possibile cambiare il modo di registrazione dei filmati (p. [50](#page-253-1)).
- [ STEADYSHOT] è impostato su [ATTIVO] per impostazione predefinita.
- Per regolare l'angolazione del pannello LCD, innanzitutto aprirlo a 90 gradi rispetto alla videocamera  $($ ( $)$ ), quindi regolare l'angolazione  $($  $)$ ). Se si ruota il pannello LCD di 180 gradi verso l'obiettivo  $($  $)$ ) è

possibile registrare filmati/foto nel modo a specchio.

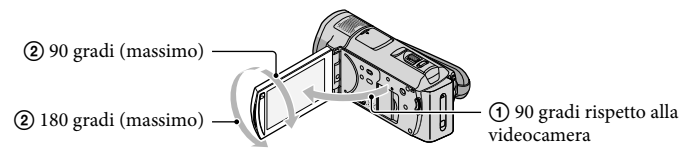

- Per impostazione predefinita, attorno ai volti rilevati vengono visualizzate cornici bianche e la qualità dell'immagine all'interno e attorno a tali volti viene ottimizzata in modo automatico ([RILEVAMENTO VOLTI], p. [50\)](#page-253-2). È possibile specificare la priorità del volto toccandolo e la relativa qualità di immagine viene regolata automaticamente. Attorno al volto che si desidera registrare con priorità, viene visualizzata una cornice a linea doppia. Toccare di nuovo il volto con la cornice a linea doppia per annullare l'operazione.
- Per impostazione predefinita, viene scattata automaticamente una foto quando la videocamera rileva il sorriso di una persona durante la ripresa di un filmato (funzione di otturatore dei sorrisi). Attorno al volto individuato per un possibile scatto attivato da un sorriso appare una cornice arancione.
- È possibile aumentare il livello di zoom utilizzando lo zoom digitale. Impostare il livello di zoom toccando  $\overline{\text{MENU}}$  (MENU)  $\rightarrow$   $\overline{\text{MENU}}$   $\rightarrow$  [ALTRE IMP.REG.] (nella categoria  $\overline{\text{U}}$  [IMPOST.RIPRESA])  $\rightarrow$  [ $\boxplus$  ZOOM DIGITALE]  $\rightarrow$  l'impostazione desiderata  $\rightarrow$   $\Box$   $\rightarrow$   $\Box$   $\rightarrow$   $\Box$
- Se i filmati vengono visualizzati su un televisore compatibile con lo standard x.v.Color, registrarli con la funzione x.v.Color. Toccare  $\overline{\text{MEMU}}$  (MENU)  $\rightarrow$   $\overline{\text{MEMU}}$   $\rightarrow$  [ALTRE IMP.REG.] (nella categoria  $\boxed{\Box}$ )  $[IMPOST.RIPRESA]) \rightarrow [HIX.V.COLOR] \rightarrow [ATTIVATO] \rightarrow \Box \rightarrow \Box \rightarrow \times$ . Potrebbe essere necessario regolare alcune impostazioni del televisore per visualizzare i filmati. Fare riferimento ai manuali di istruzioni del televisore.

#### Registrazione di foto

j

Per impostazione predefinita, le foto vengono registrate nella memoria interna (p. [45](#page-248-0)).

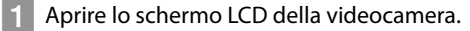

Il copriobiettivo si apre e la videocamera si accende.

Per accendere la videocamera quando lo schermo LCD è già aperto, premere POWER (p. [11](#page-214-0)).

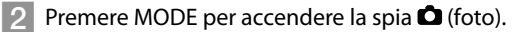

Il display LCD passa al modo di registrazione foto e il rapporto di formato diventa 4:3.

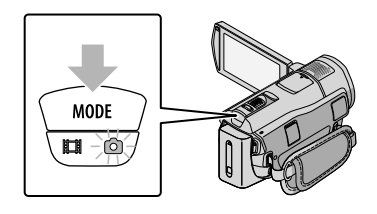

## 8 Premere leggermente il tasto PHOTO per regolare la messa a fuoco, quindi premerlo fino in fondo.

• È inoltre possibile registrare foto toccando sullo schermo LCD.

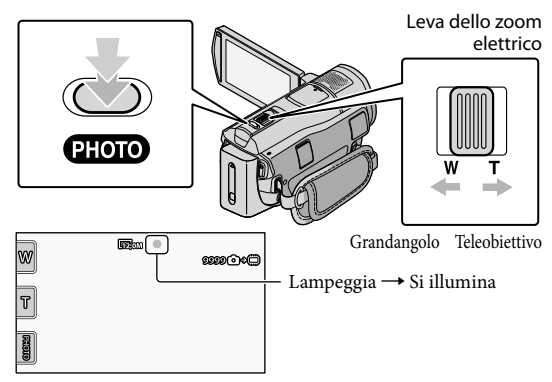

Quando il simbolo IIIIIII scompare, la foto è stata registrata.

- Per eseguire uno zoom graduale, spostare leggermente la leva dello zoom elettrico. Spostarla ulteriormente per uno zoom più rapido.
- È possibile verificare il numero di foto registrabili sullo schermo LCD (p. [65](#page-268-0)).
- Per modificare le dimensioni dell'immagine, toccare  $\mathbb{M}$ ENU)  $\longrightarrow$   $\mathbb{M}$ ENU)  $\longrightarrow$   $\mathbb{M}$ DIM.IMMAG.] (nella categoria  $\textcircled{\textcircled{\textcirc}}$  [IMP.FOTO VCAM.])  $\rightarrow$  l'impostazione desiderata  $\rightarrow$  **OK**  $\rightarrow$  **X**
- È possibile registrare foto anche durante la registrazione di un filmato premendo PHOTO. Le dimensioni dell'immagine sono pari a 8,3M durante la registrazione di filmati con qualità di immagine ad alta definizione (HD).
- Il flash della videocamera viene attivato automaticamente in condizioni di scarsa illuminazione. Il flash non funziona durante la registrazione di filmati. Per cambiare il modo flash della videocamera, toccare  $\overline{\text{MENU}}$  (MENU)  $\rightarrow$   $\overline{\text{MEND}}$   $\rightarrow$  [MODO FLASH] (nella categoria  $\overline{\text{[O]}}$  [IMP.FOTO VCAM.])  $\rightarrow$ l'impostazione desiderata  $\rightarrow \infty$   $\rightarrow \infty$ .
- Mentre è visualizzata l'indicazione  $\Box$  non è possibile registrare foto.

j

## Acquisizione delle informazioni sul luogo mediante GPS (HDR-CX500VE/ CX505VE/CX520VE)

Quando l'interruttore GPS viene impostato su ON, sullo schermo LCD viene visualizzato , quindi la videocamera acquisisce le informazioni sulla posizione dai satelliti GPS. L'acquisizione delle informazioni sulla posizione consente di utilizzare funzioni come Indice mappa.

L'indicatore cambia in base all'intensità di ricezione del segnale GPS.

Assicurarsi che l'interruttore GPS sia impostato su OFF durante le operazioni di decollo e atterraggio di un aereo.

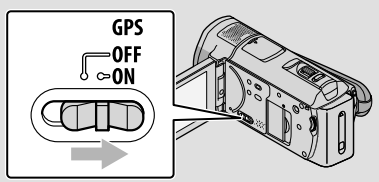

La mappa integrata è fornita dalle seguenti società: ZENRIN CO., LTD. per la mappa del Giappone e NAVTEQ per le altre aree.

## Riproduzione

# <span id="page-221-0"></span>Riproduzione sulla videocamera

Per impostazione predefinita, vengono riprodotti i filmati e le foto registrati nella memoria interna (p. [45](#page-248-0)).

## Riproduzione di filmati

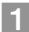

֖֖֚֚֚֬֝֬֝֬

#### Aprire lo schermo LCD della videocamera.

- Il copriobiettivo si apre e la videocamera si accende.
- Per accendere la videocamera quando lo schermo LCD è già aperto, premere POWER (p. [11\)](#page-214-0).

## 2 Premere C (VISUALIZZA IMMAGINI).

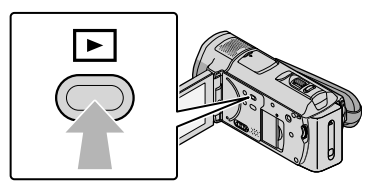

La schermata VISUAL INDEX viene visualizzata dopo qualche secondo.

È inoltre possibile visualizzare la schermata VISUAL INDEX toccando (VISUALIZZA IMMAGINI) sullo schermo LCD.

 $\boxed{3}$  Toccare  $\boxed{100}$  (o  $\boxed{100}$ )  $\rightarrow$  il filmato desiderato (2).

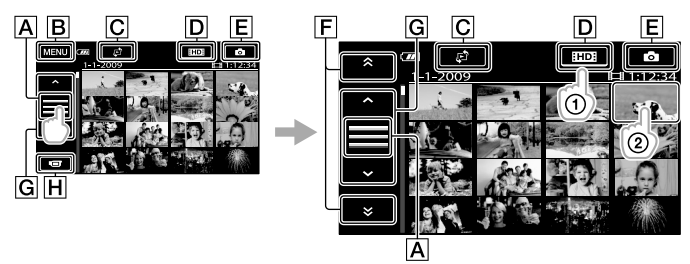

Consente di cambiare la visualizzazione del pulsante operativo.

- Alla schermata MENU
- Consente di visualizzare la schermata per la selezione del tipo di indice ([INDICE DELLE DATE]/[ MAPPA] (HDR-CX500VE/CX505VE/CX520VE)/ [圖FOTOGRAMMI]/[**QVOLTI]**) (p. [51\)](#page-254-0).
- : consente di visualizzare i filmati con qualità di immagine ad alta definizione  $(HD).$ \*

Riproduzione

EConsente di visualizzare le foto.

 $\begin{bmatrix} \mathbf{F} \end{bmatrix}$   $\begin{bmatrix} \bullet \\ \bullet \end{bmatrix}$  : consente di visualizzare i filmati registrati alla data precedente/

successiva.\*\*

- / : consente di visualizzare il filmato precedente/successivo.
- Consente di ritornare alla schermata di registrazione.
- \* **ESDE** viene visualizzato quando si selezionano filmati con qualità di immagine a definizione standard (SD) mediante [IMPOSTA  $\overline{EDB}/\overline{BDB}$ ] (p. [50](#page-253-0)).
- \*\*  $\boxed{\mathsf{F}}$  viene visualizzato quando si tocca  $\boxed{\mathsf{A}}$ .
- $\bullet$  È inoltre possibile scorrere il display toccando e trascinando  $\boxed{\mathsf{F}}$  o  $\boxed{\mathsf{G}}$ .
- viene visualizzato insieme al filmato o alla foto riprodotti o registrati più di recente. Se si tocca il filmato o la foto con  $\blacktriangleright$ , è possibile far continuare la riproduzione dal punto in cui è stata interrotta in precedenza. ( $\blacktriangleright$  viene visualizzato sulla foto registrata sulla "Memory Stick PRO Duo".)
- La videocamera inizia la riproduzione del filmato selezionato.

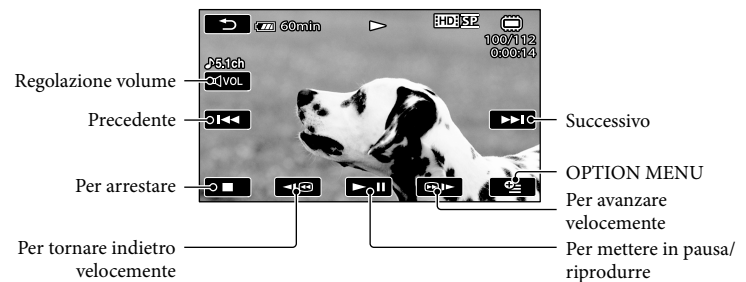

- Quando la riproduzione dal filmato selezionato raggiunge l'ultimo filmato, viene visualizzata di nuovo la schermata VISUAL INDEX.
- Toccare  $\Box$  durante il modo di pausa per riprodurre il filmato lentamente.
- Toccando più volte  $\Box$  durante la riproduzione, i filmati vengono riprodotti a una velocità pari a circa 5 volte  $\rightarrow$  circa 10 volte  $\rightarrow$  circa 30 volte  $\rightarrow$  circa 60 volte quella normale.
- $\bullet$  È possibile visualizzare VISUAL INDEX toccando  $\overline{\text{MAM}}$  (MENU)  $\rightarrow$   $\overline{\text{MAM}}$   $\rightarrow$  [VISUAL INDEX]  $(nella categoria)$ [RIPRODUZIONE]).
- La data e l'ora di registrazione, nonché le condizioni di ripresa e le coordinate (HDR-CX500VE/ CX505VE/CX520VE), vengono registrate automaticamente durante la registrazione. Queste informazioni non vengono visualizzate durante la registrazione, ma è possibile visualizzarle durante la riproduzione toccando **MENU** (MENU)  $\rightarrow$  **(MENU)**  $\rightarrow$  [IMP.RIPRODUZ.] (nella categoria  $\Box$  $[RIPRODUZIONE]$   $\rightarrow$   $[CODE DATI]$   $\rightarrow$   $\Gamma$  impostazione desiderata  $\rightarrow$   $\blacksquare$  $\mathbb{R}$

Per regolare il volume audio dei filmati

Durante la riproduzione di filmati, toccare  $\overline{Q}$   $\rightarrow$  regolare mediante  $\overline{Q}$   $\rightarrow$   $\overline{Q}$   $\rightarrow$   $\overline{Q}$ .

• È possibile regolare il volume dell'audio utilizzando **in Illiano in COV** in OPTION MENU.

## Visualizzazione delle foto

Toccare  $\textcircled{2}$  (foto) ( $\textcircled{1}) \rightarrow$  la foto desiderata ( $\textcircled{2}$ ) sulla schermata VISUAL INDEX.

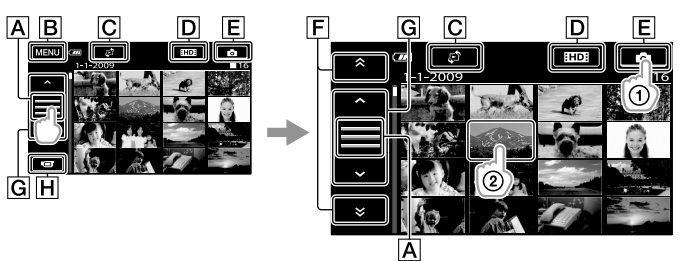

- Consente di cambiare la visualizzazione del pulsante operativo.
- **B** Alla schermata MENU
- $\overline{C}$ Consente di visualizzare la schermata per la selezione del tipo di indice ([INDICE DELLE DATE]/[**UMAPPA**] (HDR-CX500VE/CX505VE/CX520VE)) (p. [51\)](#page-254-0).\*<sup>1</sup>
- : consente di visualizzare i filmati con qualità di immagine ad alta definizione  $(HD).$ \*2
- Consente di visualizzare le foto.
- $\boxed{\mathsf{F}}$   $\rightarrow$  /  $\rightarrow$  : consente di visualizzare le foto registrate alla data precedente/

successiva.\*3

G  $\sim$  /  $\sim$  : consente di visualizzare la foto precedente/successiva.

- Consente di ritornare alla schermata di registrazione.
- \*<sup>1</sup> La schermata per la selezione del tipo di indice non viene visualizzata quando [IMP.SUPP.FOTO] (p. [45](#page-248-1)) è impostato su [MEMORY STICK].
- \*2 BSDE viene visualizzato quando si selezionano filmati con qualità di immagine a definizione standard (SD) mediante [IMPOSTA **[IDE**] (p. [50\)](#page-253-0).
- \*3  $\overline{F}$  viene visualizzato quando si tocca  $\overline{A}$ .

La videocamera visualizza la foto selezionata.

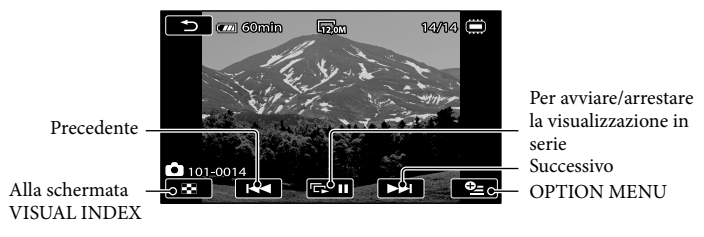

- È possibile ingrandire la foto spostando la leva dello zoom elettrico durante la visualizzazione delle foto (PB ZOOM). Se si tocca un punto all'interno della cornice PB ZOOM, quel punto diventa il centro della cornice.
- Quando si visualizzano le foto registrate su una "Memory Stick PRO Duo", sullo schermo viene visualizzato  $\overline{\text{tot}}$  (cartella di riproduzione).

# <span id="page-225-0"></span>Riproduzione di immagini su un televisore

I metodi di collegamento e la qualità delle immagini (ad alta definizione (HD) o a definizione standard (SD)) visualizzate sullo schermo del televisore variano a seconda del tipo di televisore collegato e dei connettori utilizzati. È possibile collegare in modo semplice la videocamera al televisore seguendo le istruzioni della [GUIDA COLLEG.TV].

Collegamento a un televisore mediante [GUIDA COLLEG.TV]

Impostare l'ingresso del televisore sulla presa collegata.

Fare riferimento ai manuali di istruzioni del televisore.

j

İ

- 2 Accendere la videocamera e toccare  $\mathbb{M}$  (MENU)  $\rightarrow \mathbb{M}$  (GUIDA COLLEG.TV] (nella categoria [ALTRO]) sullo schermo LCD.
	- Utilizzare l'alimentatore CA in dotazione come fonte di alimentazione (p. [10](#page-213-0)).
- Collegare la videocamera e il televisore facendo riferimento a [GUIDA COLLEG.TV].

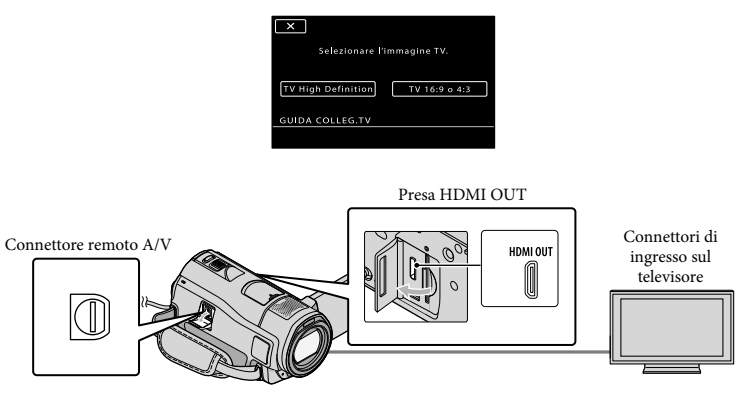

Quando si utilizza il cavo di collegamento A/V per riprodurre i filmati, questi vengono riprodotti con qualità di immagine a definizione standard (SD).

 $\vert 4 \vert$ Riprodurre i filmati e le foto sulla videocamera (p. [18](#page-221-0)).

Effettuare le impostazioni di uscita necessarie sulla videocamera. Per collegare un televisore ad alta definizione tramite le prese video componente:  $\overline{\text{MEM}}$  (MENU)  $\rightarrow$   $\overline{\text{MEMD}}$   $\rightarrow$  [IMPOST.USCITA] (nella categoria  $\frac{1}{2}$  [IMPOST.GENERALI])  $\rightarrow$  $[COMPONENT] \rightarrow [1080i/576i] \rightarrow [OK] \rightarrow [2] \rightarrow [X]$ 

j

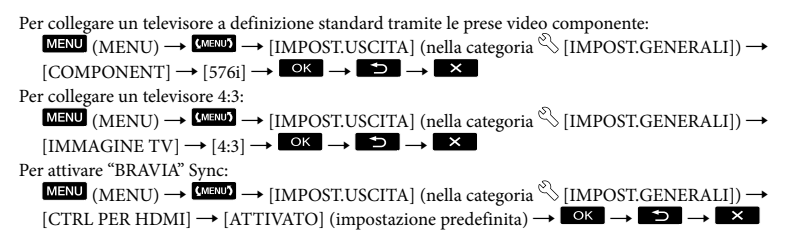

Informazioni su "Photo TV HD"

Questa videocamera è compatibile con lo standard "Photo TV HD". "Photo TV HD" consente una rappresentazione estremamente dettagliata, simile a una fotografia, delle trame e dei colori più impercettibili. Collegando apparecchi compatibili con lo standard Photo TV HD di Sony utilizzando un cavo HDMI\* o il cavo A/V componente\*\*, è possibile visualizzare foto con la straordinaria qualità HD.

\* Il televisore passa automaticamente al modo appropriato durante la visualizzazione di fotografie.

\*\*Sarà necessario impostare il televisore. Per ulteriori informazioni, consultare il manuale delle istruzioni del televisore compatibile con Photo TV HD in uso.

## Salvataggio di filmati e foto mediante un computer

# <span id="page-227-0"></span>Preparazione del computer (Windows)

Utilizzando "PMB (Picture Motion Browser)" è possibile effettuare le seguenti operazioni.

- Importare immagini in un computer
- Visualizzare e modificare le immagini importate
- Creare un disco

Caricare filmati e foto in siti web Per salvare filmati e foto utilizzando un computer, installare "PMB" dal CD-ROM in dotazione.

- Non formattare la memoria interna della videocamera utilizzando un computer. In caso contrario, la videocamera potrebbe non funzionare correttamente.
- Questa videocamera consente di effettuare registrazioni ad alta definizione nel formato AVCHD. Utilizzando il software PC in dotazione, è possibile copiare registrazioni ad alta definizione su supporti DVD. Tuttavia, supporti DVD che contengono riprese in formato AVCHD non devono essere utilizzati con lettori o registratori di formato DVD poiché il lettore/registratore DVD potrebbe non espellere il supporto e potrebbe cancellarne il contenuto senza preavviso.

## Punto 1 Verifica del sistema operativo del computer

#### $SO*1$

Microsoft Windows XP SP3\*<sup>2</sup> /Windows Vista  $SD1*3$ 

#### CPU

Intel Pentium 4 2,8 GHz o superiore (Intel Pentium 4 3,6 GHz o superiore, Intel Pentium D 2,8 GHz o superiore, Intel Core Duo 1,66 GHz o superiore, o Intel Core 2 Duo 1,66 GHz o superiore consigliati).

Tuttavia, Intel Pentium III da 1 GHz o superiore è sufficiente per le seguenti operazioni:

- Importare filmati e foto nel computer
- One Touch Disc Burn
- Creare un disco Blu-ray/AVCHD/DVD video (Intel Pentium 4 da 2,8 GHz o superiore è necessario per creare un DVD video convertendo immagini ad alta definizione (HD) in immagini a definizione standard (SD).)
- Copia di un disco

#### Applicazione

DirectX 9.0c o versione successiva (questo prodotto utilizza la tecnologia DirectX. È necessario che DirectX sia installato).

#### Memoria

Per Windows XP: 512 MB o superiore (1 GB o superiore consigliato).

Tuttavia, 256 MB o superiore sono sufficienti per elaborare solo i filmati con qualità di immagine a definizione standard (SD). Per Windows Vista: 1 GB o superiore

#### Disco rigido

Spazio su disco necessario per l'installazione: circa 500 MB (10 GB o superiore possono essere necessari per creare dischi di formato AVCHD. Un massimo di 50 GB potrebbe essere necessario per creare dischi Blu-ray.)

#### Display

Minimo  $1.024 \times 768$  pixel

#### Altro

Porta USB (fornita come standard, Hi-Speed USB (USB compatibile con 2.0)), masterizzatore per dischi Blu-ray/DVD (per l'installazione è necessaria un'unità CD-ROM). Si raccomanda NTFS o exFAT come file system per il disco rigido.

Il funzionamento in tutti gli ambienti informatici non è garantito.

- \*1È necessaria l'installazione standard. Il funzionamento non è garantito se il sistema operativo è stato aggiornato o se viene utilizzato un ambiente ad avvio multiplo.
- \*<sup>2</sup> Le versioni a 64 bit e Starter (Edition) non sono supportate.
- \*<sup>3</sup> Starter (Edition) non è supportato.

#### Se si utilizza un Macintosh

Il software "PMB" in dotazione non è supportato dai computer Macintosh. Per ulteriori informazioni sull'elaborazione di foto utilizzando un computer Macintosh collegato alla videocamera, accedere al sito Web riportato di seguito. [http://guide.d-imaging.sony.co.jp/mac/](http://guide.d-imaging.sony.co.jp/mac/ms/it/)

ms/it/

#### <span id="page-228-0"></span>Punto 2 Installazione del software "PMB" in dotazione

Installare "PMB" prima di collegare la videocamera al computer.

- Se è stata già installata sul computer una versione precedente di "PMB" in dotazione con un altro apparecchio, controllare la versione (il numero di versione viene visualizzato facendo clic su [?] - [Informazioni su PMB]). Confrontare il numero di versione del CD-ROM in dotazione con quello del software "PMB" precedentemente installato e accertarsi che le versioni siano installate in ordine, dalla precedente alla successiva. Se la versione di "PMB" precedentemente installata è successiva a quella di "PMB" nella videocamera, disinstallare "PMB" dal computer e reinstallare entrambe le versioni in ordine, dalla precedente alla successiva. Se viene installata prima la versione successiva di "PMB", alcune funzioni potrebbero non operare correttamente.
- Vedere a pagina [55](#page-258-0) della Guida all'uso "Handycam".

1 Accertarsi che la videocamera non sia collegata al computer.

#### 2 Accendere il computer.

֖֖֖֖֖֚֚֚֚֚֚֬

j

j

j

- Effettuare l'accesso come Amministratore per eseguire l'installazione.
- Chiudere tutte le applicazioni in esecuzione sul computer prima di installare il software.
- Inserire il CD-ROM in dotazione nell'unità disco del computer.

Viene visualizzata la schermata di installazione.

- Se la schermata non viene visualizzata, fare  $clic$  su [start]  $\rightarrow$  [Computer] (in Windows XP, [Risorse del computer]), quindi fare doppio clic su [SONYPICTUTIL (E:)] (CD-ROM)\*.
- \* I nomi di unità (ad esempio (E:)) dipendono dal computer.
- 4 Fare clic su [Installa].

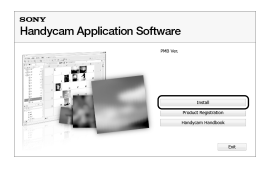

- 5 Selezionare la lingua desiderata per l'applicazione da installare, quindi passare alla schermata successiva.
- Accendere la videocamera, quindi collegarla al computer utilizzando il cavo USB in

#### dotazione.

j

j

j

İ

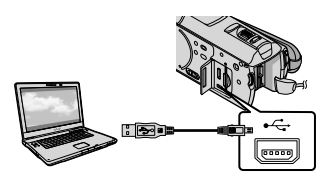

La schermata [SELEZ.USB] viene visualizzata automaticamente sullo schermo della videocamera.

### 7 Toccare [COLLEGAM.USB () sullo schermo della videocamera.

Se la schermata [SELEZ.USB] non viene visualizzata, toccare  $M$ ENU (MENU)  $\rightarrow$  [COLLEGAM.USB] (nella categoria [ALTRO]).

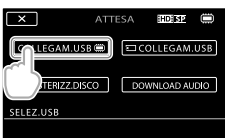

- 8 Fare clic su [Continua] sullo schermo del computer.
- 9 Leggere attentamente i termini del contratto di licenza. Se si accettano i termini, modificare $\circlearrowright$ in  $\odot$ , quindi fare clic su [Avanti]  $\rightarrow$  [Installa].

## 10 Seguire le istruzioni sullo schermo per installare il software.

In base al computer, potrebbe essere necessario installare software di terzi. Se compare la schermata di installazione, seguire le istruzioni per installare il software richiesto.

Riavviare il computer se necessario per completare l'installazione.

Quando l'installazione è stata completata, compaiono le seguenti icone.

Rimuovere il CD-ROM dal computer.

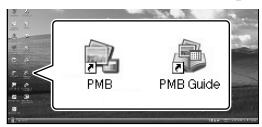

- Potrebbero apparire altre icone.
- In base alla procedura d'installazione, potrebbe non comparire alcuna icona.
- La Guida all'uso "Handycam" non viene installata con questa procedura (p. [55\)](#page-258-0).

#### Per scollegare la videocamera dal computer

Fare clic sull'icona visualizzata nella parte inferiore destra del desktop del computer [Rimozione sicura Periferica di archiviazione di massa USB].

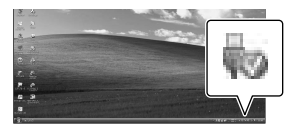

 $\textcircled{2}$ Toccare [STP]  $\rightarrow$  [SÌ] sullo schermo della videocamera. Scollegare il cavo USB.

È possibile creare un disco Blu-ray utilizzando un computer con masterizzatore Blu-ray. Installare Software Aggiuntivo BD per "PMB" (p. [33\)](#page-236-0).

# <span id="page-230-0"></span>Selezione del metodo per creare un disco (computer)

**Di seguito vengono descritti alcuni metodi per creare dischi con qualità di immagine ad alta definizione (HD) o a definizione standard (SD) con filmati o foto ad alta definizione (HD) registrati sulla videocamera. Selezionare il metodo adeguato per il lettore di dischi in uso.**

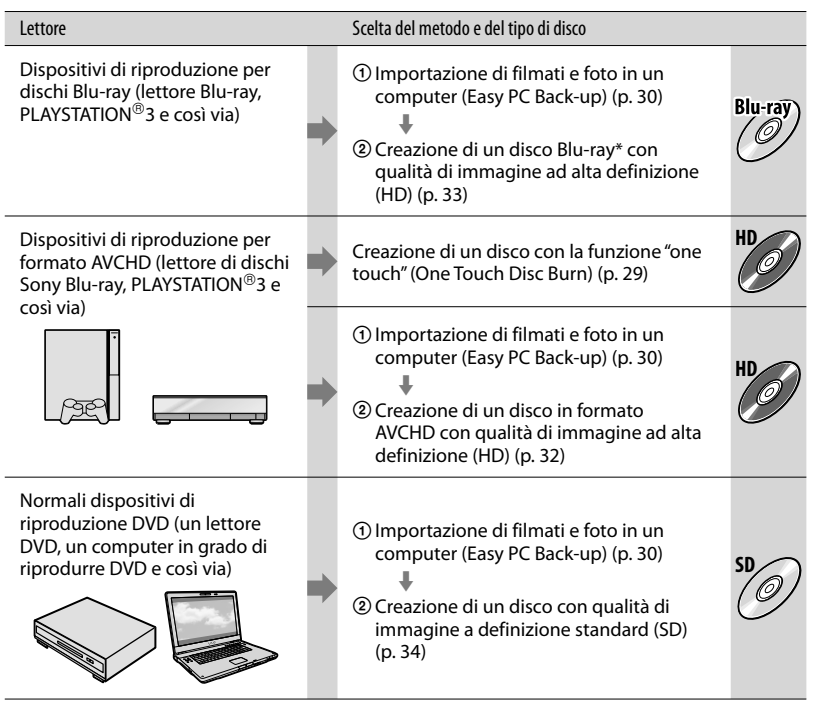

\* Per creare un disco Blu-ray, deve essere installato Software Aggiuntivo BD per "PMB" (p. [33\)](#page-236-0).

#### Caratteristiche di ciascun tipo di disco

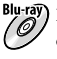

L'utilizzo di un disco Blu-ray consente di registrare filmati con qualità di immagine ad alta definizione (HD) di durata maggiore rispetto ai dischi DVD.

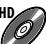

I filmati con qualità di immagine ad alta definizione (HD) possono essere registrati su supporti DVD, come dischi DVD-R, creando così un disco con qualità di immagine ad alta definizione (HD).

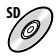

**SD** I filmati con qualità di immagine a definizione standard (SD) convertiti da filmati ad alta definizione (HD) possono essere registrati su supporti DVD, come dischi DVD-R, creando così un disco con qualità di immagine a definizione standard (SD).

#### Dischi utilizzabili con "PMB"

Con "PMB" è possibile utilizzare dischi da 12 cm del tipo indicato sotto. Per i dischi Blu-ray, vedere a pagina [33](#page-236-0).

<span id="page-231-0"></span>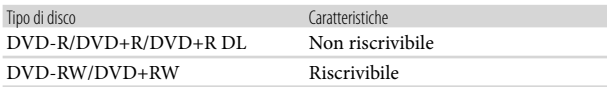

 $\bullet$  Tenere sempre aggiornata la PLAYSTATION<sup>®</sup>3 con l'ultima versione del software di sistema PLAYSTATION<sup>®</sup>3.

• La PLAYSTATION<sup>®</sup>3 potrebbe non essere disponibile in alcuni paesi o regioni.

# <span id="page-232-0"></span>Creazione di un disco con la funzione "one touch"

## (One Touch Disc Burn)

È possibile salvare filmati e foto su un disco. I filmati e le foto registrati sulla videocamera che non sono già stati salvati con One Touch Disc Burn possono essere salvati automaticamente su un disco. I filmati e le immagini vengono salvati sul disco con la stessa qualità di immagine della registrazione.

- I filmati con qualità di immagine ad alta definizione (HD) (impostazione predefinita) generano dischi ad alta definizione (HD). Non è possibile riprodurre dischi ad alta definizione (HD) su lettori DVD.
- Non è possibile creare un disco Blu-ray con One Touch Disc Burn.
- Per creare un disco con qualità di immagine a definizione standard (SD) da filmati ad alta definizione (HD), importare prima i filmati in un computer (p. [30](#page-233-0)), quindi creare un disco con qualità di immagine a definizione standard (SD) (p. [34](#page-237-0)).
- Innanzitutto, installare "PMB" (p. [25\)](#page-228-0), ma non avviare "PMB".
- Per eseguire questa operazione, collegare la videocamera alla presa di rete mediante l'alimentatore CA in dotazione (p. [10](#page-213-0)).
- Con la funzione One Touch Disc Burn della videocamera, è possibile salvare solo filmati e foto registrati nella memoria interna.

1

2

Accendere il computer, quindi inserire un disco vuoto nell'unità DVD.

- Vedere a pagina [27](#page-230-0) per il tipo di disco da utilizzare.
- Se eventuali software diversi da "PMB" si avviano automaticamente, chiuderli.

Accendere la videocamera,

quindi collegarla al computer utilizzando il cavo USB in dotazione.

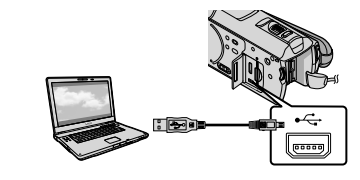

3 Premere <sup>(</sup>O (DISC BURN).

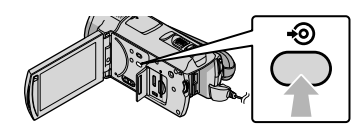

4 Seguire le istruzioni sullo schermo del computer.

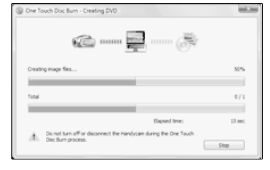

I filmati e le foto non vengono salvati nel computer quando si utilizza One Touch Disc Burn.

# <span id="page-233-0"></span>Importazione di filmati e foto in un computer (Easy PC Back-up)

I filmati e le foto registrati sulla videocamera che non sono già stati salvati con Easy PC Back-up possono essere importati automaticamente in un computer. Innanzitutto, accendere il computer.

Per eseguire questa operazione, collegare la videocamera alla presa di rete mediante l'alimentatore CA in dotazione (p. [10\)](#page-213-0).

Accendere la videocamera, quindi collegarla al computer utilizzando il cavo USB in dotazione.

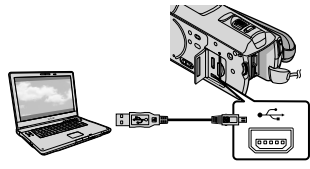

Sullo schermo della videocamera viene visualizzata la schermata [SELEZ.USB].

2

1

Toccare [COLLEGAM.USB ] per importare immagini dalla memoria interna oppure [COLLEGAM.USB ] per importare immagini da una "Memory Stick PRO Duo".

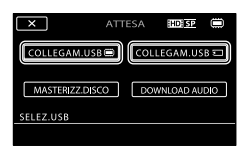

La finestra [Handycam Utility] viene visualizzata sullo schermo del computer.

3

Sullo schermo del computer, fare clic su [Easy PC Back-up] → [Importa].

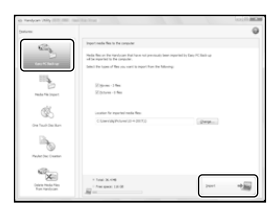

I filmati e le foto vengono importati nel computer.

Al termine dell'operazione, viene visualizzata la schermata "PMB".

- Al termine dell'operazione, potrebbe venire visualizzata una schermata ad indicare che è in corso l'analisi dei filmati. L'analisi dei filmati potrebbe richiedere molto tempo. Nel frattempo, è possibile utilizzare "PMB".
- È possibile creare dischi con qualità di immagine ad alta definizione (HD) (dischi Blu-ray o in formato AVCHD) (p. [32\)](#page-235-0) oppure con qualità di immagine a definizione standard (SD) (p. [34\)](#page-237-0) da filmati ad alta definizione (HD) importati.
- Per ulteriori informazioni sull'importazione di filmati e foto selezionati, vedere "Guida di PMB" (p. [31](#page-234-0)).
- È possibile esportare filmati con qualità di immagine ad alta definizione (HD) dal computer alla videocamera (HDR-CX500E/ CX500VE/CX520E/CX520VE). Sulla schermata "PMB", fare clic su [Manipola]  $\rightarrow$  [Esporta  $in] \rightarrow$  [Handycam (memoria interna)] o [Handycam (Memory Stick)]. Per ulteriori informazioni, vedere "Guida di PMB" (p. [31\)](#page-234-0).

#### Modifica dell'unità o della cartella di destinazione per filmati e foto

Nella schermata [Handycam Utility] al precedente punto 3, fare clic su [Easy PC Back-up]  $\rightarrow$  [Cambia]. Nella schermata che appare, è possibile selezionare l'unità o la cartella in cui salvare le immagini.

## Avvio di PMB (Picture Motion Browser)

Fare doppio clic sull'icona di collegamento a "PMB" visualizzata sullo schermo del computer.

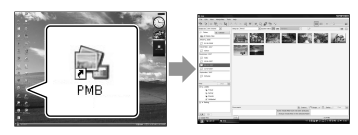

Se l'icona non è presente sullo schermo del computer, fare clic su [start]  $\rightarrow$  [Tutti i  $programmi] \rightarrow [Sony Picture Utility] \rightarrow$ [PMB] per avviare "PMB".

Con "PMB" è possibile visualizzare, modificare o creare dischi contenenti filmati e foto.

## <span id="page-234-0"></span>Lettura della "Guida di PMB"

Per dettagli su come utilizzare "PMB", leggere la "Guida di PMB". Fare doppio clic sull'icona di collegamento a "Guida di PMB" visualizzata sullo schermo del computer per aprire la "Guida di PMB".

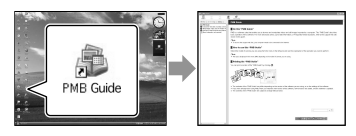

Se l'icona non è presente sullo schermo del computer, fare clic su [start]  $\rightarrow$  [Tutti i  $programmi] \rightarrow [Sony Picture Utility] \rightarrow$  $[Guida] \rightarrow [Guida di PMB]$ . È inoltre possibile aprire la "Guida di PMB" dal menu [?] di "PMB".

# <span id="page-235-0"></span>Creazione di un disco con qualità di immagine ad alta definizione (HD)

È possibile creare un disco con qualità di immagine ad alta definizione (HD) raggruppando filmati ad alta definizione (HD) precedentemente importati nel computer (p. [30\)](#page-233-0).

- In questa sezione, viene descritta la procedura per registrare filmati ad alta definizione (HD) su un disco DVD (p. [28\)](#page-231-0).
- È possibile riprodurre un disco con qualità di immagine ad alta definizione (HD) su dispositivi di riproduzione in formato AVCHD, come lettori Blu-ray e PLAYSTATION<sup>®</sup>3 Sony. Non è possibile riprodurre il disco sui normali lettori DVD (p. [27\)](#page-230-0).

#### Accendere il computer, quindi inserire un disco vuoto nell'unità DVD.

- Vedere a pagina [27](#page-230-0) per il tipo di disco da utilizzare.
- Se eventuali software diversi da "PMB" si avviano automaticamente, chiuderli.

2

1

Fare doppio clic sull'icona di collegamento a "PMB" visualizzata sullo schermo del computer per avviare "PMB".

È inoltre possibile avviare "PMB" facendo clic su [start]  $\rightarrow$  [Tutti i programmi]  $\rightarrow$  $[$  Sony Picture Utility $] \rightarrow [PMB]$ .

3

Fare clic su [Cartelle] o [Calendario] sul lato sinistro della finestra e selezionare la cartella o la data, quindi selezionare i filmati ad alta definizione (HD).

I filmati con qualità di immagine ad alta definizione (HD) sono contrassegnati

#### $\cos \mathbf{E}$

- Non è possibile salvare foto su un disco.
- Per selezionare un gruppo di filmati, tenere premuto il tasto Ctrl e fare clic sulle miniature.

4 Nella parte superiore della finestra fare clic su [Manipola] [Creazione di AVCHD (HD)].

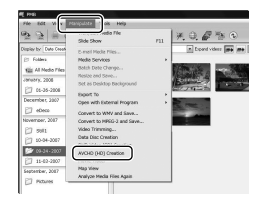

Compare la finestra per la selezione dei filmati.

Per aggiungere filmati alla selezione precedente, selezionarli nella finestra principale, quindi trascinarli e rilasciarli nella finestra di selezione dei filmati.

## Seguire le istruzioni sullo schermo per creare un disco.

5

La creazione del disco potrebbe richiedere molto tempo.

#### Riproduzione di un disco con qualità di immagine ad alta definizione (HD) su un computer

È possibile riprodurre dischi ad alta definizione (HD) utilizzando "Player for AVCHD" installato insieme a "PMB". Per avviare "Player for AVCHD" fare clic su [start]  $\rightarrow$  [Tutti i programmi]  $\rightarrow$  [Sony Picture Utility]  $\rightarrow$  [Player for AVCHD].

Vedere la funzione Help di "Player for AVCHD" per informazioni sull'operazione.

In base all'ambiente informatico, i filmati potrebbero non essere riprodotti in modo omogeneo.

#### <span id="page-236-0"></span>Creazione di un disco Blu-ray

È possibile creare un disco Blu-ray con filmati ad alta definizione (HD) precedentemente importati nel computer (p. [30](#page-233-0)).

Per creare un disco Blu-ray, deve essere installato Software Aggiuntivo BD per "PMB". Fare clic su [Software Aggiuntivo BD] nella schermata di installazione di "PMB" e installare il plug-in seguendo le istruzioni sullo schermo.

Durante l'installazione di [Software Aggiuntivo BD], accertarsi che il computer sia connesso a Internet.

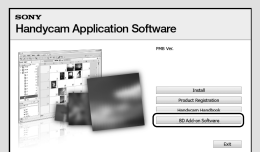

Inserire un disco Blu-ray nell'apposita unità e fare clic su [Manipola] [Creazione di Dischi Blu-ray (HD)] al punto 4 di ["Creazione di un disco con](#page-235-0)  [qualità di immagine ad alta definizione](#page-235-0)  [\(HD\)"](#page-235-0) (p. [32](#page-235-0)). Le altre procedure sono identiche a quelle per la creazione di un disco con qualità di immagine ad alta definizione (HD).

- Il computer in uso deve supportare la creazione di dischi Blu-ray.
- I supporti BD-R (non riscrivibile) e BD-RE (riscrivibile) possono essere utilizzati per la creazione di dischi Blu-ray. Non è possibile aggiungere contenuti in entrambi i tipi di dischi dopo la creazione.

# <span id="page-237-0"></span>Creazione di un disco con qualità di immagine a definizione standard (SD) riproducibile sui normali lettori DVD

È possibile creare un disco con qualità di immagine a definizione standard (SD) selezionando filmati e foto precedentemente importati sul computer (p. [30](#page-233-0)).

È possibile selezionare filmati ad alta definizione (HD) come fonti. Tuttavia, la qualità delle immagini viene convertita da alta definizione (HD) a definizione standard (SD). La conversione della qualità delle immagini dei filmati richiede un tempo superiore rispetto all'effettiva registrazione dei filmati stessi.

Accendere il computer, quindi inserire un disco vuoto nell'unità DVD.

- Vedere a pagina [27](#page-230-0) per il tipo di disco da utilizzare.
- Se eventuali software diversi da "PMB" si avviano automaticamente, chiuderli.

2

1

Fare doppio clic sull'icona di collegamento a "PMB" visualizzata sullo schermo del computer per avviare "PMB".

È inoltre possibile avviare "PMB" facendo clic su [start]  $\rightarrow$  [Tutti i programmi]  $\rightarrow$ [Sony Picture Utility]  $\rightarrow$  [PMB].

3

Fare clic su [Cartelle] o [Calendario] sul lato sinistro della finestra e selezionare la cartella o la data desiderata, quindi selezionare i filmati e le foto.

- I filmati con qualità di immagine ad alta definizione (HD) sono contrassegnati  $_{\text{con}}$  117
- Per selezionare un gruppo di filmati e foto, tenere premuto il tasto Ctrl e fare clic sulle miniature.

4 Nella parte superiore della finestra fare clic su [Manipola] [Creazione di DVD-Video (SD)].

> Viene visualizzata la finestra per la selezione dei filmati e delle foto.

Per aggiungere filmati e foto alla selezione precedente, selezionarli nella finestra principale, quindi trascinarli e rilasciarli nella finestra di selezione dei filmati e delle foto.

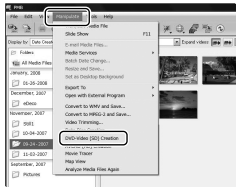

5

Seguire le istruzioni sullo schermo per creare un disco.

La creazione del disco potrebbe richiedere molto tempo.

## Copia di un disco

È possibile copiare un disco registrato su uno nuovo utilizzando "Video Disc Copier".

Inoltre, è possibile copiare un disco convertendo i filmati con qualità di immagine ad alta definizione (HD) in filmati con qualità di immagine a definizione standard (SD).

Fare clic su [start]  $\rightarrow$  [Tutti i programmi]  $\rightarrow$  [Sony Picture Utility]  $\rightarrow$  [Video] Disc Copier] per avviare il software. Per ulteriori informazioni sull'operazione, vedere la Guida in linea di "Video Disc Copier".

Non è possibile effettuare la copia su un disco Blu-ray.

## Modifica dei filmati

È possibile montare solo alcune sequenze di un filmato e salvarle in un nuovo file. Utilizzando "PMB", selezionare il filmato che si desidera modificare, quindi fare clic su [Manipola]  $\rightarrow$  [Video Trimming] sul menu per visualizzare la finestra di Video Trimming (rifinitura video). Per ulteriori informazioni sull'operazione, vedere "Guida di PMB" (p. [31](#page-234-0)).

## Acquisizione di foto da un filmato

È possibile salvare un fotogramma di un filmato come un file di foto.

Nella finestra di riproduzione filmati di "PMB", fare clic su **vo** per visualizzare le finestre [Salva fotogramma]. Per ulteriori informazioni sull'operazione, vedere "Guida di PMB" (p. [31](#page-234-0)).

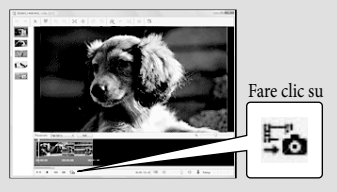

## Salvataggio di immagini con un masterizzatore o un registratore DVD Selezione del metodo di creazione di un disco (masterizzatore/registratore DVD)

**Di seguito vengono descritti alcuni metodi per creare dischi con qualità di immagine ad alta definizione (HD) o a definizione standard (SD) con filmati o foto ad alta definizione (HD) registrati sulla videocamera. Selezionare il metodo adeguato per il lettore di dischi in uso.**

- Preparare un disco DVD, ad esempio un DVD-R, per la creazione del disco.
- Vedere a pagina [33](#page-236-0) per creare un disco Blu-ray.

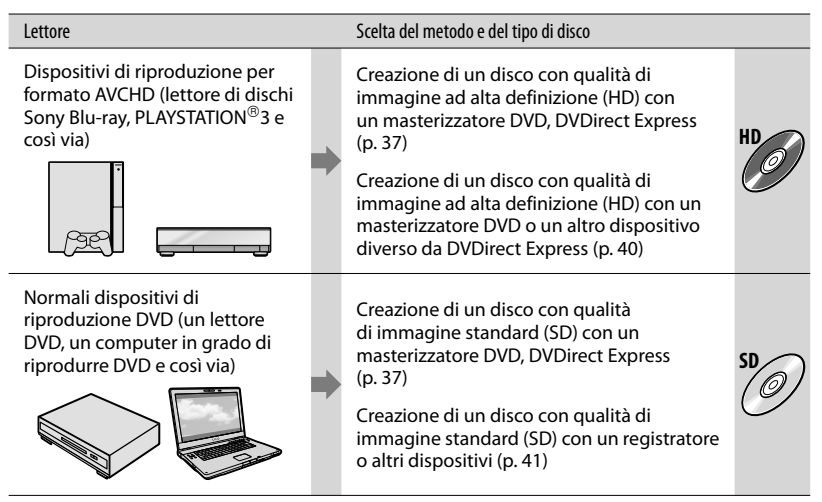

- $\bullet$  Tenere sempre aggiornata la PLAYSTATION®3 con l'ultima versione del software di sistema PLAYSTATION<sup>®</sup>3.
- La PLAYSTATION®3 potrebbe non essere disponibile in alcuni paesi o regioni.

# <span id="page-240-0"></span>Creazione di un disco con il masterizzatore DVD dedicato DVDirect Express

Utilizzando il masterizzatore DVD dedicato DVDirect Express (in vendita separatamente), è possibile eseguire le operazioni riportate d seguito:

- Creare un disco con la stessa qualità di immagine del filmato registrato.
- Convertire filmati ad alta definizione (HD) in filmati a definizione standard (SD), per la riproduzione su qualsiasi tipo di lettore DVD e così via, e creare un disco (OPZ.MAST.DISCO).
- Riprodurre le immagini su un disco creato
- Per ulteriori informazioni, consultare inoltre il manuale delle istruzioni in dotazione con il masterizzatore DVD.
- In questa sezione, DVDirect Express viene indicato come "masterizzatore DVD".
- È possibile utilizzare solo dischi vergini dei seguenti tipi:
	- DVD-R da 12 cm
	- DVD+R da 12 cm

1

Il dispositivo non supporta dischi a doppio strato.

Accendere la videocamera e collegare il masterizzatore DVD alla presa  $\dot{Y}$  (USB) della videocamera utilizzando il cavo USB del masterizzatore DVD.

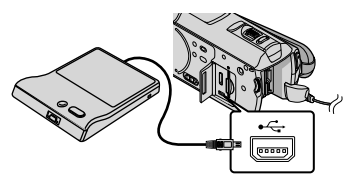

Sullo schermo della videocamera viene visualizzata la schermata [UNITÀ

#### ESTERNA].

- Utilizzare l'alimentatore CA in dotazione come fonte di alimentazione (p. [10\)](#page-213-0). Se si utilizza l'alimentazione a batteria, il masterizzatore DVD non funziona.
- Se sono presenti filmati ad alta definizione (HD) e a definizione standard (SD) non salvati, verranno salvati su dischi diversi in base alla qualità di immagine.

### 2 Inserire un disco vergine nel masterizzatore DVD e chiudere il vassoio del disco.

Sullo schermo della videocamera viene visualizzata la schermata [MASTERIZZ.DISCO].

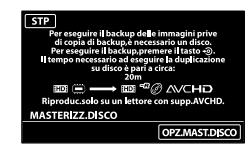

# 3

4

## Premere il tasto < ⊙ (DISC BURN) sul masterizzatore DVD.

I filmati registrati sulla memoria interna che non sono stati salvati su alcun disco, verranno registrati sul disco. Al termine della creazione del disco, il vassoio del masterizzatore DVD si apre ed è possibile rimuovere il disco.

È possibile utilizzare inoltre il tasto (DISC BURN) sulla videocamera.

Se le dimensioni totali della memoria dei filmati da masterizzare superano quelle del disco, ripetere la procedura descritta ai punti da 2 a 3.

# 5

## Al termine dell'operazione, toccare  $\Box$   $\rightarrow$  [STP] sullo schermo della videocamera.

Toccare [ESTRARRE IL DISCO] e rimuovere il disco inserito.

6 Chiudere il vassoio del masterizzatore DVD, quindi scollegare il cavo USB.

#### Per personalizzare un disco con OPZ. MAST.DISCO

Eseguire questa operazione nei casi riportati di seguito.

- Per duplicare l'immagine desiderata
- Per creare più copie dello stesso disco
- Per convertire filmati ad alta definizione (HD) in filmati a definizione standard (SD) e creare un disco
- Toccare [OPZ.MAST.DISCO] al punto 3 riportato sopra.

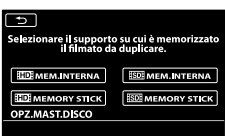

Selezionare il supporto di registrazione contenente i filmati da salvare.

#### [ MEM.INTERNA]/[ MEMORY STICK]:

Sullo schermo LCD viene visualizzata la schermata per selezionare la qualità di immagine del disco da creare. Selezionare la qualità di immagine desiderata, quindi toccare . Sulla schermata della videocamera vengono visualizzate le anteprime dei filmati. [**ISDI** MEM.INTERNA]/[**ISDI** MEMORY STICK]:

sulla schermata della videocamera vengono visualizzate le anteprime dei filmati.

Toccare il filmato da masterizzare sul disco. Viene visualizzato il simbolo  $\checkmark$ .

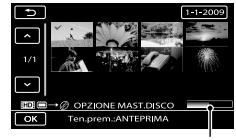

Capacità residua del disco

- Tenere premuta l'immagine sullo schermo LCD per confermarla. Toccare  $\Box$  per tornare alla schermata precedente.
- Toccando la data, è possibile ricercare le immagini per data.
- Se si crea un disco convertendo i filmati ad alta definizione (HD) in filmati a definizione standard (SD), la qualità di immagine del disco dipende dal tempo di registrazione dei filmati selezionati.
- $\bigoplus$ Toccare  $\bigotimes$ K $\longrightarrow$  [SÌ] sullo schermo della videocamera.

Al termine della creazione del disco, il vassoio del masterizzatore DVD si apre.

- Rimuovere il disco dal masterizzatore DVD e chiudere il vassoio.
	- Per creare un altro disco con lo stesso contenuto, inserire un nuovo disco e toccare [CREA STESSO DISCO].
- Al termine dell'operazione, toccare [ESCI] [STP] sullo schermo della videocamera.
- Chiudere il vassoio del masterizzatore DVD, quindi scollegare il cavo USB dalla videocamera.

#### Per riprodurre un disco sul masterizzatore DVD

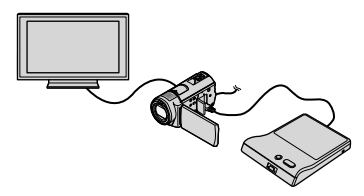

 Accendere la videocamera e collegare il

masterizzatore DVD alla presa  $\dot{\mathbf{\Psi}}$  (USB) della videocamera utilizzando il cavo USB del masterizzatore DVD.

Viene visualizzata la schermata [UNITÀ ESTERNA].

- Collegando la videocamera a un televisore, è possibile riprodurre i filmati sullo schermo del televisore (p. [22\)](#page-225-0).
- Inserire un disco creato nel masterizzatore DVD.

I filmati sul disco vengono visualizzati come VISUAL INDEX sullo schermo della videocamera.

 Premere il tasto di riproduzione sul masterizzatore DVD.

Il filmato viene riprodotto sullo schermo della videocamera.

- È possibile inoltre eseguire l'operazione a partire dallo schermo della videocamera (p. [18\)](#page-221-0).
- $\textcircled{4}$ Toccare [STP]  $\rightarrow$  [ESTRARRE IL DISCO] sullo schermo della videocamera e rimuovere il disco al termine dell'operazione.
- GToccare <sup>OK</sup> e scollegare il cavo USB.
- Accertarsi di accendere la videocamera. Il masterizzatore DVD è alimentato dalla videocamera.
- È possibile utilizzare [OPZ.MAST.DISCO] per creare più copie dello stesso disco.
- Durante la creazione di un disco, non eseguire le operazioni riportate di seguito.
	- Spegnere la videocamera
	- Chiudere lo schermo LCD della videocamera
	- Scollegare il cavo USB o l'alimentatore CA
	- Sottoporre la videocamera a urti o vibrazioni
	- Estrarre la "Memory Stick PRO Duo" dalla videocamera
- Non è possibile aggiungere filmati a un disco creato.
- Prima di eliminare i filmati dalla videocamera, riprodurre il disco creato per accertarsi che la duplicazione sia stata eseguita correttamente.
- Se sullo schermo della videocamera viene visualizzato il messaggio [Operazione non riuscita.] o [MASTERIZZAZIONE DISCO non riuscita.], inserire un altro disco nel masterizzatore DVD ed eseguire di nuovo

l'operazione DISC BURN.

- Il disco con qualità di immagine ad alta definizione (HD) creato può essere riprodotto solo su dispositivi compatibili con il formato AVCHD. È possibile inoltre riprodurre il disco con un masterizzatore DVD collegato alla videocamera.
- Il disco con qualità di immagine ad alta definizione (HD) creato non deve essere utilizzato in lettori/registratori DVD. Poiché i lettori/registratori DVD non sono compatibili con il formato AVCHD, è possibile che i lettori/registratori DVD non siano in grado di espellere il disco.
- Se le dimensioni totali della memoria dei filmati da masterizzare mediante l'operazione DISC BURN superano quelle del disco, la creazione del disco si interrompe una volta raggiunto il limite. È possibile che l'ultimo filmato sul disco venga tagliato.
- Per creare un disco contenente filmati fino al limite della sua capacità è necessario un tempo compreso tra circa 20 e 60 minuti. A seconda del modo di registrazione o del numero di scene, potrebbe essere necessario più tempo. Inoltre, se la qualità di immagine ad alta definizione (HD) viene convertita in qualità di immagine standard (SD), la conversione richiede più tempo rispetto alla registrazione effettiva.
- È possibile riprodurre dischi a definizione standard (SD) creati su un lettore DVD generico. Se per qualsiasi motivo non è possibile effettuare la riproduzione, collegare la videocamera al masterizzatore DVD, quindi avviare la riproduzione.
- Sullo schermo della videocamera viene visualizzato il simbolo del disco.
- Il masterizzatore DVD Sony potrebbe non essere disponibile in alcuni paesi o regioni.

# <span id="page-243-0"></span>Creazione di un disco con qualità di immagine ad alta definizione (HD) con un masterizzatore DVD e così via diverso da DVDirect Express

Utilizzare il cavo USB per collegare la videocamera a un dispositivo per la creazione di dischi compatibile con filmati alta definizione (HD), ad esempio un masterizzatore DVD Sony. Consultare inoltre i manuali delle istruzioni in dotazione con il dispositivo da collegare.

Per eseguire questa operazione, collegare la videocamera alla presa di rete mediante l'alimentatore CA (p. [10](#page-213-0)).

> Accendere la videocamera e collegare un masterizzatore DVD e così via alla presa  $\Psi$  (USB) della videocamera utilizzando il cavo USB (in dotazione).

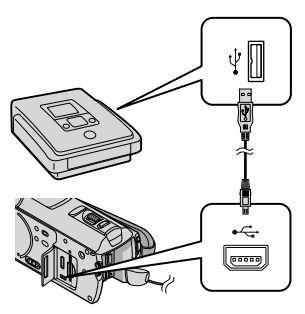

Sullo schermo della videocamera viene visualizzata la schermata [SELEZ.USB].

2 Sullo schermo della videocamera, toccare [COLLEGAM.USB ()]

se i filmati sono registrati sulla memoria interna, oppure [COLLEGAM.USB □ se i filmati sono registrati su una "Memory Stick PRO Duo".

- 3 Registrare i filmati sul dispositivo collegato.
	- Per ulteriori informazioni, consultare i manuali delle istruzioni in dotazione con il dispositivo da collegare.
- 4 Al termine dell'operazione, toccare [STP]  $\rightarrow$  [SÌ] sullo schermo della videocamera.

5 Scollegare il cavo USB.

- Il disco con qualità di immagine ad alta definizione (HD) creato non deve essere utilizzato in lettori/registratori DVD. Poiché i lettori/registratori DVD non sono compatibili con il formato AVCHD, è possibile che i lettori/registratori DVD non siano in grado di espellere il disco.
- Il masterizzatore DVD Sony potrebbe non essere disponibile in alcuni paesi o regioni.

1

# <span id="page-244-0"></span>Creazione di un disco con qualità di immagine a definizione standard (SD) con un registratore e così via

È possibile duplicare su un disco o su una videocassetta le immagini riprodotte sulla videocamera, collegando quest'ultima a un registratore di dischi, a un masterizzatore DVD Sony diverso da DVDirect Express o a un altro dispositivo con il cavo di collegamento A/V. Collegare il dispositivo secondo il modo  $\boxed{1}$  o il modo  $\boxed{2}$ . Consultare inoltre i manuali delle istruzioni in dotazione con i dispositivi da collegare. Prima di avviare l'operazione, selezionare il supporto di registrazione contenente i filmati che si desidera duplicare e la qualità dell'immagine (p. [45](#page-248-0), [50\)](#page-253-0).

- Per eseguire questa operazione, collegare la videocamera alla presa di rete mediante l'alimentatore CA (p. [10](#page-213-0)).
- I filmati con qualità di immagine ad alta definizione (HD) verranno duplicati con qualità di immagine a definizione standard (SD).
- Cavo di collegamento A/V (in dotazione) Collegare il cavo di collegamento A/V alla presa di ingresso di un altro dispositivo.
- Cavo di collegamento A/V con S VIDEO (in vendita separatamente) Durante il collegamento a un altro dispositivo mediante la presa S VIDEO utilizzando un cavo di collegamento A/V con un cavo S VIDEO (in vendita separatamente), è possibile ottenere immagini di qualità più elevata rispetto a quelle ottenute impiegando un cavo di collegamento A/V. Collegare le spine bianca e rossa (audio sinistro/destro) e la spina S VIDEO (canale S VIDEO) del cavo di collegamento A/V con un cavo S VIDEO. Se si collega solo la spina S VIDEO, l'audio non viene emesso. Il collegamento della spina gialla (video) non

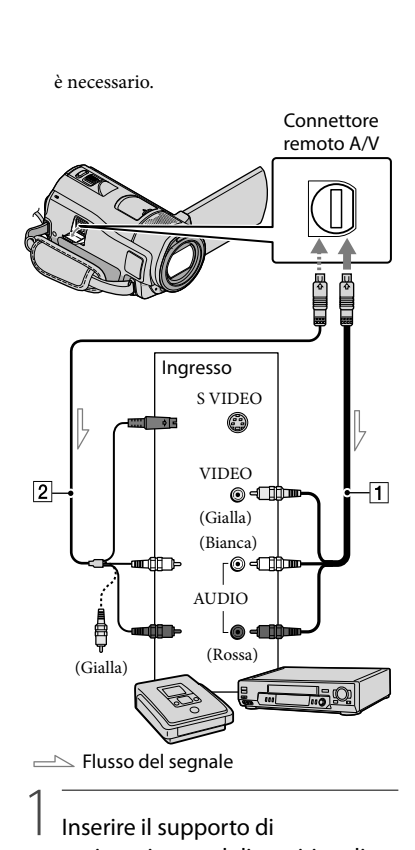

## Inserire il supporto di registrazione nel dispositivo di registrazione.

Se il dispositivo di registrazione dispone di un selettore di ingresso, impostarlo sul modo di ingresso.

2 Collegare la videocamera al dispositivo di registrazione (un registratore di dischi o altro dispositivo) mediante il cavo di collegamento A/V 1 (in dotazione) o un cavo di

#### collegamento A/V con S VIDEO  $|2|$  (in vendita separatamente).

Collegare la videocamera alle prese di ingresso del dispositivo di registrazione.

Avviare la riproduzione sulla videocamera, quindi avviare la registrazione sul dispositivo di registrazione.

3

4

Per ulteriori informazioni, consultare i manuali delle istruzioni in dotazione con il dispositivo di registrazione.

Una volta completata la duplicazione, arrestare il dispositivo di registrazione e successivamente la videocamera.

- Poiché la duplicazione viene effettuata mediante il trasferimento di dati analogico, è possibile che la qualità delle immagini si riduca.
- Non è possibile duplicare immagini su registratori collegati mediante un cavo HDMI.
- Per nascondere gli indicatori (come contatore e così via) sullo schermo del dispositivo monitor  $\text{collecto, toccare}$  MENU  $(\text{MENU}) \rightarrow$  MENU)  $\rightarrow$  [IMPOST.USCITA] (sotto la categoria)  $[IMPOST.GENERRALI]) \rightarrow [USC.VISUAL.] \rightarrow$  $[LCD]$  (impostazione predefinita)  $\rightarrow$  <sup>OK</sup>  $\Box \rightarrow \times$  .
- Per registrare la data e l'ora, le coordinate (HDR-CX500VE/CX505VE/CX520VE) o i dati delle impostazioni della videocamera, toccare  $MENU$  (MENU)  $\longrightarrow$  (MENU)  $\longrightarrow$ [IMP.RIPRODUZ.] (sotto la categoria  $[RIPRODUZIONE]$   $\rightarrow$   $[CODE$   $DATA]$   $\rightarrow$ l'impostazione desiderata  $\rightarrow$  OK  $\rightarrow$   $\rightarrow$  $\rightarrow$   $\overline{\mathbf{x}}$

Inoltre, toccare  $MENU$  (MENU)  $\rightarrow$  (MENU)  $\rightarrow$  [IMPOST.USCITA] (sotto la categoria  $[IMPOST.GENERRALI]) \rightarrow [USC.VISUAL.] \rightarrow$  $[USC.V/LCD] \rightarrow \Box K \rightarrow \Box \rightarrow X$ .

- Se le dimensioni dello schermo dei dispositivi di visualizzazione (televisore e così via) sono pari a 4:3, toccare  $\overline{\text{MENU}}$  (MENU)  $\rightarrow$  (MENU)  $\rightarrow$  [IMPOST.USCITA] (sotto la categoria)  $[IMPOST.GENERRALI]) \rightarrow [IMMAGINE TV]$  $\rightarrow$  [4:3]  $\rightarrow$  OK  $\rightarrow$  5  $\rightarrow$  X.
- Se si collega la videocamera a un dispositivo monofonico, collegare la spina gialla del cavo di collegamento A/V alla presa di ingresso video e la spina bianca (canale sinistro) o la spina rossa (canale destro) alla presa di ingresso audio sul dispositivo.
- Il masterizzatore DVD Sony potrebbe non essere disponibile in alcuni paesi o regioni.

## Uso appropriato della videocamera Eliminazione di filmati e foto

È possibile liberare spazio sul supporto eliminando filmati e foto dal supporto di registrazione.

Prima di iniziare l'operazione, selezionare il supporto di registrazione contenente i filmati e le foto che si desidera eliminare (p. [45](#page-248-0)).

Per i filmati, selezionare la qualità di immagine (p. [50](#page-253-0)).

1 Toccare  $MENU$  (MENU)  $\rightarrow$  [CANCELLA] (sotto la categoria  $\mathbb{R}$  [MDFC]).

2 Per eliminare i filmati, toccare  $[III$ CANCELLA $] \rightarrow$ [**IIIII** CANCELLA] o [**ESDECANCELLA].** 

> Per eliminare le foto, toccare  $[$   $CANCELLA]$   $\rightarrow$   $[$   $CANCELLA]$ .

3

4

 $\times$  1

Toccare e visualizzare il simbolo sui filmati e le foto da eliminare.

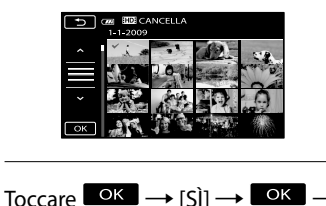

Per eliminare contemporaneamente tutti i filmati

Al punto 2, toccare [ $\Box$ CANCELLA]  $\rightarrow$  $[III CANC.TUTTO]/[III CANC.TUTTO] \rightarrow$  $[SI] \rightarrow [SI] \rightarrow [OK] \rightarrow [X]$ 

Per eliminare contemporaneamente tutte le foto Al punto 2, toccare  $[\blacksquare$ CANCELLA]  $\rightarrow$  $[\blacksquare$ CANC.TUTTO $]\rightarrow$   $[S\r1] \rightarrow$   $[S\r1] \rightarrow \blacksquare$  $\times$  1

#### <span id="page-246-0"></span>Formattazione del supporto di registrazione

La formattazione consente di eliminare tutti i filmati e le foto in modo da recuperare spazio libero per la registrazione.

- Per eseguire questa operazione, collegare la videocamera alla presa di rete mediante l'alimentatore CA in dotazione (p. [10\)](#page-213-0).
- Per evitare la perdita di immagini importanti, si consiglia di salvarle (p. [24\)](#page-227-0) prima di formattare il supporto di registrazione.
- Anche i filmati e le foto protetti verranno eliminati.

֖֚֚֚֬

- $\blacksquare$ Toccare **MENU** (MENU)  $\rightarrow$ → [FORMATTAZ.SUPP.] (sotto la categoria [GEST.SUPPORTO]).
- 2 Toccare il supporto di registrazione da formattare ([MEMORIA INTERNA] o [MEMORY STICK]).

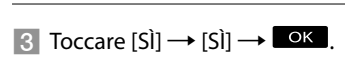

Durante la visualizzazione del messaggio [Esecuzione in corso…], non chiudere lo schermo LCD, non utilizzare i tasti della videocamera, non scollegare l'alimentatore CA né estrarre la "Memory Stick PRO Duo" dalla videocamera (durante la formattazione del supporto, la spia di accesso è accesa o lampeggiante).

# Regolazioni in base alle condizioni di ripresa

Registrazione in ambienti scarsamente illuminati (NightShot)

Premendo NIGHTSHOT, viene visualizzato il simbolo  $\blacksquare$  ed è possibile registrare immagini anche in condizioni di totale oscurità.

Premere di nuovo NIGHTSHOT per annullare la funzione NightShot.

L'uso della funzione NightShot in ambienti con molta luce causa problemi di funzionamento della videocamera.

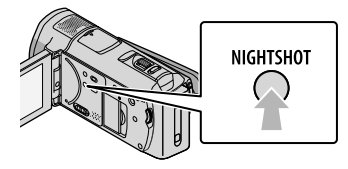

Regolazione manuale della messa a fuoco e di altre impostazioni (manopola MANUAL)

È possibile effettuare regolazioni manuali utilizzando la manopola MANUAL, assegnando una voce di menu ([FOCUS] come impostazione predefinita) alla manopola MANUAL.

Tasto MANUAL

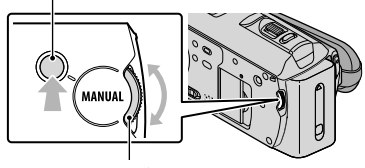

Manopola MANUAL

Come utilizzare la manopola MANUAL Premere MANUAL per passare alla modalità di funzionamento manuale, quindi ruotare la manopola per effettuare

la regolazione. Premendo MANUAL è possibile passare dalla modalità manuale a quella automatica e viceversa.

Per assegnare una voce di menu Tenere premuto MANUAL per alcuni istanti per visualizzare la schermata [IMP.MANOPOLA]. Ruotare la manopola MANUAL per assegnare una voce. È possibile assegnare [FOCUS], [ESPOSIZIONE], [AUTOESPOSIZ.] o [BIL.WB].

## Uso di un treppiede

Installare il treppiede (in vendita separatamente) sull'apposito attacco utilizzando una vite per treppiede (in vendita separatamente; la lunghezza della vite deve essere inferiore a 5,5 mm).

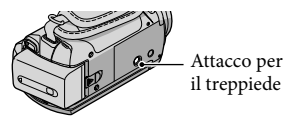

# <span id="page-248-0"></span>Sostituzione del supporto di registrazione

È possibile selezionare la memoria interna o la "Memory Stick PRO Duo" come supporto di registrazione, riproduzione o modifica sulla videocamera. Selezionare separatamente il supporto da utilizzare per i filmati e le foto.

Per impostazione predefinita, sia i filmati che le foto vengono registrati nella memoria interna.

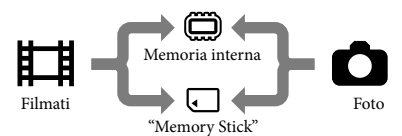

- È possibile effettuare le operazioni di registrazione, riproduzione e modifica sul supporto selezionato.
- Per informazioni sui tempi di registrazione dei filmati, vedere a pagina [62](#page-265-0).

## Selezione del supporto di registrazione per i filmati

 $T$  Toccare  $M$ ENU (MENU)  $\rightarrow$   $M$ ENU) → [IMPOSTAZ.SUPP.] (sotto la categoria [GEST.SUPPORTO])  $\rightarrow$  [IMP.SUPP.FILM.].

Viene visualizzata la schermata [IMP. SUPP.FILM.].

2 Toccare il supporto desiderato.

3 Toccare  $[S] \rightarrow \Box$ 

İ

j

Il supporto di registrazione viene sostituito.

<span id="page-248-1"></span>Selezione del supporto per le foto

 $T$  Toccare  $MENU$  (MENU)  $\rightarrow$   $MENU$ → [IMPOSTAZ.SUPP.] (sotto la categoria [GEST.SUPPORTO])  $\rightarrow$  [IMP.SUPP.FOTO].

Viene visualizzata la schermata [IMP. SUPP.FOTO].

2 Toccare il supporto di registrazione desiderato.

3 Toccare  $[S] \rightarrow \blacksquare$  OK j

j

Il supporto di registrazione viene sostituito.

#### Per controllare le impostazioni del supporto di registrazione

Accendere la spia (filmato) per controllare il supporto di registrazione utilizzato per i filmati, oppure la spia (foto) per le foto. L'icona del supporto viene visualizzata nell'angolo superiore destro dello schermo.

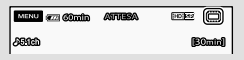

: memoria interna : "Memory Stick PRO Duo"

#### Inserimento di una "Memory Stick PRO Duo"

Impostare il supporto di registrazione su [MEMORY STICK] per registrare filmati e/o foto su una "Memory Stick PRO Duo".

#### Tipi di "Memory Stick" utilizzabili con questa videocamera

- Per la registrazione di filmati, si consiglia di utilizzare una "Memory Stick PRO Duo" di 1 GB o più grande, contrassegnata con:
	- **Memory Stick PRO Duo** ("Memory Stick PRO Duo")\*
	- Memory Stick PRO-HG Duo ("Memory Stick PRO-HG Duo")
		- \* È possibile utilizzare supporti sia contrassegnati con il marchio Mark2 che privi di questo marchio.
- Le "Memory Stick PRO Duo" fino a 32 GB funzionano con questa videocamera.

j

 Aprire il coperchio della "Memory Stick Duo"/presa, quindi inserire la "Memory Stick PRO Duo" nell'alloggiamento per "Memory Stick Duo" finché non scatta in posizione.

Chiudere il coperchio della "Memory Stick Duo"/presa dopo aver inserito la "Memory Stick PRO Duo".

Coperchio della "Memory Stick Duo"/presa

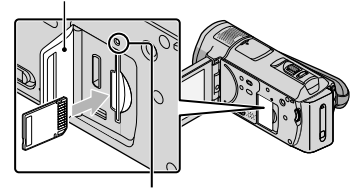

Spia di accesso

La schermata [Crea un nuovo file di database di immagini.] viene visualizzata se si inserisce una nuova "Memory Stick PRO Duo" mentre la spia (filmato) è accesa.

Controllare la direzione di inserimento della "Memory Stick PRO Duo". Se si

inserisce la "Memory Stick PRO Duo" forzatamente nella direzione sbagliata, è possibile danneggiare la "Memory Stick PRO Duo", l'alloggiamento per "Memory Stick Duo" o i dati di immagine.

#### 2 Toccare [SÌ].

Ï

- Per registrare solo foto su una "Memory Stick PRO Duo", toccare [NO].
- Se al punto 2 viene visualizzato il messaggio [Impossibile creare un nuovo file di database di immagini. È possibile che lo spazio disponibile non sia sufficiente.], formattare la "Memory Stick PRO Duo" (p. [43\)](#page-246-0).

#### Per estrarre la "Memory Stick PRO Duo"

Aprire il coperchio della "Memory Stick Duo"/presa e premere leggermente verso l'interno la "Memory Stick PRO Duo" una volta.

- Non aprire il coperchio della "Memory Stick Duo"/presa durante la registrazione.
- Durante l'inserimento o l'estrazione della "Memory Stick PRO Duo", fare attenzione affinché la "Memory Stick PRO Duo" non fuoriesca e cada.

Duplicazione o copia di filmati e foto dalla memoria interna su una "Memory Stick PRO Duo" Toccare  $MENU$  (MENU)  $\longrightarrow$   $MENU$ )  $\longrightarrow$ [DUPLICA FILMATO]/[COPIA FOTO] (sotto la categoria  $\blacksquare$  [MDFC]), quindi seguire le indicazioni visualizzate sullo schermo.

# Personalizzazione della videocamera con i menu

La videocamera dispone dell'opzione MENU PERSONALE, in cui è possibile registrare le 6 voci di menu utilizzate più spesso, e dell'opzione MENU, in cui sono visualizzate tutte le voci di menu.

Le voci di menu sono descritte più in dettaglio con foto a colori nella Guida all'uso "Handycam" (p. [55\)](#page-258-0).

#### <span id="page-250-0"></span>Uso di MENU PERSONALE

Aprire lo schermo LCD della videocamera.

Il copriobiettivo si apre e la

videocamera si accende.

Per accendere la videocamera quando lo schermo LCD è già aperto, premere POWER (p. [11](#page-214-0)).

2 Toccare MENU (MENU). Ï

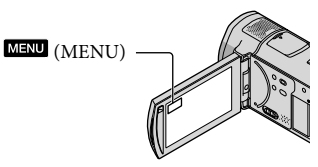

Viene visualizzata la schermata MENU PERSONALE.

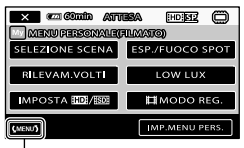

Alla schermata MENU

Le voci di MENU PERSONALE visualizzate sullo schermo dipendono dallo stato della videocamera, della registrazione (filmato/foto) o della riproduzione.

 Toccare la voce di menu da modificare.

֖֖֖֖֖֚֚֚֚֚֚֬

4 Dopo aver modificato l'impostazione, toccare **. OK** 

Per registrare le voci di menu preferite in MENU PERSONALE

- Al punto 3 della sezione "[Uso di MENU](#page-250-0)  [PERSONALE"](#page-250-0), toccare [IMP.MENU PERS.].
- Toccare il tipo di MENU PERSONALE da modificare.

[FILMATO]: per modificare MENU PERSONALE per la registrazione di filmati.

[FOTO]: per modificare MENU PERSONALE per la registrazione di foto.

[RIPRODUZIONE]: per modificare MENU PERSONALE per la riproduzione.

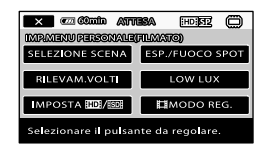

- Toccare la voce da modificare.
- $\overline{a}$  Toccare  $\overline{a}$  OK  $\rightarrow$  la voce da registrare.
- $\overline{\mathbf{S}}$  Toccare  $\overline{\mathbf{X}}$ , dopo che è stata visualizzata la schermata MENU PERSONALE.
- In ciascun MENU PERSONALE è possibile registrare fino a 6 voci di menu.
- Le impostazioni predefinite per ogni MENU PERSONALE sono le seguenti:
- MENU PERSONALE(FILMATO) [SELEZIONE SCENA], [ESP./FUOCO SPOT], [RILEVAM.VOLTI], [LOW LUX], [IMPOSTA **HDI**] / **[SDI**], [ **EII** MODO REG.]
- MENU PERSONALE(FOTO) [SELEZIONE SCENA], [ESP./FUOCO SPOT], [TIMER AUTO.], [RILEVAM. SORRISI], [MODO FLASH], [ODIM. IMMAG.]
- MENU PERSONALE(RIPRODUZIONE) [CANCELLA], [CATTURA FOTO], [嚼HIGHLIGHT], [嚼SCENARIO], [GUIDA COLLEG.TV], [IMPOST.USCITA]

#### Per modificare le impostazioni utilizzando MENU

**1** Aprire lo schermo LCD della videocamera.

> Il copriobiettivo si apre e la videocamera si accende.

Per accendere la videocamera quando lo schermo LCD è già aperto, premere POWER (p. [11\)](#page-214-0).

# j

2 Toccare **MENU** (MENU).

Viene visualizzata la schermata MENU PERSONALE.

3 Toccare **SMENUS**. İ

Vengono visualizzate le voci MENU.

Categoria

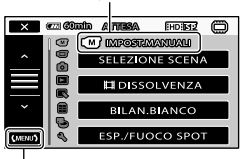

Alla schermata MENU PERSONALE

 Toccare la voce di menu da modificare.

İ

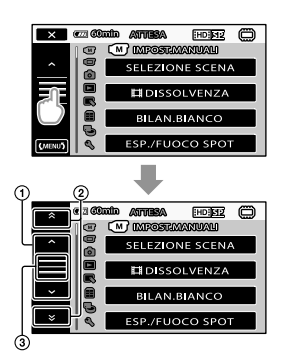

- Consente di spostarsi di 4 elementi per volta
- Consente di passare di categoria in categoria
- $\circled{3}$  Consente di visualizzare  $\mathbb{R}$  e **CMENUT**
- A seconda delle condizioni di registrazione o riproduzione, potrebbe non essere possibile impostare alcune voci di menu.
- Le voci di menu o le impostazioni visualizzate in grigio non sono disponibili.
- È possibile toccare  $\odot$  o  $\odot$  e trascinare sulla schermata per scorrere l'elenco dei menu.

**5** Dopo aver modificato l'impostazione, toccare OK - $\mathbf{\times}$ 

j

- Per tornare alla schermata precedente, toccare  $\blacksquare$
- A seconda delle voci di menu modificate, la videocamera passa tra i modi di riproduzione e registrazione (filmato/foto).
# Uso di **<sup>®</sup> OPTION MENU**

**<sup>2</sup>** OPTION MENU viene visualizzato come una finestra a comparsa che viene visualizzata su un computer facendo clic con il tasto destro del mouse. Vengono visualizzate le voci di menu che è possibile modificare.

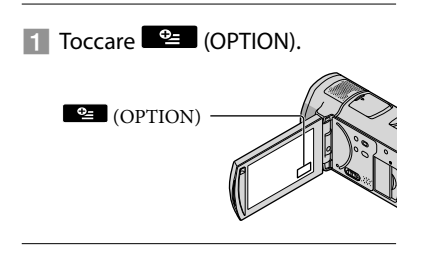

2 Toccare la scheda desiderata  $\rightarrow$  la voce di cui modificare l'impostazione.

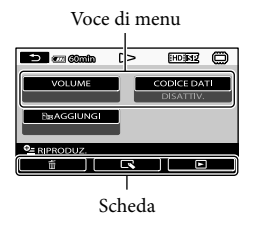

 Dopo aver completato l'impostazione, toccare **OK** 

İ

- Le voci di menu o le impostazioni visualizzate in grigio non sono disponibili.
- Se la voce desiderata non si trova nella schermata, toccare un'altra scheda (potrebbe non essere presente alcuna scheda). .<br>.<br>.
- Le schede e le voci visualizzate sullo schermo variano in base allo stato corrente di registrazione/riproduzione della videocamera.

# <span id="page-253-1"></span>Elenchi di menu

# Categoria<sup>(M)</sup>(IMPOST.MANUALI)

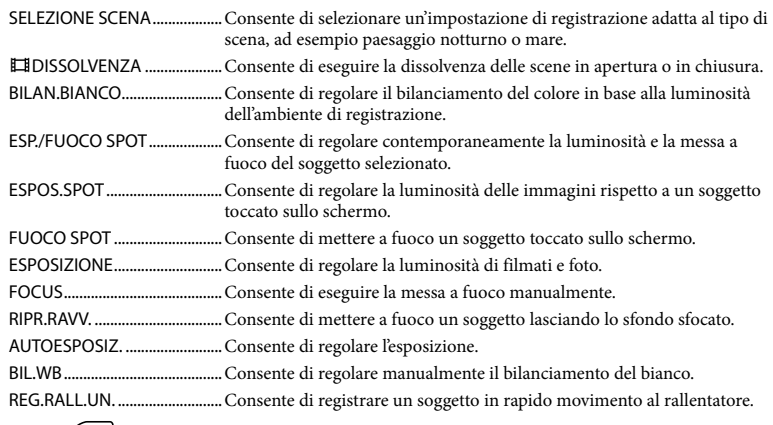

# Categoria<sup>(</sup>IMPOST.RIPRESA)

<span id="page-253-0"></span>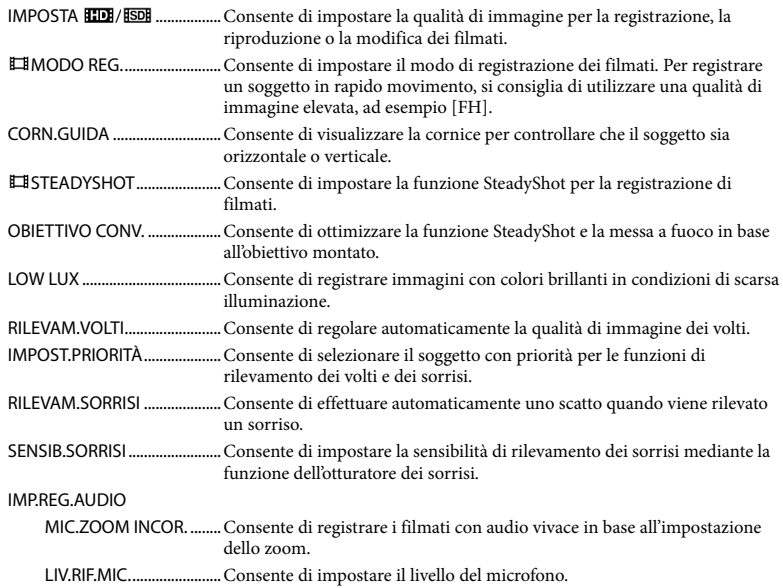

<span id="page-254-0"></span>MODO AUDIO.................Consente di impostare il formato audio di registrazione (5,1 canali surround/2 canali stereo).

# ALTRE IMP.REG.

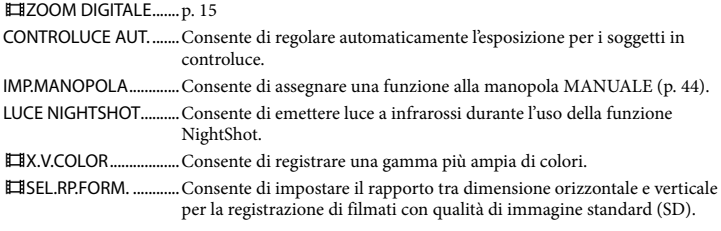

# Categoria 0 (IMP.FOTO VCAM.)

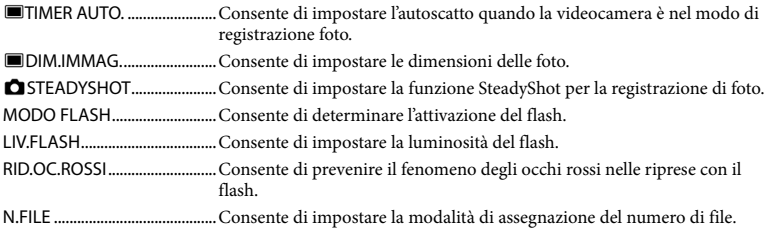

# Categoria (RIPRODUZIONE)

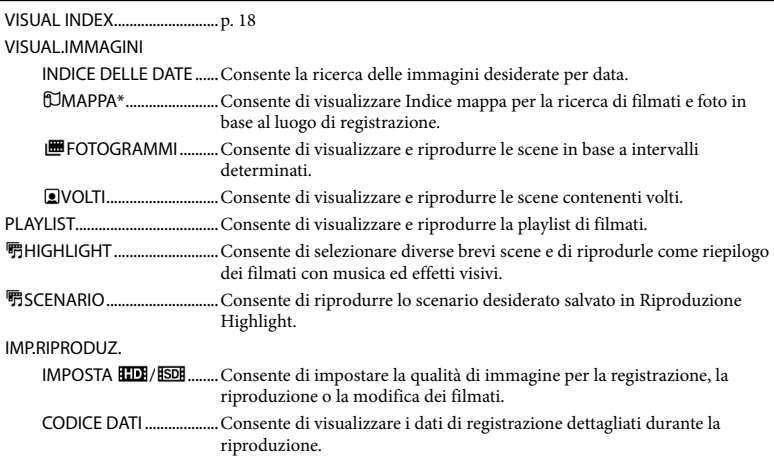

# Categoria<sup>(</sup> MDFC)

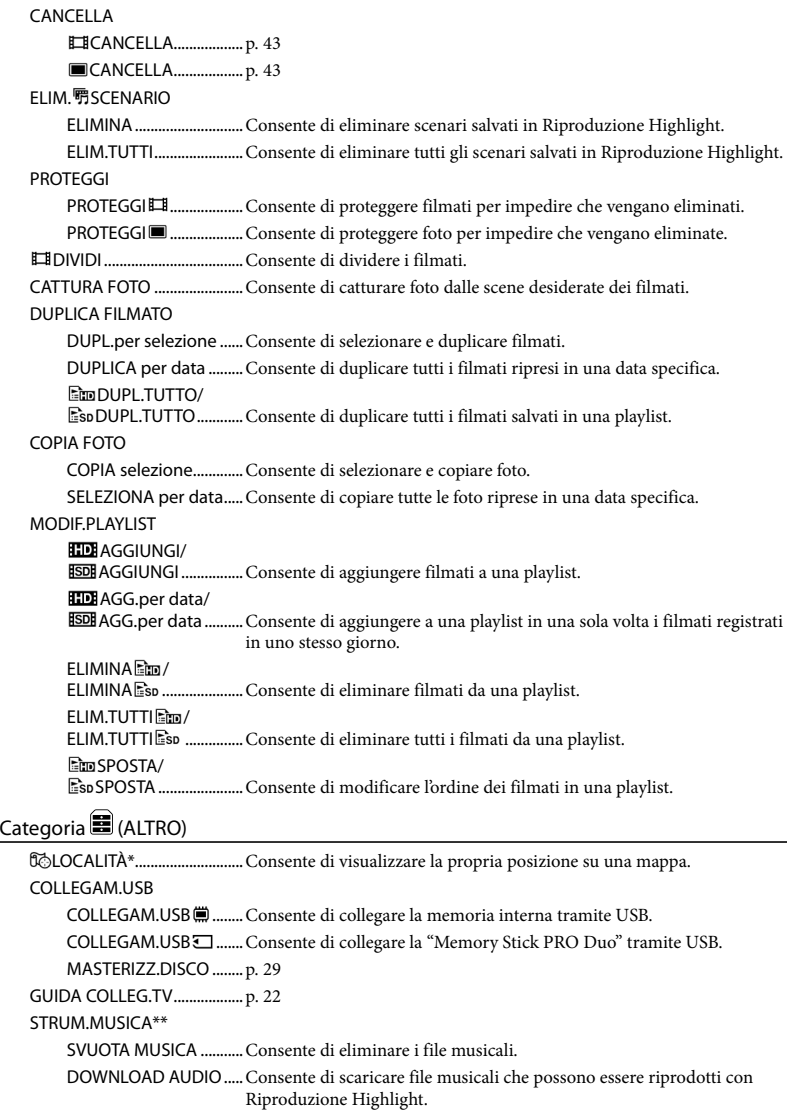

INFO BATTERIA ........................Consente di visualizzare le informazioni sulla batteria.

# Categoria (GEST.SUPPORTO)

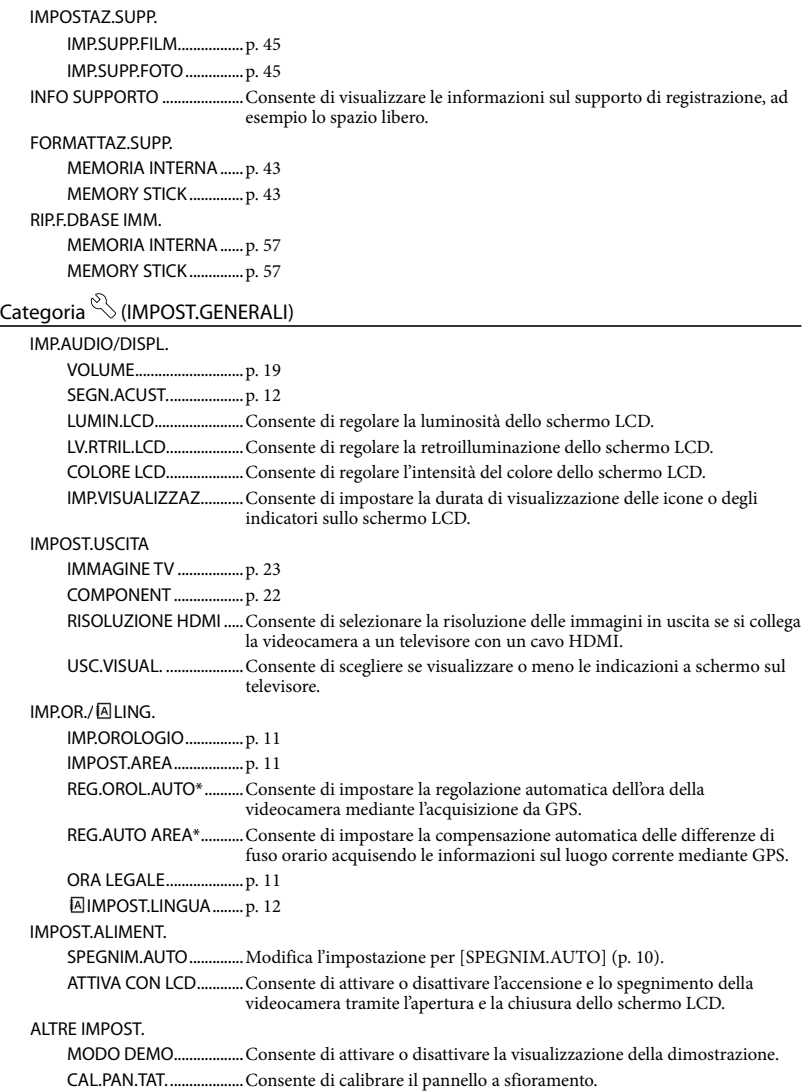

<span id="page-257-0"></span>CTRL PER HDMI..............p. [23](#page-226-1) SPIA REG...........................Consente di attivare o disattivare l'accensione della spia SPIA REG.. CONTR.REMOTO............Consente di attivare o disattivare l'uso del telecomando senza fili.

\* HDR-CX500VE/CX505VE/CX520VE

\*\*HDR-CX500E/CX500VE/CX520E/CX520VE

# <span id="page-258-0"></span>Accesso alle informazioni dettagliate nella Guida all'uso "Handycam"

La Guida all'uso "Handycam" è una guida per l'utente progettata per essere visualizzata e letta sullo schermo di un computer. Nella guida vengono descritte le funzioni della videocamera, utilizzando anche foto a colori. Consultare la Guida all'uso "Handycam" quando si desidera avere maggiori informazioni sul funzionamento della videocamera.

Per installare la Guida all'uso "Handycam" su un computer Windows, inserire il CD-ROM in dotazione nell'unità disco del computer.

2

1

Sulla schermata di installazione visualizzata, fare clic su [Guida all'uso Handycam].

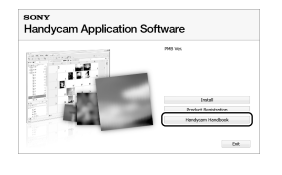

3

Selezionare la lingua desiderata e il modello della videocamera, quindi fare clic su [Guida all'uso Handycam (PDF)].

Il modello della videocamera è stampato sulla superficie inferiore.

4 Fare clic su [Esci]  $\rightarrow$  [Esci], quindi rimuovere il CD-ROM dal

## computer.

Per visualizzare la Guida all'uso "Handycam", fare doppio clic sull'icona di collegamento sullo schermo del computer.

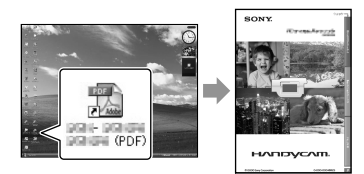

- Se si utilizza un Macintosh, aprire la cartella [Handbook] – [IT] nel CD-ROM, quindi copiare [Handbook.pdf].
- Per leggere la Guida all'uso "Handycam" è necessario Adobe Reader. Se non è installato sul computer utilizzato, è possibile scaricarlo dalla pagina Web di Adobe Systems: http://www.adobe.com/
- Per ulteriori informazioni software "PMB" in dotazione, consultare "Guida di PMB" (p. [31\)](#page-234-0).  $\bullet$

# Informazioni aggiuntive

# Guida alla soluzione dei problemi

Se durante l'uso della videocamera si verificano dei problemi, utilizzare l'elenco seguente per tentare di risolverli. Se il problema persiste, scollegare la fonte di alimentazione e contattare un rivenditore Sony.

# Note prima della spedizione della videocamera per la riparazione

- A seconda del problema, potrebbe essere necessario inizializzare o modificare la memoria interna della videocamera. In questo caso, i dati registrati nella memoria interna verranno eliminati. Assicurarsi di salvare i dati della memoria interna su altri supporti (backup) prima di spedire la videocamera per la riparazione. Sony non risarcirà le perdite di dati della memoria interna.
- Durante la riparazione, è possibile che venga controllata una quantità minima di dati registrati nella memoria interna per analizzare il problema. Tuttavia, il rivenditore Sony non copierà né conserverà i dati.
- Consultare la Guida all'uso "Handycam" (p. [55\)](#page-258-0) per ulteriori informazioni sui sintomi di problemi alla videocamera e "Guida di PMB" (p. [31\)](#page-234-1) per le modalità di collegamento della videocamera al computer.

#### L'apparecchio non si accende.

- Montare un blocco batteria carico nella videocamera (p. [9](#page-212-0)).
- Collegare la spina dell'alimentatore CA alla presa di rete elettrica (p. [10\)](#page-213-1).

# La videocamera non funziona anche se è stata accesa.

- Una volta accesa, la videocamera richiede alcuni secondi prima di essere pronta per la ripresa. Non si tratta di un problema di funzionamento.
- Scollegare l'alimentatore CA dalla presa di rete elettrica o rimuovere il blocco batteria,

quindi ricollegarli dopo circa 1 minuto. Se la videocamera non funziona ancora, premere RESET (p. [67\)](#page-270-0) utilizzando un oggetto appuntito (se si preme RESET vengono azzerate tutte le impostazioni, incluse quelle dell'orologio).

#### La videocamera si riscalda.

Durante il funzionamento, la videocamera può riscaldarsi. Non si tratta di un problema di funzionamento.

#### L'apparecchio si spegne improvvisamente.

- Utilizzare l'alimentatore CA (p. [10\)](#page-213-1).
- Riaccendere la videocamera.
- Caricare il blocco batteria (p. [9](#page-212-0)).

#### Premendo START/STOP o PHOTO le immagini non vengono registrate.

- Premere MODE per accendere la spia (filmato) o  $\bullet$  (foto).
- La videocamera sta registrando l'immagine appena ripresa sul supporto di registrazione. Durante questa fase, non è possibile effettuare una nuova registrazione.
- Il supporto di registrazione è pieno. Eliminare le immagini non necessarie (p. [43](#page-246-0)).
- Il numero totale di scene dei filmati o di foto ha superato la capacità di registrazione della videocamera. Eliminare le immagini non necessarie (p. [43](#page-246-0)).

#### Non è possibile installare "PMB".

Controllare l'ambiente informatico o la procedura necessaria per l'installazione di "PMB" (p. [24](#page-227-0)).

#### "PMB" non funziona correttamente.

Chiudere "PMB" e riavviare il computer.

## Il computer non riconosce la videocamera.

Scollegare eventuali dispositivi dalla presa USB del computer, tranne la tastiera, il mouse e la videocamera.

Scollegare il cavo USB dal computer e dalla videocamera, riavviare il computer, quindi collegare di nuovo il computer e la videocamera in modo corretto.

# Indicazioni di autodiagnostica/ Indicatori di avviso

Se sullo schermo LCD vengono visualizzate delle indicazioni, controllare quanto segue. Se i problemi persistono nonostante siano stati effettuati un paio di tentativi, contattare il rivenditore Sony o un centro di assistenza tecnica Sony autorizzato.

## $C:04: \square\square$

- Il blocco batteria non è un blocco batteria "InfoLITHIUM" serie H. Utilizzare un blocco batteria "InfoLITHIUM" serie H (p. [9\)](#page-212-0).
- Collegare la spina DC dell'alimentatore CA alla videocamera in modo saldo (p. [9\)](#page-212-0).

## $C:06:$  $\Pi\Pi$

La temperatura del blocco batteria è alta. Cambiare il blocco batteria o lasciarlo in un luogo fresco.

## $C:13: \square \square / C:32: \square \square$

Scollegare la fonte di alimentazione. Ricollegarla, quindi utilizzare di nuovo la videocamera.

#### $E:20: \Box \Box / E:31: \Box \Box / E:61: \Box \Box /$  $E:62:\Box\Box / E:91:\Box\Box / E:92:\Box\Box /$  $E:94: \square \square / E:95: \square \square / E:96: \square \square$

Riattivare l'alimentazione per ripristinare la videocamera premendo RESET (p. [67\)](#page-270-0).

#### 101-0001

Se l'indicatore lampeggia lentamente, il file è danneggiato o illeggibile.

#### **CC**

La carica del blocco batteria si sta esaurendo.

# ALIO

La temperatura del blocco batteria è alta. Cambiare il blocco batteria o lasciarlo in un luogo fresco.

#### 穴

- Non è inserita alcuna "Memory Stick PRO Duo" (p. [45\)](#page-248-2).
- Se l'indicatore lampeggia, significa che lo spazio disponibile non è sufficiente per la registrazione di immagini. Eliminare le immagini non necessarie (p. [43\)](#page-246-0) oppure formattare la "Memory Stick PRO Duo" (p. [43\)](#page-246-1) dopo aver memorizzato le immagini su un altro supporto.
- <span id="page-260-0"></span>Il file di database di immagini è danneggiato. Controllare il file di database toccando  $(MENU) \longrightarrow$  (MENU)  $\longrightarrow$  [RIP.F.DBASE IMM.]  $(\text{sotto la categoria} \odot (\text{GEST.SUPPORTO})) \rightarrow$ il supporto di registrazione.

#### র্ত্য

La "Memory Stick PRO Duo" è danneggiata. Formattare la "Memory Stick PRO Duo" con la videocamera (p. [43\)](#page-246-1).

## ${37}$

È stata inserita una "Memory Stick Duo" non compatibile (p. [46](#page-249-0)).

#### ᠳ

L'accesso alla "Memory Stick PRO Duo" è stato limitato su un altro apparecchio.

## 4

Il flash non funziona correttamente.

# Precauzioni

# ัพ

- La quantità di luce non è sufficiente. Utilizzare il flash.
- La videocamera non è stabile. Tenere saldamente la videocamera con entrambe le mani. Tuttavia, l'indicatore di avviso relativo alle vibrazioni della videocamera rimane visualizzato.

# r®

- Il supporto di registrazione è pieno. Eliminare le immagini non necessarie (p. [43\)](#page-246-0).
- Non è possibile registrare foto durante l'elaborazione. Attendere alcuni istanti, quindi procedere con la registrazione.

# Uso e manutenzione

- Non utilizzare o conservare la videocamera e gli accessori nei luoghi seguenti:
	- $-$  In luoghi eccessivamente caldi, freddi o umidi. Non esporre la videocamera e gli accessori a temperature superiori a 60 C, ad esempio alla luce solare diretta, in prossimità di fonti di calore o all'interno di un'auto parcheggiata al sole. Diversamente, potrebbero verificarsi problemi di funzionamento o deformazioni.
	- In prossimità di forti campi magnetici o di vibrazioni meccaniche. Diversamente, la videocamera potrebbe presentare problemi di funzionamento.
	- In prossimità di onde radio o radiazioni potenti. È possibile che la videocamera non sia in grado di registrare correttamente.
	- In prossimità di sintonizzatori AM e di apparecchi video. Potrebbero verificarsi disturbi.
	- Su spiagge sabbiose o in luoghi polverosi. Se sabbia o polvere penetrano nella videocamera, quest'ultima potrebbe presentare problemi di funzionamento, talvolta irreparabili.
	- In prossimità di finestre o all'aperto, dove lo schermo LCD o l'obiettivo potrebbero essere esposti alla luce diretta del sole. Questo potrebbe danneggiare l'interno dello schermo LCD.
- Utilizzare la videocamera con alimentazione da 6,8 V/7,2 V CC (blocco batteria) o da 8,4 V CC (alimentatore CA).
- Per l'uso con alimentazione CC o CA, utilizzare gli accessori consigliati nelle presenti istruzioni per l'uso.
- Non bagnare la videocamera esponendola, ad esempio, alla pioggia o all'acqua del mare. Se si bagna, la videocamera potrebbe presentare problemi di funzionamento, talvolta irreparabili.
- Se oggetti solidi o sostanze liquide penetrano all'interno della videocamera, scollegarla e farla controllare da un rivenditore Sony prima di utilizzarla di nuovo.
- Maneggiare il prodotto con cura ed evitare di smontarlo, modificarlo, sottoporlo a urti

o impatti quali colpi, cadute o calpestamenti. Prestare particolare attenzione all'obiettivo.

- Tenere la videocamera spenta quando non la si utilizza.
- Non avvolgere la videocamera in un asciugamano o simili durante l'uso. Diversamente, è possibile che si surriscaldi internamente.
- Quando si scollega il cavo di alimentazione, tirarlo afferrando la spina e non il cavo stesso.
- Non danneggiare il cavo di alimentazione, ad esempio collocandovi sopra oggetti pesanti.
- Non utilizzare blocchi batteria deformati o danneggiati.
- Mantenere puliti i contatti metallici.
- Se il blocco batteria produce una perdita di liquido elettrolitico:
	- Consultare un centro assistenza Sony autorizzato.
	- Lavare via il liquido eventualmente entrato in contatto con la pelle.
	- Se il liquido entra in contatto con gli occhi, sciacquare abbondantemente con acqua e consultare un medico.

# Se la videocamera non viene utilizzata per periodi di tempo prolungati

- Per mantenere la videocamera in uno stato ottimale per un lungo periodo di tempo, accenderla e registrare e riprodurre immagini circa una volta al mese.
- Scaricare completamente il blocco batteria prima di riporlo.

# Schermo LCD

- Non esercitare pressione eccessiva sullo schermo LCD, onde evitare di danneggiarlo.
- Se la videocamera viene utilizzata in un luogo freddo, è possibile che sullo schermo LCD venga visualizzata un'immagine residua. Non si tratta di un problema di funzionamento.
- Durante l'uso della videocamera, è possibile che la parte posteriore dello schermo LCD si surriscaldi. Non si tratta di un problema di funzionamento.

# Pulizia dello schermo LCD

Se lo schermo LCD viene sporcato da impronte o polvere, si consiglia di pulirlo utilizzando un panno morbido. Se si utilizza il kit di pulizia per schermi LCD (in vendita separatamente), non applicare il liquido di pulizia direttamente sullo schermo LCD. Utilizzare la carta di pulizia inumidita con il liquido.

# Cura e manutenzione del rivestimento della videocamera

- Se il rivestimento della videocamera è sporco, pulirlo con un panno morbido leggermente inumidito con acqua, quindi asciugarlo con un panno morbido asciutto.
- Per non danneggiare la verniciatura, evitare di effettuare quanto segue:
	- Utilizzare sostanze chimiche quali solventi, benzina, alcol, panni trattati chimicamente, repellenti, insetticidi e creme solari
	- Utilizzare la videocamera con le mani sporche di tali sostanze
	- Lasciare che il rivestimento della videocamera entri in contatto con oggetti di gomma o in vinile per un periodo di tempo prolungato

## Cura e conservazione dell'obiettivo

- Pulire la superficie dell'obiettivo utilizzando un panno morbido nei casi seguenti:
	- Se sulla superficie dell'obiettivo sono presenti impronte
	- In luoghi caldi o umidi
	- Se l'obiettivo viene esposto alla salsedine, ad esempio al mare
- Conservare l'obiettivo in un luogo ben ventilato e non esposto a polvere o sporcizia.
- Per evitare la formazione di muffa, pulire regolarmente l'obiettivo come descritto in precedenza.

# Carica della batteria ricaricabile preinstallata

La videocamera dispone di una batteria ricaricabile preinstallata che consente di conservare la data, l'ora e altre impostazioni anche quando la videocamera è spenta. La batteria ricaricabile preinstallata viene sempre caricata quando la videocamera è collegata alla presa di rete elettrica mediante l'alimentatore CA o quando è montato il blocco batteria. La batteria ricaricabile si scarica completamente dopo circa 3 mesi, se la videocamera non viene utilizzata. Utilizzare la videocamera dopo avere caricato la batteria ricaricabile preinstallata. Tuttavia, anche se non si carica la batteria ricaricabile preinstallata, la videocamera funziona correttamente ma non è possibile registrare la data.

#### Procedure

Collegare la videocamera a una presa elettrica di rete utilizzando l'alimentatore CA in dotazione e lasciarla con lo schermo LCD chiuso per più di 24 ore.

## Nota sullo smaltimento/trasferimento della videocamera

Anche se si esegue la funzione [TDICANC. TUTTO], [SOCANC.TUTTO], [OCANC. TUTTO] o [FORMATTAZ.SUPP.] o se si formattano i supporti della videocamera, potrebbe non essere possibile eliminare completamente i dati dai supporti.

Se si cede la videocamera, si consiglia di eseguire la funzione [SVUOTA■] (consultare la sezione "Accesso alle informazioni dettagliate nella Guida all'uso "Handycam"" a pagina [55\)](#page-258-0) per impedire che i propri dati vengano ripristinati. Inoltre, al momento dello smaltimento della videocamera, si consiglia di distruggerla fisicamente.

#### Nota sullo smaltimento/trasferimento della "Memory Stick PRO Duo"

Anche se si eliminano i dati contenuti nella "Memory Stick PRO Duo" o se si formatta la "Memory Stick PRO Duo" sulla videocamera o su un computer, è possibile che i dati non vengano eliminati completamente dalla "Memory Stick PRO Duo". Se si cede la "Memory Stick PRO Duo" a qualcuno, si consiglia di eliminarne completamente i dati utilizzando un software di eliminazione dei dati su un computer. Inoltre, al momento dello smaltimento della "Memory Stick PRO Duo", si consiglia di distruggere fisicamente il corpo della "Memory Stick PRO Duo".

#### Sostituzione della pila del telecomando senza fili

- Premendo la linguetta, inserire un unghia nella fessura per estrarre lo scomparto pila.
- Inserire una nuova pila con il segno + rivolto verso l'alto.
- Reinserire lo scomparto pila nel telecomando senza fili finché non scatta in posizione.

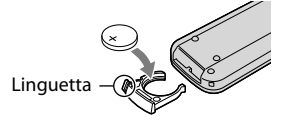

#### AVVERTENZA

Se non viene utilizzata correttamente, la pila potrebbe esplodere. Non ricaricarla, smontarla né gettarla nel fuoco.

Se la pila al litio si scarica, la distanza operativa del telecomando senza fili si riduce, oppure il telecomando non funziona correttamente. In tal caso, sostituire la pila con una pila al litio Sony CR2025. L'uso di una pila diversa da quella indicata potrebbe comportare il rischio di incendio o esplosione.

# Caratteristiche tecniche

#### Sistema

Formato del segnale: PAL a colori, standard CCIR specifica HDTV 1080/50i Formato di registrazione dei filmati: Video: HD: compatibile con il formato MPEG-4 AVC/H.264 AVCHD SD: MPEG-2 PS Audio: Dolby Digital 2 canali/5,1 canali Dolby Digital 5.1 Creator Formato di file di foto : Compatibile con DCF Ver.2.0 : Compatibile con Exif Ver.2.21 : Compatibile con MPF Baseline Supporto di registrazione (filmati/foto) Memoria interna HDR-CX500E/CX500VE/CX505VE: 32 GB HDR-CX520E/CX520VE: 64 GB "Memory Stick PRO Duo" Nel calcolo della capacità del supporto, 1 GB corrisponde a 1 miliardo di byte, una parte dei quali è utilizzata per i file di gestione del sistema e/o i file di applicazione. Di seguito è riportata la capacità approssimativa che un utente può utilizzare. HDR-CX500E: circa 31,5 GB HDR-CX500VE/CX505VE: circa 30,7 GB HDR-CX520E: circa 63,5 GB HDR-CX520VE: circa 62,7 GB Dispositivo di immagine: sensore CMOS da 6,3 mm (tipo da 1/2,88) Pixel per la registrazione (foto, 4:3): max. 12,0 mega (4 000  $\times$  3 000) pixel\* Complessivi: circa 6 631 000 pixel Effettivi (filmati, 16:9): circa 4 150 000 pixel\*\* Effettivi (foto, 16:9): circa 4 500 000 pixel Effettivi (foto, 4:3): circa 6 000 000 di pixel Obiettivo: Sony G  $12 \times (ottico)$ ,  $24 \times$ ,  $150 \times (digitable)$ Diametro del filtro: 37 mm  $F1,8 \sim 3,4$ Lunghezza focale:  $f=5.5 \sim 66.0$  mm Se convertita in macchina fotografica da 35 mm Filmati:  $43 \approx 516$  mm\*\* (16:9) Foto:  $38 \sim 456$  mm (4:3)

Temperatura di colore: [AUTOMATICO], [UNA PRESS], [INTERNI] (3 200 K), [ESTERNI] (5 800 K)

#### Illuminazione minima

- 11 lx (lux) (per impostazione predefinita, velocità dell'otturatore pari a 1/50 di secondo)
- 3 lx (lux) (LOW LUX è impostato su [ATTIVATO], velocità dell'otturatore pari a 1/25 di secondo)

#### 0 lx (lux) (NIGHTSHOT è impostato su attivato)

- \* La disposizione esclusiva dei pixel da ClearVid di Sony e dal sistema di elaborazione immagini (BIONZ) consente di ottenere fermi immagine con una risoluzione equivalente a quella descritta.
- \*\* [FISTEADYSHOT] è impostato su [STANDARD] o su [DISATTIV.].

# Connettori di ingresso/di uscita

Connettore remoto A/V: presa di uscita componente/video e audio

Presa HDMI OUT: connettore HDMI mini Presa USB: mini-AB

#### Schermo LCD

- Immagine: 7,5 cm (tipo da 3,0, rapporto di formato 16:9)
- Numero totale di pixel: 230 400 (960  $\times$  240)

#### Caratteristiche generali

Requisiti di alimentazione: 6,8 V/7,2 V CC (blocco batteria) 8,4 V CC (alimentatore CA) Consumo energetico medio: durante la registrazione mediante la videocamera, utilizzando lo schermo LCD con luminosità normale: HD: 3,4 W SD: 2,7 W Temperatura di utilizzo: da 0 °C a 40 °C Temperatura di deposito: da –20  $^{\circ}$ C a + 60  $^{\circ}$ C Dimensioni (approssimative):  $62 \times 65 \times 125$  mm (l/a/p) incluse le parti sporgenti  $62 \times 65 \times 133$  mm (l/a/p) incluse le parti sporgenti e il blocco batteria ricaricabile in dotazione montato Peso (approssimativo) HDR-CX500E/CX520E: 360 g solo unità principale 440 g incluso il blocco batteria ricaricabile in dotazione HDR-CX500VE/CX505VE/CX520VE: 370 g solo unità principale 450 g incluso il blocco batteria ricaricabile in

dotazione

#### Alimentatore CA AC-L200C/AC-L200D

- Requisiti di alimentazione: 100 V 240 V CA 50 Hz/60 Hz
- Consumo di corrente: 0,35 A 0,18 A
- Consumo energetico: 18 W
- Tensione in uscita: 8,4 V CC\*
- Temperatura di utilizzo: da 0 °C a 40 °C
- Temperatura di deposito: da –20  $^{\circ}$ C a + 60  $^{\circ}$ C
- Dimensioni (approssimative):  $48 \times 29 \times 81$  mm (l/a/p) escluse le parti sporgenti
- Peso (approssimativo): 170 g escluso il cavo di alimentazione
- \* Per ulteriori informazioni sulle caratteristiche tecniche, vedere l'etichetta sull'alimentatore CA.

#### Blocco batteria ricaricabile NP-FH60

Tensione massima in uscita: 8,4 V CC Tensione in uscita: 7,2 V CC Tensione massima di carica: 8,4 V CC Corrente massima di carica: 2,12 A Capacità: 7,2 Wh (1 000 mAh) Tipo: agli ioni di litio

Il design e le caratteristiche tecniche della videocamera e degli accessori sono soggetti a modifiche senza preavviso.

Prodotto con licenza di Dolby Laboratories.

## Tempo previsto di carica e funzionamento del blocco batteria in dotazione (in minuti)

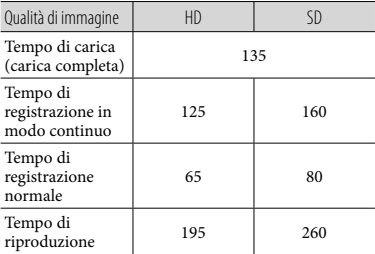

I tempi di registrazione e di riproduzione equivalgono al tempo approssimativo disponibile se si utilizza un blocco batteria completamente carico.

- Qualità di immagine ad alta definizione (HD)/ Qualità di immagine a definizione standard (SD)
- Condizioni di registrazione: [ MODO REG.] impostato su [SP].
- Il tempo di registrazione normale indica la durata della registrazione in caso di operazioni ripetute di avvio/arresto della registrazione, accensione/spegnimento e zoom.

# Tempo di registrazione previsto dei filmati nella memoria interna (in minuti)

Per impostare il modo di registrazione, toccare  $MENU$   $(MENU) \rightarrow MENU$   $\rightarrow$  [ $\Box MODO$ REG.] (sotto la categoria **II** [IMPOST. RIPRESA]). Per impostazione predefinita, il modo di registrazione è [HD SP] (p. [50](#page-253-0)).

Qualità delle immagini ad alta definizione (HD) in h (ore) e m (minuti)

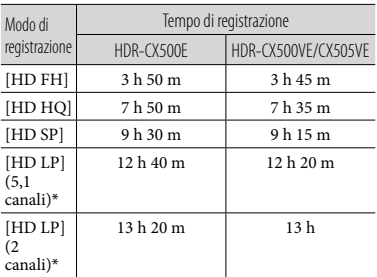

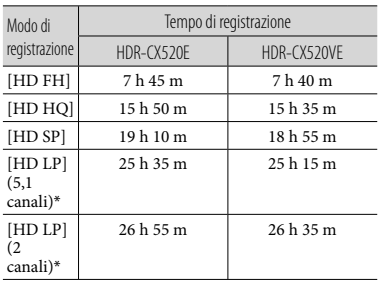

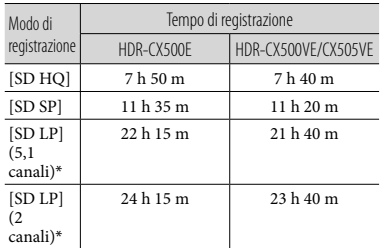

Qualità delle immagini a definizione standard (SD) in h (ore) e m (minuti)

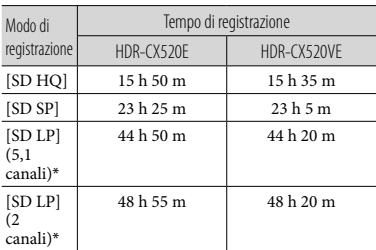

\* È possibile modificare il formato dell'audio di registrazione con [MODO AUDIO] (p. [51](#page-254-0)).

# Esempio di tempo di registrazione previsto dei filmati in una "Memory Stick PRO Duo" (in minuti)

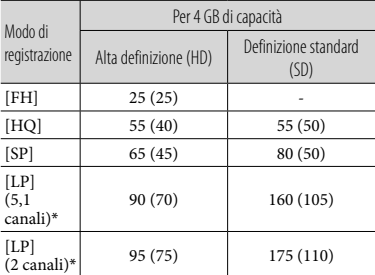

\* È possibile modificare il formato dell'audio di registrazione con [MODO AUDIO] (p. [51](#page-254-0)).

Il numero tra parentesi indica il tempo di registrazione minimo.

- È stata utilizzata una "Memory Stick PRO Duo" Sony.
- Il tempo di registrazione può variare a seconda delle condizioni di registrazione e del soggetto, di [ MODO REG.] e del tipo di "Memory Stick".
- Informazioni sul tempo di carica/registrazione/riproduzione
	- Tempi misurati utilizzando la videocamera a 25 °C (intervallo consigliato tra 10 °C e  $30^{\circ}$ C)
	- A seconda delle condizioni d'uso della videocamera o a basse temperature, i tempi di registrazione e di riproduzione disponibili risultano inferiori.

Informazioni sui marchi di fabbrica

- "Handycam" e sono marchi di fabbrica registrati di Sony Corporation.
- "AVCHD" e il logo "AVCHD" sono marchi di fabbrica di Panasonic Corporation e Sony Corporation.
- $\bullet$  "Memory Stick", " was since ...", "Memory Stick Duo", "MEMORY STICK DUO", "Memory Stick PRO Duo", "MEMORY STICK PRO DUO", "Memory Stick PRO-HG Duo", "MEMORY STICK PRO-HG DUO", "MagicGate", "MAGICGATE", "MagicGate Memory Stick" e "MagicGate Memory Stick Duo" sono marchi di fabbrica o marchi di fabbrica registrati di Sony Corporation.
- "InfoLITHIUM" è un marchio di fabbrica di Sony Corporation.
- "x.v.Colour" è un marchio di fabbrica di Sony Corporation.
- "BIONZ" è un marchio di fabbrica di Sony Corporation.
- "BRAVIA" è un marchio di fabbrica di Sony Corporation.
- "DVDirect" è un marchio di fabbrica di Sony Corporation.
- "Blu-ray Disc" e il relativo logo sono marchi di fabbrica registrati.
- Dolby e il simbolo della double-D sono marchi di fabbrica di Dolby Laboratories.
- HDMI, il logo HDMI e High-Definition Multimedia Interface sono marchi di fabbrica o marchi di fabbrica registrati di HDMI Licencing LLC.
- Microsoft, Windows, Windows Media, Windows Vista e DirectX sono marchi di fabbrica o marchi di fabbrica registrati di Microsoft Corporation negli Stati Uniti e/o in altri paesi.
- Macintosh e Mac OS sono marchi di fabbrica registrati di Apple Inc. negli Stati Uniti e in altri paesi.
- Intel, Intel Core e Pentium sono marchi di fabbrica o marchi di fabbrica registrati di Intel Corporation o delle sue consociate negli Stati Uniti e in altri paesi.
- "PLAYSTATION" è un marchio di fabbrica registrato di Sony Computer Entertainment Inc..
- Adobe, il logo Adobe e Adobe Acrobat sono marchi di fabbrica o marchi di fabbrica
- registrati di Adobe Systems Incorporated negli

Stati Uniti e/o in altri paesi.

NAVTEQ e il logo NAVTEQ Maps sono marchi di fabbrica di NAVTEQ negli Stati Uniti e in altri paesi.

Tutti gli altri nomi di prodotti citati in questo documento possono essere marchi di fabbrica o marchi di fabbrica registrati delle rispettive aziende. Inoltre,  $\mathbb{I}^M$  e  $\mathbb{\Theta}$  non vengono menzionati ad ogni occorrenza in questo manuale.

# Indicatori a schermo

Parte superiore Parte superiore destra Parte centrale  $\begin{array}{c}\n\begin{array}{ccc}\n\boxed{111} & \text{SP} & \text{CP} \\
\hline\n0:00:14 & \\
 & [30min]\n\end{array}\n\end{array}$ MENU CAR 60mi **ATTESA**  $\frac{1}{\sqrt{2}}$  $P5.1ch$  $\times$  1  $\frac{1}{2}$ DISS.<br>BIANCO 12.图 12 10m 1251+2 1263-2<br>? ◎ ※ ※ 下心(0000) Dr  $\blacksquare$  $\overline{\phantom{a}}$  $65$ 

Parte inferiore

Parte superiore sinistra

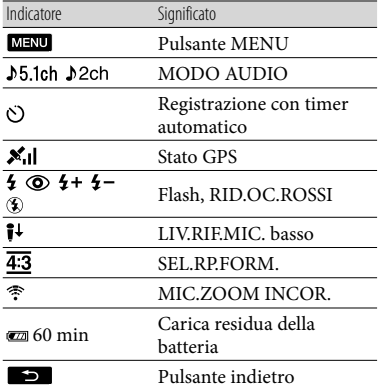

## Parte centrale

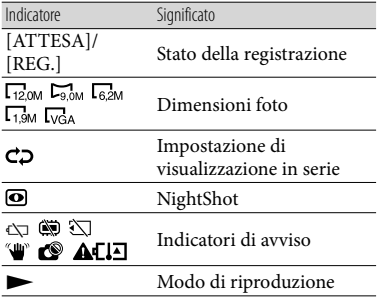

# Parte superiore destra

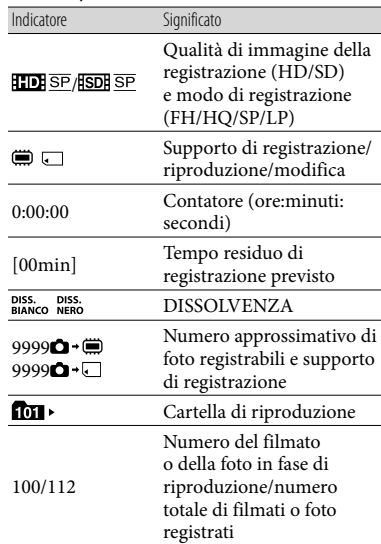

### Parte inferiore

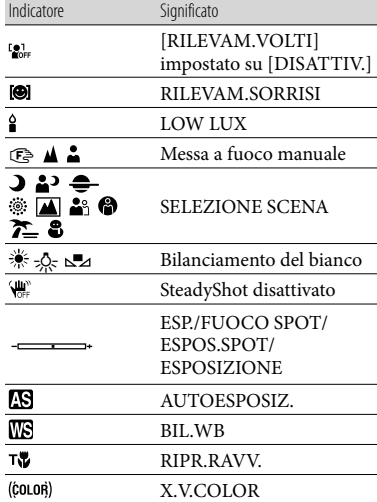

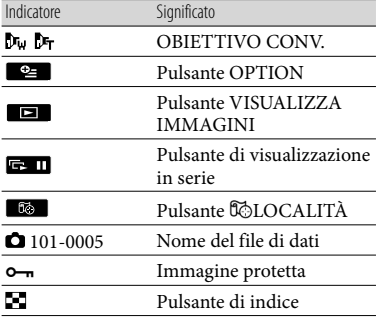

Gli indicatori e le loro posizioni sono approssimativi e possono variare rispetto a quelli reali.

Alcuni indicatori potrebbero non essere presenti, in base al modello di videocamera.

# Parti e comandi

I numeri tra parentesi indicano le pagine di riferimento.

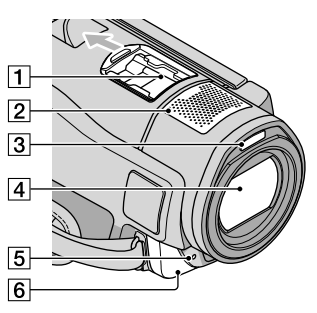

**1** Active Interface Shoe

Active<br>di InterfaceShoe

Active Interface Shoe fornisce alimentazione ad accessori opzionali come una lampada video, un flash o un microfono. L'accessorio può essere attivato o disattivato utilizzando l'interruttore POWER sulla videocamera.

- 2 Microfono incorporato
- 3 Flash
- Obiettivo (obiettivo Sony G)
- 5 Spia di registrazione della videocamera La spia di registrazione della videocamera si illumina in rosso durante la registrazione. La spia lampeggia se la capacità residua del supporto di registrazione o la carica della batteria sta per esaurirsi.
- 6 Sensore dei comandi a distanza/porta a infrarossi

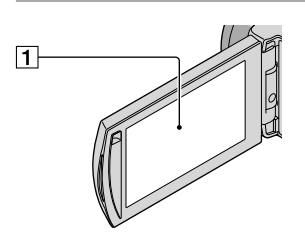

1 Schermo LCD/pannello a sfioramento [\(11](#page-214-2))

Se il pannello LCD viene ruotato di 180 gradi, è possibile chiuderlo mantenendo lo schermo LCD rivolto verso l'esterno. Questa posizione è particolarmente utile durante le operazioni di riproduzione.

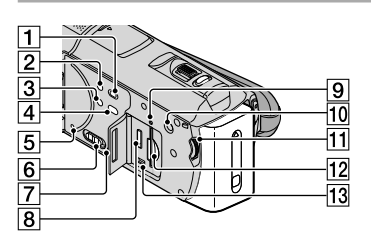

- Tasto (VISUALIZZA IMMAGINI) ([18\)](#page-221-1)
- **Z** Tasto POWER [\(11\)](#page-214-2)
- 3 Tasto NIGHTSHOT ([44\)](#page-247-1)
- $\boxed{4}$  Tasto  $\boxed{4}$  (DISC BURN) ([29](#page-232-0))
- <span id="page-270-0"></span>**5** Tasto RESET

Premere RESET utilizzando un oggetto appuntito.

Premere RESET per inizializzare tutte le impostazioni, inclusa quella dell'orologio.

- Interruttore GPS (HDR-CX500VE/ CX505VE/CX520VE)
- Diffusore
- Presa HDMI OUT [\(22](#page-225-2))
- 9 Spia di accesso (memoria interna, "Memory Stick PRO Duo") [\(46](#page-249-1)) Se la spia è accesa o lampeggia, significa che la videocamera sta leggendo o scrivendo dati.
- 10 Tasto MANUAL [\(44](#page-247-0))
- 11 Manopola MANUAL ([44\)](#page-247-0)
- Alloggiamento per "Memory Stick Duo" [\(46](#page-249-1))
- $\overline{13}$  Presa  $\dot{\mathcal{Y}}$  (USB) [\(25](#page-228-0), [29](#page-232-0), [30](#page-233-0), [37](#page-240-0)) HDR-CX505VE: solo uscita

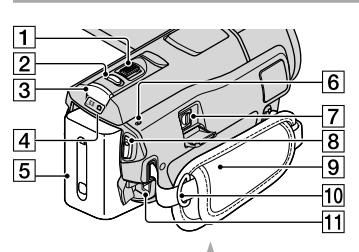

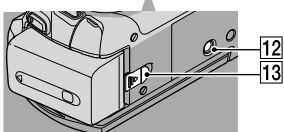

- Leva dello zoom elettrico [\(14](#page-217-0), [16](#page-219-0), [21\)](#page-224-0)
- **Z** Tasto PHOTO ([15](#page-218-1))
- 3 Tasto MODE ([11\)](#page-214-2)
- $\overline{4}$  Spie  $\overline{1}$  (Filmato)/ $\overline{2}$  (Foto) ([11\)](#page-214-2)
- **5** Blocco batteria
- $\overline{6}$  Spia  $\frac{1}{2}$ /CHG (flash/carica) ([9\)](#page-212-0)
- Connettore remoto A/V [\(22\)](#page-225-2)
- Tasto START/STOP ([13\)](#page-216-0)
- Cinghia dell'impugnatura [\(13](#page-216-1))
- Gancio per tracolla
- Presa DC IN ([9\)](#page-212-0)
- 12 Attacco per il treppiede [\(44](#page-247-2))
- Leva di sblocco BATT (batteria) ([10](#page-213-0))

# Indice

#### A

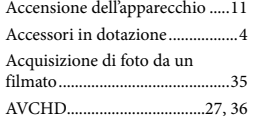

#### B

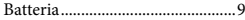

# $\bullet$

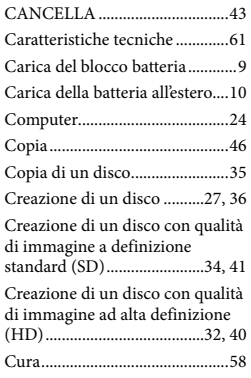

#### D

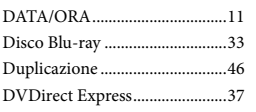

## E

Easy PC Back-up ........................30

#### F

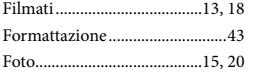

#### $\overline{G}$

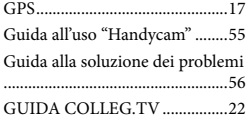

Guida di PMB .............................31

#### $\blacksquare$

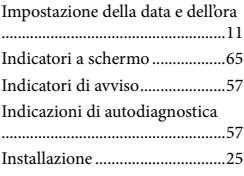

# L Lingua ..........................................12

#### M Macintosh....................................25

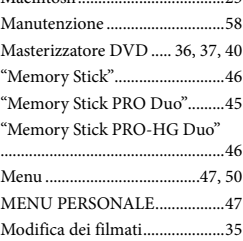

#### O

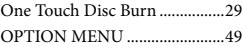

#### P

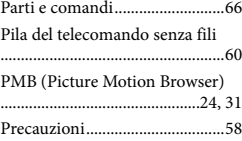

#### $\overline{Q}$

Qualità di immagine ..................50

#### R

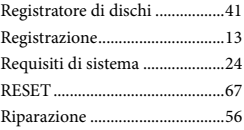

#### Riproduzione...............................18 Riproduzione di un disco con qualità di immagine ad alta definizione (HD)........................33

# S

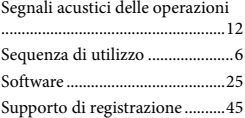

# **T**

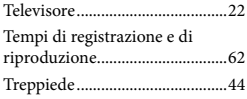

#### U

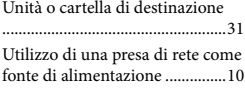

# $\sqrt{V}$

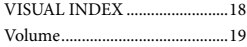

## W

Windows......................................24

#### $\mathbb{Z}$

Zoom............................... 14, 16, 21

È possibile trovare gli elenchi dei menu dalla pagina [50](#page-253-1) alla pagina [54.](#page-257-0)

68 IT